## **البداية مع فيجوال أستوديو 2008**

## مقدمة: ما هي فيجوال بيسك 2008 ؟

فيجوال بيسك2008 هي اداة تطوير يمكنك استخدامها لبناء تطبيقات برمجية applications software تنجز عمل مفيد ليبدو عظيما من خلال اعداداته المتنوعة .باستخدام فيجوال بيسك2008 تستطيع ان تنشئ تطبيقات لنظام التشغيل ويندوز,تطبيقات الانترنت, تطبيقات النقال(الهاتف المحمول),

الفائدة الاكثر اهمية للفيجوال بيسك هي انها تم تصميمها بحيث تعمل على الانتاجية التساعية في عملك البرمجي اليومي .،وخصوصا اذا كنت تريد استخدام المعلومات في قواعد البيانات أو انشاء حلول للإنترنت ولكن الفائدة الهامة هي حالما تعتاد على الادوات في الفيجوال أستودو2008 والتي الفيجوال بيسك 2008 هي احدى اللغات المدعومة من قبلها,تستطيع استخدام هذه الادوات لكتابة البرامج للفيجوال2008 ++C والفيجوال سي شارب2008 #C ,والويب 2008 Developer Web ومكونات اخرى.....

تاتي الفيجوال استوديو2008 في عدة طبعات(اصدارات مختلفة لنفس المنتج) متضمنة الطبعة القياسية edition standard ,الطبعة الاحترافية Edition Professional ,والطبعة المعدة لعمل فريق Suite Team وأخيرا الطبعة السريعة Edition Express)مايناسب هذا الكتاب هو الطبعة القياسية على الرغم من ان بعض الادوات ستكون غير موجودة فيها مثل ادوات قواعد البيانات لذلك من الافضل استخدام الطبعة الاحترافية) ويوجد ايضا بعض الاختلاف لمن استخدام اصدار سابق من الفيجوال استوديو نت كالفيجوال استوديو 2005 وهذه الاختلافات هامة ,لذلك اوصيك باستخدام فيجوال استوديو 2008 وبشكل خاص الطبعة الاخترافية.

نظام التشغيل المطلوب من اجل الفيجوال استوديو 2008

ستحتاج الى التجهيزات والبرمجيات التالية لاتمام التدريب في هذا الكتاب:

- 9 نطام التشغيل ويندوز فيستا أو اآس بي سيرفس باك 2 أو ويندوز سيرفر 2003 سيرفس باك 1
- 9 ميكروسوفت فيجوال استوديو 2008 (إما الطبعة القياسيةEdition Standard ,أو الطبعة الاحترافية Edition Professional ،اوالطبعة المعدة لفريق عمل Team (Suite
- 9 تجهيزات الكمبيوترالأدنى المطلوبة : معالج 1.6 GHz غيغا هرتز, RAM MB 384 ميغابايت من الذاآرة العشوائية1024,×768 شاشة عرض ,القرص الصلب 5400 RPM دورة/دقيقة, .
	- تجهيزات الكمبيوتر الموصى بها: 2.2 غيغا هرتز أو اعلى 1024 ميغابايت من الذاكرة العشوائية أو اعلى شاشة 1024×1280 (من اجل ويندوز فيستا :معالج لايقل عن GHz 2.4 وRAM MB 768) الذاآرة العشوائية) وباقي التجهيزات الضرورية المتوفرة عند الجميع على ما أظن.

سأفترض انك نصبت واحد من إصدارات الفيجوال أستوديو 2008 من اجل هذا الكتاب فاني سأستخدم طبعت فيجوال أستوديو الاحترافية edition professional ولكن من اجل كل شيء تم مناقشته في هذا الكتاب يمكن أن يطبق أيضا باستخدام الطبعة القياسية standard edition ولكن بعض ميزات الطبعة الاحترافية والتي لا تكون مدعومة بالطبعة القياسية فيما يخص أدوات قواعد البيانات التي شرحت في الفصل من 21 إلى الفصل 24 , يبدأ هذا الكتاب بخلاصة عن الفيجوال أستوديو وأدواتها الأساسية ولا يتطلب منك معرفة مسبقة في 6VB ,فقط بعض المعرفة بالبرمجة بشكل عام والفيجوال بيسك هي واحدة من لغات البرمجة ضمن الفيجوال أستوديو التي تستطيع بناء تطبيقاتك بها , وقد اتبعت الإقناع والبساطة في هذا الكتاب وما يجب أن تتذكره دائما هوان فيجوال أستوديو هي بيئة تطوير متكاملة لبناء واختبار وتشغيل وتصحيح الأخطاء وتوزيع تطبيقات متنوعة مثل تطبيقات ويندوز applications windows وتطبيقات الويب application web وأدوات التخصيص والفئات custom and classes controls وحتى تطبيقات console وبالتالي فإنها تدعم عدد ضخم من الأدوات المرئية tools visual لانجاز العديد من التصميم المشترك ومهمات البرمجة وميزات أخرى إضافية أكثّر من أن يستطيع أي مؤلف تّغطيتها. في هذا الفصل سوف تتعلم ما يلي:

integrated development environment of Visual Studio المتكاملة التطوير بيئة استكشاف - 1

2- فهم أساسيات تطبيقات ويندوز windows applications

# **Exploring the Integrated Development Environment المتكاملة التطوير بيئة استكشاف**

اذا كنت جاهز للعمل في ميكروسوفت فيجوال بيسك 2008 ,هذا الفصل سيمنحك المهارات التي تحتاجها لتنهض وتعمل مع بيئة التطوير المتكاملة للفيجوال استوديو2008( Integrated (Development Environment(IDE) حيث المكان الذي ستكتب فيه برامج فيجوال بيسك,وفي هذا الفصل ستتعلم كيف تشغل فيجوال استوديو2008 وكيف تستخدم بيئة التطوير المتكاملة IDE) لفتح وتشغيل برامج بسيطة ,وستتعلم اساسيات قوائم واوامر بالاصافة الى اجراءات البرمجة في الفيجوال استوديو...وسوف تعمل برنامج اولي بسيط كل شي بوقته حلو... بالاضافة الى لغة البرمجة التي ستتعلمها في هذا الكتاب ,فان بيئة تطوير الفيجوال بيسك التي ستستخدمها لكتابة البرامج تدعى بيئة التطوير المتكاملة لميكروسوفت فيجوال استوديو

Environment Development Integrated Studio Visual Microsoft أو تختصر الى IDE فالفيجوال استوديو ورشة عمل فعالة وقابلة للتخصيص وتحتوي على جميع الادوات التي تحتاجها لبناء برامج فعالة من اجل الويندوز والانترنت بشكل خاص.معضم المواصفات في بيئة تطوير الفيجوال استوديو تطبق تماما على الفيجوال بيسك, والمس بلس بلس بلس ++C والسي شارب#C , استخدم التعليمات التالية لتشغيل الفيجوال استوديو 2008 :

1- اضغط Start ابدأ من شريط المهام لويندوز Windows taskbar /جميع البرامج All Programs/مجلد مكروسوفت فيجوال استوديو 1008 folder 2008 (Visual Studio 2008) / ومن القائمة اختار الايقونة التي يظهر عليها شعار ميكروسوفت فيجوال استوديو2008 (2008 Studio Visual Microsoft (

ليظهر لك الاختيار السابق يجب ان تكون قد نصبت احد اصدارات الفيجوال استوديو2008 والا فلن تستطيع المتابعة,

2- اضغط على هذه الايقونة التي عليها شعار ميكرسوفت فيجوال استوديو2008 فاذا كانت المرة الاولى التي تشغل فيها فيجوال استوديو,يمكن ان تاخذ وقت لاعداد بيئة التطوير ,فاذا ما طلب منك ادخال اعدادات التي ستستخدمها اختار اعدادات تطوير فيجوال بيسكdevelopment Basic Visual

عندما تبدا فيجوال استوديو سترى بيئة التطوير على الشاشة مع العديد من نوافذها,ادواتها,ونوافذ المكونات(هذه النوافذ في بعض الاحيان تدعى نوافذ الادوات *tool windows)* وسترى ايضا صفحة البداية Start Page وهي تحتوي على مجموعة من الروابط ,ومواضيع شبكة مطوري مكروسوفت Microsoft development net ) MSDN ) صفحة البداية مصدر واسع من المعلومات حول مشاريعك بالاضافة المصادر من ضمن طائفة تطوير فيجوال بيسك والتي تربطك بمساعدة ميكروسوفت من المستندات المحلية التي تدعم بها النسخة التي نصبتها أو يمكن تحديث المعلومات مباشرة من خلال الاتصال بالانترنت آماهو مبين في الشكل.

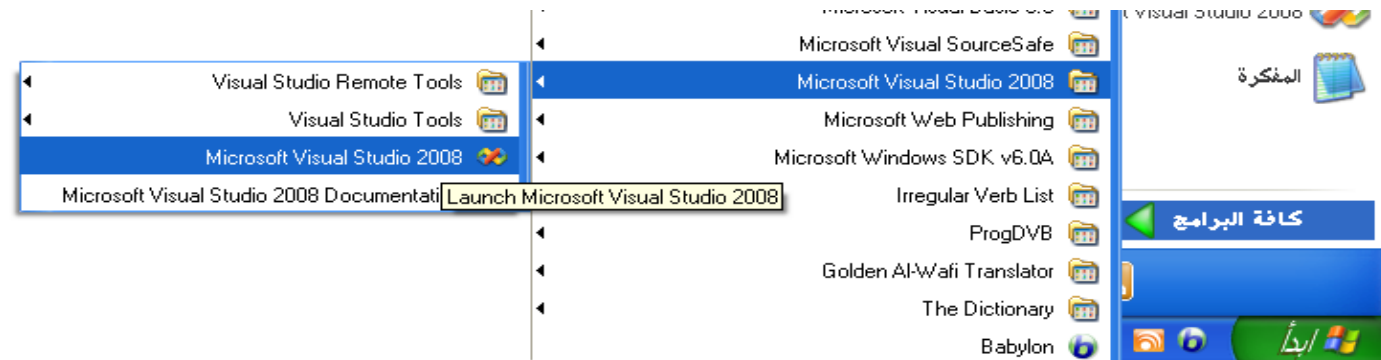

اذا وكما ذكرفي االاعلى الفيجوال بيسك هو واحد فقط من اللغات التي تستطيع المعن تطبيقاتك واللغة هي سمة واحدة فقط لتطبيق ويندوز فالواجهة المرئية للتطبيق غير مرتبطة بلغة معينة ونفس الأدوات التي ستستخدمها لتطوير واجهة تطبيقك سيتم استخدامها أيضا من قبل جميع المبنون النخو التي تستخدمونها لكتابة كود التطبيق . لتبسيط معالجة تطوير التطبيقات تزودك فيجوال أستوديو ببيئة مشتركة لجميع اللغات والتي تعرف ببيئة التطوير المتكاملة IDE) integrated development environment ) الهدف مز (IDE) هو تمكين المطور من الاستفادة قدر الإمكان من الأدوات المرئية قبل كتابة الكود. تزود IDE بأدوات لتصميم وتنفيذ وتصحيح أخطاء تطبيقاتك ، سوف أقوم بشرح المكونات المتنوعة لبيئة التطوير كلما اقتضت الحاجة في منهج هذا الكتاب ، سوف تلقي نظرة على التطوير في هذا المقطع والتي تحتاجها لبناء تطبيقات ويندوز وسوف تتعلم كيف تسمح لك أدواتها بتصميم واجهة المستخدم الخاصة بتطبيقك بشكل سريع بالإضافة إلى كبيئة بالتطوير المتكامل هي سطح مكتب ثاني سوف تقضي معظم ساعات إنتاجك في هذه الببئة

# **The Start Page البداية صفحة**

م<mark>لاحظة</mark> اذا كنت لا ترى صفحة البداية ربما تكون بيئة التطوير لديك في عرض الوثائق المتعدد Multiple Documents بدلا من عرض الوثائق ذات المقابض Tabbed view Documents لتبدل هذا الخيار : من قائمة ادوات menu Tools اختار الخيار الاخير Options خيارات وعلى الجهة اليسارية لصندوق حوار الخيارات Options مدد تصنيفات بيئة التطوير واضغط على General عام ومنه في اللوحة التي على اليمين لصندوق الحوار وتحت نافذة التخطيط Layout Window اضغط على الخيار وثائق مقبضية Tabbed Documents ومن ثم اضغط OK في المرة اللاحقة التي تبدأ فيها فيجوال بيسك فان النوافذ المتعددة لبيئة التطوير قد اصبحت جميعها ذات مقابض ولديها عرى على جوانب بيئة التطوير وتستطيع التبديل بين هذه النوافذة بكل بساطة وبمجرد الضغط على العروة وما ان تغادرها حتى تعود الى والي أي انها تعود الى جوانب بيئة التطوير .

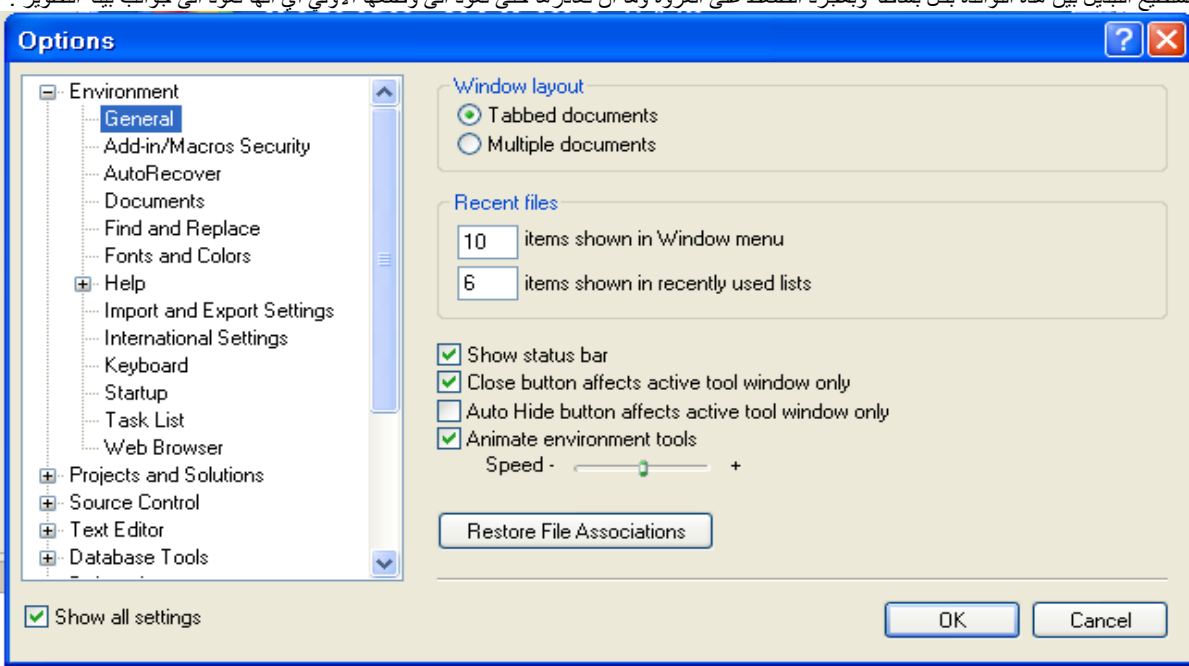

عندما تشغل فيجوال أستوديو لأول مرة سوف تقاد لاختيار نوع المشروع الذي تخطط لبنائه في فيجوال أستوالي الشوديو لشمن في أن تخصص بشكل مثالي من اجل نوع معين من التطوير , سأفترض انك بشكل ابتدائي اخترت إعدادات تطوير فيجوال بيسك والتي تخصص نسختك من الفيجوال أستوديو لبناء تطبيقات ويندوز والويب باستخدام 2008vb تستطيع دائما تغيير هذه الإعدادات كما سيشرح في نهاية هذا المقطع ، بعد الإعداد الأولي سوف ترى نافذة مشابهة للمعروضة في الشكل الأسفل , لوحة المشروعات الحديثة ستكون فارغة ما لم تكن قد أنشأت مسبقا بعض التطبيقات , سوف يكتشف فيجوال أستوديو إعدادات من إصدار احدث لذلك تصنحدم إصدار احدث للفيجوال أستوديو فان النافذة التمهيدية لن تكون مماثلة للظاهرة في الشكل<br>م

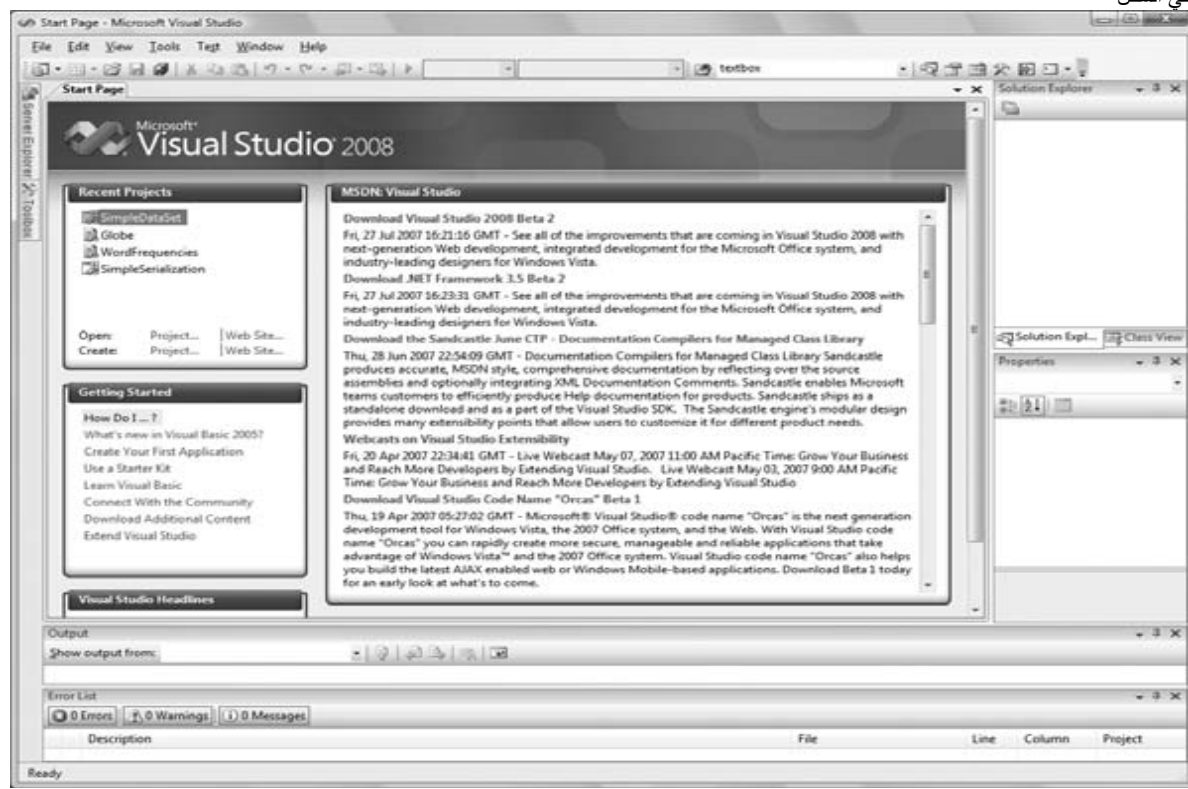

# الشكل(1.1)صفحة البداية

# المشروعات الحديثة **Projects Recent**

ترى هنا قائمة بالمشروعات التي فتحتها حديثا باستخدام فيجوال أستوديو وتستطيع اختيار أي منها لتفتحه مرة أخرى وتتابع العمل عليه فتح مشروع فيجوال بيسك

في صفحة البداية اختارمن لوحة مشاريع حديثة Projects Recent اضغط رابط link فتح مشروع Project Open , يظهر صندوق حوار فتح مشروع الظاهر في الشكل على الشاشة( تستطيع ايضا ان تعرض هذ صندوق الحوار هذا من خلال الضغط على الامر فتح مشروعProject Open من قائمة ملف أو بواسطة الضغط على O+CTRL (وهذه النافذة مشابهة تماما لباقي نافذ الفتح في باقي البرامج تستطيع الاستعراض والبحث عن المشروع اوالملف الذي تريد من خلالها.

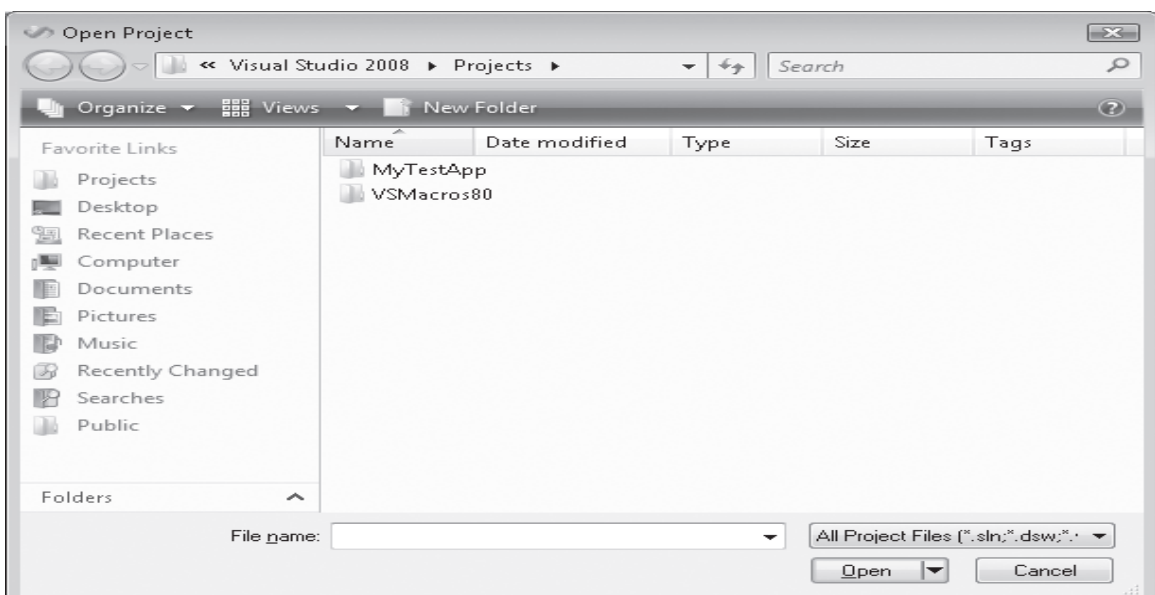

الشكل(1،0) صندوق حوار فتح مشروع في بيئة التطوير للفيجوال استوديو

ملاحظة : لتعرف أي من اصدارات الفيجوال استوديو تستخدم اذهب الي قائمة المساعدة (help )واضغط على الامر حول(about من الفيجوال استوديو. لذا فان المشاريع المعمولة في فيجوال استوديو.2008 لا يمكن فتحها باستخدام الفيجوال استوديو2005 أو اصدار اقدم .بينما يمكن فتح التطبيقات المعمولة باصدار اقدم بواسطة اصدار أي احدث أي يمكن للفيجوال استوديو 2008 ان يفتح أي مشروع معمول باصدار اقدم سواء كان بــ2005 او2003 .. ملاحظة : المشاريع والحلول

في الفيجوال استوديوالبرامج التي هي تحت التطوير(ما تزال في مرحلة الانشاء)بشكل نموذجي تدعى الحلول أو المشاريع solutions or projects لانها تحوي على العديد من المكونات المستقلة,وليس فقط ملف واحد,فبرامج الفيجوال بيسك2008 تتضمن ملف المشروع (VBPROJ. (file project وملف الحل(SLN. (file solution واذا ما تفحصت هذه الملفات بواسطة اداة استعراض الملفات مثل مستكشف ويندوزExplorer Windows ,ستلاحظ ان ايقونات ملف الحل عليها الرقم 9 في اعلى الايقونة آما يظهر في الشكل المرافق: يدل على رقم الاصدار النسخة التي تم برمجة هذا الحل بها.لاحظ الاحقة بعد اسم الحل العلقات الحل العلمية التي بعد النقطة (sln. ) وكذلك بالنسبة لملف المشروع فاسم المشروع (cala( بينما الاحقة بعد النقطة هي(vbproj.( وهي اختصار لـ(project basic visual ( أي مشروع فيجوال بيسك.

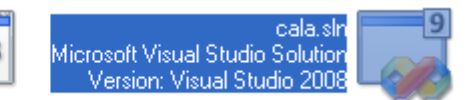

cala.vbproj Visual Basic Project file ∃∥كب7

يشار الى الفجول بيسك <sup>2008</sup>بشكل داخلي بــ (9 VB(.يحتوي ملف المشروع على معلومات file project مخصصة لمهمة برمجية مفردة,بينما ملف الحل يحتوي على معلومات حول واحد أو اكثر من المشاريعprojects, وملفات الحل مفيدة لادارة وترتيب مشاريع متعددة مرتبطة ,وهي مشابهة لملفات تجميع المشروعproject group files التي لها اللاحقة (vbg. التي آانت في الفيجوال بيسك 6 ,الامثلة في هذا الكتاب بشكل نموذجي تحتوي على مشروع واحد project single لكل حلsolution , لذلك فان فتح ملف المشروع file project (vbproj. (أو فتح ملف الحل (sln. (file solution لهما نفس الاثر(ليس هناك أي فرق ) احذر هذا فقط عندما يحتوي الحل على مشروع واحد فقط ولكن للحل المتعدد المشاريع a solution project-multi عليك فتح ملف الحل ,إذا تقدم الفيجوال بيسك2008 تنسيق جديد لملف حلولها ومشاريعها .,

تزودك الفيجوال استوديو بصندوق اختيار خاص يسمى (اظهر دائما الحل Solution Show Always (وذلك من اجل التحكم بالعديد من الخيارات المتعلقة بالحلول solutions من ضمن بيئة التطوير IDE , لايجاد صندوق الاختيار هذا اختار من قائمة أدوات Tools الخيار الاخير خيارات Options ليظهر لك صندوق الحوار في الشكل ومن العروة General)عام)مدد هذه العروة تحتها تجد مشاريع وحلول Solutions and Projects / من اللوحة على اليمين شاهد هذا الخيار فاذا ما تم اختياره أو تفعيله فان مجلد فرعي سيتم انشاءه مع آل حل جديد solution ، يتم وضع المشروع وملفاته في مجلد منفصل تحت الحل,واذا ما اخترت ايضا اظهار الحل دائما فان العديد من الخيارات المرتبطة بالحلول solutions ستظهر في بيئة التطوير IDE,مثل الاوامر في قائمة ملف File ومدخلة الحل في مستكشف الحل Explorer Solution فاذا اعجبتك فكرة تحميل مجلد منفصل للحلول وتريد رؤية الاوامر والاعدادت المتعلقة بالحلول اختار صندوق الاختيار هذا,

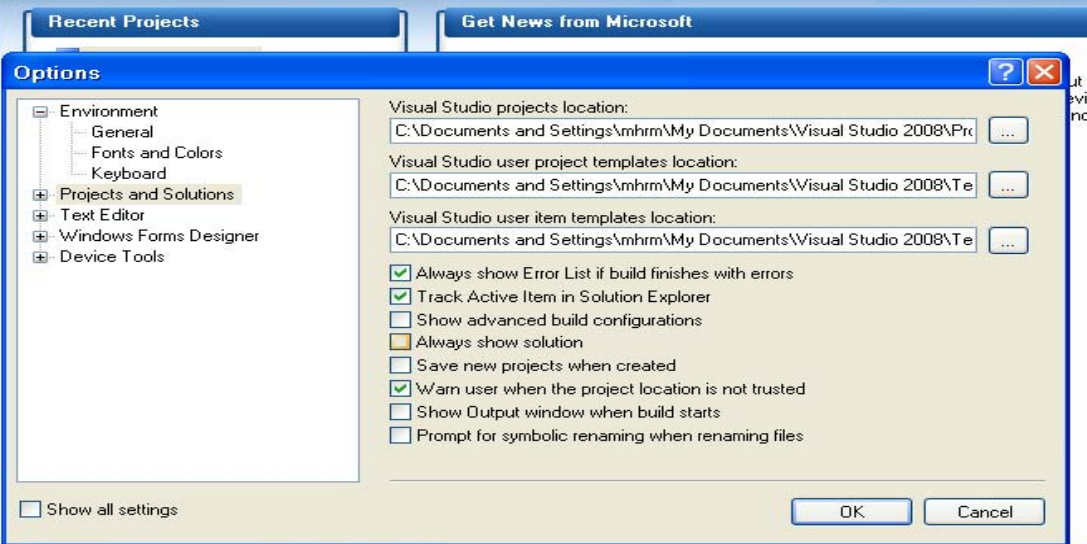

# شبكة مطوري فيجوال أستوديو **Studio Visual :MSDN**

هذا المقطع هو نافدة مستعرض والتي تعرض MSDN) Network Developer Microsoft the (والذي هو صفحة مصدر محدد لجميع تقنيات ومنتجات ميكروسوفت عندما يتصل الكمبيوتر بالانترنت في هذا المقطع سوف ترى أخبار جديدة حول الفيجوال أستوديو , اللغات المدعومة , مقالات, وأجزاء معلومات أخرى مهمة. **Getting Started** ابدأ

هذا المقطع يحوي على وصلات لمهمات برمجية أساسية في منتج المستندات (التعليمات)

# عناوين فيجوال أستوديو **Headlines Studio Visual**

#### هذا المقطع يحوي وصلات لإعلانات announcements وأخبار مهمة لمطوري فيجوال بيسك

لتجعل معالج الإعداد يبدأ في صندوق Settings Export And Import واختار الأمر معظم المطورين يتجاوزون صفحة البداية ولفعل هذا , افتح قائمة أدوات menu Tools الذي ستحفظ فيه المعلومات الجديدة بحيث يستطيع الفيجوال أستوديو قراءتها في كل مرة يبدأ فيها, اترك المحتاج المرار الأول المعالج والذي يسألك عن المكان مرة أخرى لرؤية النافذة الأخيرة للمعالج والتي بسال فيها لاختيار مجموعة افتراضية من الإعدادات , هذه المجموعات تعتمد على الخيارات التي تكون قد نصبتها على nextهو واضغط نظامك , أنا نصبت فيجوال استوديو2008 مع فيجوال بيسك فقط على نظامي ,وبالتالي عُرضت لي الخيارات التالية:

General Development Settings, Visual Basic Development Settings, and Web Development Settings من الإعدادات الافتراضية لنسختي من الفيجوال أستوديو ولأهداف الكتاب اخترت إعدادات تطوير فيجوال بيسك Settings Development Basic Visual لذلك يستطيع الفيجوال أستوديو أن يكون البيئة الأمثل لتطوير فيجوال بيسك نموذجي ، اضغط Finish لرؤية ملخص العملية ومن ثم أغلق المعالج.

#### بداية مشروع جديد project anew starting

عند هذه النقطة تستطيع إنشاء مشروع جديد وتبدأ العمل في الفيجوال أستودي المتابع المتنوعة لبيئة التطوير سوف نبني نموذج بسيط , وهذا النموذج هو نافذة تطبيقك (انه ما سيراه المستخدم على سطح المكتب عندما يُشغل تطبيقك ) افتح قائمة ملفFile menu واختار مشروع جديد New Project أو اضغط Create Project/Solution في صفحة البداية (in the Start Page) في صندوق حوار مشروع جديد الذي يظهر لك سترى قائمة بأنواع المشاريع التي تستطيع إنشاءها في الفيجوال أستوديو , الأآثر أهمية من بينها هو تطبيقات نماذج ويندوز Applications Forms Windows والتي هي تطبيق ويندوز نموذجي مع واحد أو أآثر من النماذج ( forms windows (, تطبيقات إلـ Console التي هي تطبيقات بسيطة والتي تتفاعل مع المستخدم من خلال نافذة نصية text window , مكتبات أدوات نماذج ويندوز Windows Forms Control Libraries التي هي مجموعات من الأدوات المخصصة, ومكتبات الفئات والتي هي مجموعات من الفئات ، هذه هي أنواع المشاريع التي سوف نغطيها بعمق في هذا الكتاب.

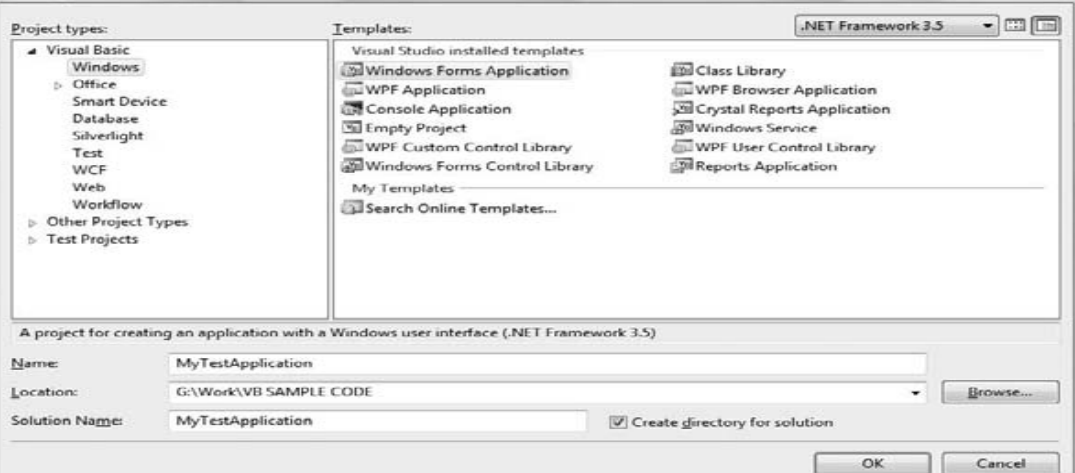

# الشكل(1.2)صندوق حوار مشروع جديد

إذا آنت قد نصبت فيجوال بيسك بطبعته السريعة Edition Express 2008 Basic Visual سترى عدد اقل من المشاريع في صندوق حوار مشروع جديد ولكن المشاريع التي نوقشت في هذا الكتاب ستكون محتواة لاحظ صندوق الاختيار Solution For Directory Create في الشكل السابق (صندوق حوار مشروع جديد) بشكل افتراضي يقوم الفيجوال أستوديو بإنشاء مجلد جديد للمشروع تحت المجلد الذي حددته في الصندوق Location اذا كنت تريد وضع اختصار للتطبيق بنفس المجلد لاختبار ميزات اللغة أو انجاز بعض المهمات العادية، ربما تكون لا ترغب بحفظ المشروع في هذه الطريقة عليك فقط عدم اختيار ( ازل علامة الصح من صندوق الاختيار التي تظهر في الشكل السابق) لتخطي إنشاء مجلد جديد للمشروع. تستطيع دائما حفظ المشروع في أي وقت باختيار الامر Save All من قائمة ملف تند قائم المائد من ملف المشروع وسيحفظ الفيجوال أستوديو المشروع تحت الملف الذي حددته انت, اذا قررت طرح الشروع جانبا discard تستطيع عندها إنشاء مشروع جديد أو إغلاق Studio Visual ستسألك الفيجوال أستوديو عن المشروع المفتوح الذي لم يتم حفظه بعد وتستطيع اختيار عدم حفظه ,

من اجل مشروعنا اختار القالب تطبيق نماذج ويندوز Windows Forms Application template سيقترح الفيجوال أستوديو لاسم WindowsApplication 1 كاسم للمشروع , ضع علامة صح في صندوق الاختيار Create Directory For Solution ومن ثم اضغط ok من اجل مشروع جديد معروض في الشكل (بيئة تطوير الفيجوال أستوديو 2008 لمشروع جديد) يمكن أن تكون النافذة الرئيسية لديك مختلفة نوعا ما ولكن لا تقلق سوف استعرض جميع المكونات الوصول إليها في عمليات التصميم وكتابة الاكواد واختبار تطبيقات ويندوز.

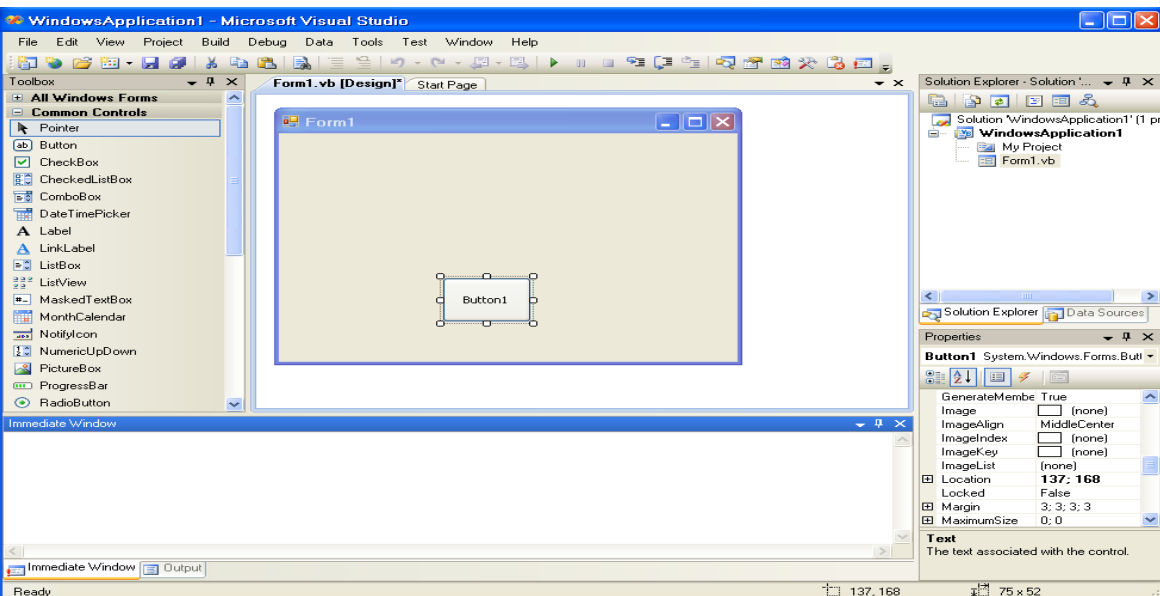

# الشكل(1.3)بيئة تطوير الفيجوال أستوديو <sup>2008</sup> لمشروع جديد

يحتوي المشروع الجديد على نموذج موجود حاليا, النموذج1Form هو عنصر في Solution Explorer مستكشف الحل ، النافذة الرئيسية لبيئة التطوير المتكاملة IDE هي مص النماذج Designer Form والسطح الرمادي عليه هو نافذة تطبيقك الجديد في وضع التصميم mode design باستخدام مصمم النماذج ستكون قادر على تصميم واجهة مرئية لتطبيقك (وضع المكونات المتنوعة لواجهة الويندوز على الفورم وإعداد خواص هذه المكونات) ومن ثم برمجة التطبيق , بيئة التطوير الافتراضية نوعا ما مزدحمة لذلك دعنا نخفي عدد من أشرطة الأدوات والتي لن نستخدمها في مشاريع عدد من الفصول الأولى، تستطيع دائما إظهار أي من أشرطة الأدوات في أي وقت ,افتح قائمة عرض View menu واختار شريط الأدوات

Toolbars (سوف ترى قائمة فرعية submenu مع 28 أمر التي هي (عقد اختيار أو عدم اختيار toggles (آل أمر يتطابق مع شريط أدوات toolbars وتستطيع تحويل الشريط الموافق إلى عرض أو عدم عرض (من خلال صندوق الاختيار الذي يظهر أمامه ) بواسطة الضغط مرة واحدة في القائمة الفرعية لشريط الأدوات, حاليا اختر عدم عرض جميع الأشرطة ماعدا أشرطة الأدوات Layout and Standard) toolbars ) شريطا الأدوات هذان يظهران بشكل افتراضي وليس عليك إخفاؤهما اذا كنت قد أخفيتهما هذا هو المكان الذي تستطيع إظهارهما مرة أخرى.البند الأخير في القائمة الفرعية لأشرطة الأدوات submenu Toolbars هو الأمر تخصيص Customize والذي يقودك إلى صندوق حوار والذي فيه تستطيع تحديد أي من أشرطة الأدوات وأي من الأوامر التي تريد أن تراها , بعد ان تكون قد أتمت عينة العمل , اختار هذه القائمة لتخصيص بيئة التطوير للطريقة التي تريد أن تعمل بها مع الفيجوال أستوديو , تستطيع إخفاء أي من مكونات بيئة التطوير ماعدا القائمة الرئيسية ,بعد كل هذا عليك أن تكون قادر على التراجع عن التغيرات التي قمت بها. **Using the Windows Form Designer** ويندوز نماذج مصمم استخدام

# Display the Designer المصمم عرض

اذا آانت الفورم *form*)النموذج ) أو ما تسمى واجهة المستخدم interface user) وتسمى ايضا واجهة ويندوز)غير مرئية تستطيع عرضها بشكل خاص عندما تعمل على فتح مشروع جديد كما مر معنا سابقا فيمكن الا تتنتقل بيئة التطوير مباشرة الى المشروع الذي فتحته أو فورم هذا المشروع لذلك لعرض هذه النافذة اعمل التالي:

عليك ايجاد نافذة مستكشف الحلSolution Explorer وهي بالعادة تكون على الجهة اليسرى لبيئة التطوير,فاذا كانت غير ظاهرة هي ايضا من القائمة عرض(view ) اختار الامر مستكشف الحل Solution Explorer وبالتالي سيظهر في المكان المخصص له على يسار بيئة التطوير فعندما يتم تحميل لهشروع تظهر له ايقونة باسم المشروع الذي فتحته تحت نافذة مستكشف الحل اضغط مرتين على هذه الايقونة وسيظهر لك المشروع الذي قمت بفتحه كما في الشكل التالي لاحظ في الشكروع الذي قمت انا بفتحه وهو الان في مستكشف الحل : MusicTrivia.vb واسمه

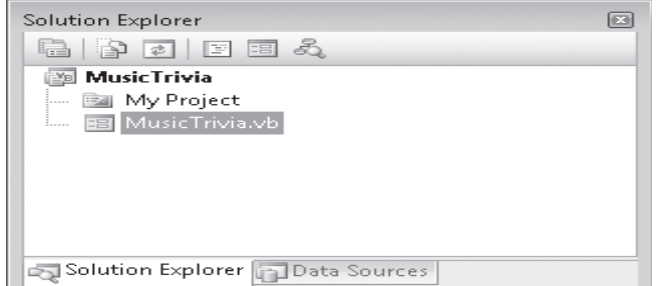

لتصميم الفورم عليك وضع الأدوات عليها التي تريد عرضها للمستخدم وقت التشغيل والأدوات هي مكونات واجهة ويندوز مثل (الأزرار, صناديق النصوص, أزرار التبديل , القوائم )المعروضة في الشكل (صندوق أدوات نماذج ويندوز) صندوق الأدوات هذا يحتوي على أيقونة لكل أداة ( control( تستطيع استخدامها على نموذجك (form your(، الأدوات تكون منظمة في مجموعات تبعا لوظيفة كل أداة , في هذا الفصل سوف ننشئ تطبيقات ويندوز بسيطة وسنستخدم الأدوات في لوحة الأدوات المشتركة(Common Controls tab)عندما تعمل مع تطبيقات الويب سوف ترى مجموعة مختلفة من الأيقونات في صندوق الأدوات. لوضع أداة على الفورم تستطيع بالضغط المزدوج على إيقونتها , ونسخة جديدة من الأداة مع الحجم الافتراضي سيتم وضعها على الفورم ومن ثم تستطيع تغير موضعها وحجمها بواسطة, أو تستطيع اختيار الأداة من صندوق الأدوات بواسطة الماوس ومن ثم تضغط وتسحب الماوس فوق الفورم وتحرك الماوس إلى المكان الذي ستضع فيه الأداة ومن ثم تترك الأداة الأداة مترضع على الفورم ,ابدأ بوضع الأدوات على الفورم بالطريقة التي تراها مناسبة ., خواص الأداة سيتم عرضها في نافذة الخصائصwindow Properties ) لاحظ الشكل (نوافذ بيئة التطوير)) هذه النافذة في الحافة اليمنى لبيئة التطويرIDE أسفل مستكشف الحلول(Explorer Solution (ويعرض خواص الأداة المختارة على الفورم , إذا آانت نافذة الخصائص غير مرئية , افتح القائمةView واختار نافذة الخصائص Properties Window أو اضغط F4 , إذا كان لا يوجد أداة مختارة فإنه يتم عرضه الخصائص لبند مختار في مستكشف الحل,تسمى نافذة الخصائص أيضا بمستعرض الخصائص Properties Browser التي تحدد مظهر الأداة وفي بعض الحالات وظيفتها, والخصائص منظمة تبعا لدورهمtheir role فالأدوات التي تتحكم في المظهر للأداة جدولت بالترتيب الهجائي تحت العنوان Appearance أما الأدوات التي تتحكم بسلوك الأداة جدولت أيضا بالترتيب الهجائي تحت العنوان header سلوكBehavior وهكذا ,تستطيع ضغط الزرbutton AZ في شريط عنوان النافذة لعرض جميع الأدوات بالترتيب الأبجديorder alphabetical , بدل الترتيب إلى الترتيب الأبجدي للخصائص.

| Toolbox                           | 8238 |
|-----------------------------------|------|
| <b>E All Windows Forms</b>        |      |
| □ Common Controls                 |      |
| Pointer                           |      |
| [ab] Button                       |      |
| $\triangledown$ CheckBox          |      |
| <b>BE CheckedListBox</b>          |      |
| <b>Ed</b> ComboBox                |      |
| <b>THE DateTimePicker</b>         |      |
| A Label                           |      |
| A LinkLabel                       |      |
| $\equiv 2$ ListBox                |      |
| 응을 <sup>2</sup> ListView          |      |
| "- MaskedTextBox                  |      |
| MonthCalendar                     |      |
| and NotifyIcon                    | ᇀ    |
| 2章 NumericUpDown                  |      |
| <b>S</b> PictureBox               |      |
| <b>ELD</b> ProgressBar            |      |
| S RadioButton                     |      |
| RichTextBox                       |      |
| abl TextBox                       |      |
| <b>E</b> ToolTip                  |      |
| <b>E</b> TreeView                 |      |
| <b>In WebBrowser</b>              |      |
| <b>El</b> Containers              |      |
| H Menus & Toolbars                |      |
| <b>El</b> Data                    |      |
| <b>E</b> Components               |      |
| $\equiv$ Printing                 |      |
| <b>El Dialogs</b>                 |      |
| E WPF Interoperability            |      |
| $E$ Reporting                     |      |
| <b>El Visual Basic PowerPacks</b> |      |
| Server Explorer 32 Toolbox        |      |
|                                   |      |

صندوق أدوات نماذج ويندوز

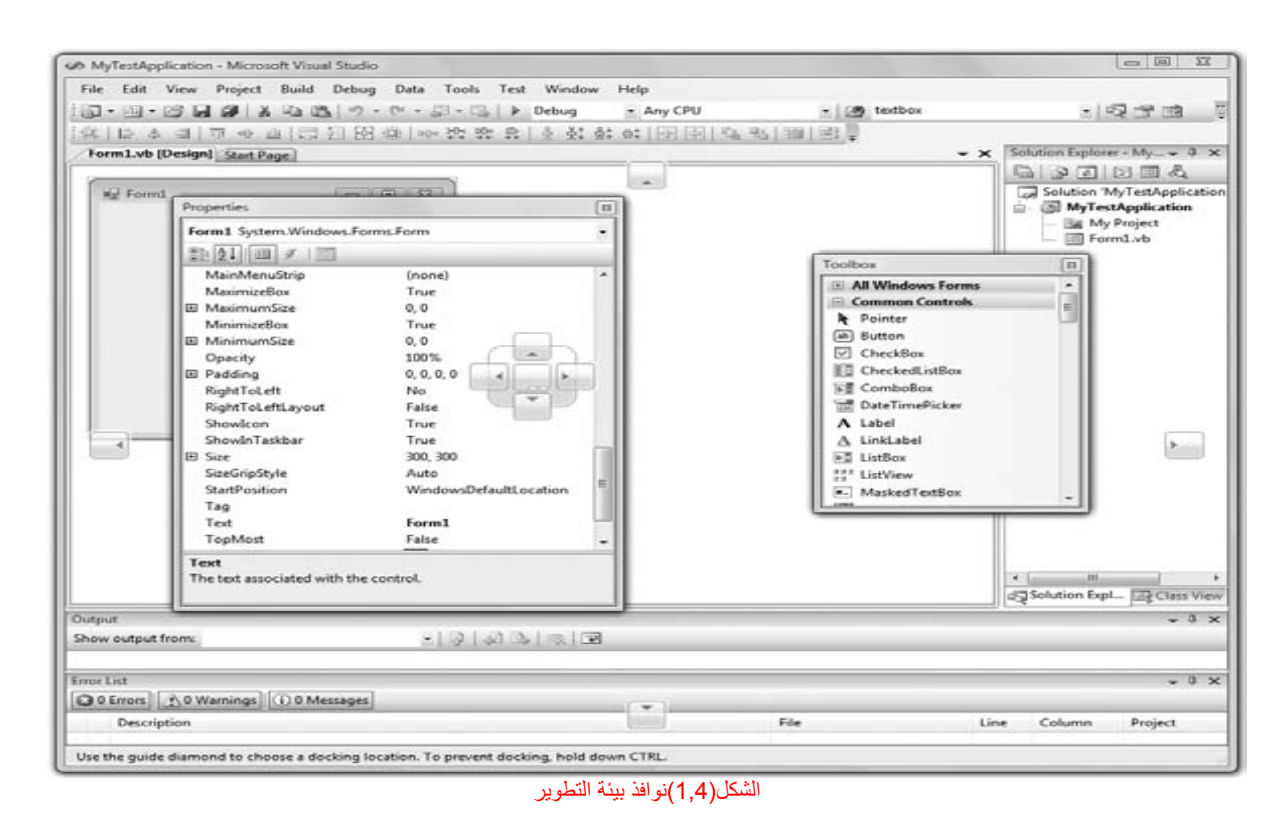

# ملاحظة

حالما تضع الأداة على الفورم فان صندوق الأدوات يتقلص إلى الحافة اليسر للمصممDesigner the of edge left the to retracts تستطيع تثبيته على الشاشة وذلك بالنقر على الإيقونة التي لها شكل القلم في شريط أدوات صندوق الأدوات (وهي الأيقونة المجاورة لإيقونة الإغلاق في الزاوية الطوية اليمنية لنافذة صندوق الأدواتToolbox window )وهي تظهر فقط عندما يتم ترصف صندوق الأدوات(docked is (وليس عندما يكون عائم(floating (تستطيع بسهولة أن تعيد ترتيب النوافذ المختلفة لبيئة التطوير بالطريق التي تحبها (fixed, docked, floating ) وما إلى ذلك كما يظهر في الشكل (نوافذ بيئة التطوير)

## Thinking About Properties:بالخصائص فكر

في الفيجوال بيسك آل عنصر على واجهة المستخدم element interface user each في البرنامج (بما فيها النموذج نفسه اوالواجهة نفسها) لديه مجموعة من الخصائص المحددة, تستطيع ان تعد هذه الخصائص وقت التصميم باستخدام نافذة الخصائص window Properties , أو من خلال الكود نفسه لتنجز عمل هام بينما يتم تشغيل البرنامج(مثل أدوات الواجهة التي تقبل مدخلات من المستخدم غالبا ما تستخدم الخصائص لنقل المعلومات الى البداية ان الخصائص مبدا صعب الفهم,لذلك تصور انها شيء ما كاي شيء في الحياة يمكن ان يساعدك اليك مثلا تمثيل الدراجة العادية: فالدراجة هي كائن تستخدمه لتركّبه من مكان الدراجة هي كائن مادي لذا فان لديها العديد من الميزات الملازمة inherent characteristics فلديها اسم الماركة brand name ولون وسلاسل وفرام وعجلات وكذلك تم بناءها بتصميم معين(يمكن ان تكون للرحلات,أو لصعود الجبال اويمكن ان تكون قد تم بناءها من اجل الاثنين معا) في مصطلح terminology الفيجوال بيسك هذه الميزات(التشخيصات characteristics(هي خصائص*properties* آائن الدراجة, معظم خصائص الدراجة تم تحديدها عندما تم بناءها,ولكن الخصائص الاخرى مثل(الاطارات, السرعة, وخيارات اخرى مثل العاكسات والمريا) هي خصائص تتغير بينما يتم استعمال الدراجة.,ويمكن حتى ان يكون للدراجة خصائص غير ملموسة intangible معنوية (والتي لا تكون مرئية) مثل تاريخ التصنيع ,المالك الحالي, بيانات البيع أو الايجار وما الى ذلك ,فعندما تعمل مع فيجوال بيسك ,فانك ستستخدم خاصيات الكائنات من كلا النوعين سواء كانت المعنوية أو المادية(المرئية والغير مرئية).

حدد الخاصية نصText لأداة صندوق نصcontrol Textbox) وذلك بعد أن تضع أداة صندوق النص على الفورم وتجعله محدد Located ( أسند النص ( **Textbox My Control)**وذلك باد خال هذا النص في الصندوق المجاور لاسم الخاصيةText والخاصيةText للأداة هي النص الذي يظهر في الأداة (عنوان الأداة Control's caption)ومعظم الأدوات لديها الخاصية نص(property Text (

الموضع الذي بجانبها هو الخاصية BackColor اختارها بالفأرة ,يظهر زر مع سهم صغير بجانب الإعداد الحالي للخاصية,انقر هذا الزر سوف ترى صندوق حوار مع ثلاث لوحات مرصوفةtabs three وهي (مخصص Custom وويبWeb ونظامSystem( آما يظهر في الشكل(نافذة الخصائص) في صندوق الحوار هذا تستطيع أن تختار اللون الذي سيملأ خلفية الأداة ,ضع لون خلفية الأداة إلى أصفرyellow ولاحظ أن مظهر الأداة تغير على الفورم.

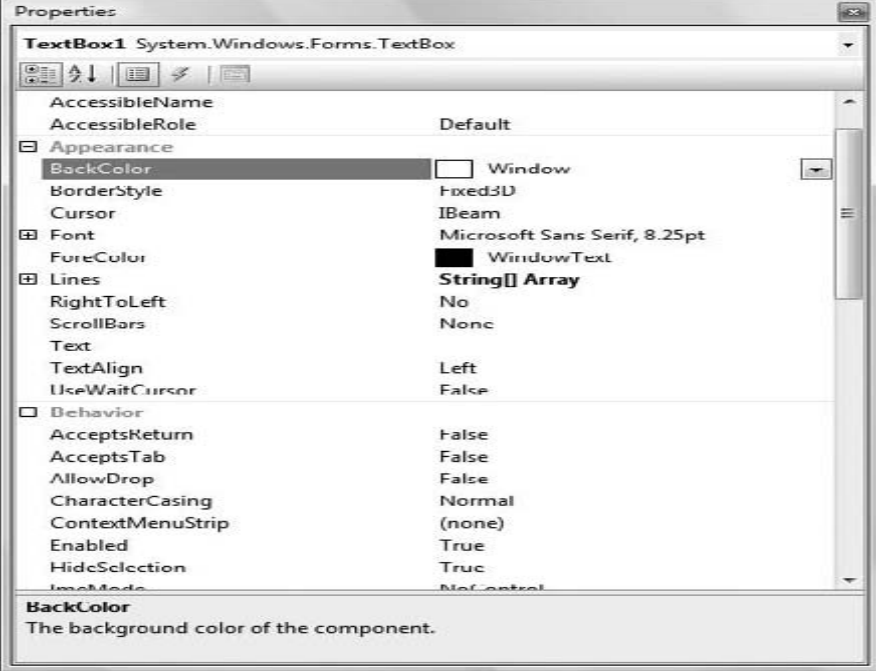

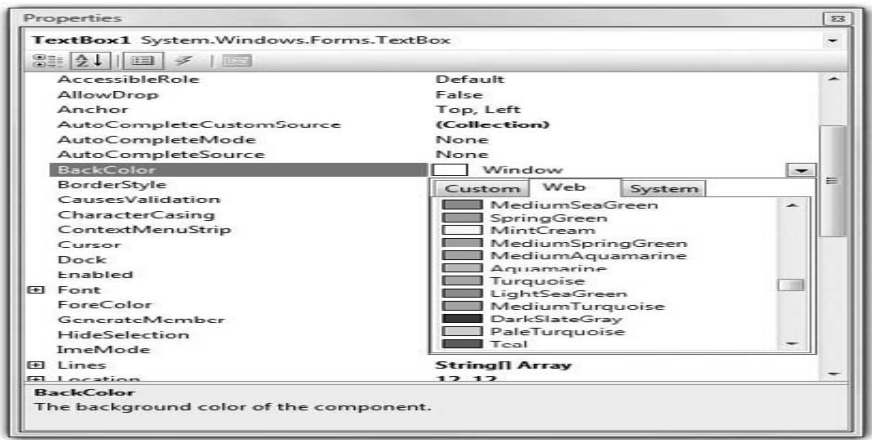

# الشكل(1،5)نافذة الخصائص

واحد من الإعدادات التي تريد تغيير ها هي الخطfont لأدوات متنوعة بينما تكون أداة النص ماتزال مختارة على الفورم أوجد الخاصية خط في نافذة الخصائص تستطيع الضغط على( إشارة +) في مقدمة اسم الخاصية ووضع الخواص المفردة للخط , أو تستطيع الضغط على زر التبديلellipsis button لاستدعاء صندوق حوار النص ,هنا تستطيع إسناد خط الأداة ومميزاته ومن ثم تضغط ok لإغلاق صندوق الحوار , اسند خاصية الخط لأداة صندوق النصTextbox إلى bold ,points 14 ,Verdana (حالما تغلق صندوق حوار الخط فان الأداة على الفورم تعدل للإعدادات الجديدة

توجد فرصة ذا ما كان الخط المسند لخاصية نص الأداة control's Text property غير مناسبة لاتساع الأداة عندما تحول الخط الجديد , اختار الأداة من على الفور م بالفأرة وسترى ثمانية مقابضhandles على طول محيط الأداة perimeter ضع المؤشر فوق أي من هذه المقابض وسوق يعرض لك الشكل الذي يدلك على الاتجاه الذي تستطيع إعادة تحجيم الأداة اجعل طول الأداة مناسب لطول النص إذا كان عليك أيضا إعادة تحجيم الفورم اضغط في أي مكان على الفورم وعندما تظهر المقابض على طول محيطها اعد تحجيمها بالفأرة. بعض الأدوات مثل Label) أداة العنوان ) الزر button وصندوق الاختيارCheckBox تدعم خاصية التحجيم التلقائي والتي تحدد فيما ذا آانت الأداة التي تم تحجيمها بشكل أوتوماتيكي تلاءم عنوانها أم لا, الأداةTextBox بالإضافة إلى العديد من الأدوات الأخرى لا تدعم الخاصية AutoSize التحجيم التلقائي فإذا حاولت جعل ارتفاع الأداة مناسب accommodateلنص متعدد الأسطر, سوف تدرك انك لاستطيع تغيير ارتفاع الأداة, بشكل افتراضي أداة صندوق النص TextBox تقبل سطر مفرد للنص وعليك إعادة إسناد الخاصيةMultiLine متعدد الأسطر إلى( صح True (من اجل إعادة تحجيم الأداة عمودي vertically

ملاحظة : الحط هو مكون تصميم وبشكل مشابه للمستندات فان النماذج ( forms )يجب إن تصمم بحذر وتتبع قواعد تصميم صفحة الطباعة فعلى الأقل عليك عدم استخدام عدد من الخطوط على نماذجك كما أنه ليس عليك تحميل نموذجك أكثر مما ينبغي ولن تستخدم أيضا النمط لعل bold style بشكل مجتن تعديلات خاصية الخط لعدة أدوات على الفورم سوف تقوم بإعداد خط الفورم أولا لان كل أداة يتم وضعها على النموذج ترث واو تقوم باشتقاق inherits خط الفورم الفورم فان خطوط الدودات ستتغير أيضا تبعا لذلك,بشكل عام اختار الخط الذي يناسب الواجهة التي تصممها , في كل مرة تضيف نموذج جديد الى تطبيقه عليك في البداية أن تقوم بإعداد خاصية الخط الى نفس الخط الني استخدمته في النماذج الأخرى لذلك فان كامل التطبيق سيكون لديه مظهر مناسب consistent look الخط هو العنصر الاساسي الاكثر اهمية فيما اذا كنت تصمم مستند او فورم فالمكونات المتنوعة للفورم يمكن أن يكون لديها حجم خط مختلف وحتى نمط خط مختلف مثل غامق او مائل(italics or bold( ولكن يجب ان يكون هناك عائلة خط مسيطرة على مظهر النوذج فعائلة النمط verdana تم تصميمها لعرض الوثائق على شاشة الكمبيوتر وهو خيار عام وهو segoe ui وعائلة أنماط الخطوط الجديدة المقدمة بواسطة ويندوز فيستا خط الطباعة segoe لديه نمط تميز كتابة اليدوي handwritten ويمكنك استخدمه في التطبيقات الرسومية graphical application

مركب التصميم الثاني الأكثر اهمية هو اللون color ولكن ليس عليك أن تكون مبدع creative في مجال الألوان ما لم تكن مصمم أني اقترح ان تستخدم الألوان الافتراضية واستخدم نفس الظلال للمكونات المختلفة ,لقد اصبح تصميم الواجهات الحديثة فرع معرفي جديد عبو التطبيقات ويوجد أدوات لتصميم الواجهات واحدها منصة التعبير التابعة لميكروسوفتStudio Expression s'Microsoft والتي تمكن المصممين من تصميم الواجهة interface والمطورين من آتابة الكود , بدون قطع عمل أي منها بواسطة لأخر تستطيع إنزال إصدار تجريبي من Expression من www.mic<u>rosoft.com/expression</u>

حتى لان لقد قمت بمعالجة الخصائص التي تحدد المظهر للأداة , الآن سوف تغير الخصائص التي تحدد ليس فقط المظهر ولكن أيضا وظائف function الأداة حدد الخاصية Multiline والإعداد الحالي لها هو تعطيل False مدد قائمة الإعدادات الممكنة غيرها إلى True,) تستطيع أيضا تغيرها بواسطة الضغط المزدوج على اسم الخاصية ) وهذا الفعل هوtoggles عقدة اختيار والتي تتبدل بالضغط إلى (صح /خطأ) ارجع إلى الفورم واختار الأداة TextBox واجعلها طويلة آما ترغب . الخاصيةMultiline تحدد فبماذا الأداة TextBox تقبل سطر أو أكثر (إذا كانت الخاصية( Multiline = False) أو أكثر إذا كانت الخاصية (if Multiline = True) ضع هذه الخاصية إلى صح True ارجع إلى خاصية النص Text واكتب فيها نص طويل , واضغط Enter ستقوم الأداة بتقسيم النص الطويل إلى عدة اسطر . إذا قمت بإعادة تحجيم الأداة فان الأسلوب التص النص النص سيتناسب مع الأداة لأن خاصية التفاف النص للأداة WORDWRAP هي true اسند لها False لترى آيف سيتم تحويل النص على الأداة.

أداة صندوق النص المتعدد الأسطر لديها خاصية شريط منزلقة عمودية Bar Scroll لذلك يستطيع المستخدم إيجاد مقطع النص الذي يريده بسرعة وبسهولة , اوجد الخاصية Scrollbarsللأداة ومدد القائمة الممكنة للإعدادات بواسطة الضغط على الزر الذي عليه إشارة السهم arrow وإعدادات هذه الخاصية هي ( and ,Horizontal ,Vertical ,None Both) والتي تعني (بدون، عمودي, أفقي ,كلاهما)على الترتيب. أسند لها Vertical, اكتب نص طويل جدا في خاصية النص لها وراقب كيف تعامل الأداة النص لا تستطيع زحلقة النص على الأداة وقت لتصميم , ولكن شريط الانزلاق يعمل كما هو متوقع وقت النتفيذ( سوف النص بشكل عمودي ) , تستطيع أيضا أن تجعل الأداة تملأ كامل النموذج , ابدأ بحذف جميع الأدوات الأخرى على النموذج والتي يمكن أن تكون قد وضعتها ومن ثم اختار صندوق نص متعدد الأسطر(TextBox multiline (اوجد الخاصيةDock في نافذة الخصائص Properties window واضغط مزدوج على اسم الخاصية حتى تتغير إعداداتها إلى ملئ Fill أداة النص ستقوم بملأ النموذج وتم تحجيمها على الفورم في كلا الحالتين وقت التصميم والتنفيذ.

نتبر سلوك الأداة وقت التنفيذ اضغط 55 ليتم ترجمة التطبيق وبعد عدة دقائق ستظهر النافذة المملئة بأداة صندوق النص على سطح المكتب, وهذا ما سيراه المستخدم لتطبيقك

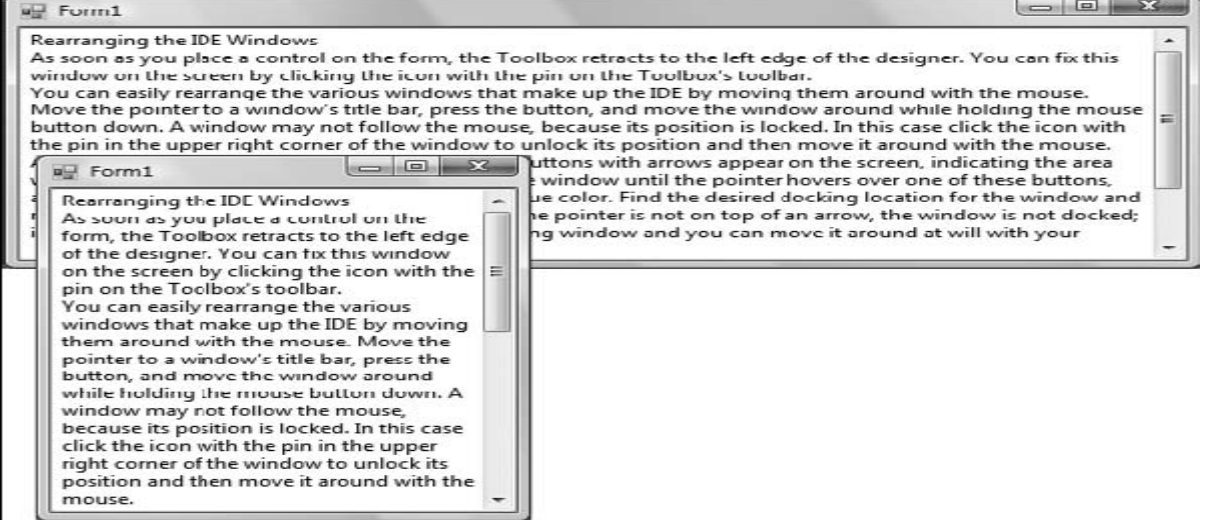

الشكل(1،6)أداة صندوق النص تعرض نص متعدد الأسطر

#### إنشاء تطبيقك الأول في الفيجوال بيسك **Application VB First Your Creating**

في هذا الفصل تقوم بتطوير تطبيق بسيط لتوضيح ليس فقط تصميم الواجهة كانتاب الكود خلف الواجهة , سنقوم ببناء تطبيق يسمح للمستخدم بإدخال اسم لغة البرمجة المفضلة وسيقوم التطبيق من التحقق من الاختيار, بشكل موضوعي VB هي في أعلى جميع اللغات الأخرى وسوف تتلقى التقييم الأفضل بينما جميع اللغات الأخرى ستتلقى نفس الدرجة وهي good وليس VB , أبدأ مشروع جديدproject new واستخدم نفس الاسم الافتراضي **1Application Windows** وضع الأداة TextBox **والأداة** Button على النموذج(form ( استخدم الفأرة لوضع وإعادة تحجيم الأدوات على الفورم **آما يظهر في الشكل المرفق** 

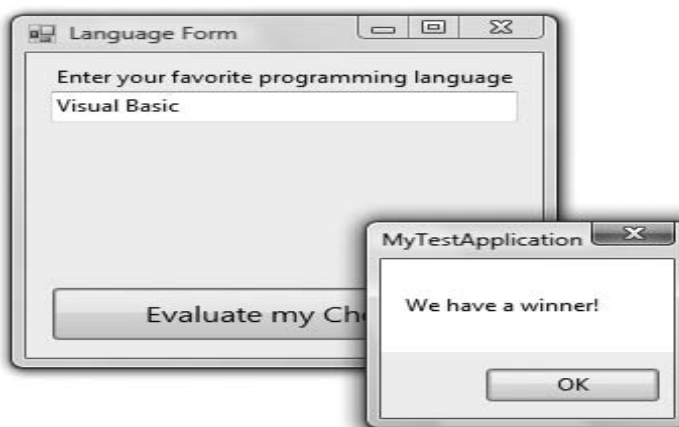

## الشكل (1،7)تطبيق بسيط والذي يعالج النص المدخل من قبل المستخدم

أبدأ بإعداد خاصية الخط للفورم Segoe UI, 9 pt (سيغو , 9 نقطة) نظم وحجم الأدوات كما يظهر في الشكل السابق ومن ثم ضع أداة عنوان على الفورم وأسند في خاصية النصText النص التالي( **language programming favorite your Enter**(سيتم إعادة تحجيم أداة العنوان تبعا لعنوانها لان خاصية الأداة AUTOSIZE هي صح(True),كلما حركت الأدوات داخل الفورم سترى بعض الخطوط الزرقاء التي تصل حواف الأدوات عندما يتم عمل ترصيف للأدوات aligned هذه الخطوط تسمى خطوط الترصيف snap lines والتي تسمح لك بترتيب الأدوات على الفورم , الآن عليك إدخال الكود الذي يتحقق من لغة المستخدم المفضلة ,تطبيقات ويندوز مركبة من مقاطع كود صغيرة تدعى معالجات الحدثhevent handlers والتي تستجيب إلى فعل معين مثل نقر الزر click of a button , اختيار قائمة أمر the selection of a menu command , اننقر على صندوق اختيارbox وthe click of a check box , وهكذا ـ عندما ينقر المستخدم الزر بنريد أن ينفذ بعض الكود الذي يعرض رسالة ما

لإدخال بعض الكود خلف أداة الزر اضغط مزدوج على هذه الأداة وسترى نافذة كود التطبيق , والتي تظهر في الأسلل الأسفل , سوف ترى فقط تعريف الإجراء ,إذا كان سطر الكود طويل جدا تستطيع تقسيمه وذلك بإدخال خط منخفض underscore في المكان الذي تريد قطع السطر عنده وبالتالي سيعتبر الفيجوال بيسك كلا السطرين سطر واحد,أو خط كود واحد ,وبشكل اختياري تستطيع تبديل الميزة التفاف النص Wrap Word لمحرر الكود إلى on) تعمل) آما فعلت انا في الشكل المرفق من قائمة wrap word>advance>edit .

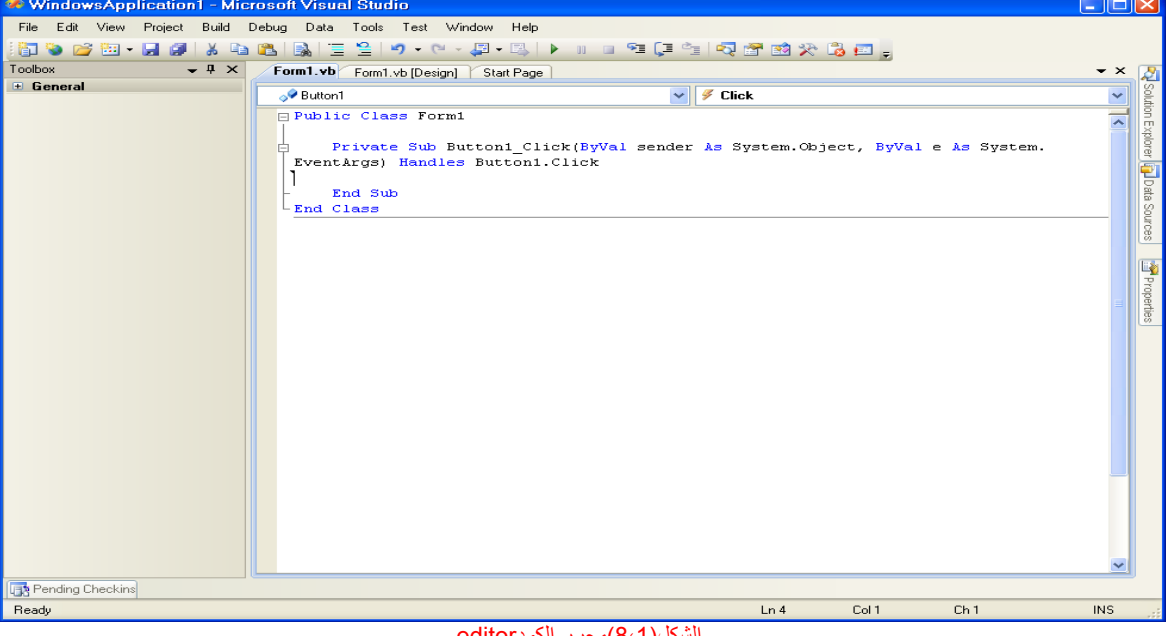

يفتح محرر الكود الأجراء الفرعي المحدد بالعبارات التالية:

الشكل(8،1)محرر الكودeditor

Private Sub Button1 Click(ByVal sender As System.Object, \_ ByVal e As System.EventArgs) Handles Button1.Click

#### End Sub

سترى ف أعلى لوحة اللوحة الرئيسية للمصمم عروتين مسماة بعد اسم الفورم وهي عروة [Form1.vb [Design] وعروة the Form1.vb العروة الأولى هي عروة مصمم نماذج ويندوز (التي تستطيع بها بناء واجهة التطبيق بواسطة الأدوات المرئية) والثانية بالتحذل الكود كلف الواجهة) في أعلى محرر الكود والذي رأيته في الشكل السابق هناك صندوقي تركيب الأول إلى اليسار ويحتوي على أسماء الأدوات التي على الفورم والأخر الذي على اليمين يحتوي على أسماء الأحداث لكل أداة معروفة, عندما تختار الأداة (أو أي كائن بشكل عام)في القائمة التي على اليسار فان محتوى القائمة الأخرى التي على يعلى الغاء الأداة. لبرمجة حدث معين لأداة معينة اختار اسم الأداة في القائمة اليسارية (قائمة الكائنات) واسم الحدث من القائمة التي على اليمين(قائمة الأحداث) بينما يكون الزرNutton تم اختياره في قائمة الكائناتObjects list افتح قائمة الأحداثEvents list لترى الأحداث التي يستجيب لها الزر button

الحدث Click يحدث لأن يكون الحدث الافتراضي لأداة الزر control Button لذلك عندما تضغط مزدوج على الزر الذي على الفورم سيتم أخذك إلى الإجراء الفرعي \_1Button Click subroutineوهذا الإجراء الفرعي هو معالج الحدث والذي يتم استدعاؤه بشكل اوتماتيكي في كل مرّة يحدث حدث ما . الحدث الذي يهمنا في مثالنا هو الحدث نقّر أو click لأداة الزر Button1 في كل مرة يتم فيها نقر أداة الزر على الفورم فان الأجراء الفرعي Button1\_ Click يتم تفعيله , ليستجيب إلى حدث نقر الزر , يتوجب عليك إدخال الكود المناسب في هذا الإجراء الفرعي , يوجد أيضا أكثر من 24 حدث لأداة الزر والأداة زر Button control هي واحدة من أبسط الأدوات ,معظم الأدوات تعرف عدد كبير من الأحداث events .

تعريف معالج الحدث لايمكن تعديله ,وهذا التعريف هو الـsignature أو دليل معالج الحدث (أو المعاملات النسبية arguments التي يمررها الحدث إلى التطبيق) جميع معالجات الحدث في 2008 VB تمرر معاملان نسبيان two arguments إلى التطبيق وهما :المعامل النسبي sender argument والذي هو كائن يمثل الأداة التي أطلقت الحدث , والمعامل النسبي argument e الذي يعطي بمعلومات إضافية حول الحدث اسم الإجراء الفرعي مركب من اسم الأداة متبوعا بخط منخفض واسم الحدث ,هذا فقط الاسم الافتراضـي وتستطيع تغيره إلى أي اسم تراه مناسبا( مثل EvaluateLanguage) من أجل هذا المثال , ما يجعل الإجراء الفرعي معالج للحدث هو الكلمة المحجوزة Handles عند نهاية العبارة . الكلمة المحجوزة Handles تخبر المترجم أي حدث هذا الإجراء الفرعي يقترح معالجته, ف Button1.Click هو حدث نقر الأداة Button1 , فإذا ما كان هناك زر أخر على الفورم ,الأداة Button2 عليك كتابة الكود للإجراء الفرعي الذي عليه معالجة الحدث Button2.Click,كل أداة لديها العديد من الأحداث ,وتستطيع أن تزود كل أداة بمعالج حدث ما مختلف وحدث مصاحب لها(من مجموعة أحداثها),بالطبع لن نقوم ببرمجة كل حدث ممكن لكل أداة .

إن الأدوات لديها سلوك افتراضي وتعالج الأحداث الأساسية الخاصة بها, فالأداة TextBox تعرف آيفية معالجة الضرب keystrokes على المفاتيح ,الأداة CheckBox) التي هي مربع بداخله علامة اختيار(صح)) تغير الحالة وذلك بإخفاء أو إظهار علامة الصح (الاختيار)في كل مرة يتم نقرها ,أداة شريط الانزلاق ScrollBar تحرك مؤشرها في كل مرة تصغط واحد من الأسهم عند كلا النهايتين , بسبب هذا السلوك الافتراضي للأدوات لا تحتاج إلى تزويدها بالكود من الأدات على الغوذج(الفورم),إذا غيرت اسم الأداة بعد أن تكون قد أدخلت بعض الاكواد في معالج الحدث فان اسم الحدث الذي تم معالجته بواسع الفرعي سوف يتغير بشكل أوتوماتيكي , بينما اسم الإجراء الفرعي مهما يكن لن يتغير ,فإذا ما غيرت اسم الأداة 1Button إلى **bttnEvaluate** فان عنوان الإجراء الفرعي سيصبح:

#### Private Sub Button1 Click(ByVal sender As System.Object, ByVal e As System.EventArgs) Handles bttnEvaluate.Click

## End Sub

أعد تسمية الإجراء الفرعي إلى ,يتوجب تحرير الكود لتغير اسم معالج الحدث , أنا قمت بتسمية الأدوات قبل أصل الحدث الخاص للحال للحاص بهم سيتم تسميته بشكل صحيح ,بشكل اختياري استخدام أسماء تخصصها أنت لكل معالج الأسماء الافتراضية للأدوات التي وضعتها على الفورم هي أسماء عامة وسوف تغيرها إلى شيء ما له معنى, أني عادة اسبق أسماء الأدوات بعدة أحرف والتي تدل على نوع الأداة (مثل txt, Ibl, bttn) متبوعة بأسماء لها معنى, أسماء مثل bttnEvaluate و bttnEvaluate تجعل كودك أكثر قابلية للقراءة ,انه تدريب جيد أن تقوم بتغير الأسماء الافتراضية للأدوات حالما تضيف أدوات إلى الفورم فأسماء مثل 3Button 2,Button 1,Button لا ترقى promote ان تكون قابلة للقراءة في كودك , باستثناء هذا التطبيق فاني استخدمت أسماء أكثر قابلية للقراءة للأدوات التي استخدمت في باقي الكتاب .

دعنا نضيف بعض الكود إلى معالج الحدث Click لأداة الزر 1Button عندما يتم ضغط هذا الزر نريد أن نختبر النص في صندوق النص ,فإذا كان Visual Basic نعرض رسالة للمستخدم وإذا لم تكن كذلك نعرض رسالة مختلفة ادخل الأسطر المعروضة في القائمة التالية بين العبارتينPrivate Sub و End Sub (كامل القائمة معروضة هنا لإعادة كتابة العبارات الأولى والأخيرة)

Private Sub EvaluateLanguage(ByVal sender As System.Object, \_

ByVal e As System.EventArgs) Handles Button1.Click

Dim language As String language = TextBox1.Text If language = "Visual Basic" Then MsgBox("We have a winner!") Else MsgBox(language & "is not a bad language.") End If

End Sub

إليك ما يعمله الكود في البداية يقوم نص الأداة TextBox إلى المتغيرlanguage والمتغيرvariable هو مكان محجوز في الذاآرة (location named (والذي تخزن فيه القيمة. المتغيرات هي المكان الذي نخزن فيه نتائج الوسائط(معالات) لحساباتنا عندما نكتب الكور, يتم التصريح عن جميع المتغيرات بواسطة العبارة dim ولديها أيضا اسم ونوع, تستطيع أيضا أ تصرح وتسند قيمة للمتغير language بخطوة واحدة كما هو مبين في العبارة التالية: Dim language = TextBox1.Text

سينشأ المترجم متغير نصي لآن العبارة تسند نص الى المتغير (سوف ندرس مسألة الإعلان عن المتغير ات فيما بعد), ومن ثم يقارن البرنامج قيمة المتغير language variable بالعبارة Basic Visualوبالاعتماد على مخرجات المقارنة يعرض واحد من الرسالتين بنافذة صغيرة مع الزر OK فقط (آما هو واضح في الشكل رقم 8) يستطيع المستخدمون عرض الرسالة ومن الضغط على الزر OK لاغلاق صندوق الرسالة ,اذا كنت لا تعلم تركيب اللغة عليك ان تكون قادر على معرفة ما يعمله هذا الكود فلغة الفيجوال بيسك هي ابسط لغة مدعومة من قبل الفيجوال استوديو2008 وسوف نناقش السمات المتنوعة لهذه اللغة بالنهي الفصول اللاحقة, في الوقت الحالي عليك المحاولة على فهم عمليات تطوير تطبيقات ويندوز ,كيفية بناء واجهة التطبيق وكيفية برمجة الأحداث التي تريد ان يستجيب لها تطبيقك. الكود في تطبيقنا الأول عير نشيط بشكل كافيrobust . فإذا لم يدخل المستخدم نفس العبارة وبنفس التهجية الظاهرة في عبارة الكود فان عملية المقارنة ستفشل نستطيع تحويل النص الى حالة الأحرف الكبيرة ومن ثم نقوم بمقارنتها بالعبارةBASIC VISUAL للخلص من الإختلاف في حالة الأحرف لتحويل العبارة إلى حالة الأحرف الكبيرة استخدم الطريقة ToUpper method من فئة النص String class التعبير التالي يعود بالنص المخزن في المتغير language variable ويحوله إلى الحالة الكبيرةuppercase للأحرف ToUpper**.**language

سنأخذ أيضا بعين الاعتبار حقيقة أن المستخدم يمكن أن يدخل VB أو 2008, VB في المقطع التالي سنقوم بتحسين تطبيقنا , في حالتنا يمكن أن نعرض أسماء لغات محددة (اللغات التي تهمنا) ونجبر المستخدم على اختيار واحد منها. واحدة من الطرق التي تستخدم لعرض عدد محدد من الخيارات هو استخدام اداة صندوق مرآبComboBox في المقطع التالي سنعمل على تعديلrevise تطبيقيناً البسيط لذلك فان المستخدم ليس عليه ادخال اسم اللغة سنجبرهم على المفضلة من قائمة لذا ليس علينا التقق من النص المدخل بواسطة المستخدم. **Making the Application More User-Friendly** للمستخدم سهولة أآثر التطبيق جعل

ابدأ مشروع جديد (WindowsApplication2) كما تعلمت سابقا , ولا تختار صندوق الاختيار Create Directory For Solution سنحفظ المشروع من خلا بيئة التطوير IDE حالما يتم إنشاء المشروع ,افتح قائمة ملفFile menu واختارAl Save لحفظ المشروع وعندما يظهر صندوق حوار حفظ المشروع انقر الزر Browse لاختيار المجلد الذي ستحفظ المشروع فيه اختار مجلد موجود أو انشيء مجلد جديد , افتح صندوق الأدوات واضغط مزدوج على أداة صندوق المركب ComboBox سيتم وضع الأداة على الفورم والآن ضع أداة الزرButton على الفورم بحيث تبدو الفورم مثل الشكل(1,9) اسند النص.**Choice My Evaluate** إلى خاصية النص text للزر

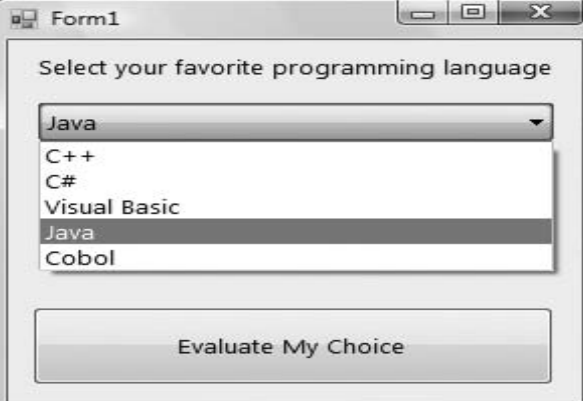

# الشكل(1,9)عرض خيارات أداة الصندوق المركبComboBox

يتوجب علينا الآن مليء الأداة صندوق الاختيار بالاختيارات الممكنة ,اختار أداة ComboBox من على الفورم بواسطة الضغط بالفأرة عليها و اوجد الخاصية Itemsمن نافذة الخصائص إعدادات هذه الخاصية هي مجمع Collection والتي تعني أن الخاصية Items ليس لديها قيمة وحيدة فهي مجموعة من القيم (نصوص في حالتنا) اضغط زر التبديل وسوف ترى صندوق حوار مجمع النص آما يظهر في الشكل

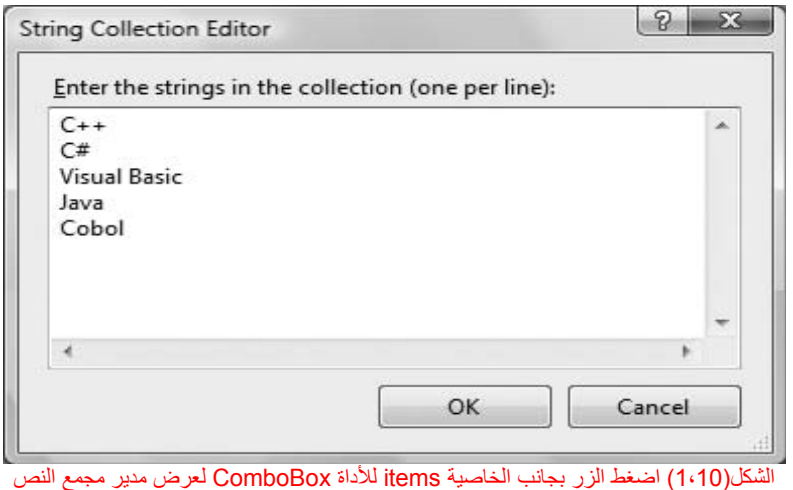

اللوحة الرئيسية لصندوق حوار مدير مجمع النص هي text box صندوق نص والتي تمكنك من إدخال البنود التي تريد إظهارها في أداة الصندوق المركبComboBox وقت التنفيذ ,قم بإدخال النصوص التالية واحد في آل سطر وبالترتيب الظاهر هنا :  $C++$ 

 $C#$ 

Visual Basic

## Java Cobol اضغط الزرOk لإغلاق صندوق الحوار , البنود لن تظهر ف الأداة وقت التصميم , ولكن ستراهم وقت التنفيذ , قبل تنفيذ البرنامج قم بإعداد بعض خاصيات الأداة صندوق النص ,قم بإيجاد الخاصية text له واآتب فيها النص التالي : (language programming favorite your select( وهذه ليست بند من القائمة السابقة إنما هي النص والذي سيظهر بشكل أولي على الأداة. تستطيع الآن تشغيل المشروع وترى سلوك أداة الصندوق المركب ,اضغط 55 وانتظر عدة ثواني سيتم ترجمة المشروع وسترى نموذجه على سطح المكتب ,تستطيع اختيار بند من بنود الأداة إما بالفأرة أو بلوحة المفاتيح أو بضغط مفاتيح الأسهم للأعلى أو للأسفل نشمن قائمة البنود, اضغط المفتاح tab لنقل التركيز إلى أداة الزر واضغط مفتاح المسطرة spacebar (أو ببساطة انقر على أداة الزر ) نحن لم نخبر الزر ما عليه فعله عند الضغط عليه , لذا دعنا نعود لإضافة بعض الكود إلى المشروع , أوقف تنفيذ المشروع بالضغط على زر الإيقاف في شريط الأدوات toolbar)المربع الأسود ) او باختيار debugging stop>debug من القائمة الرئيسية . عندما تظهر الفورم في وضع التصميم اضغط مزدوج على أداة الزر وسوف تفتح نافذة الكود , عارضة معالج حدث الضغط وهو فارغ, قم بادخال العبارات التالية بين Private Sub و end sub Private Sub Button1 Click(ByVal sender As System. Object, ByVal e As System.EventArgs) Handles Button1.Click Dim language As String language = ComboBox1.Text If language = "Visual Basic" Then MsgBox("We have a winner!") Else MsgBox(language & "is not a bad language.") End If End Sub عندما يتم عرض الفورم للمرة الأولى سيتم عرض نص لا يتطابق مع أي من اللغات المعروضة في الأداة ComboBox نستطيع أن نختار بشكل مسبق واحد من البنود من ضمن كودنا عندما يتم تحميل الفورم فانه يتم إطلاق حدث تحميل كائن الفورم , اضغط مزدوج في مكان ما على الفورم وبالتالي فان محرر الكود سيفتح معالج حدث تحميل الفورم . Private Sub Form1 Load(ByVal sender As System.Object, \_ ByVal e As System.EventArgs) Handles MyBase.Load End Sub ادخل الكود التالي لاختيار البند Basic Visual عندما يتم تحميل الفورم. Private Sub Form1 Load(ByVal sender As System. Object, \_ ByVal e As System.EventArgs) Handles MyBase.Load ComboBox1.SelectedIndex = 2 End Sub إن SelectedIndex هو خاصية للأداة ComboBox والتي تحدد البند المختار , تستطيع إسنادها إلى قيمة عددية صحيحة من ضمن كودك لاختيار البند على الأداة وتستطيع استخدامها لاستخلاص فهرس البند المختار في القائمة , فبدلا من مقارنة النصوص نستطيع ان نقارن الخاصية SelectedIndex بقيمة تطابق الفهرس لبندBasic Visual بعبارة مثل التالية: If ComboBox1.SelectedIndex = 2 Then MsgBox("We have a winner!") Else MsgBox(ComboBox1.Text & "is not a bad language.") End If الخاصية text لأداة ComboBox ترجع بالنص الموجود على الأداة ونستخدمه لطباعة اسم اللغة المختارة ,بالطبع إذا ما أدخلت أو حذفت بند من القائمة يتوجب عليك تحديث الكود طبقا لذلك, إذا نفذت التطبيق واختبرته ستدرك أن هناك مشكلة في أداة ComboBox ,حيث أن المستخدم يستطيع إدخال نص جديد في الأداة والذي سيترجمinterpreted آلغة , بشكل افتراضي أداةComboBox تسمح للمستخدم بكتابة شيء ما بالإضافة لاختيار بند من القائمة ,لتغير سلوك الأداة ,اختارها من على الفورم وأوجد الخاصية التابعة لها DisplayStyle في نافذة الخصائص مدد قائمة الإعدادات الممكنة للأداة وغير قيمة الخاصية من DROPDOWN إلى DROPDOWNLIST نفذ البرنامج مرة أخرى واختبره ,لقد أصبح تطبيقنا متين bulletproof وهو تطبيق بسيط سوف ترى تقنيات أآثر لبناء تطبيقات قوية robust في الفصل الرابع. فهم مكونات بيئة التطوير المتكاملة **Components IDE the Understanding** تحوي IDE لل2008 Studio Visual على عدد ضخم من المكونات ,وستأخذ منك وقت لاستعراض مكوناتها ومن المستحيل شرحها في فصل واحد لذا سنناقش أدوات خاصة ومن ثم وخلال المواضيع المختلفة في الفصول اللاحقة سيتم تغطيت ما أمكن من هذه المكونات , البنود الأساسية التي سنستخدمها في الفصول القليلة القادمة هي بناء تطبيقات ويندوز بسيطة

# قوائم بيئة التطوير **Menu IDE The**

قوائم بيئة التطوير تزودك بالأوامر التالية والتي تقود إلى قوائم فرعية ,لاحظ أيضا أن معظم القوائم يمكن أن تعرض أيضا كأشرطة أدوات toolbars وليس كل الخيارات متاحة في كل الأوقات فالخيارات الغير المتاحة للوضع الحالي من بيئة التطوير هي إما غير مرئية أو غير ممكنة(معطلةdisabled ( فقائمة تحريرmenu edit هي مثال نموذجي فتكون قصيرة تماما عندما تكون في وضع تصميم الفورم وطويلة نوعا ما عندما تحرر الكود, القائمة menu data لا تظهر على الإطلاق altogether عندما تفتح محررا لكود ولا تستطيع استخدام خيارات هذه القائمة عندما تكون في محرر الكود , إذا فتحت مستندXML في بيئة التطوير فان أوامر xml ستضاف إلى قائمة فيجوال أستوديو الرئيسية

# قائمة ملف **Menu File**

تحتوي على أوامر لفتح وحفظ المشاريع أو البنود بالإضافة إلى أوامر لإضافة بند جديد أو موجود للمشروع الحالي جميع خيارات هذه القائمة معروفة للجميع وهي نفسها في معظم البرامج تقريباً بالإضافة إلى وجود الأمر save all والذي يعمل على حفظ جميع مكونات المشروع الحالي ـ ـ ـ ـ ـ ) استعرض هذه القائمة واستكشف ما تحويه من أوامر .

# القائمة تحرير **Menu Edit**

من بين الأوامر التي تحويها هذه القائمة هي أوامر متقدمة IntelliSense والأمر IntelliSense كلا الأمرين يقودان الى قوائم فرعية ولاحظ ان هذين البندين مرئيين فقط عندما تحرر الكود وغير مرئيان أثناء تصميم الفورم

## القائمة تحرير > القائمة الفرعية (خيارات متقدمة) **Submenu Advanced** > **Edit**

# الخيارات الأآثر أهمية لقائمة تحرير ومنها القائمة الفرعية **Advanced** هي التالية

**Space White View** عرض مساحة فارغة ( محارف الفراغ characters Space (الضرورية لترك فراغ لكود وجعله سهل القراءة ) والتي تستبدل بواسطة النقاط periods التفاف النص**Wrap Word** عندما يكون سطر الكود طويل ويزيد عن الطول في نافذة الكود فان الخطوط سوف تلتف بشكل آلي .

#### جعل المختار تعليق / أو عدم جعله تعليق **Selection Uncomment/Selection Comment**

التعليقات هي سطور تقوم بإدخالها بين عبارات كودك لتوثيق تطبيقك, كل سطر يبدأ بعلامة اقتباس مفردة هو تطيق ,وهو جزء من الكود ولكن المترجم يتجاهلها . بعض الأحيان نريد أن نعطل عدد من اسطر كودنا ولكن لا نحذفها(لأننا نريد أن يكون بمقدورنا استعلنا لاحقا ), التقنية البسيطة لتعطيل سطر من الكود هو جعله تعليق (وذلك بإدخال رمز التعليق أمام السطر). هذا الأمر يسمح لك بتعليق أو عدم تعليق مقاطع ضخمة من الكود بحركة واحدة(بضغطة مفردة)

## القائمة تحرير > القائمة الفرعية (المساعد الفوري) **Submenu IntelliSense** > **Edit**

تقود القائمة IntelliSense > Edit إلى قائمة فرعية ذات خمس خيارات والتي تم شرحها لاحقا , و المساعد الفوري (الميزة الذآية) هي ميزة لمحرر الكود (وتطبيقات ميكروسوفت الأخرى) والتي تعرض معلومات كثيرة قدر الإمكان عندما تكون متاحة, فعندما تكتب اسم لأداة وتتبعه بالنقطة فان المساعدة الفورية(الميزة الذكية)تعرض قائمة بخصائص الأداة وطرقها لذ ا تستطيع اختيار الطريقة أو الخاصية المطلوبة , بدلا من تخمين اسمها ,عندما تكتب اسم الفواس , فان المساعدة الفورية سوف تعرض تركيبة الوظيفة (معاملاتها النسبية its arguments) القائمة الفرعية للمساعد الفوري تتضمن الخيارات التالية:

#### **List Members**

عندما يتم تفعيل هذا الخيار(on( فان محرر الكود يجدول جميع المكونات(الخصائص ,الطرق , الأحداث, وقائمة المعاملات النسبية)في قائمة منسدلة وسوف تظهر هذه القائمة عندما تكتب اسم الكائن أو الأدوات متبوعة بالنقطة. ومن ثم تستطيع اختيار المكون المطلوب من القائمة بواسطة الفأرة أو لوحة المفاتيح , دعنا نقول أن نموذجك يحوي أداة مسماة TextBox1 وأنت تكتب آود لهذا الفورم فعندما تكتب اسم الأداة متبوعا بالنقطة (**1.TextBox** (فان قائمة من مكونات أداة صندوق النص سوف تظهر آما في الشكل (1,11) بالإضافة إلى ذلك فان وصف المكون المختار يتم عرضه في صندوق أداة فائدة ToolTip آما يمكن أن ترى في نفس الشكل اختار الخاصية text ومن ثم الإشارة (=) ً متبوعة بنص موضوع ضمن علامتي اقتباس كما يلي: "TextBox1.Text = "Your User Name إذا اخترت خاصية تقبل عدد محدد من الإعدادات فانك سترى أسماء الثوابت المناسبة في القائمة المنسدلة , إذا قمت بإدخال العبارة التالية سترى الثوابت التي تستطيع إسنادها إلى الخاصية (شاهد الشكل 1,12) TextBox1.TextAlign =

مرة أخرى تستطيع أن تختار القيمة المطلوبة بالفأرة . تبقى القائمة المنسدلة مع مكونات الأداف أو الكائن (قائمة الأعضاء) مفتوحة حتى تضغط أحد مفاتيح الانهاء (المفتاح esc أو المفتاح الانهاء (المفتاح esc أو المفتاح end ( أو اختيار مكون بالضغط على مفتاح المسطرة أو enter

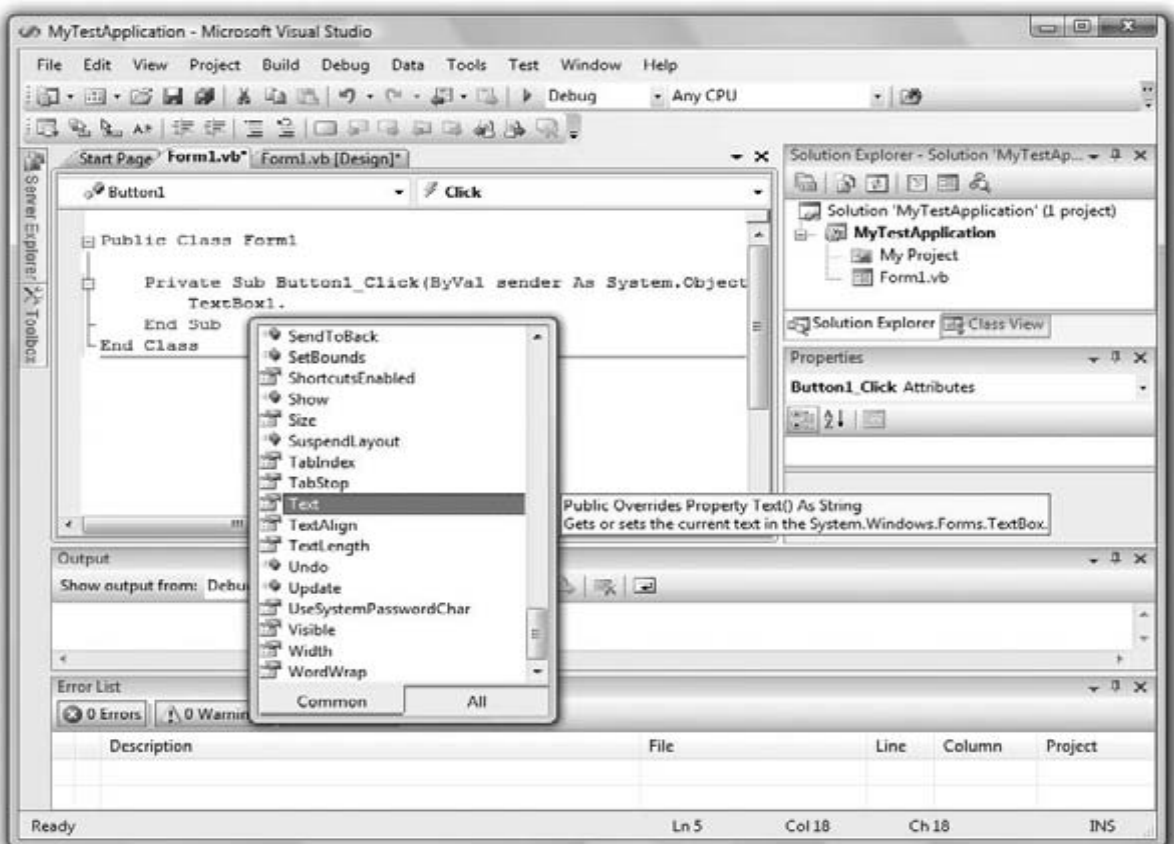

الشكل(1,11)عرض مكونات أداة ما في القائمة المنسدلة للمساعدة الفورية

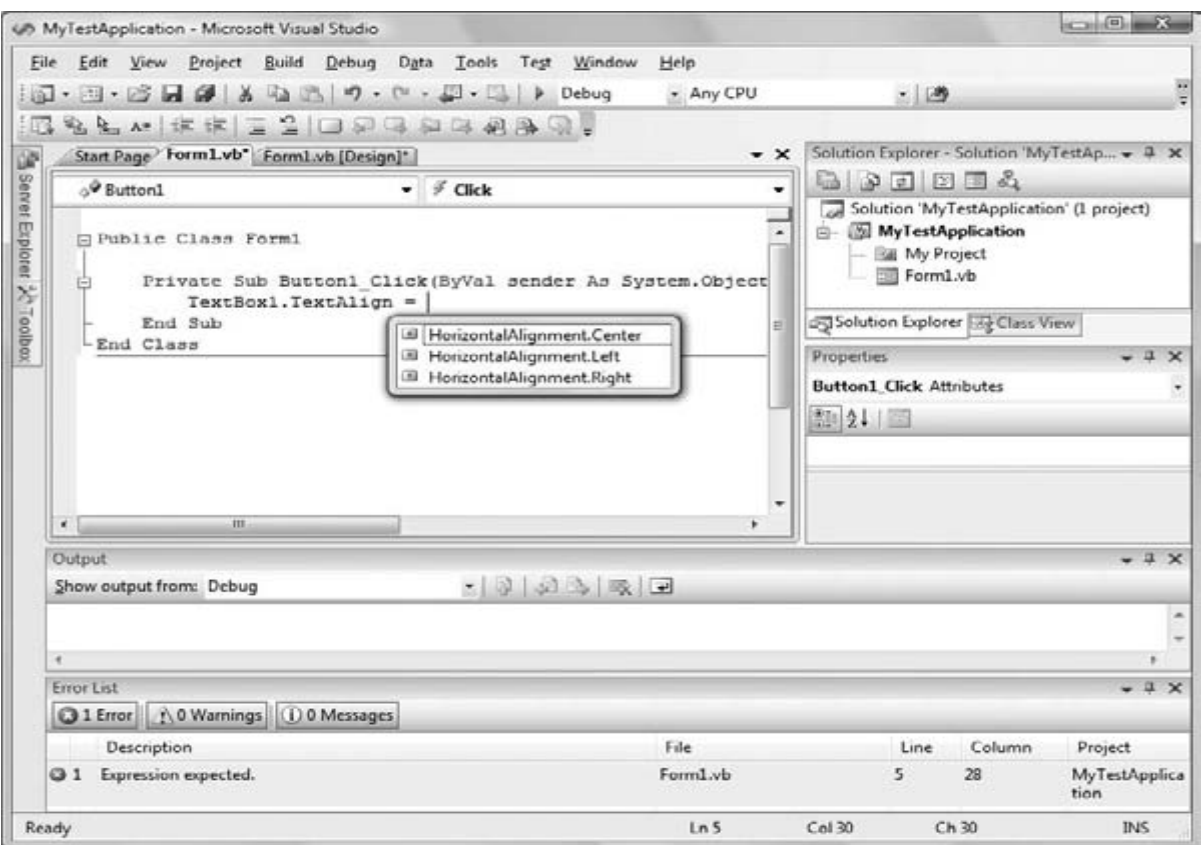

الشكل(1,12)عرض الإعدادات الممكنة لخاصية ما في القائمة المنسدلة للمساعدة الفورية

#### معلومات آمية متغيرة **Info Parameter**

بينما أنت تحدث الكود تستطيع الانتقال بالمؤشر فوق المتغير أو الطريقة والخاصية وترى التصريح في التصريح أوسات في التعريف المتغير أو كثلة الإجراء وذلك باختيار Definition To Go من القائمة المنسدلة التي ستظهر اذا ضغطت يمين على المتغير أو اسم الطريقة في نافذة الكود

#### معلومات سريعة **Info** Quick

هذه ميزة أخرى للمساعد الفوري IntelliSense والتي تعرض معلومات الأوامر والوظائف عندما تقوم بكتابة فتح قوس (أي الرمز ( من القوس ) متبوعا باسم الوظيفة، مثلا المعاملات النسبية للوظيفة ستظهر في صندوق أداة فائدة box ToolTip) صندوق أصفر أفقي) المعامل النسبي الأول يظهر بخط سميك bold وبعد إدخال القيمة للمعامل النسبي الأول فان المعامل النالي يظهر بخط سميك, إذا ما كان معامل ما يقبل عدد ثابت من الإعدادات هذه القيم ستظهر في قائمة منسدلة كما شرحت سابقاً . **Complete Word** 

.<br>ميزة إتمام الكلمات تمكنك من إكمال الكلمة الحالية وذلك بالضغط على Ctrl+ spacebar وثم تا TEXTB ومن ثم ضغطت Ctrl+ spacebar سترى قائمة بالكلمات والتي تكون في الأغلب الأحيان مماثلة لل<u>كلمة التي</u> تريد كتابتها مثل(TextBox, TextBox1)

#### **Insert Snippet**

هذا الأمر يفتح نافذة إدخال قصاصةSnippet Insert في الموضع الحالي في نافذة محرر الكود ,قصاصات الكود ميزة هامة للفيجوال استوديو 2008 وقد نم مناقشتها لاحقا في هذا الفصل.

#### تحرير>القائمة الفرعية اختصار(الخطوط العريضة) **Submenu Outlining** > **Edit**

التطبيقات العملية تحتوي كمية هائلة من الكود في عدد ضخم من معالجات الحدث وإجراءات والجاد الغرعية ووظائف) لتبسيط إدارة نافذة الكود فان القائمة الفرعية outlining تحتوي على أوامر والتي تقوم بتجميع ومد الإجراءات المختلفة,لنقول انك أنهيت من تحديث معالجات الحدث Click لعدة أزرار على الفورم , تستطيع تصغير reduce معالجات الحدث هذه إلى خط مفرد والذي يعرض أسماء الإجراءات و إشارة (+) أمامها ,تستطيع مد قائمة الإجراء في أي وقت وذلك بالضنط على إشارة(+) التي أمام اسمه .عندما تعمل هذا إشارة(-)تظهر أمام اسم الإجراء وتستطيع ضغطها لطي collapse آتلة الإجراء مرة أخرى . القائمة الفرعية outlining تحتوي على أوامر لمعاملة الخطوط العريضة outlining للإجراءات .<br>المتنوعة أو تعطيل (off) أل outlining وعرض القوائم الكاملة لجميع الإجراءات . سوف تستخدم هذه الأوامر عند كتابة تطبيقات ذات كمية ضخمة substantial amount من الكود:

#### مفصل توسيع الخطوط العريضة **Expansion Outlining** Toggle

هذا الخيار يسمح لك بتغير نسق(نمط) الخطوط العريضة للإجراء الحالي فإذا آان تعريف الإجراء definition s'procedure تم طيه فانه سيوسع الكود(يمدد) والعكس بالعكس. مفصل جمع الخطوط العريضة **Outlining All Toggle**

هذا الخيار مشابه للخيار السابق ولكنه يمفصل نمط الخطوط العريضة للمستند المواسف المستند المنه على الله المتحال الفئات المتحدد الفئات يتم تصغيره إلى سطر واحد في كل فئة<sup>.</sup>

#### إيقاف الخطوط العريضة **Outlining Stop**

هذا الخيار يعمل على تعطيل فعل الخطوط العريضة (طي/توسيع) ويضيف أمر جديد إلى القائمة الفرعية هو Outlining Automatic Start والذي تستطيع ان تختاره لتفعيل ألية الخطوط العريضة مرة أخرى.

## الطي إلى التعريفات **Definitions To Collapse**

هذا الخيار يعمل على تصغير القوائم إلى قائمة عناوين الإجراءات.

# القائمة عرض **Menu View**

تحوي هذه القائمة على أوامر لعرض لي شريط أدوات أو نافذة لبيئة التطوير IDE وقد رأيت مسبقاً قائمة شريط الأدوات Toolbars menu في مقطع " بداية مشروع جديد " أما نوافذ الأوامر الأخرى فإنها تقود إلى قوائم فرعية مع أسماء لبعض النوافذ القياسية , بما فيها نوافذ الإخراج والأمرWindows Command and Output ونافذة المخرجات هي تطبيق console حيث أن رسائل المترجم مثلا يتم عرضها في نافذة الإخراج window Output , نافذة الأمر تسمح لك بإدخال وتنفيذ عبارات عندما تعمل على تصحيح أخطاء تطبيقك,تستطيع إيقاف التطبيق وتدخل عبارات VB في نافذة الأمر

#### قائمة مشروع **Menu Project**

تحتوي هذه القائمة على أوامر لإدخال بنود إلى المشروع الحالي والبند يمكن أن يكون(نموذج form أو ملف file , مكونcomponent وحتى مشروع أخر another project الخيار الأخير في هذه القائمة هو أمر خصائص المشروع Project Properties والذي يفتح صفحة خصائص المشروع, الأوامر Add Reference and Add Web Referenceتسمح لك بإضافة مراجع إلى مكونات الـ NET ومكونات الـ web على الترتيب(NET components and web components.) القائمة بناء **Menu Build**

## تحتوي على الأوامر اللازمة لبناء(ترجمة) مشروعك, الأمران الأساسيان في هذه القائمة هما بناء Build وإعادة بناء الجميع All Rebuild, الأمر بناء يترجم(يبني الملف التنفيذي executable ( لكامل المشروع ولكنه لا يترجم أي من مكونات المشروع والتي لم يتم تغيرها منذ البناء الأخير, أما الأمر إعادة بناء الكل All Rebuild The يعمل بالضبط ما يعمله الأمر السابق ولكنه ينظف أي ملف موجود ويبني الحل(المشروع the solution ) من جذوره.

# القائمة تصحيح **Menu Debug**

هذه القائمة تحوي على أوامر لتشغيل أو إنهاء التطبيق بالإضافة إلى أدوات تصحيح الأخطاء الأساسية

# قائمة البيانات **Menu Data**

تحتوي هذه القائمة على الأوامر التي ستستخدمها مع مشاريع التي تتمكن من الوصول إلى البيانات,سترى آيفية استخدام هذه النافذة في الفصلين 22و23 من هذا الكتاب.

## القائمة تنسيق **Menu Format**

هذه القائمة تكون مرئية فقط عندما تعمل على تصميم نماذج ويندوز أو الويب (استعرض البسيطة التي تستخدم لتنسيق الأدوات على الفورم) وهي غير مرئية عندما تعمل في محرر الكود.وأوامرها تطبق على العناصر المرئية لواجهة التطبيق.

# قائمة الأدوات **Menu Tools**

تحتوي على قائمة بأدوات مفيدة مثل الأمر Macros (برنامجا صغيرا لعملية معينة) والتي تقود إلى قائمة فرعية بالأوامر لإنشاء macros كما تعمل المايكرو في تطبيقات الأوفيس لتبسيط العديد من المهمات, تستطيع إنشاء ماكرو لأتمتة العديد من المهمات المتكررة والتي تنجزها في بيئة التطوير IDE الأمر الأخير في هذه القائمة هو الأمر خيارات options الذي يقود الى صندوق حوار الخيارات والذي فيه تستطيع بشكل كامل أن تخصص بيئة التطوير , الأمر Choose Toolbox Items يمكنك من فتح صندوق حوار الذي بدوره يسمح لك من إضافة أدوات أخرى لصندوق الأدوات Toolbox

## قائمة الويندوز **Menu Window**

هذه قائمة نموذجية لأي تطبيق ويندوز بالإضافة إلى قائمة فتح النوافذ تحتوي أيضا على الأمر Hide والذي يخفي جميع صناديق الأدوات تاركا كامل نافذة بيئة التطوير مكرسة devoted لمحرر الكود أو لمصمم النماذج ,لا تختفي صناديق الأدوات بشكل آامل بل تنكمش retracted وتستطيع رؤية مقابضهم على الحافة اليمنى واليسرى لبيئة التطوير.لتوسيع صندوق الأدوات فقط قم بأرجحة المؤشر على المقبض الموافق tab corresponding.

#### قائمة المساعدة **Menu Help MSDN**

# نافذة صندوق الأدوات **Window Toolbox**

تحتوي على جميع الأدوات التي تستطيع استخدامها لبناء واجهة تطبيقك application's interface وهذه النافذة في العادة تنكمش retracted وعليك تحريك المؤشر عليها لعرض صندوق الأدوات والأدوات تكون منظمة في مقابض متنوعة لذلك استكشف هذه الأنواع لتتعرف على هذه الأدوات ووظائفهم في الفصول القليلة الأولى سنعمل مع الأدوات في التنظيم (Common Controls and Menus & Toolbars tabs)( الأشرطة , القوائم و المشترآة الأدوات(

# نافذة مستكشف الحل **Window Explorer Solution**

تحتوي على قائمة بعناصر الحل الحالي والحل solution يمكن أن يحتوي على العديد من المشاريع وكل مشروع يمكن أن يحتوي على العديد من البنود , مستكشف الحل يعرض قائمة شجرية hierarchical list بجميع المركبات المنظمة بواسطة المشروع ,تستطيع بضغط يمين على مكون للمشروع وتختار خصائصة المنسدلة المنسدلة لترى خصائص المكون المختار في نافذة الخصائص,إذا اخترت مشروع ,سترى صندوق حوار خصائص المشروع, إذا كان الحل يحوي العديد من المشاريع لتمشروع الذي تريد أن يصبح نموذج البداية (الإقلاع) وتختار Set As Startup Project تستطيع أيضا إضافة بنود إلى المشروع بواسطة الأمرAdd Item من القائمة المنسدلة أو إزالة احد المكونات للمشروع بالأمر Project From Exclude هذا الأمر يزيل المكون المختار من المشروع ,ولكن لا يؤثر على مكونات الملف في القرص , الأمر delete يزيل المكون المختار من المشروع وأيضا يحذف ملف المكون من القرص .

# نافذة الخصائص **Window Properties**

هذه النافذة (تعرف أيضا بمستعرض الخصائص Browser Properties (تعرض جميع الخصائص للمكون المختار وإعداداته في آل مرة تضع فيها أداة على الفورم تنتقل إلى هذه النافذة لتعدل مظهر الأداة ,ولقد رأيت مسبقا كيفية معالجة خصائص أداة ما من خلال نافذة الخصائص الخصائص تسند إلى قيمة مفردة مثل عدد أو نص. إذا كانت الإعدادات الممكنة لخاصية ما قليلة نسبيا few relatively يتم عرضها آثوابت ذات معنى هام في قائمة السياق ,بعض الخصائص يتم إعدادها من خلال واجهات محكمة فمثلا خاصية اللون Color properties يتم إعدادها من ضمن صندوق حوار اللون Color dialog box والذي يتم عرضه من بشكل كامل في نافذة الخصائص, خصائص الخط يتم إعدادها من خلال صندوق حوار الخط المألوف ,المجمعات يتم إعدادها في صندوق حوار محرر المجمع Collection Editor Dialog box والتي تستطيع فيها إدخال نص لكل بند للمجمع' كما فعلت مع بنود أداة ComboBox مسبقا في هذا الفصل ,إذا كانت نافذة الخصائص غير ظاهرة أو قمت بإغلاقها, تستطيع إما أن تختار عرض View> نافذة الخصائص Properties Window , أو أن تضغط يمين أي اداة على الفورم وتختار خصائص properties أو تستطيع بسهولة الضغط على 4F لإحضار نافذة الخصائص ,في بعض الحالات عندما تغطي أداة ما بشكل آامل أداة أخرى ولن تكون قادرا على اختيار هذه الأداة المخفية تحت الأداة التي تخطتها overlap وعرض خصائصها في هذه الحالة تستطيع اختيار الأداة المطلوبة في الصندوق المرآب ComboBox الذي أعلى نافذة الخصائص ,هذا الصندوق يحتوي على أسماء جميع الأدوات التي توضع على الفورم,وبالتالي تستطيع أداة على الفورم باختيار اسمها في هذا الصندوق .

#### نافذة الإخراج **Window Output**

هذه النافذة هي المكان الذي فيه العديد من الأدوات ومن ضمنها المترجم ترسل مخرجاتها إليها، في كل مرة يبدأ التطبيق فان سلسلة من الرسائل يتم عرضها في نافذة المخرجات وهذه الرسائل يتم إنتاجها بواسطة المترجم, ولا تحتاج الى فهمها في الوقت الحالي ,إذا كانت نافذة المخرجات غير مرئية ,اختار عرض View > نوافذ أخرى > نافذة المخرجات Output من القائمة.

## نوافذ الأمر و المباشرة(الفورية) **Windows Immediate and** Command

بينما تجرب البرنامج,تستطيع قطع تنفيذه وذلك بإدخال ما يدعى بنقطة الإيقاف.breakpoint عندما يصل تنفيذ التلبيق إلى نقطة الإيقاف فان تنفيذ البرنامج يتوقف مؤقتا suspended , والمجانس بتوقف مؤقتا وتستطيع تنفيذ عبارة ما في نافذة Immediate فأي عبارة تظهر في كود فيجوال بيسك تستطيع أيضا أن تنفذها في نافذة Immediate لتقيم تعبير ما ,أدخل علامة استفهام متبوعة بالتعبير الذي تريد أن تقيمه آما في المثال التالي حيث أن result هو متغير في البرنامج الذي قمت بقطع تنفيذه interrupted

#### ? Math.Log (35) ? "The answer is " & result.ToString

تستطيع أيضا أن ترسل المخرجات لهذه النافدة من ضمن كودك بالطريقة Debug والطريقة Debug .WriteLine . بشكل فعلي تستخدم هذه التقنية لتصحيح الأخطاء بشكل واسع وذلك بطباعة قيم متغير تم إنشاءه قبل الدخول حيز الخطر للكود . يوجد أدوات محكمة أخرى لمساعدتك في تصحيح أخطاء تطبيقك, ولكن طباعة القليل من القيم في نافذة Immediate هو تدريب قديم a time-honored practice (متمتع بقداسة القدم) في البرمجة في VB وفي العديد من أمثلة هذا الكتاب وخاصة في الفصول القليلة الأولى سأستخدم العبارة WriteLine لطباعة شيء ما في نافذة immediate لتوضيح استخدام الوظيفة function() DateDiff مثلا سأستخدم عبارة مثل التالية:

# Debug.WriteLine(DateDiff(DateInterval.Day, #3/9/2007#, #5/15/2008#))

عندما يتم تنفذ هذه العبارة فان القيمة 433 سوف تظهر في نافذة Immediate هذه العبارة توضح تركيب الوظيفة (فرق التاريخ DateDiff() function() والتي تعود بالفرق بين تاريخين بالأيام .وإرسال بعض المخرجات إلى النافذة Immediate لاختبار وظيفة أو عرض نتيجة حسابات مباشرة هو تدريب معروف ,للحصول على فكرة عن مهمة(دلالة) functionality النافذة window Immediate أقفل عائدا إلى تطبيق المثال الأول وأدخل عبارة Stop بعد عبارة If End في handler event Click معالج حدث ضغط الزر نفذ البرنامج ,واختار اللغة ,واضغط الزر على الفورم ,بعد عرض صندوق الرسالة ,سيصل التطبيق إلى عبارة الإيقاف وسيتم قطع تنفيذه

وسترى نافذة Immediate أسفل بيئة التطوير IDE إذا كانت غير مرئية افتح النافذة Debug menu واختار Immediate < Windows واستارة المجارة النالية

# ? ComboBox1.Items.Count

ومن ثم اضغط enter ليتم تنفيذ العبارة السابقة,لاحظ أن المساعد الفوري IntelliSense موجود بينما تقوم بالكتابة في النافذة Immediate .يطبع التعبير السابق عدد بنود الأداة control ComboBox) لا تقلق بخصوص العدد الهائل من الخصائص للأداة وللطريقة التي أحضرتهم بها هنا,لقد تم مناقشتهم بالتفصيل في الفصل السادس) حالما تضغط انتر فان القيمة 5 ستطبع في الخط التالي . تستطيع أيضا معالجة الأدوات على الفورم من ضمن نافدة window Immediate ادخل العبارة التالية واضغط إنتر لتنفيذها: ComboBox1.SelectedIndex = 4

البنود الخمس التي على الأداة سيتم اختيارها (فهرسة البنود يبدأ بالصفر الكن المتطبع ان ترى تأثيرات تغيراتك لان التطبيق غير منفذ اضغط 5F لمتابعة تنفيذ التطبيق سترى أن البند Cobol هو الآن في وضع الاختيار في الأداة .control ComboBox نافذة Immediate ممكنة فقط بينما يكون تنفيذ التطبيق تم إيقافه مؤقتا suspended is لتتابع التجريب عليه ,اضغط الزر الذي على الفورم للتحقق من اختيارك choice عندما يتم تنفيذ عبارة الإيقاف مرة أخرى ,ستيتم أعادتك إلى النافذة window Immediate.

نافذة الأمر Command window غير مشابهة لنافذة Immediate فنافذة الأمر متوفرة في وقت التصميم (available at design time)نافذة الأمر تسمح لك من الوصول إلى جميع أوامر الفيجوال أستوديو وذلك بكتابة أسمائها في هذه النافذة ,إذا أدخلت النص **Edit** متبوعا بالنقطة,سترى قائمة بجميع أوامر القائمة Edit,متضمنة تلك التي تكون غير مرئية في الوقت الحالي,وتستطيع تنفيذ أي من هذه الأوامر وتمرير معاملات نسبية لها.على سبيل المثال إذا أدخلت **"Margin "Find .Edit** في نافذة الأمر ومن ثم ضغطت إنتر فانه سيتم إيجاد النسخة الأولى من النص Margin في نافذة الكود المفتوح ,لتشغيل التشبيق تستطيع كتابة Debug. Start تستطيع إضافة مشروع جديد للحل الحالي بالأمر AddProj وهكذا. معظم المطورين وحتى بالكاد hardly يستخدمون هذه النافذة وقت التصميم أو وقت التنفيذ وتصحيح الأخطاء applications debugging or designing in

# نافذة قائمة الخطأ **Window List Error**

هذه النافذة يتم تعبئتها بواسطة المترجم برسائل الخطأ إذا لم تنجح عملية ترتصح من المعلمات من المعلم المواسد المنافذة وستأخذك بيئة التطوير IDE إلى السطر الذي فيه عبارة الخطأ والتي ستقوم بإصلاحها, بدل اسم الوظيفة function() MsgBox إلى .**()MssgBox** حالما تغادر السطر الذي فيه الخطأ فانه سيتم وضع خط أحمر متعرج تحت اسم الوظيفة line red wiggly الوصف التالي للخطأ سيظهر في نافذة قائمة الخطأ

# Name ' MssgBox ' is not declared **Setting Environment Options**

# **Setting Environment Options**

بيئة التطوير للفيجوال أستوديو قابلة للتخصيص بشكل عالي .سأريك كيف تقوم بتغير الإعدادات الافتراضية للبيئة التطوير , افتح القائمة أدوات Tools menu واختار Options)البند الأخير في القائمة) وبالتالي يظهر صندوق حوار الخيارات Options والذي به تستطيع إعداد جميع الخيارات تبعا للبيئة، الشكل(1،13) يظهر خيارات خطوط بنود بيئة التطوير المتنوعة ,هنا تستطيع إعداد الخط لمحرر النص,صناديق الحوار,صناديق الأدوات,وهكذا ,اختار بند ما في الشجرة في قائمة اللوحة اليسارية ومن ثم اسند الخط لهذا البند في الصندوق الأسفل الشكل (1،14) يظهر خيارات المشروعات والحلول يدل الصندوق العلوي على المكان الافتراضي للمشروع جديد ,حفظ المشروعات الجديدة عندما يكون صندوق الاختيار Created check box يحدد فيما إذا المحرر سيقوم بإنشاء مجلد في مجلد المؤقت Temp folder . المشاريع في المجلد المؤقت ستتم إزالته عندما تشغل( un the Disk Cleanup utility يعند فيما إذا space more claim to ( أداة منظف القرص لتوفير مساحة أآبر على سواقتك . بشكل افتراضي VS يحفظ التغيرات للمشروع الحالي في آل مرة تضغط 5F تستطيع تغير هذا السلوك بواسطة إعداد الخيار Before Building (قبل التنفيذ أو البناء)في الصفحة Build And Run page (بناء وتنفيذ)تحت الفرع Project And Solutions branch وProject And Solutions بناء وتنفيذ)تحت الفرع ما غيرت هذه الإعدادات يتوجب عليك حفظ مشروعك من وقت لأخر من القائمة ملف File< الأمر حفظ الكل( All Save (إذا أردت تغير الإعدادات الافتراضية لبيئة التطوير فهذا هو المكان المناسب لذلك.

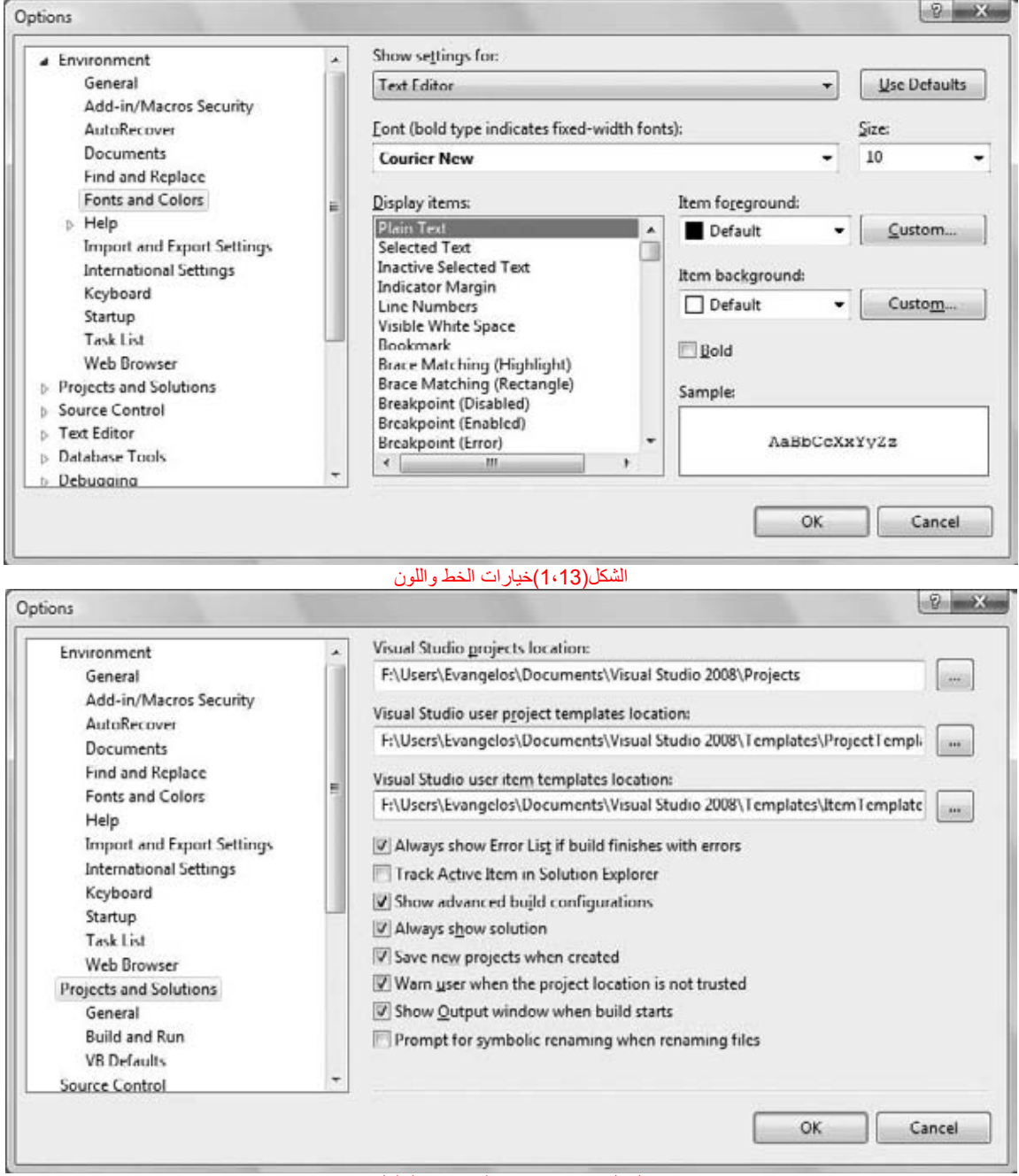

# الشكل(1،14)خيارات المشاريع والحلول

تأتي الفيجوال أستوديو2008 مع الكثير من قصاصات الكود المعرفة مسبقا لأفعال مختارة، وتستطيع إدخال هذه القصاصات في كودك إذا احتجت لذلك لنقول انك تريد إدخال عبارات لكتابة بعض النصوص إلى ملف ,ولكن ليس لديك فكرة عن كيفية الوصول إلى الملف ,قم بإنشاء سطر فار غ في المفتاح انتر مرتين في نهاية سطر الكود) ومن ثم افتح قائمة تحرير edit واختار Insert Snippet < IntelliSense ( أو اضغط يمين في السطر الفارغ الذي أنشأته في نافذة محرر الكود ومن القائمة المنسدلة اختار Insert Snippet < IntelliSense )سترى على الشاشة قائمة بالقصاصات منظمة في ملف تبعا لوظائفهمfunction ( آما في الشكل (1،17)اختار المجلد folder fundamentals والذي سيعرض قائمة خيارات أخرى :

common اضغط مزدوج على البند file system المرع قائمة بالمهمات المشتركة المرتبطة بالملف collections and arrays, data types, file system, and math file-related tasks حدد البند Write Text To A File من القائمة واضغط مزدوج عليه لإدخال القصاصة المناسبة في الموقع الحالي من نافذة الكود. العبارة التالية من قصاصة الكود سيتم إدخالها في الكود

My.Computer.FileSystem.WriteAllText("C:\Test.txt", "Text", True)

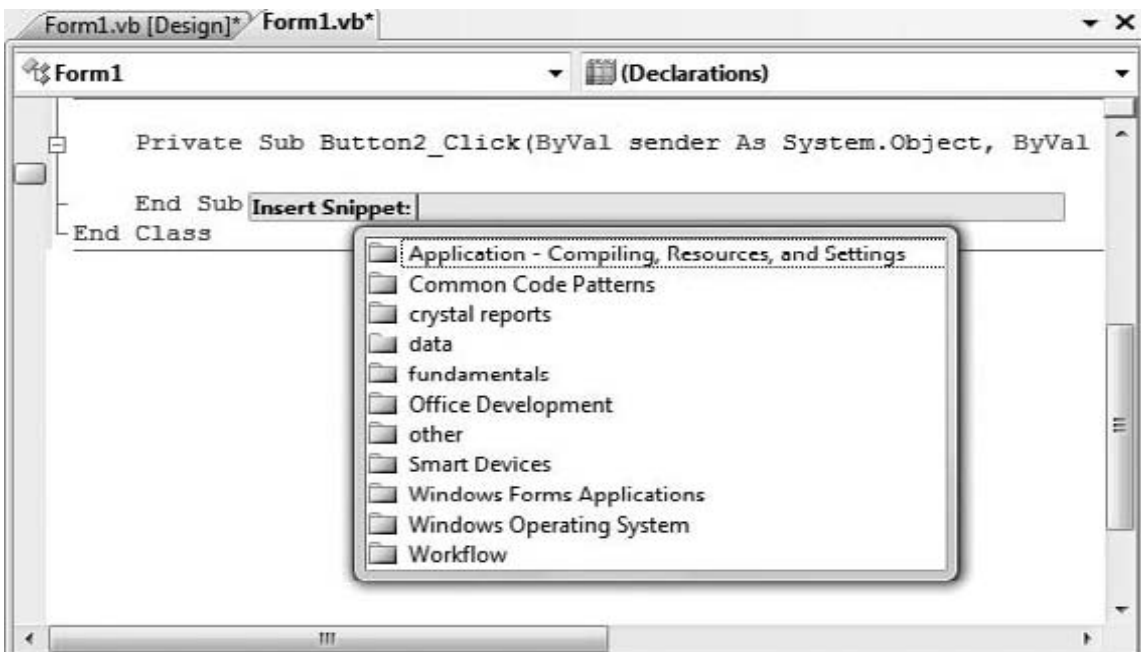

#### الشكل(1،16) قصاصات الكود منظمة تبعا لوظائفها

لكتابة بعض النصوص إلى الملف عليك استدعاء الطريقة method WriteAllText للكائن FileSystem . Computer .My تستطيع استبدال النصوص الظاهرة في القصاصة بقيم فعلية, فالنص الأول هو اسم الملف "txt.Test\:C("أما النص الثاني"Text "فهو النص الذي ستتم آتابته إلى الملف والمعامل النسبي الأخير argument للطريقة يحدد فيما إذا سيتم تزيل (إلحاق) النص إلى الملف (إذا كانت if False) أو سيتم الكتابة فوق أي نص موجود إذا كانت (if True) . القصاصات تريك العبارات الأساسية من أجل انجاز المهمات المشتركة العامة common task وتستطيع تحرير وتحديث الكود المدخل بواسطة الفيجوال أستوديو اذا احتاج الأمر لذلك. التطبيق الحقيقي يمكن أن يطلب من المستخدم اسم الملف بواسطة صندوق الحوار المعروف للملف ومن ثم يستخدم اسم الملف المحدد بواسطة المستخدم في صندوق الحوار,بدلا من اسم الملف الجامد المزود بواسطة الكود.

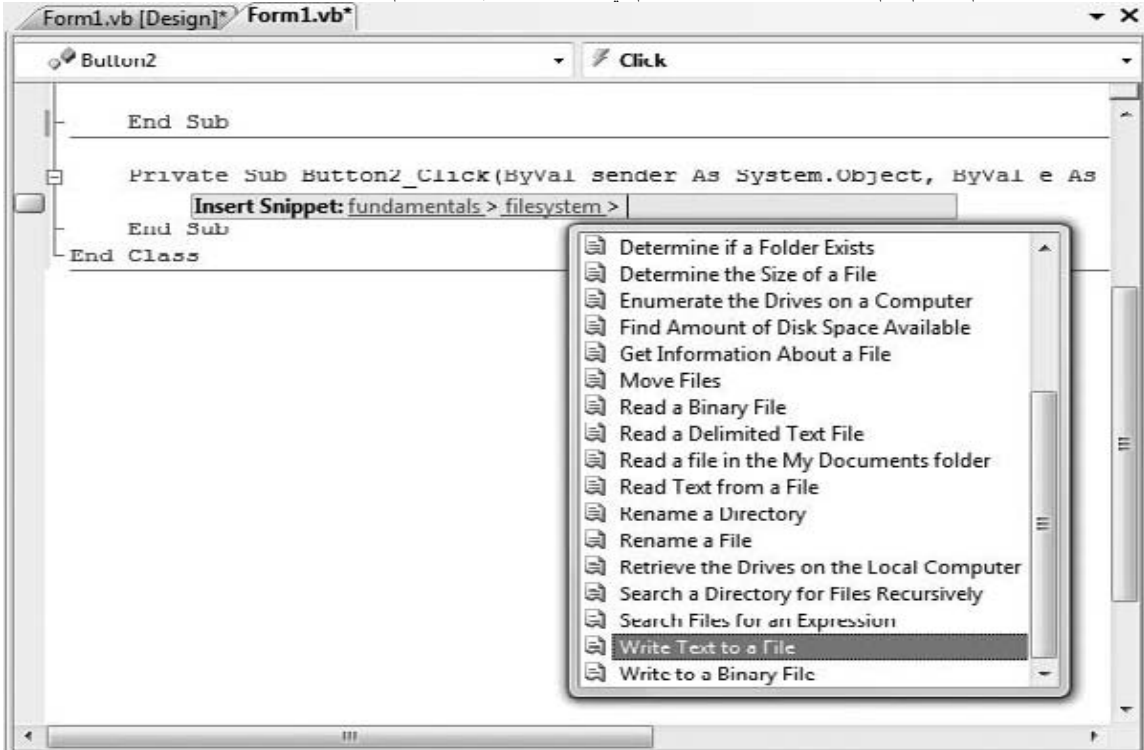

## الشكل(1،17) اختيار قصاصة الكود لإدخالها في كودك

عندما تبرمج ,عليك محاولة استكشاف فيما يوجد قصاصة للمهمة التي تبرمجها معدة للمستعمل الأحيان تستطيع استخدام القصاصة بدون حتى معرفة كيف تعمل ,على الرغم من أن القصاصات تبسيط الأمور ,إلا أنها لن تساعدك على فهم منصة العمل (Framework (والتي ستناقش في التفصيل في هذا الكتاب.

# استخدام العبارة **MyObject**

من المحتمل انك لاحظت أن قصاصة الكود في الفيجوال أستوديو تستخدم كينونة تدعى My والتي هي كائن خاص تم تقديمه بواسطة 2005 WB لتبسيط العديد من مهام البرمجة , وكما رأيت الكائن My(خاصتي)يسمح لك بكتابة بعض النصوص إلى ملف ما بعبارة مفردة ,فالطريقة WriteAllText method إذا كنت تعرف الإصدارات السابقة من الفيجوال بيسك فأنت تعلم انه عليك فتح ملف أولا ومن ثم كتابة بعض النص إليه , وأخيرا إغلاق الملفال الملائع المعليات بعبارة وحيدة, كما رأيت في المثال السابق,ومثال أخر : الطريقة Play method التي تسمح لك بتشغيل ملف ويف WAV file من ضمن كودك:

My.Computer.Audio.Play("C:\Sounds\CountDown.wav")

تستطيع استخدام التعبير التالي لتشغيل ملف صوت النظام:

My.Computer.Audio.PlaySystemSound(System.Media.SystemSounds.Exclamation)

فالطريقة التي تشغل back plays الصوت هي الطريقة method Play والطريقة التي تكتب نص إلى ملف هي method WriteAllText ولكن مهما يكن لا تستطيع استدعائهم مباشرة بالكائن My object فهم ليست بطرق له , فإذا كانت كذلك عليك التنقيب بعمق لاكتشاف الطريقة التي تحتاجها, الكائن My object يعرض ستة مكونات والتي تحتوي بدورها على مكوناتها الخاصة إليك شرح المكونات الأساسية للكائن My والوظيفة التي تتوقع إيجادها في آل مكون :

## My.Application

مكون التطبيق يزود بالمعلومات حول التطبيق الحالي فالخاصية property CommandLineArgs لـ Application .My تعود بمجمع نصي والذي هو المعاملات النسبية الممررة إلى التطبيق عندما تم تشغيله ، فتطبيقات ويندوز النموذجية لا يتم استدعائها بالخاصية arguments line-command ولكن من المحتمل تشغيل تطبيق ما وتمرير اسم الملف آمعامل .<br>نسبي للتطبيق (مثال المستند الذي سيتم فتحه بواسطة التطبيق) . الخاصية Info property هي كائن يعرض الخاصيات مثل DirectoryPath( مجلد التطبيق الافتراضي), اسم المنتج . وهكذا Versionالإصدار, Product Name

## **Computer**

هذا المكون للكائن My يعرض الكثير من المهمات بواسطة عدد من الخصائص , والعديد منها هي كائنات, فالمركب My<u>.Computer.Audio ي</u>سمح لك بتشغيل الأصوات والمكون Clipboard.Computer.My يمكنك من الوصول إلى الحافظة لاستكشاف فيما إذا آانت الحافظة تحتوي على نوع معين من البيانات , استخدم الطرق ,ContainsText محتوى لاستخلاص GetText, GetImage, GetData, and GetAudioStream الطرق واستخدم , ContainsData, and ContainsAudioو ContainsImage, الحافظة . افترض أن لديك نموذج مع أداة صندوق نص وأداة صندوق صورةPictureBox تستطيع استخلاص بيانات النص أو الصورة من الحافظة وعرضها على الأداة المناسبة وذلك باستخدام التعبير التالي:

## If My.Computer.Clipboard.ContainsImage Then PictureBox1.Image = My.Computer.Clipboard.GetImage End If If My.Computer.Clipboard.ContainsText Then TextBox2.Text = My.Computer.Clipboard.GetText End If

ربما لاحظت أن استخدام الكائن Myفي كودك يحتاج إلى كتابة عبارات طويلة . تستطيع تقصير هذه العبار ات بشكل جوهري باستخدام العبارة With كما في المثال التالي :

### With My.Computer.Clipboard If .ContainsImage Then PictureBox1.Image = .GetImage End If If .ContainsText Then TextBox2.Text = .GetText End If

# End With

فعندما تنفذ العديد من العبارات على نفس الكائن تستطيع تخصيص الكائن بواسطة العبارة <mark>With واستدعاء طرقها في بلوك العبارة With وذلك بتخصيص اسم الطريقة مسبوق النقطة كما</mark> في المثال السابق ,وعبارة With تكون متبوعة باسم الكائن والذي عليه تطبق آل الطرق اللاحقة , ويتم إنهائها بالعبارة With End

توجد خاصية أخرى لمكون Computer.My وهي الكائن FileSystem والذي يعرض جميع الطرق التي تحتاجها للوصول إلى الملفات والمجلدات. فإذا أدخلت: FileSystem.Computer.My متبوعا بنقطة سترى جميع الطرق المعروضة بواسطة المكون FileSystem ومن بينها ستجد DeleteFile و DeleteDirectory ,

RenameDirectory وRenameDirectory وRenameDirectory , اختار الطريقة ومن ثم اكتب فتح قوس سترى تركيب الطريقة في أداة الفائدة ToolTip فتركيب الطريقة CopyFile هو كما يلي :

My.Computer.FileSystem.CopyFile(sourceFileName As String, destinationFileName As \_ String,overwrite As Boolean) المعامل النسبي overwrite argument يحدد فيما إذا الطريقة ستكتب فوق الملف المقصود إذا كان موجود, الإصدار الثالث من الطريقة يقبل معامل نسبي ثالث والذي يحدد فيما إذا آلية النسخ العادي animation copy usual سيتم عرضها بنفس تنسيق الملف الذي تم نسخه copied being is file the as,الإصدارات المتنوعة لنفس الطريقة تختلف في العدد و/أو النوع في معاملاتها ,وهذا ما يدعى ( بنماذج إعادة تعريف forms overloaded (الطريقة, فبدلا من استخدام أسماء طرق متعددة لنفس العملية الأساسية , نماذج إعادة التعريف للطريقة تسمح لك باستدعاء نفس اسم الطريقة وتعديل سلوكها بواسطة تحديد معاملات نسبية مختلفة لها .

#### النماذج **Forms**

هذا المكون يسمح لك بالوصول لنماذج (forms) التطبيق الحالي ,وتستطيع أيضا الوصول إلى نماذج التطبيق الحالي بواسطة الاسم ,لذا فان مكون الفورم ليس المكون المفيد كثيرا. الإعدادات **Settings**

هذا المكون يسمح لك بالوصول إلى إعدادات التطبيق ,وهذه الإعدادات تطبق على كامل التطبيق وتخزن في ملف تركيبي(إعداد) an XML configuration file من نوع xml من المحدوث الإعدادات من ضمن الفيجوال أستوديو وأنت تستخدم ا لمكون Settings لقراءتها. **User**

هذا المكون يعود بالمعلومات حول المستخدم الحالي, الخاصية الأكثر أهمية لمكون المستخدم(User component) وCurrentPrincipal property والتي هي كائن يمثل وثائق(اعتمادات) credentials المستخدم الحالي.

#### **Web Services**

# يمثل خدمات الويب المقدمة بواسطة التطبيق الحالي.

إن الكائن يمنح المبتدئين قوة غير مسبوقة ويسمح لك بانجاز المهمات التي تتطلب كود ضخم إذا ما عالجتها باستخدام إصدارات سابقة من اللغة,هذا بغض النظر عن عملية البحث والتي ستستغرقها في إيجاد الطرق المناسبة في منصة عمل Framework. تستطيع استكشاف الكائن My بنفسك وتستخدمه آلما احتجت لذلك, إن My ليس البديل substitute عن تعلم اللغة ومنصة العمل Framework فهي تستطيع مساعدتك بشكل أولي , ولكن لا تستطيع الذهاب بعيدا بدون تعلم طرق Framework لمعالجة الملفات أو أية ميزة أخرى , دعنا نقول انك تريد إيجاد جميع الملفات من نوع معين في مجلد ما, ومن ضمنها المجلدات الفرعية عند أي مستوى هي مهمة مسح كملة بحد ذاتها,(ستجد الكود في الفصل 15) تستطيع فعل نفس الشيء بعبارة وحيدة باستخدام الكائن My :

Dim files As ReadOnlyCollection(Of String) files = My.Computer.FileSystem.GetFiles("D:\Data", True, "\*.txt")

الطريقة GetFiles تملأ مجمع الملف collection files بأسماء المسارات pathnames للملفات النصية في المجلد Data\:D ومجلداته الفرعية, ولكن مهما يكن فهي لن تساعدك إذا أردت معالجة كل ملف في مكانه, وأكثر من ذلك هذه الطريقة<mark>GetFiles</mark> هي عملية متزامنة(تحدث في نفس الوقت synchronous)فإذا كان المجل يحوي عدة مجلدات فرعية مع العديد من الملفات ستثبط(block) الواجهة حتى يتم استخلاص كافة الملفات ,في الفصل 15 سترى الكود الذي يستخلص أسماء الملفات ويضيفها إلى أداة كلما تقدمنا إلى الأمام .

إذا كان لديك معرفة مسبقة بالفيجوال بيسك ربما تظن أن الكائن اسم مساعدة للمبتدئين تماما أو الغير الفيس مسحيحا ,فالفيجوال هي تقريبا لغة خصبة (ذات قابلية للإنتاج productivity) والكائن My يساعدك لأن تكون أكثر قابلية للإنتاج في مهماتك اليومية , بغض النظر عن معرفتك باللغة أو مهارات البرمجة فإذا كان بإمكانك استخدام My لحفظ العديد من العبارات(أو العديد من حزم العبارات) افعل ذلك, فلا يوجد حظر penalty على استخدام الكائن My لأن المترجم يستبدل طرق هذا الكائن بالطريقة المكافئة المدعوة في (منصة العمل) Framework

# الفصل الثاني (2)

# **Variables and Data Types** البيانات وأنواع المتغيرات

هذا الفصل والذي يليه يناقش أساسيات أية لغة برمجة (المتغيرات واع البيانات تخزن البيانات التي يتم معالجتها بالعبارات 'والبرنامج هو قائمة من العبارات التي تعالج المتغيرات,وحتى لكتابة تطبيقات بسيطة تحتاج إلى فهم جوهري لبعض المواضيع القاعدية ,مثل أنواع البيانات( نوع أو صنف البيانات التي تستطيع تخزينها في المتغير) ومجال (scope ) وعمر المتغير(lifetime (وآيفية آتابة الإجراءات وتمرير المعاملات النسبية لها, في هذا الفصل ستستكشف الأنواع الأساسية للفيجوال أستوديو وفي الفصل اللاحق ستتعلم الإجراءات وعبارات تحكم التدفق (الانسياب)

في هذا الفصل ستتعلم آيفية عمل التالي:

- 9 التصريح (الإعلان ) واستخدام المتغيرات
- 9 استخدام أنواع البيانات الأصلية native
	- 9 إنشاء أنواع بيانات مخصصة
	- 9 استخدام المصفوفات arrays

لاحظة: قبل الخوض في غمار المتغيرات تسطيع تنفيذ أي من الاكواد في هذا الفصول اللاحقة في حدث ضغط الزر بوضع زر على الفورم وفتح محرر الكود بالضغط على هذا الزر مرتين وتستطيع ارسال ناتج عملية ترجمة الكود الى النافذة المباشرة immediate window وذلك من خلال كتابة Debug.WriteLine أو باستخدام صندوق الرسالة MsgBox

# **المتغيرات Variables**

للمتغير اسم وقيمة فالمتغير Username مثلا يمكن أن يكون لديه القيمة (أحمد) والمتغير Discount يمكن أن تكون قيمته 0.35 إن Username و Discount هي أسماء المتغيرات و ((أحمد) و0.35) هي قيم المتغيرات (أحمد) هو نص (والذي هو نص أو قيمة ترقيم هجائي(حرفي) alphanumeric (والقيمة 0.35 هي قيمة رقمية ,وعندما تكون قيمة المتغير نصية يجب أن تضمن ضمن علامتي اقتباس(" ") في كودك , بإمكانك أن تشير إلى قيمة المتغير بواسطة اسمه ,هذا بالإضافة إلى اسم المتغير وقيمته ,المتغيرات لديها نوع البيانات ,التي تحدد ما هو نوع القيم التي نستطيع أن نخزنها في المتغير , تدعم الفيجوال بيسك 2008 العديد من أنواع البيانات, التي هي في الواقع لغة التنفيذ المشتركة Common Language Runtime (CLR) التي تدعم أنواع البيانات, فهذه البيانات مشتركة لجميع اللغات وليس فقط للفيجوال بيسك . إن نوع البيانات لمتغير ما يتم تحديدها عندما يتم الإعلان عن المتغير , وسوف تصرح دائما عن المتغيرات قبل استخدامها ,للتصريح عن متغير ادخل العبارة Dim متبوعة باسم المتغير والكلمة المحجوزة As ومن ثم نوع المتغير .

#### Dim Amount As Decimal

إن <mark>Decimal</mark> هو نوع بيانات رقمية والتي تستطيع أن تخزن كلا من قيم الأعداد الصحيحة integer والغير صحيحة noninteger فمثلا العبارة التالية تحسب وتعرض الحسم للكمية \$24,500 افتح مشروع جديد و أضف إلى الفورم فقط زر button واضغط مزدوج على الزر ليتم فتح محرر الكود والذي ينقلك مباشرة إلى حدث معالجة نقر الزر وفيه اكتب العبارات التالية آما هو مبين أدناه :

Private Sub Button1\_Click(ByVal sender As System.Object, ByVal e As System.EventArgs)

 Dim Amount As Decimal Dim Discount As Decimal Dim DiscountedAmount As Decimal Amount = 24500 Discount = 0.35 DiscountedAmount = Amount \* (1 - Discount) MsgBox("Your price is \$" & DiscountedAmount.ToString)

End Sub

ربما يكون المترجم قد وضع خط متعرج احمر تحت العبارة التي تسند القيمة 0.35 إلى المتغير Discount وولد رسالة نحطأ لعرض رسالة الخطأ حرك المؤشر فوق المقطع الذي تحته خط , هذا الخطأ سيحدث فقط إذا كان خيار التدقيق مفعّل (option strict is on ) ولكن بشكل افتراضي فان هذا الخيار يكون معطل(off ), المترجم يعامل treats أية قيمة رقمية مع جزء كسري على أنها قيمة مزدوجة(Double value) ويفهم(يضبط) على أنك تحاول إسناد قيمة مزدوجة Double و الى متغير عشري Decimal . لتحويل القيم العددية إلى النوع عشري Decimal type استخدم التمثيل التالي Discount = 0.35D

كما سترى فيما بعد الحرف D عند نهاية القيمة الرقمية يدل على أن القيمة ستعلما تعشرية , يوجد أيضا العديد من الحروف النوعية (type characters) راجع الجدول المرفق ، لقد استخدمت نوع البيانات العشرية هنا لأنها تستخدم بشكل عام في الحسابات التمويلية ( financial calculations) إذا أردت أن توفر حسم أفضل كل ما عليك فعله هو تغير القيمة للمتغير Discount فإذا لم تستخدم المتغيرDiscount سيتوجب عليك عمل العديد من التغيرات على آل مكان في آودك . أو بكلمة أخرى إذا آتبت السطر الذي يحسب الكمية المحسومة كما سترى فعليك البحث عن كل الأسطر في كودك التي تحسب الحسومات وتغير الحسم من 0.35 إلى قيمة أخرى :

# DiscountedAmount = 24500 \* (1 - 0.35)

فبمجرد تغير قيمة المتغير Discount في مكان واحد ضمن كودك سيتم تحديث كامل البرنامج ( .dhe Entire program is up-to-date

#### التصريح( الإعلان )عن المتغيرات **Variables Declaring**

في معظم لغات البرمجة المتغيرات يجب أن يتم الإعلان عنها في المقدمة ,تاريخيا السبب في عمل هذا هر مساعدة المترجم على إنتاج كود أكثر فعالية،فإذا كان المترجم يعرف جميع المتغيرات وأنواعها في وقت مبكر يستطيع أن ينتج الكود المحكم والأكثر فعالية. أو يعمل على المتنا تحبر المعلوجم على أن المتغير Discount سيحفظ قيمة رقمية .<br>فان المترجم سيحجز عدد محدد من البايتات للمتغير Discount آي يستخدمها. ميزة للبيسك BASIC كانت وما تزال من أكثر الانتقادات حدة (intensely criticized) هي أنها لا تجبر المبرمج على التصريح عن جميع المتغيرات, كما سترى ,توجد أسباب لعملية الترجمة من أكثر أهمية من زيادة السرعة والفعالية والتي تجعل من الضروري الإعلان عن المتغيرات,فمثلا عندما يعلم المترجم نوع المتغيرات مقدما in advance يستطيع أن يلتقط العديد من الأخطاء أي الأخط الأخطاء إن لم تعالج ستطفو على السطح وقت التنفيذ , فعندما تصرح عن متغير من نوع تاريخ Date فان المترجم لن يسمح لك بإسناد قيمة رقمية صحيحة إليه.

عند البرمجة في 2008 VB عليك التصريح عن المتغيرات لأنه النمط الافتراضي ومايكروسوفت توصي بشدة بهذه الممارسة, إذا حاولت أن تستخدم متغير غير مصرح عنه في كودك فان 2008 VB سترمي باستثناء <sub>-</sub> إنها ستلتقط الخطأ حالما تنتهي من كتابة السطر الذي يستخدم المتغير الغير مصرح عنه وتضع تحته خط متعرج احمر, من الممكن تغير السلوك الافتراضي وتستخدم المتغيرات الغير مصرح عنها وهي الطريقة التي كان معظم الناس في الإصدارات القديمة من VB يعمل بها (سترى كيفية فعل هذا لاحقا في هذا المقطع) ولكن جميع الأمثلة في هذا الكتاب تستخدم المتغيرات المعلن عنها بشكل صريح ، على أية حال عليك وبقوة أن تتشجع للتصريح عن متغيراتك . للإعلان عن متغير ما استخدم العبارة Dim متبوعة باسم المتغير والكلمة المحجوزة As ومن ثم نوعه ,آما يلي:

Dim meters As Integer

Dim greetings As String

المتغير الأول meters سيخزن أعداد صحيحة مثل 3 أو 1002 والمتغير الثاني greetings سيخزن نص , تستطيع أن تصرح عن عدة متغيرات من نفس النوع أو مختلفة في نفس السطر, كما يل<u>ي :</u>

Dim Qty As Integer, Amount As Decimal, CardNum As String

أما للإعلان عن عدد من المتغيرات من نفس النوع ليس عليك تكرار النوع فقط افصل بين جميع المتغيرات التي من نفس النوع لفاصلة commas وضع النوع للمتغير الأخير Dim Length, Width, Height As Integer, Volume, Area As Double

هذه العبارة تصرح عن ثلاث متغيرات من النوع عدد صحيح Integer ومتغيران من النوع المزدوج Double . المتغيرات من النوع المزدوج تحفظ القيم الكسرية fractional أو القيم ذات النقطة العائمة(floating-point values) وهو مشابه لنوع البيانات مفرد مع استثناء هو أنها تستطيع أن نمثل القيم الغير صحيحة بدقة أكبر greater accuracy . تستطيع استخدام آلمات محجوزة أخرى في التصريح عن المتغيرات , مثل Static and ,Public ,Private وهذه الكلمات المحجوزة تدعى محددات الوصول modifiers access لأنها تحدد أي من مقاطع كودك تستطيع الوصول إليها المتغيرات المخصصة بهذه المحددات وأي من المقاطع لا تستطيع الوصول إليها, في الوقت الحالي ضع في رأسك أن جميع المتغيرات

المصرح عنها بالعبارة Dim تتواجد في التركيبة( module ) التي بها تم الإعلان عنها فإذا ما تم الإعلان عن المتغير Countفي الأجراء الفرعي Subroutine(معالج الحدث ,مثلا) فانه يتواجد فقط في هذا الإجراء الفرعي ,ولن تستطيع الوصول إلى هذا المتغير من خارج هذا الإجراء الفرعي ، عمليا يمكن إن يكون لديك المتغير Count في عدة إجراءات فرعية وآل متغير هو مخزن محلي ولا يتداخل أحدها مع الأخر.

اصطلاحات تسمية المتغيرات **Conventions Naming-Variable**  عندما تصرح عن المتغيرات عليك أن تكون مدرك لاصطلاحات(تقاليد) تسمية المتغيرات فأسماء المتغيرات :

- يجب أن تبدأ بحرف letter متبوعا بعدد أخر من الأحرف أو الأرقام digits
- لا تحوي على نقاط ضمنية أو أي من علامات الترقيم symbols punctuation فقط مسموح بميزة الخط المنخفض character underscore
	- يجب أن لا تزيد عن 255 حرف characters
- يجب أن تكون مفردة ومميزة ضمن مجالها scope هذا يعني انك لا تستطيع أن يكون لديك متغيران متطابقان في الاسم في نفس الإجراء الفرعي ولكن يمكن ان يكون لديك نفس الاسم في عدة إجراءات فرعية.

اسم المتغير في 2008 VB غير حساسة لحالة الأحرف case-insensitive فجميع هذه المتغيرات myAge, myage, and MYAGE تشير إلى نفس المتغير في بشكل عملي آلما أدخلت أسماء المتغيرات فان المحرر سيحول حالتها بحيث تطابق تصريحاتها.

التمهيد للمتغيرات **Initialization Variable**

يسمح لك الفيجوال بيسك 2008 بالتمهيد للمتغيرات في نفس السطر الذي ُ صّرح عنها فيه. العبارة التالية تصرح عن متغير قيمة صحيحة Integer وتمهد له (تسند) القيمة 3,045 Dim distance As Integer = 3045

وهذه العبارة مكافئة للسطرين التاليين:

ويمكن ان تصرح وتمهد للعديد من المتغيرات التي من نفس النوع أو مختلفة,في نفس السطر

# Dim quantity As Integer = 1, discount As Single = 0.25

# النوع (استنتاج)**Inference Type**

كما ذكرت سابقا واحد من العلامات المميزة للبيسك (trademark features of BASIC) بما فيها الإصدارات السابقة من البيسك هي القدرة على استخدام المتغيرات بدون التصريح عنها ,وهذا التدريب غير مرغوب فيه أبدا, هذه الميزة تعود إلى اللغة ,فقط في الحالة الآمنة. يسمح لك الفيجوال بيسك2008 بأن تصرح عن المتغيرات بإسناد قيم لها ,والمترجم سيقوم باستنتاج نوع المتغير من خلال قيمته المسندة و سينشئ متغير ما لنوع محدد خلف المشهد ,العبارة التالية تنشئ متغير من Integer :

#### Dim count = 2999

Dim distance As Integer distance = 3045

> لتعرف نوع المتغير ,استخدم الطريقة method GetType هذه الطريقة تعود بنوع الكائن الذي يمثل نوع المتغير.اسم النوع يتم الحصول عليه بواسطة الخاصية TOSTRING property العبارة التالية ستطبع النص 32Int.System في نافذة window Immediate:

## Debug.WriteLine(count.GetType.ToString)

المتغير count هو من النوع type Integer فإذا حاولت إسناد قيمة من نوع مختلف إلى هذا المتغير فيما بعد في آودك مثل تاريخ فان المحرر سيضع خط تحت القيمة ويولد التحذير التالي Integer to converted be cannot' Date 'type of Value فالمترجم قام باستنتاج نوع القيمة المسندة بشكل أولي إلى المتغير وانشأ متغير موافق للنوع . وهذا هو السبب في أن العبارات المتلاحقة subsequent لا تستطيع تغير نوع المتغير تستطيع أن تعطل النوع inference بإدخال العبارة التالية أعلى الموديل (module (

#### Option Infer Off

بشكل اختياري تستطيع آن تفعِّل أو تعطل هذا الخيار من صفحة خصائص المشروع فإذا كان خيار التحويل معطل ( off)فان المترجم سيعامل المتغيرات المصرح عنها بدون نوع معين بالاعتماد على خيار التدقيق(option strict ) , إذا كان هذا الخيار معطل(off فان المترجم سينشئ متغير كائن Votion والذي يستطيع أن يخزن أي قيمة ,حتى قيم الأنواع المختلفة في منهج التطبيق . إذا كان الخيار (option strict on ) مفعّل فان المترجم سيرفض الإعلان ,وسيضع خط تحت اسم المتغير مع خط متعرج ويولد التحذير التالي

Option Strict On requires all variable declarations to have an As clause بشكل عام فاني استخدم الإعلان الصريح والذي يوصى به كأفضل تدريب لإنشاء واستخدام المتغيرات.

# **Types of Variables** المتغيرات أنواع

يتعرف الفيجوال بيسك على خمس أنواع تصنيفات للمتغيرات:

- 
- الرق*مي* Numeric<br>النصب String
- النصي String<br>المنطقي المنطقي Boolean
- التاريخ Date
- النوع العام (آائن) Object

النوعين الرئيسين لتصنيفات المتغيرات هي العددية والنصية فالمتغيرات الاعداد والمتغيرات النصية تخزن النصوص بينما التغير العام (الكائن ) يستطيع تخزين أي نوع من البيانات, لماذا نعاني لتحديد نوع المتغير إذا كان واحد منها يناسب الجميع ؟ بشكل سطحي المتغيرات من النوع كائن يمكن أن تبدو فكرة جيدة ولكن لها مساؤها disadvantages فالمتغيرات للنوع العددي الصحيح Integer variables تم تحسينها للتخزين الأمثل القيم الصحيحة integers ومتغيرات التاريخ تم تحسينها للتخزين الأمثل للتواريخ. قبل أن تستطيع الفيجوال بيسك استخدام المتغير العام يجب أن تحدد نوعه وتنجز التحويل الضروري conversions necessary . إذا تم التصريح عن المتغير بنوع معين فهذا التحويل غير ضروري .

سنبدأ مناقشتنا لأنواع المتغير ات بالمتغيرات العددية,فالأعداد يمكن أن تخزن في عدة تنسيقات بالاعتماد على حجم العدد ودقته .لذا يوجد عدة أنواع للمتغيرات العددية ,البيانات من نوع تاريخ ونص هي أغنى بلغة الوظيفة (الفعالية) التي تعرضها.

# المتغيرات العددية **Variables Numeric**

جميع لغات البرمجة تزود بأنواع متنوعة من البيانات العددية متضمنة التالي :

- o البيانات الصحيحة Integers) يوجد عدة أنواع للبيانات الصحيحة)
	- Decimals العشرية o
- o المفردة أو الأعداد ذات النقطة (الفاصلة)العائمة بدقة محدودة precision limited with numbers point-floating or ,Single
- o المزدوجة Double أو الأعداد ذات النقطة(الفاصلة) العائمة بدقة عالية precision extreme with numbers point-floating

العشري والمفرد والمزدوج هي ثلاث أنواع رئيسية من البيانات لتخزين الأعداد ذات الفاصلة العائمة(الأعداد بجزء كسري) فنوع البيانات المردوج يستطيع أن يمثل هذه الأعداد بدقة accurately أعلى من النوع المفرد ويستخدم بشكل خاص exclusively في الحسابات العملية calculations scientific.

أنواع البيانات الصحيحة تخزن الأعداد الصحيحة whole numbers. نوع بيانات متغيرك يمكن أن تصنع اختلاف في نتيجة الحسابات . الأنواع المناسبة للمتغير يتم تحديدها بواسطة طبيعة القيم التي تمثلها ، واختيار نوع البيانات هو بشكل متناوب (متكرر) تسوية( off-trade ( بين الدقة precision والسرعة في التنفيذ execution )نوع البيانات الأقل دقة تكون .(less-precise data types are manipulated faster المعالجة في أسرع

# المتغيرات العددية الصحيحة **Variables integer**

يوجد ثلاث أنواع للمتغيرات لتخزين الأعداد الصحيحة ,وهي تختلف في مجال الأعداد التي تستطيع تمثيلها فقط وكما تعلم النوع الذي يأخذ بايتات أكثر يستطيع أن يخزن قيم أكبر . ونوع المتغير الصحيح الذي ستستخدمه يعتمد على المهمة التي تكون قيد الاستخدام ,وسوف تختار النوع الذي يمثل الفيم الأكبر فتوقعك المسبق (anticipate)سيظهر في حساباتك,تستطيع الذهاب إلى النوع الطويل Long لتكون أمن ولكن هذا المتغير هو أكبر بأربع مرات من المتغير القصير Short ويأخذ من الكمبيوتر فترة أطول للمعالجة من تلك التي يأخذها المتغير القصير.

آل نوع بيانات رقمية يعرض خاصتي القيمة الصغرى MINVALUE والقيمة العظمى MAXVALUE واللتان تعودان بالقيمة الصغرىminimum والقيمة الكبرى maximum على الترتيب respectively والتي يمكن تمثيلها represented بواسطة نوع بيانات الموافق corresponding فقيم النوع القصير (16Int (Short يمكن تخزينها في المتغير الصحيح(32Int (Integer وفي المتغير الطويل (64Int (Long ولكن العكس(reverse (ليس صحيحا . إذا حاولت تخزين قيمة من النوع الطويل في متغيرInteger سينتج عنه خطأ والمترجم سيضع خط تحت مزعج offending متعرج wiggly ولقد قمت بتضمين عبارات بشرح الخطأ الناتج عن بعض العبارات.

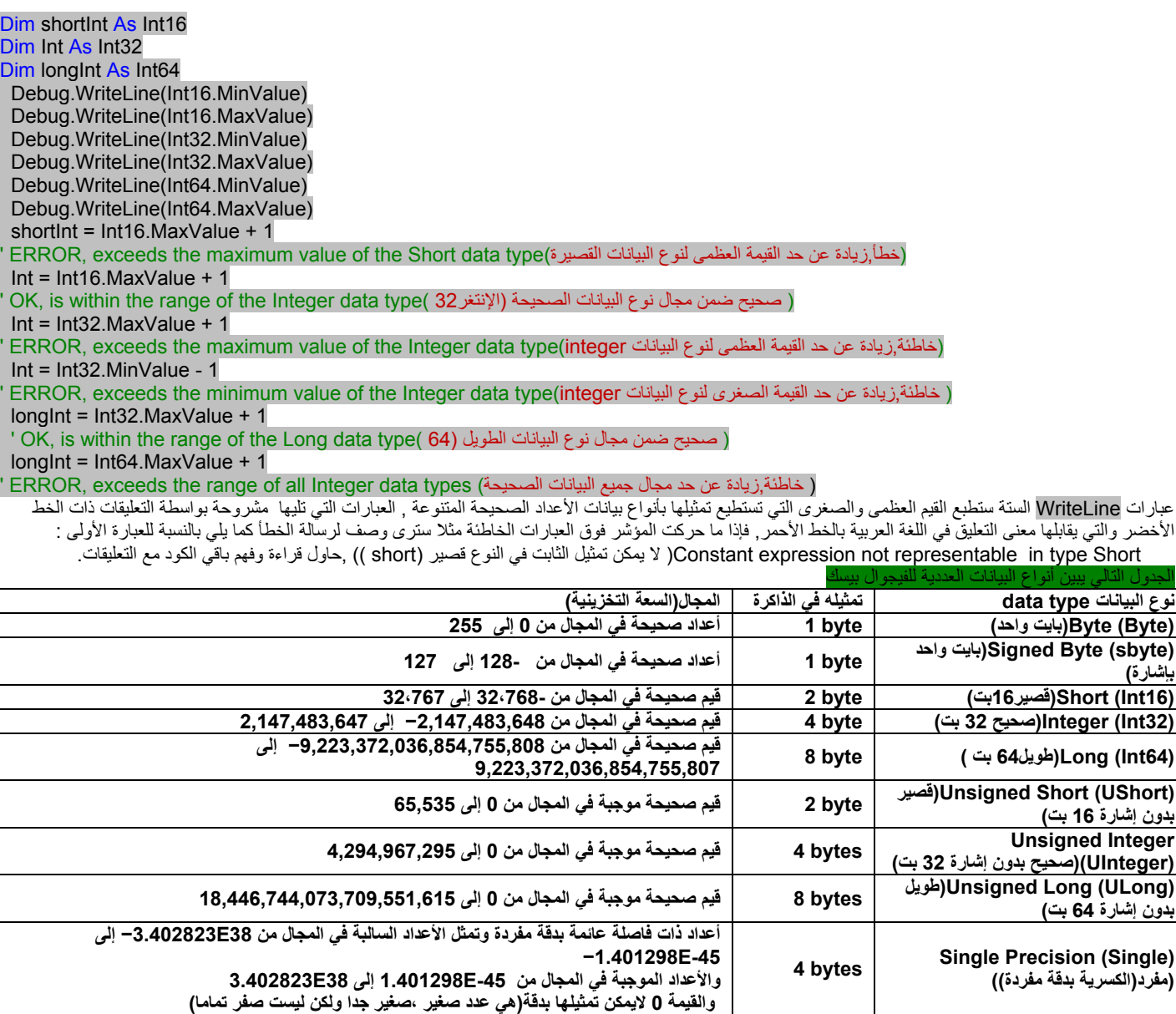

**bytes 8) مزدوج(الكسرية بدقة مزدوجة) −4.94065645841247E-324 إلى −1.79769313486232E308 والأعداد الموجبة في المجال من -324E4.94065645841247 إلى 308E1.79769313486232 Decimal (Decimal)**<br>(الأعداد العشرية(الصحيحة و الكسرية) 16 bytes الأعداد الصحيحة و الكسرية(ذات الفاصلة العائمة مدرجة بواسطة عامل تحليل في المجال من 0 إلى 28)

ملاحظة: 1بايت(bit) = 8 بت(bit) يتم تخزين الحرف في 8 بت (نبضات) فالبايت وحدة قياس المساحة وتساوي حرف واحد أما البت فهو وحدة مساحات التخزين وهو أصغر وحدة <mark>للمعلومات في الحاسب</mark>

**أعداد ذات فاصلة عائمة(الكسرية) بدقة مزدوجة وتمثل الأعداد السالبة في المجال من**

 $a = 1/3$ 

Debug.WriteLine(a)

Debug.WriteLine(a)

يقسم جدول الآسكي ۖ إلى ثلاث مناطق :

 **Double Precision (Double)**

-1 المنطقة من 1 إلى 31 تحوي على رموز لا يمكن طباعتها بل تحوي بعض الأشياء مثل علامة بداية السطر

-2 المنطقة من 32 إلى 127 تحوي الأبجدية الانكليزية والرموز الشائعة

-3 الأعلى من 127 تحوي على حروف غير الانكليزية في الويندوز العربي تكون هذه الحروف عربية.

كذلك الأمر بالنسبة إلى اليونيكود ولكن حروف اليونيكود (Unicode <sup>-</sup> characters) يتم تخزينها في الأعداد الكسرية ذات الدقة المفردة والمزدوجة **Numbers Precision-Double and -Single**

إن الأسماء مفرد Single ومزدوج Double أتت من دقة مفردة single-precision ودقة مزدوجة double-precision للأعداد . فالأعداد ذات الدقة المزدوجة يتم تخزينها بشكل داخلي بدقة أعلى من الأعداد ذات الدقة المفردة . في الحسابات العلمية تحتاج إلى كامل الدقة التي تستطيع الحصول عليها وفي هذه الحالات عليك استخدام البيانات من النوع المزدوج.

فنتيجة العملية 3 / 1 هو . . .333333. (عدد غير منته من الرقم 3) تستطيع مليء 256 ميغا بايت256MB من ألرام RAM بالأرقام 3 والنتيجة ستبقى مبتورة (غير كاملة truncated) (إليك مثال يوضح تأثيرات القطع(البتر truncation ) : في معالج حدث الضغط على الزر صرح عن متغيرين كما تعلمت سابقا وكما يلي : Dim a As Single, b As Double

ومن ثم ادخل العبارات التالية :

نفذ التطبيق وستحصل على النتيجة التالية في نافذة الفورية immediat :

يوجد سبع أرقام على يمين الفاصلة العشرية point decimal , أوقف التطبيق بالضغط على Break +Ctrl وقم بإلحاق الأسطر التالية في نهاية مقطع الكود السابق:  $a = a * 100000$ 

هذه المرة ستحصل على النتيجة التاليةفي نافذة immediat :

33333.34

.3333333

هذه النتيجة غير دقيقة كما يمكن أن تكون قد توقعت بشكل أولي وحتى لم يتم تدويرها بشكل مناسب rounded فإذا ما قسمت a على 100,000 ستكون النتيجة: 0.3333334

هذا العدد مختلف عن العدد الذي بدأنا به وهو .(0.3333333) فالقيمة الأولية تم تدورها عندما ضربت بـ 100,000 by it multiplied وتم تخزينها في متغير مفرد Single variable وهذه نقطة مهمة في الحسابات العددية, وتسمى error propagation(تكاثر الخطأ) .في السلاسل الطويلة للحسابات العددية فان الأخطاء ستتكاثر grors propagate ، حتى ولو تستطيع أن تجيز(tolerate) الخطأ المقدم بواسطة نوع البيانات المفرد Single في عملية وحيدة فان الأخطاء التراكمية( cumulative errors ) يمكن أن تصبح ذات معنى هام(مؤثرةsignificant ( . دعنا ننجز نفس العملية ولكن بأعداد ذات دقة مزدوجة (numbers precision-double (في هذه المرة استخدم المتغير b. أضف السطور التالية إلى معالج حدث ضغط الزر:

 $h = 1/3$ Debug.WriteLine(b)  $b = b * 100000$ Debug.WriteLine(b)

هذه المرة سيتم عرض الأعداد التالية في النافذة immediat 0.333333333333333: 33333.3333333333,

النتائج المنتجة بواسطة المتغيرات ذات ا لدقة المزدوجة أكثر دقة.

لماذا مثل هذه الأخطاء تنتج في حساباتنا؟

إن السبب في ذلك هو أن الكمبيوتر يخزن الأعداد بشكل داخلي بواسطة رقمان وهما:الصفر0 والواحد 1 . وهذا مناسب(مريحconvenient ( جدا للكمبيوتر, لأن الإلكترونيات تفهم حالتان فقط (on and off), في الواقع As a matter of fact ,جميع العبارات يتم ترجمتها إلى بيتات bits(أصفار و وحادات zeros and ones ) قبل أن يفهمها الكمبيوتر وينفذها. نظام العد الثنائي (binary numbering system) المستخدم بواسطة الكمبيوترات لا يختلف كثيرا عن النظام العشري decimal system الذي نستخدمه نحن البشر, فالكمبيوتر فقط يستخدم القليل من الأرقام,بينما نحن البشر نستخدم عشرة أرقام مختلفة لتمثيل الأعداد,الصحيحة أو الكسرية (whole or fractional ) لأن لدينا عشرة أصابع( بشكل مساير,للكمبيوتر فقط إصبعان يستطيع العد بهما ) وآما في نظام العد العشري system numbering decimal والذي به بعض الأعداد لا يمكن تمثيلها بدقة, يوجد أيضا أعداد لا يمكن تمثيلها بدقة في النظام الثنائي .binary system.

دعني أقدم لك مثال أكثر توضيحا illuminating example . قم بإنشاء متغير a ذو دقة مفردة single-precision variable ومتغير b ذو دقة مزدوجة double-precision variable واسند نفس القيمة إليهم :

Dim a As Single, b As Double a = 0.03007  $b = 0.03007$ 

ومن ثم أطبع الاختلاف بينهما :

#### Debug.WriteLine(a - b)

إذا نفذت هذه الأسطر فان النتيجة لن تكون صفرا وإنما ستكون 10-6.03199004634014 وهذا عدد صغير جدا ويمكن كتابته ايضا كما يلي 0.000000000000003199004634014 لان الأنواع الرقمية المختلفة تخزن بشكل مختلف في الذاكرة ولا تتطابق تماما,ما يعني هذا لك أن جميع المتغيرات في حساب ما يجب أن تكون من نفس النوع.

أخيراEventually الكمبيوترات ستفهم مجموعة الرموز الرياضية notation mathematical ولن تحول جميع التعابير العددية إلى قيم , آما هي تفعل اليوم . إذا ضربت التعبير 1/3 بالعدد 3 فان النتيجة لن تكون واحد(1) .

الكمبيوترات مهما يكن عليها تحويل التعبير 1/3 إلى قيمة قبل أن تستطيع ضربها بـ3 , لان 1/3 لا يمكن تمثيلها بدقة ,فالنتيجة لـ3 × (1/3) لن تكون واحد تماما, . إذا تم التصريح عن المتغيرين a و b كمفرد Single أو مزدوج Double فان العبارات التالية سوف تطبع واحد,كما يلي: (النتيجة واحد في حال البيانات من نفس النوع)

a = 3  $b = 1 / a$ Debug.WriteLine(a \* b)

إذا تم التصريح عن المتغيران السابقان كنوع عشري as Decimal فان النتيجة ستكون رقم قريب إلى الواحد ولكن ليس واحد تماما وإنما ( ــــ0.999999999999999999999999999) يوجد حوالي 28 رقم بعد الفاصلة العشرية .

**The Decimal Data Type** العشرية البيانات نوع

المتغيرات من النوع العشري تخزن داخليا كــــ integers (قيم صحيحة) في 16بايت( 16 bytes وتدرج (تقسم(بأس)أو بقوة الأساس 10(10 of power of ), (is scaled by a power of ), أس التدريج(التقسيم) power scaling يحدد عدد الأرقام العشرية التي على يمين الفاصلة العائمة ,وهو قيمة صحيحة من 0 إلى 28 عندما تكون قوة التدريج 0 صفر فان القيمة تضرب بواحد(1) أو 10^0 (عشرة قوة(أس)صفر) ويتم تمثليها بدون رقم عشري . بينما عندما يكون الأس(قوة التدريج(قوة العدد 10) هو 28 فان القيمة تقسم على 10^28 والتي هي واحد متبوع بــ 28 صفر(وهي قيمة ضخمة) ويتم تمثيلها بـــــ 28 رقم عشري .

القيمة الأآبر التي يمكن أن يتم تمثيلها بالقيمة العشرية هي الصحيحة (79,228,162,514,264,337,593,543,950,335 integer (والقيمة الأصغر التي يمكن أن تمثلها بالمتغير العشري هي نفس القيمة السابقة مع إشارة السالب , وهذه القيم تستخدم عامل (أس) التدريج صفر(0) أو (10^0 ), عندما يكون عامل الموازنة هو 28 فان القيمة الأعلى التي يمكن لك أن تمثلها في المتغير العشري صغيرة تماما عمليا هي 7.9228162514264337593543950335( والقيمة الأصغر نفسها مع إشارة سالب). وهذه قيمة عددية صغيرة جدا (وليست تماما 8 ) ولكنها مثلت بزيادة مفرطة في الدقة accuracy extreme.

العدد صفر لايمكن تمثيله بدقة بواسطة متغير عشري مدرج بالعامل (factor) (الأس) 28 , القيمة الموجبة الأصغر التي تستطيع تمثيلها بنفس أس التدريج هي (0.1 . .00.0)(يوجد 27 صفر بين الفاصلة العشرية و الرقم واحد 1) ـ قيمة صغيرة للغاية ولكن تبقى تماما ليست صفرا .كلما زادت الدقة التي تريد أن تحققها بواسطة المتغير العشري كلما صغر مجال القيم الممكنة المتوفرة تحت تصرفك(you have at your disposal), تماما مثل كل شيء أخر موجود في الحياة.

عند استخدام الأعداد العشرية ,فان المترجم يحفظ مسار الأرقام العشرية (الأرقام التقوم القيم القيم تعتبه عن القيمة 185.85 و العشرية 235.85 يتم تمثيلها كقيمة صحيحة 23585 ولكن المترجم يعرف أنه يتوجب عليه تخفيض القيمة(scale down) بالنسبة 100(تقسيم القيمة على 10^2 )عندما ينتهي من استخدامها .

التقسيم (التخفيض بالنسبة 100 )والتي هي(102) مطابق لرفع الفاصلة العشرية موضعين(رقمين) ,فأولا يضرب المترجم هذه القيمة بمائة(100 ) لجعلها صحيحة ومن ثم يقسمها على 100 لإعادة القيمة إلى قيمتها الأصلية, دعنا نقول انك تريد أن تضرب القيم التالية : 12.4051 \* 328.558

عليك أولا أن تحولهم إلى قيم صحيحة integers وعليك أن تتذكر أن الرقم الأول لديه أرقام عشرية أرقاب أرقام عشرية . ونتيجة الضرب سيكون لديها سبع أرقام عشرية ,لذلك تستطيع أن تضرب القيم التالية: 124051 \* 328558 ومن ثم تعامل الأرقام السبع الأخيرة للنتيجة آأرقام عشرية, استخدم حاسبة ويندوز (في الوضع العلمي Scientific view (لحساب الناتج السابق والنتيجة هي 40,757,948,458 القيمة الحقيقية بعد الأخذ بعين الاعتبار الأرقام العشرية هي 4,075.7948458 هذه هي الطريقة التي يعالج فيها المترجم البيانات من النوع العشري type data Decimal ., أدخل السطور التالية في معالج حدث الضغط على الزر ونفذ البرنامج:

Dim a As Decimal = 328.558D Dim b As Decimal = 12.4051D Dim c As Decimal  $c = a * b$ 

#### Debug.WriteLine(c.ToString)

الحرف D عند نهاية العبار تين يحدد على أن الأعداد سوف تحول converted إلى قيم عشرية, بشكل افتر اضبي كل قيمة بجزء كسري (fractional part) تعامل كقيمة مزدوجة Double . إسناد قيمة من النوع المزدوج إلى متغير عشري سوف ينتج عنه خطأ إذا كان خيار اللتدقيق فعال(يعمل Strict option is on ) لذا عليك أن تحدد بشكل صريح أن القيمتان سيتم تحويلهما إلى النوع العشري type Decimal الحرف D عند نهاية القيمة تدعى (حرف النوع .character type(.

إذا نفذت نفس الحساب السابق باستخدام متغير من النوع المفرد فان النتيجة ستكون مبتورة truncated)ومدورة) إلى ثلاث أرقام عشرية 4,075.795 لاحظ أن نوع البيانات العشرية لا تقدم أي خطأ نتيجة التدوير لديها المقدرة على تمثيل النتيجة بنفس العدد من الأرقام العشرة ,وهذه هي الفائدة الحقيقية للنوع ,والذي يجعل منها النوع المثالي ideal لتطبيقات التمويل applications financial . من أجل الحسابات العلمية يتوجب عليك استخدام النوع المزدوج Doubles .بينما الأعداد العشري هي الاختيار الأفضل للحسابات التي تتطلب دقة خاصة (مثل ثمانية أرقام عشرية)

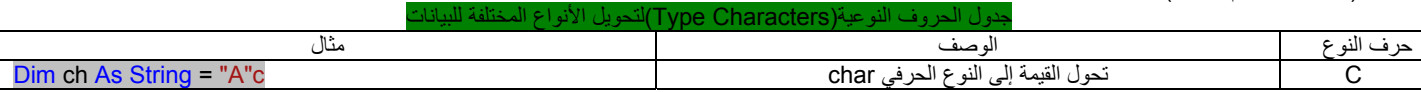

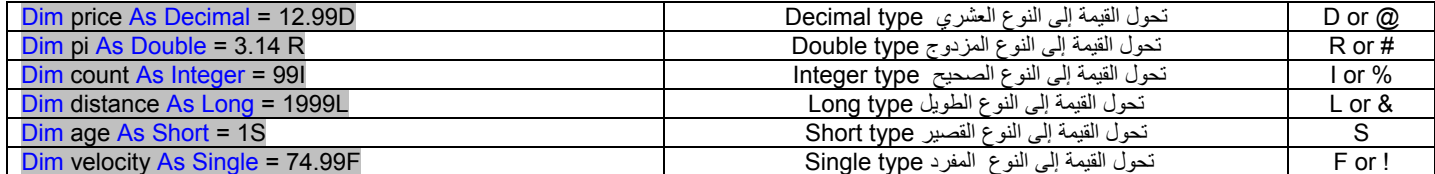

#### اللانهاية و الشذوذات الأخرى **Oddities Other and Infinity**

يمكن لمنصة Frameworkالعمل أن تمثل اثنان من القيم الخاصة جدا والتي يمكن أن لا تكون قيم عددية بحد ذاتها ولكن ناشئة عن حسابات عددية: NAN)ليس رقم ) واللانهاية (Infinity), إذا أنتجت حساباتك NAN أو اللانهاية, عليك تأكيد بياناتك confirm ( confirm ) وأعمل على إعادة الحسابات, أو استسلم . من أجل جميع أهداف العملية ,فان لا NAN ولا حتى اللانهاية يمكن أن تستخدم في الحسابات العملية اليومية ,

#### ملاحظة ليس عدد(ل.ع <mark>(NAN (NAN ) Not a Number (NAN</mark>

ل.ع (NAN) ليست جديدة فحزم مايكروسوفت اكسل قد استخدمتها لسنوات و ماتزال ,تدل القيمة ل.ع/(NAN) على أن نتيجة عملية ما لايمكن تعريفها إنها ليست عدد نظامي ,ليس صفر وليست لانهاية .

ل.ع هي أكثر من كونها مبدأ رياضي يحل محل قيمة تستطيع استخدامها في حساباتك. فالوظيفة Log() function تحسب لوغاريتم القيم الموجبة ,وبشكل محدد لا تستطيع حساب لوغاريتم الأعداد السالبة ,فإذا مررت معامل نسبي سالب إلى الوظيفة المذكورة فان الوظيفة ستعود بقيمة ل.ع ل الحسابات قد أنتجت قيمة غير صحيحة ,يمكن أن تجد إنها مزعجة annoying فوظيفة عددية تعود بقيمة غير عددية,ولكن هذا أفضل من رمي استثناء(exception an throwing( ,حتى ولو لم تضبط هذه الحالة مباشرة ,فان حساباتك ستسمر وسينتج عنها جميعها القيم ل<sub>.</sub>ع

بعض الحسابات تعطي نتائج غير معروفة مثل اللانهاية ,رياضيا: نتيجة تقسيم أي عدد على الصفر لانهاية ,لسوء الحظ الكمبيوترات لا تستطيع تمثيل اللانهاية لذلك فإنها تنتج خطأ عندما تطلب التقسيم على صفر , الفيجوال بيسك 2008 سوف يخبر(يقدم تقريرا) عن قيمة خاصة والتي هي ليست رقم:@( القيمة لانهاية ) .إذا استدعيت الطريقة TOSTRING method لهذه القيمة ستعود بالنص:Infinity . دعنا نولد قيمة لانهاية ,ابدأ التصريح عن متغير مزدوج variable Double آما في العبارات التالية :

Dim dblVar As Double = 999 Dim infVar As Double  $infVar = dbIVar / 0$ MsgBox(infVar)

النص Infinity سيظهر في صندوق رسالة وهذا النص فقط وصف ,يخبرك أن النتيجة ليست صحيحة (إنها قيمة ضخمة جدا تزيد عن مجال القيم الرقمية والتي يمكن تمثيلها في أي نوع من البيانات ) ولكن لن يتم استخدامها في الحسابات الأخرى ,مهما يكن تستطيع استخدام القيمة لانهاية في مسلوق في عنه في عنه في عنه عاليه الانهاية تكون مفهومة make sense وأخرى لا تكون .

توجد حسابات أخرى ينتج عنها yield ليس عدد non-number فتقسيم عدد كبير على أخر صغير جدا ستزيد النتيجة عن قيمة أي مجال لأنواع البيانات التي يمكن أن تمثل القيمة والنتيجة ستكون لانهاية, صرح عن ثلاث متغيرات في معالج حدث النقر على الزر آما يلي:

Dim largeVar As Double = 1.0E+299 Dim smallVar As Double = 1.0E-299 Dim result As Double result = largeVar / smallVar MsgBox(result)

> الرمز 1E299 يعني 10 مرفوعة للأس 299 والذي هو رقم كبير جدا وبنفس الطريقة الرمز 299-1E يعني 10 مرفوعة للأس 299- والذي يكافئ تقسيم 10 على رقم بضخامة .1E299

ستكون النتيجة لانهاية, إذا عكست العملية فان النتيجة ستكون صفر وهي ليست صفر تماما ولكن النوع المزدوج لا يستطيع تمثيل القيم العددية القريبة جدا من الصفر بدقة . تستطيع أيضا توليد القيمة لانهاية بضرب عدد كبير جدا (أو عدد صغير جدا)عدة مرات بنفسه . إن التقسيم 10 من القسم التقسيم على الصفر جرب العبارة التالية:

Dim var1, var2 As Double Dim result As Double  $var1 = 0$  $var2 = 0$ result = var1 / var2 MsgBox(result)

إذا نفذت العبارة السابقة ستكون النتيجة (ليس برقم.NAN ( العبارة التالية أيضا ستعطي لانهاية:

Dim result As Double

 $result = result + result$  result = 10 / result result =  $result + 1.0E + 299$ MsgBox(result)

اختبار التطبيقات لاستكشاف القيم لانهاية و ل.ع **NAN and Infinity for Testing**

لاستكشاف فيما إذا نتيجة عملية ما هي NaN أو لانهاية استخدم الطريقة IsNaN والطريقة IsInfinity لنوع البيانات المفردة والمزدوجة .البيانات الصحيحة Integer لا تدعم هذه الطرق حتى ولو كان من المحتمل أن تولد لانهاية ول.ع . فإذا ما عادت الطريقة IsInfinity ب True تستطيع أيضا اختبار إشارة قيمة اللانهاية بواسطة الطرق IsNegativeInfinity and IsPositiveInfinity. في معظم الحالات ستعرض تحذير وتنهي الحسابات, فالعبارات في القائمة اللاحقة تفعل ذلك ,ضع هذه العبارات في معالج حدث النقر على الزر وشغل التطبيق.

Dim var1, var2 As Double Dim result As Double  $var1 = 0$  $var2 = 0$  result = var1 / var2 If Double.IsInfinity(result) Then If Double.IsPositiveInfinity(result) Then MsgBox("Encountered a very large number. Can't continue") Else MsgBox("Encountered a very small number. Can't continue")

### End If Else If Double.IsNaN(result) Then MsgBox("Unexpected error in calculations") Else MsgBox("The result is : " & result.ToString) End If End If

## المتغيرات بايت **Variables Byte**

لا يوجد أي من لأنواع السابقة يتم تخزينه في بايت مفرد . في بعض الحالات يتم ن البيانات التبتن باليت التحاليت المع البيان المفردة(الحرة), نوع البيانات بايت تحفظ القيم الصحيحة في المجال من 0 إلى 255 . وتستخدم البايتات بشكل متكرر للتمكن من الوصول إلى الملفات الثنائية مثل الصور image وملفات الصوت sound files .,'لاحظ انك لن تستخدم البايتات للتمكن من الوصول إلى الحروف المفردة, فحروف اليونيكود (characters Unicode (يتم تخزينها في 2 بايت. للتصريح عن متغير آبايت استخدم العبارة التالية:

Dim n As Byte

المتغير n يمكن أن يستخدم في الحسابات العددية أيضا ,ولكن كن حذر ولا تسند النتيجة إلى متغير أنوع الناسق النوع المجاوز المجال للنوع البايت., اذا مهد لمتغيرين من النوع بايت كما يلي :

Dim A As Byte, B As Byte  $A = 233$  $B = 50$ 

Debug.WriteLine(A + B)

فان العبارة التالية سوف ينتج عنها استثناء تجاوز الحد exception overflow

# والعبارة التالية ستظهر في نافدة window immediat

ملاحظة

A first chance exception of type 'System.Overflow ونفس الامر سيحدث اذا حاولت اسناد قيمة للمتغير بايت بالعبارة التالية: B + A = B فالنتيجة هي 283 لا يمكن تخزينها في بايت واحد ففيجوال بيسك يولد الجواب الصحيح ولكنه لا يستطيع أن يخزنها في المتغير بايت.

العمليات المنطقية بالمتغيرات بايت **Bytes with Operations Boolean**

العمليات التي لن تسبب تجاوز الحد overflows في المعاملات المنطقية مثل ,XOR and ,NOT ,OR ,AND والتي تستخدم بشكل متكرر مع المتغيرات من النوع بايت. وهذه ليست معاملات منطقية تعود بصح أو خطأ (False or True (إنها تعمل على دمج البتات المطابقة في آلا المعاملين(المعاملين الذين على طرفي أحد هذه المعاملات ,NOT ,OR ,AND and XOR) وتعود ببايت أخر.فإذا جمعت العددين 199و200 بالمعامل AND فان النتيجة هي 192 فالقيمتان في التنسيق الثنائي هما 11000110و11000 على الترتيب فإذا أنجزت طريقة مماثلة (مطابقة البتات bitwise أي 0 و0=0 1,و1=1 1,و0=0) للمعامل AND على هاتين القيمتين فان النتيجة ستكون 11000000والتي هي القيمة العشرية 192 . بالإضافة إلى نوع البيانات بايتtype data Byte تزود 2008 VB بنوع البيانات type data Byte Signed)بايت بإشارة) SByte والذي يستطيع ان يمثل القيم ذات الإشارة في المجال من128− إلى 127. البايتات تبدأ ببت مفرد bit 1 والذي يمثل القيمة السالبة ومجال القيم الموجبة أصبح اقل بواحد من مجال القيم السالبة لأن القيمة 0 تعتبر قيمة موجبة (حيث البت الأول للقيم الموجبة هو0)

# المتغيرات المنطقية **Variables Boolean**

البيانات من نوع المنطقي تخزن القيم (صح/خطأ True/False) فالمتغيرات المنطقية في جوهر هاin essence (صحيحة)والتي تأخذ القيمة 1−(لصح True) والقيمة (0 لخطأ False) بشكل عملي أي قيمة غير الصفر تعتبر قيمة صحيحة , يتم التصريح عن المتغيرات من النوع المنطقي كما يلي: Boolean

يتم التمهيد لها إلى False وتستخدم المتغيرات المنطقية في اختبار الشروط أو الحالات,مثل التالي : False = Boolean As failure Dim

other statements ...

If failure Then MsgBox("Couldn't complete the operation")

يمكن أيضا دمجهم بالمعاملات المنطقية Xor and ,Not ,Or ,And فالمعامل Not يمفصل القيمة toggles) تعمل آمفصل صح/خطأ)للمتغير المنطقي . فالعبارة التالية مفصل(running = Not running(toggle) فإذا كان المتغير running هو صح True تعيد إعداده إلى False والعكس بالعكس . هذه العبارة هي الطريق الأقصر في التشفير : Dim running As Boolean If running = True Then

running = False Else running  $=$  True

End If

المعاملات المنطقية يتم اجراؤها على المتغيرات المنطقية وتعود بمعامل منطقي أخر كنتيجة لهم ,العبارةات التالية ستعرض رسالة اذا واحد(أو كلا) المتغيران ReadOnly and Hidden صحيحان(True) (على مايبدو(حسب الافتراض)presumably هذه المتغيرات تمثل المواصفات الموافقة لملف ما)

If ReadOnly Or Hidden Then MsgBox("Couldn't open the file") Else { statements to open and process file} End If

ان الشرط في عبارة if يدمج قيمتين من النوع المنطقي بواسطة المعامل OR فاذا كان واحد أو كلاهما صحيح فان التعبير الكلي هو صحيح (التعبيرالموضوع ضمن الأقواس(parenthesized) هذه القيمة تنفى negated بواسطة المعامل Not operator والشرط f clause ايتم تنفيذه فقط اذا كانت نتيجة النفي negated هي صحيحة True , فاذا كان المتغير ReadOnly صح(True)والمتغير Hidden (خطأis False ) ستم تقيم التعبيركمايلي (اذا ليس(صح أو خطأ) Kidden والتعبير If Not (True Or False) والقوس(صح أو خطأ)=صح وبالتالي العبارة السابقة تصبح كما يلي: True Not If والتي (ليس صحيح )=خطأ(False (

# المتغيرات النصية **Variables String**

تخزن المتغيرات النصية فقط النصوص ,والمتغيرات النصية يتم الإعلان عنها كما يلي :Dim someText As String تستطيع إسناد أي نص للمتغير someText تستطيع تخزين تقريبا 2 غيغابايت من النصوص في المتغير النصي (والذي يقابل 2 بليون حرف) و الاسنادات التالية آلها ممكنة:

Dim aString As String aString = "Now is the time for all good men to come " & " to the aid of their country"

- aString = "
- aString = "There are approximately 25,000 words in this chapter"

aString = "25,000"

الإسناد الثاني ينشئ نص فارغ,والأخير ينشئ نص والذي يحدث لان يحتوي على أرقام عددية والتي هي أيضا حروف ٬. الاختلاف بين هذين المتغيرين هو أنها كلا منها يخزن قيمة مختلفة عن الأخرى Dim aString As String = "25,000"

المتغير aString يخزن الحروف ,2,5الفاصلة0,0, و0 بينما المتغير aNumber يخزن قيمة عدد واحد(مفرد), ولكن يمكن أن تستخدم المتغير aString في الحسابات العددية والمتغير aNumber في العمليات النصية ,حيث أن الفيجوال بيسك سينجز التحويلات الضرورية conversions necessary طالما ان الخيار option Strict معطل (off ( البيانات النصية وطرق معالجة النصوص تم مناقشتها ف الفصل الثالث عشر.

## المتغيرات الحرفية **Variables Character**

المتغيرات الحرفية تخزن حرف يونيكود مفرد في <mark>2 بايت(bytes 2),</mark>في الواقع الحروف هي أعداد صحيحة قصيرة بدون إشارة((Unsigned Short integers (UInt16),تستطيع استخدام الوظيفة function() CChar لتحويل الأعداد الصحيحة إلى حروف واستخدام الوظيفة function() CIntلتحويل الحروف إلى القيمة العددية الصحيحة الموافقة,للتصريح عن Dim char1, char2 As Char. Char المحجوزة الكلمة استخدم حرفي متغير تستطيع التمهيد للمتغيرات الحرفية بإسناد إما حرف أو نص لها,في الحالة الحرفية يتم إسناد فقط الحرف الأول من النص إلى المتغير فالعبارة التالية ستطبع الحروف a و A الى المخرجات :

# Dim char1 As Char = "a", char2 As Char = "ABC"

Debug.WriteLine(char1)

#### Debug.WriteLine(char2)

وهذه العبارات ستعمل فقط إذا كان الخيار Strict option معطل ,فإذا كان غير معطل فان القيم المسندة إلى المتغيرات 2char1 and char2ستعلم بعلامة خطأ ولإصلاح الخطأ الذي<br>يمنع من ترجمة الكود غير عبارة التصريح Dim char1 As Char = "a Dim char1 As Char = "a"c, char2 As Char = "A"c عندما يكون الخيار مفعل لاتستطيع اسناد نص الى متغير حرفي وتتوقع ان يتم استخدام فقط الحرل من النص الفسط الناس الشاهي الشاه الحروف الأنكليزية هي أكواد الانسي ANSI) والتي تعني المعهد القياسي الدولي الأمريكي (Institute Standard Ntional Americam (( للحروف المكافئة , العبارة التالية ستطبع القيمة 65 : Debug.WriteLine(Convert.ToInt32("A"c)) اذا حولت الحرف الإغريقي α إلى عدد صحيح فان قيمته هي 945 قيمة ليونيكود value Unicode للحرف الشهير π هي 960 , المتغيرات الحرفية تستخدم في عمليات الربط

بالنصوص. ونادرا ما تحفظ البيانات الحقيقية آحروف ,ولكن يمكن أن يكون عليك معالجة الحروف المستقلة في النصوص ,من وقت لأخر . نوع البيانات type data Char تعرض عدد من الطرق المهمة لمعالجة الحروف ولقد تم شرحها في التفصيل في الفصل الثالث عشر , دعنا نقول أن المتغير النصبي password يحفظ كلمة سر مستخدم جديد وأنت تطلب كلمة السر تلك على أن تحوي على الأقل رمز خاص واحد ,مقطع الكود التالي يمسح آلمة المرور ويرفضها إذا آانت تحوي على حرف هجائي و أرقام فقط

Dim password As String, ch As Char Dim i As Integer Dim valid As Boolean = False While Not valid password = InputBox("Please enter your password") For i = 0 To password.Length - 1 ch = password.Chars(i) If Not Char. IsLetterOrDigit(ch) Then valid = True Exit For End If Next If valid Then MsgBox("You new password will be activated immediately!") Else MsgBox("Your password must contain at least one special symbol!") End If

End While

إذا كنت غير مطلع على تراكيب العبارات :If. . .Then, For. . .Next, or While تستطيع قراءة الشرح في الفصل التالي ,الكود يطلب من المستخدم إدخال كلمة المرور من خلال صندوق الإدخال input box والتغير valid هو متغير منطقي وتم التمهيد له بالقيمة False)وليس عليك في الواقع التمهيد للمتغيرات المنطقية إلى خطأ False لأنها القيمة الافتراضية التمهيدية(الأولية) لها ولكن فقط لجعل الكود أكثر قابلية القيمة False, (False, وتم وضعه لصح Trueمن ضمن كتلة الحلقة loop فقط إذا كانت كلمة المرور تحوي على قيمة حرفية character والتي ليست حرف(أبجدي) هجائي letter أو رقم ..نحن قمنا بإعدادها بشكل أولي إلى خطأ ,لذلك فان الحلقة While End. . .While ستنفذ على الأقل مرة واحدة ,وسوف تستمر في الطلب من المستخدم حتى يدخل كلمة مرور صحيحة ,. الحلقة For. . .Next ترف في المصلى ,password حرف حرف في كل مرة ,لدى عملية الدوران التي تقوم بها هذه الحلقة فان الحرف التالي سيتم نسخه إلى المتغير الحروفي ch وChars property لنوع البيانات النصية هي مصفوفة تحفظ الحروف المستقلة في النص ( وهي مثال أخر لفعالية البناء في نوع البيانات )

ومن ثم يختبر البرنامج الحرف الحالي والطريقة IsLetterOrDigit method لنوع البيانات الحرفية تعود بصح إذا كانت القيمة الحرفية إما حرف أبجدي أو رقم فإذا كانت القيمة الحرفية الحالية رمز فان البرنامج يعمل على اعداد المتغير valid إلى صح True,لذلك فان الحلقة الخارجية لن يتم تنفيذها مرة أخرى,وسوف يخرج البرنامج من الحلقة FOR .أخيرا سيطبع الرسالة المناسبة وإما أن يطلب من المستخدم كلمة مرور أخرى أو يغادر(يخرج quits) الفئة Char وطرقها تم شرحها بتفاصيل أكثر في الفصل الثالث عشر, **Date Variables** 

قيم للتاريخ والوقت تخزن بشكل داخلي في تنسيق خاص,ولكن لا تحتاج إلى معرفة هذا التنسيق بالضبط ,وهي أعداد بدقة المزدوج ,الجزء الصحيح يمثل التاريخ والجزء الكسري يمثل الوقت .ويصرح عن متغير ما كتاريخ (والذي يمكن أن يخزن كلا من قيمة التاريخ والوقت) كما يلي :<u>Dim ex</u>piration As Date والاسنادات التالية كلها صحيحة:

#### expiration = #1/1/2008#

 expiration = #8/27/2008 6:29:11 PM# expiration = "July 2, 2008" expiration = Today()

على فكرة ,الوظيفة ()Today تعود بالتاريخ الحالي والوقت الحالي ,بينما تعود الوظيفة ()Now بالتاريخ الحالي,تستطيع أيضا استخلاص التاريخ الحالي باستدعاء الخاصية Today property لنوع بيانات التاريخ: Date.Today إشارة الدقة(pound sign) تخبر الفيجوال بيسك لان يخزن قيمة التاريخ للمتغير expiration تماما مثل ما تخبر علامتي الاقتباس( " ") فيجوال بيسك أن القيمة هي نص, تستطيع التاريخ كنص في متغير التاريخ .ولكن سيتم تحويله إلى التنسيق المناسب,إذا كان خيار التدقيق فعال Strict option is on لا تستطيع أن تخصص التاريخ باستخدام تنسيق التاريخ الطويل(كما هو الحال في العبارة الثالثة "expiration = "July 2, 2008)

تنسق التاريخ يتّم تحديده بواسطة الإعداد الإقليمية <mark>the Regional Settings</mark> التي جدها في لوحة التحكم(Control Panel)ففي الولايات المتحدة التنسيق هو mm/DD/YY أما في باقي البلدان فان التنسيق yy/mm/ddا ذا أسندت تاريخ غير صحيح لمتغير الزمن مثل 23/04/2002 فان العبارة ستيتم وضع خط احمر تحتها وستظهر رسالة خطأ في نافذة قائمة المهامTask List window ووصف الخطأ هو أن ثابت الزمن ليس صحيح (Date constant is not valid) نوع البيانات الزمنية مرنة بشكل مفرط ,فالفيجوال بيسك يعرف كيف يعامل قيم التاريخ والوقت ,لذلك ليس عليك أن تكتب كود معقد لإتمام التحويلات الضرورية لمعالجة الوقت والتاريخ استخدم عناصر النوع الزمني Date type والتي نوقشت بالتفصيل في الفصل الثالث عشر,أو وظائف التاريخ والوقت(6 date and time functions of VB ) والتي ما تزال مدعومة في الفيجوال بيسك 2008 تستطيع أيضا تنفيذ عمليات رياضية بقيم التاريخ ,تدرك الفيجوال بيسك قصدك فن طرح الأزمنة من بعضها البعض وتقيم الفرق(الاختلاف )بشكل مناسب, والنتيجة ستكون كائن المدة الزمنية TIMESPAN object والتي تمثل الفترة الزمنية time interval . إذا نفذت العبارة التالية فان القيمة <mark>1921.18:08:45.0468750</mark> ستظهر في نافذة المخرجات immediate window:

Dim d1, d2 As Date  $d1 = Now$  $d2 = #1/1/2004#$ 

# القيمة للكائن TIMESPAN تمثل فترة : 1921 يوم و18 ساعة و8 دقيقة و 45.0468750ثانية

#### معرفات نوع البيانات **Identifiers Type Data**

أخيرا تستطيع حذف الشرط clause As من عبارة Dim ,بعد أن تنشئ متغيرات نوعية (مخصصة)بواسطة رموز تصريح المتغيرات characters declaration variable أو معرفات نوع البياناتchata type identifiers ,وهذه القيم الحرفية هي رموز خاصة والتي تزيلها إلى اسم المتغير للدلالة عنdenote نوع المتغير. لإنشاء متغير نصي تستطيع استخدام العبارة التالية: <mark>Dim myText\$</mark> اشارة الدولار تعني (تفيد signifies) متغير نصي . لاحظ أن اسم المتغير متضمن إشارة الدولار وهي \$,myText وليس myText وليس myText . لإنشاء متغيرات لأنواع معينة استخدم واحد من حروف التصريح الظاهرة في الجدول التالي (ليس جميع معرفات الأنواع موجود في هذا الجدول ) استخدام هذه المعرفات لا يساعد في إنتاج كود أكثر قابلية للقراءة ولكنها تركة relics من الإصدارات القديمة جدا للبيسك.

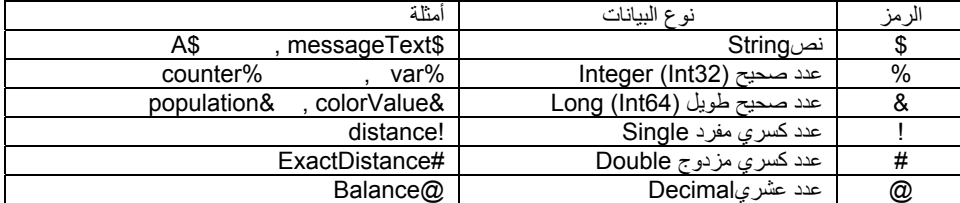

#### **The Strict, Explicit, and Infer Options** الاستنتاج , التصريح ,التدقيق خيارات

يزودك مترجم الفيجوال بيسك بثلاث خيارات والتي تحدد كيفية معالجة المتغيرات:

-1 خيار التصريح option Explicit للدلالة فيما إذا آنت ستصرح عن جميع المتغيرات.

-2 خيار التدقيق option Strict للدلالة فيما إذا جميع المتغيرات ستكون محددة النوع.

3- خيار الاستنتاجInfer option للدلالة فيما إذا المتّرجم سيحدد نوع المتغير من خلّال قيمته.

لهذه الخيارات تأثير عميق على الطريقة التي تصرح وتستخدم فيها المتغيرات,وستفهم ما تعطد هذه الخيارات استكشاف هذه الإعدادات .وسوف تفهم أيضا بشكل أفضل كيف يعامل المترجم المتغيرات. من الموصى به أن تعمل على تفعيل(on( جميع هذه الخيارات ولكن مبرمجي البيسك القديمين قد لا يأخذون بهذه النصيحة2008. VB لا تتطلب التصريح عن المتغيرات ,ولكن السلوك الافتراضي سيرمي باستثناء إذا حاولت استخدام متغير لم يتم من قبل,إذا لم تصرح عن أسماء المتغيرات التي تظهر في كودك فان المحرر سيضع تحتها خط متعرج. تدل على ضبط خطأ ,إذا حركت المؤشر فوق هذا الاسم الذي تحته خط سترى وصف للخطأ في صندوق أداة القائدة ToolTip box , لتغير السلوك الافتراضي عليك إدخال العبارة التالية في بداية الملف .Off Explicit Option وهذه العبارة يجب أن تظهر في أعلى الكود تماما وقبل أي حدث . وهي تؤثر على الكود الحالي فقط والتي تم آتابتها فيه وليس على المشاريع الأخرى والجديدة.وتستطيع تفعيلها بالإضافة إلى خيار التدقيق Strict لكامل المشروع من صفحة خصائص المشروع .اضغط يمين على اسم الحل في مستكشف الحل Solution Explorer واختار من القائمة المنسدلة خصائص Properties اختار اللوحة Compile tab وقم بتغير إعدادات الخيارات وفقا لذلك,وكذلك تستطيع الوصول إلى النافذة الافتراضية للبيسك من قائمة أدوات menu Tools اختار خيارات Options وعندما يظهر صندوق الحوار خيارات Options مدد في اللوحة اليسارية Solutions And Projects ومنه انتقل إلى لوحة VB Defaults tab كما في <mark>الشكل(2،2</mark>): هنا تستطيع اعداد القيم الافتراضية لجميع الخيارات، وستبقى تستطيع تُغير القيم الافتراضية لمشروع خاص من خلال صفحة خصائص المشروع pages Properties s'project فطريقة عدم التصريح عن المتغيرات تم معالجتها في البيسك 2008 من خلال الخيارين التصريح Explicit والتدقيق Strict فخيار التصريح وهو فعال يطلب أن تكون جميع المتغيرات المستخدمة في الكود مصرح عنها مسبقا بينما خيار التدقيق وهو فعال أيضا يتطلب أن تكون جميع المتغيرات محددة النوع,أي أن خيار التدقيق Strict option إذا كان فعال لا يسمح باستخدام النوع العام والذي يستطيع أن يخزن أي نوع من البيانات,القيمة الافتراضية لعبارة التصريح هي (ON ) فعال وهي أيضا القيمة الموصى بها دائما, أما إذا لم تقوم بتفعيل هذين الخيارين فانك تستطيع استخدام المتغيرات دون أن تصرح عنها وسيستخدم المترجم المتغير العام . <mark>خيار التدقيق يكون غير فعال بشكل افتراضي</mark> فإذا تم تفعيله (ON) يجب عليك التصريح عن المتغيرات والمتغير التحن مقاس فتم من نفس النوع فقط ولكن مع خيار التدقيق غير فعال تستطيع مثلا استخدام متغير نصي والذي يحفظ عدد في حسابات عددية آما يلي : وستكون النتيجة هي 12500:

Dim a As String = "25000" Debug.WriteLine((a) / 2)

اما اذا تم تفعيل الخيار <mark>Strict option</mark> فيتوجب عليك كتابة العبارة السابقة كمايلي:

## Dim a As String = "25000" Debug.WriteLine(CDbl(a) / 2)

بطريقة مماثلة تستطيع استخدام المتغيرات العددية في الحسابات النصية ;وستكون نتيجة العبارة التالية هي :32.03 هذافي حال Option Strict off غير فعال Dim a As Double = 31.03

a = a + "1" Debug.WriteLine(a)

#### اما اذا كان خيار التدقيق Option Strict On فعال فلن تسطيع دمج المتغير ات

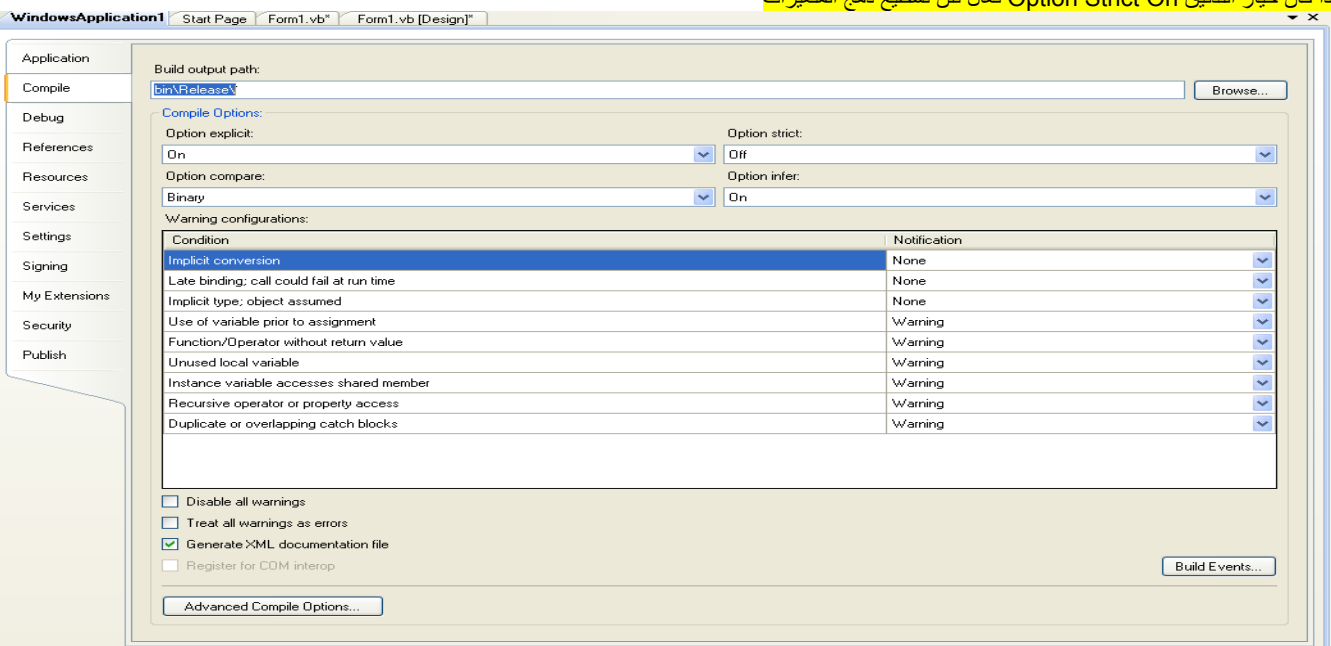

الشكل رقم(2،1)صفحة الخصائص للمشروع

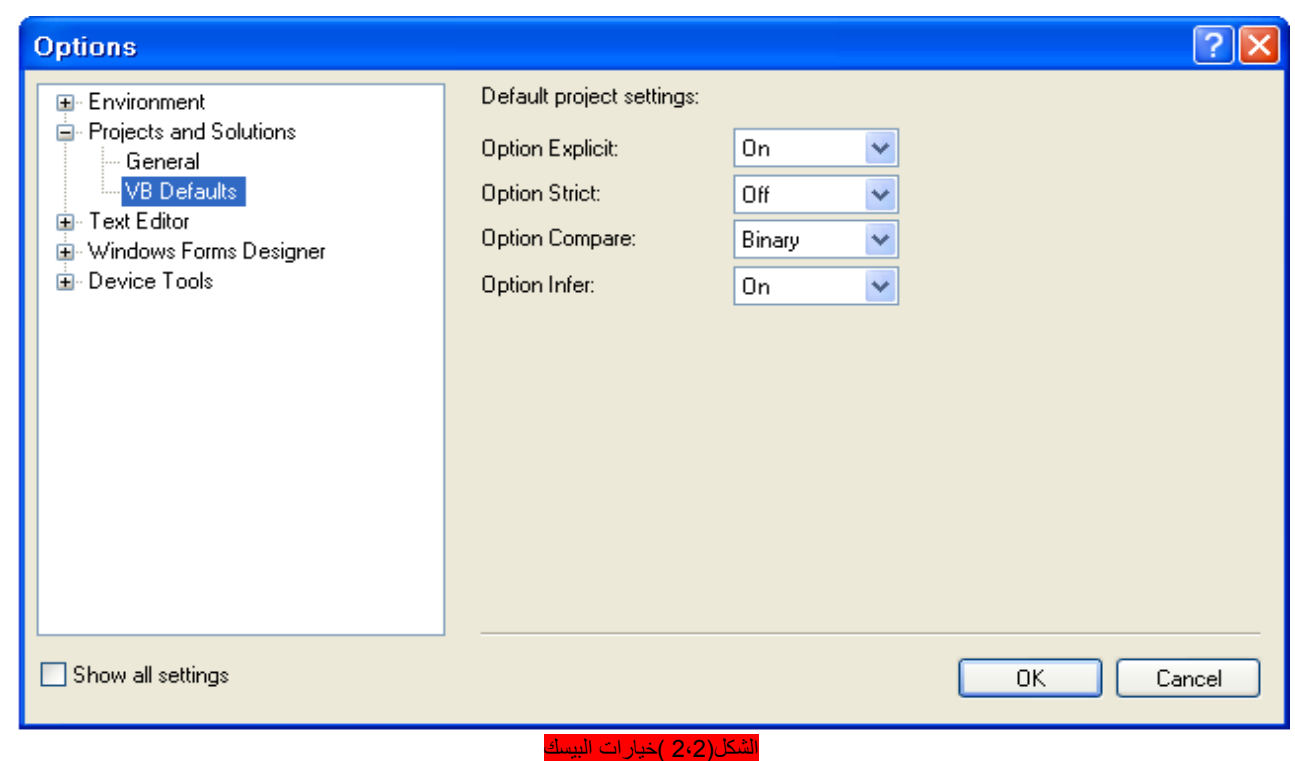

#### المتغيرات العامة(الكائنة) **Variables Object**

المتغيرات العمومية Variants بدون نوع بيانات ثابت ,كان الخبز والجبن لمبرمجي البيسك 6 وما قبلها , العموميات Variantsهي ضد المتغيرات المحددة النوع بشكل صارم strictly typed variables, فتستطيع تخزين أي نوع من البيانات من حرف مفرد إلى الكائن ,إذا بدأت مع البيسك 2008 عليك أن تستخدم المتغيرات المحددة النوع , العموميات variants هو الجزء الرئيسي من تاريخ البيسك العموميات أو المتغيرات الكائنية كانت أنواع البيانات الأكثر مرونة لأنها تستطيع أن تتكيف (accommodate)مع جميع الأنواع (فالمتغيرات التي يتم التصريح عنها ككائنات أو لا يتم التصريح عنها على الإطلاق ) تعامل في الفيجوال بيسك تبعا لمحتوى المتغير الحالي ,فإذا أسندت قيمة صحيحة integer لمتغير من ألكائني , فالبيسك سيعامله كعدد صحيح integer وهكذا ,ولن اشرح في هذا النوع أكثر من ذلك,(فهي تستطيع تخزين جميع أنواع البيانات) **Variables as Objects** آـــكائنات المتغيرات

المتغيرات في البيسك هي أكثّر من كونها أسماء أو مكان لحفظ القيم ,انها كينونات entities ولا تخزن فقط البيانات وإنما تعالج قيمها أيضا يمكن أن تكون قد سمعت بان المتغيرات في البيسك2008 هي آائنات واليك لماذا ,المتغيرات التي تحفظ الزمن يتم التصريح عنها بمثل(أو بشكل مشابه لــــ such as ( آما يلي:

Dim expiration As Date

ومن ثم تستطيع أن تسند قيمة تاريخ إلى المتغير expiration بعبارة مشابهة للتالية : #1/1/2003# = expiration حتى الآن لا يوجد شيء غير عادي هذه هي الطريقة التي تستخدم فيها المتغيرات مع أية لغة أخرى بالإضافة إلى حفظ التاريخ ,مهما يكن المتغير expiration يستطيع معالجة التواريخ ,التعبير التالي سيعود بتاريخ جديد مع ثلاث سنوات للأمام three ahead years عن التاريخ الذي تم تخزينه في تعبير المتغير: expiration.AddYears(3)

والتاريخ الجديد يمكن إسناده إلى متغير زمني أخر :

#### Dim newExpiration As Date newExpiration = expiration.AddYears(3)

ان AddYears طريقة تعرف كيف تضيف عدد من السنين إلى متغير التاريخ ويوجد طرق أخرى مشابهة محجوزة لإضافة أبوام ,وهكذا ,بالإضافة إلى الطرق فان النوع تاريخ يعرض الخاصيات مثل خاصيات الأشهر والأيام properties Day and Month والتي تعود بشهر التاريخ وعدد الأيام على الترتيب,تماما مثل الخصائص والطرق للأدوات التي تضعها على الفورم,لإنشاء واجهة تطبيقك المرئية interface visual s'application. الطرق والخصائص properties and methods) المكوناتmembers( لمتغير ما تعرض الدالة (الوظيفة )التي تبنى في فئة ممثلة المتغير نفسه.,

بدون دالة(وظيفة) البناء الداخلي (الذاتي)functionality in-built سيكون عليك آتابة بعض الكود الجاد لاستخراج الأشهر من متغير التاريخ .أو لإضافة عدد من الأيام ,لتستكشف figure out فيما إذا قيمة حرفية هي حرف أبجدي letter أو رقم digit أو علامة ترقيم(punctuation symbol) الكثير من <mark>الدالات</mark> functionalityالتي تحتاجها في تطبيق ما والذي يعالج التاريخ ,أو الأعداد ,أو النصوص بشكل مسبق <mark>تم بناءها</mark> في المتغيرات نفسها,لا تدع المصطلحات terminology تخيفك , فكر في المتغيرات كحافظات للقيم وللتمكن من الوصول إلى دالاتها بتعابير مثل السابقة ,ابدأ باستخدام المتغيرات كحافظات للقيم اتب الم المتحل التم المتغير متبوعا بنقطة لرؤية قائمة بالأعضاء التي تعرضها ,في معظم الحالات ستكون قادر على استكشاف ما تفعله هذه الأعضاء بقراءة أسمائها فقط . لغات البرمجة تستطيع معاملة المتغيرات البسيطة بفعالية أكثر من الكائنات, فعدد integer صحيح ما يأخذ 2بايت(بشكل افتراضي الأعداد الصحيحة تمثل بالصحيح القصير(16)short في الذاكرة والمترجم سيولد كود فعال جدا لمعالجة متغير صحيحinteger variable(مثل إضافته إلى قيمة رقمية أخرى,مقارنته بعدد صحيح أخر,وهكذا) فإذا صرحت عن متغير صحيح واستخدمته في كودك as كمثل(كـــ),الفيجوال أستوديو لا تنشئ كائن لتمثيل هذه القيمة,بل تنشئ متغير جديد لتخزين الأعداد الصحيحة مثل ألبيسك القديم ,بعد استدعاء واحدة من طرق المترجم وصدر الكود لإنشاء الكائن الفعلي ,هذه العملية تدعى البوكسينغ boxing (الصّندقة)أو التغليف وتقدم القليل من البطء(التأخيرdelay ) والتي تعتبر غير مهمة(تافهة insignificant)مقارنة بالمعالجة المريحة convenience of manipulating للمتغير من خلال طرقه, كما رأيت لان إن المتغيرات هي كائنات ,وهذه ليست مفاجئة ولكنه مبدأ غريب(odd)بالنسبة للمبرمجين الذين ليس لديهم خبرة في البرمجة كائنية التوجه object-oriented programming) (فالكائن كينونة تعرض بعض الدوال بوسائل الطرق والخصائص,. فأداة صندوق النص TextBox هي كائن وتوفر الخاصية Text التي تسمح لك بقراءة أو وضع نص على الأداة ,أي اسم يتم إتباعه بنقطة واسم أخر يدل signifiesعلى آائن والاسم الأخر هو الخاصية أو الطريقة للكان.)

# **Converting Variable Types**

In many situations, you will need to convert variables from one type into another. Table 2.4 shows the methods of the Convert class that perform data-type conversions.

# تحويل أنواع المتغيرات **Types Variable Converting**

تحتاج في بعض الحالات إلى تحويل المتغيرات من نوع إلى أخر الجدول التالي يعرض طرق فئة التحويل class Convert والتي تنجز تحويلات أنواع البيانات.

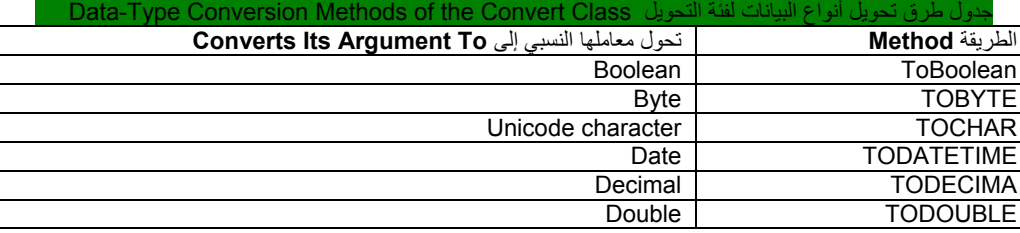

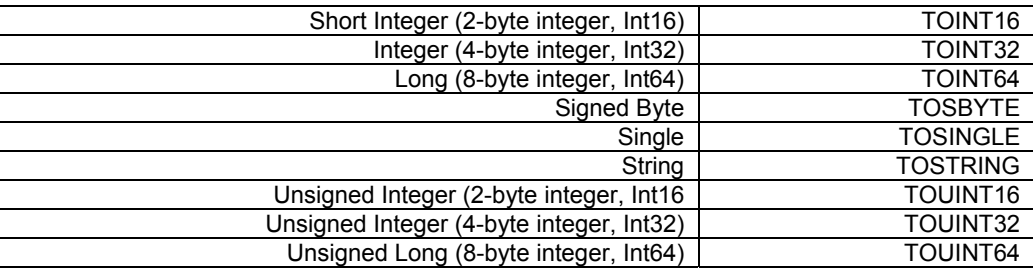

بالإضافة إلى طرق فئة التحويل ,ما تزال تستطيع استخدام وظائف تحويل البيانات للفيجوال بيسك (()CInt لتحويل قيمة رقمية إلى قيمة صحيحة,()CDbl لتحويل القيم العددية الى قيمة عددية من النوع مزدوج Double ,() CSng لتحويل القيم العددية إلى مفرد, وهكذا) يمكن أن تلقي عليها نظرة في مستندات مايكروسوفت إذا آنت تكتب تطبيق جديد في 2008 VB استخدم فئة التحويل الجديدة للتحويل بين أنواع البيانات,لتحويل متغير تم التمهيد له كما يلي: Dim A As Integer

إلى مزدوج استخدم الطريقة TODOUBLE لفئة التحويل:

افتر ض انك صر حت عن عددين صحيحين كما يلي:

Dim A As Integer, B As Integer  $A = 23$ 

 $B = 7$ 

# Debug.Write(A / B)

 Dim B As Double B = Convert.ToDouble(A

النتيجة للعملية B / A ستكون قيمة من النوع المزدوج وهي : 3.28571428571429

النتيجة قيمة مزدوجة والتي تزود بالدقة الأكبر المكنة ,إذا حاولت إسناد النتيجة إلى متغير لم يتم الإعلان عنه كمزدوج ,وخيار التدقيق فعالStrict option is on فان الفيجوال بيسك سيولد رسالة خطأ ,ولا نوع من أنواع البيانات يستطيع أن يقبل هذه القيمة بدون أن تفقد الدقة,لذا لتخزين النتيجة إلى متغير مفرد عليك تحويلها بشكل صريح بعبارة مثل التالية: Convert.ToSingle(A / B)

تستطيع أيضا استخدام الوظيفة ()DirectCast لتحويل المتغير أو التعبير من نوع إلى أخر , الوظيفة()DirectCast مطابقة للوظيفة ()CType .دعنا نقول أن المتغير A تم التصريح عنه كنص ويحفظ القيمة 34.56 العبارة التالية تحول القيمة للمتغير A إلى قيمة عشرية وتستُخدمها في الحسابات:

Dim A As String = "34.56" Dim B As Double B = DirectCast(A, Double) / 1.14

التحويل ضروري فقط إذا كان خيار التدقيق فعالStrict option is on ولكن من الجيد التدريب على انجاز تحويلاتك بشكل صريح المقطع التالي يشرح ما يمكن أن يحدث فيما إذا اعتمد reliesآودك على التحويلات الضمنية conversions implicit .

 **Widening and Narrowing Conversions**والضيقة الواسعة التحويلات

في بعض الحالات,سيقوم البيسك 2008 بتحويل أنواع البيانات بشكل أوتوماتيكي , ولكن ليس دائما 'لنقول انك قد قمت بالتصريح عن متغيران وقمت بعملية التمهيد لهما,أحدهما صحيح والأخر مزدوج بالعبارات التالية:

# Dim count As Integer = 99

# Dim pi As Double = 3.1415926535897931

إذا كان خيار التدقيق غير فعالoffict option is off وأسندت المتغيز count فان القيمة الجديدة للمتغير count ستكون 3 (القيمة المزدوجة تم تدويرها إلى قيمة صحيحة تبعا إلى نوع المتغير)على الرغم من أن هذا ما تريده في معظم الحالات إنه إغفال (oversight)أو خطأ غير مقصود والذي يقود إلى نتيجة غير صحيحة .فإذا كان خيار التدقيق فعال Strict option is on وحاولت إتمام نفس الإسناد السابق ,فان المترجم سيولد رسالة خطأ ليدل على أنك لا تستطيع تحويل المزدوج إلى صحيح .نفس الرسالة هي آن خيار التدقيق لا يسمح بالتحويلات الضمنية من المزدوج إلى الصحيح .Integer to Double from conversions implicit disallows Strict Option ,عندما يكون خيار التدقيق فعال Strict option is on فان البيسك سينجز التحويلات التي لا تنتج أي فقدان في الدقة ((accuracy (precision) أوmagnitude الأهمية(العظم) هذه التحويلات تدعى التحويلات الواسعة conversions widening عندما تسند قيمة صحيحة إلى مزدوج لن يتم فقدان دقة أو آمية magnitude.وهذا تحويل واسع لأنه يذهب من نوع أضيق إلى نوع أوسع,من ناحية أخرى عندما تسند قيمة مزدوجة إلى متغير قيمة صحيحة بعض الدقة سيتم فقدانها(الأرقام العشرية يجب أن تقطع أو تبتر truncated ) هذا التحويل الضيق narrowing conversion لأنه يذهب من نوع البيانات الذي يمثل المجال الأوسع للقيم إلى نوع البيانات الذي يمثل المجال الأضيق للقيم .ولأنك أنت المبرمج ,وأنت المسئول ويمكن انك تريد على ما يبدو أن تقطع الدقة حيث انه لا يوجد حاجة لها. الجدول التالي يلخص التحويل الواسع الذي يقوم به الفيجوال بيسك بشكل أوتوماتيكي لك :

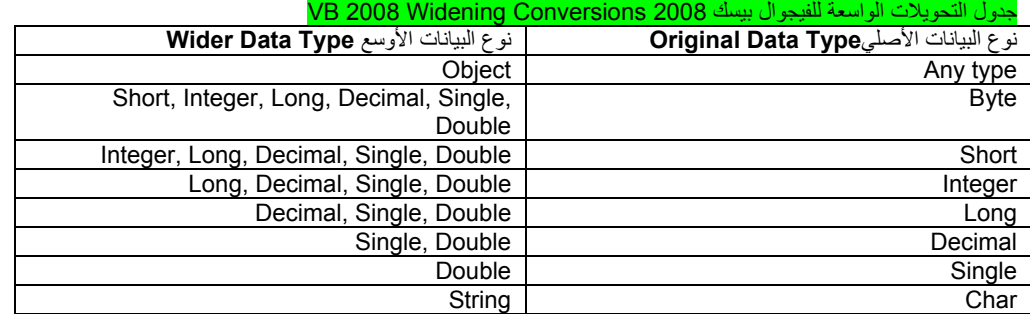

# تنسيق الأعداد **Numbers Formatting**

رأيت حتى الآن كيف تستخدم البيانات أنواع البيانات الأساسية للغة التنفيذ المشتركةCLR وCLR , جميع أنواع البيانات تعرض الطريقة ToString والتي تعود بقيمة المتغير(رقم أو تاريخ)كنص,لذلك يمكن استخدامها مع نصوص أخرى في كودك. الطريقة ToString تنسق الأعداد والتواريخ في عدة طرق ويمكن أن تكون واحدة من أكثر الطرق المعروفة التي تحتاج إليها,تستطيع استدعاء هذه الطريقة قيمة إلى نص بدون أي معامل نسبي كما فعلنا حتى الآن لتحويل أي.

الطريقة ToString تقبل معاملات نسبية اختيارية optional argument والتي تحدد كيف سيتم تُنسيق القيمة كنص, مثلا تستطيع تنسيق الأعداد كعملة بإضافة إليها سابقة إشارة مناسبة(مثلا إشارة الدولار,)وعرضها برقمين عشريين . وتستطيع عرض التاريخ في عدة هيئات.بعض التقارير تتطلب أن تكون الكمية السالبة مغلفة في قوسين in enclosed parentheses ,الطريقة ToString تسمح لك بعرض التاريخ بأي طريقة ترغبها,لاحظ أن ToString هي طريقة وليست خاصية وتعود بقيمة تستطيع أن تسندها إلى متغير نصي أو أن تمررها كمعامل نسبي لوظيفة مثل ()MsgBox ولكن القيمة الأصلية لا تتأثر. الطريقة ToString method تستطيع أيضا أن تنسق القيمة اذا ما استدعيت مع معاملات نسبية اختيارية,(formatString(ToString المعامل النسبي هوالمحدد للتنسيق (النص الذي يحدد التنسيق نفسه تماما الذي سيتم تطبيقه على المتغير)وهذا المعامل النسبي يمكن أن يكون رمز نوعي يطابق التنسيق المحدد مسبقا(نص التنسيق القياسي ,كما يسمى)أو نص من قيم حرفية والتي لما محنى خاص في عملية تنسيق القيم العددية (صورة تنسيق النص a picture format string) تستخدم النصوص بالتنسيق القياسي standard format strings لمعظم خيارات التنسيق المشتركة,وتستخدم صورة التنسيق للنص لتخصيص متطلبات تنسيق غير عادية,لتنسيق القيمة9959.95 آكمية دولار تستطيع استخدام العملة القياسية التالية:

Dim Amnt As Single = 9959.95 Dim strAmnt As String strAmnt = Amnt.ToString("C")

#### أو استخدم صورة التنسيق العددي للنص التالي:

### strAmnt = Amnt.ToString("\$#,###.00")

كلا العبارتين سوف تنسق القيمة كــــ \$9,959.95 المعامل النسبي "C" في المثال الأول يعين عملة وينسق القيم العددية كـعملة,اذا كنت تستخدم نسخة ويندوز غير أمريكية .Non-U.S version فان رمز العملة سوف يختلف تبعا للعملة التي تستخدمها في نسخة الويندوز خاصتك,استخدم أداة اللغة والإقليم في لوحة التحكم لتغير العملة إلى واحدة من العملات التي لديك في الويندوز,والكمية سيتم تنسيقها في إشارة العملة التي لديك., تنسيق الشكلي للنص The picture format string مركبة من حروف ورموز of literals and characters والتي لها معنى خاص في التنسيق إشارة الدولار ليس لها معنى خاص وستظهر كما هي , الرمز# هو حافظ رقمي (يحل مكانه رقم) وجميع الرموز # سيتم استبدالها بأرقام عددية,بداية من اليمين .اذا كان العدد لديه أرقام اقل من المحددة في النص فان الرموز الزائدة إلى اليسار سوف يتم تجاهلها,الفاصلة تخبر وتخبر وظيفة التنسيقFormat function بإدخال الفاصلة بين الألوف.,النقطة هي الفاصلة العشرية ,والتي يتم إتباعها بحافظتي رقم على خلاف الإشارة # فان الصفر0 هو حافظة خاصة placeholder special a إذا آان لا يوجد أرقام آافية لجميع الأصفار التي حددتها فان الصفر سيظهر في مكان الأرقام المفقودة. فإذا كانت القيمة الابتدائية مثلا 9959.9 فان العبارة الأخيرة ستنسقها كالتالي :9,959.90\$ , إذا استخدمت الحافظة# مكان الصفر فان النص الذي سيعود بواسطة طريقة التنسيق method Format لديه رقم عشري واحد فقط0

# التنسيق العددي القياسي للنصوص **Strings Format Numeric Standard**

الطريقة ToString لنوع البيانات العددية تميز نصوص التنسيق العدية القياسية التي تظهر في الجدول التالي

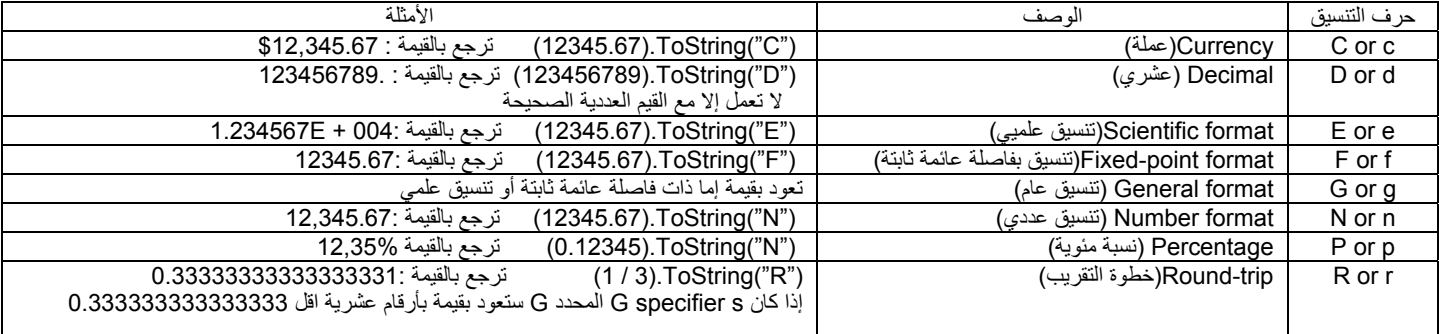

 FAبالقيمة ترجع 250.ToString("X") (عشري الست التنسيق(Hexadecimal format X or x حروف التنسيق يمكن أن تتبع بأي عدد صحيح ,فإذا كان موجود فان القيم الصحيحة تخصص عدد أمكنة الرقم العشري التي تعرضها, الدقة الافتراضية هي رقمين عشريين ,الحرف C ينسق النص الناتج عن الطريقة ToString ليعود بنص يمثل العدد كقيمة عملة ,العدد الصحيح الذي يتبع C يحدد عدد المراتب العشرية التي سيتم عرضها,إذا لم تزود برقم فان الافتراضي أن تظهر رقمين عشرين بعد الفاصلة العشرية افترض أن المتغير value تم التصريح عنها كَــــعشري Decimal,وقيمته هي 5596 ومن ثم فان التعبير ("value ToString("C سيعود بالنص التالي : \$5,596.00 إذا آانت قيمة المتغير 5596.4499 فان التعبير ("3C("ToString.value سيعود بالنص \$5,596.450. ,لاحظ أن ليس جميع النصوص المنسقة تطبق على جميع أنواع البيانات, مثلا فقط القيمة الصحيحة يمكن تحويلها إلى التنسيق D يست التنسيق D يصل مع القيم الصحيحة فقط ,يوجد نصوص تنسيق و أرقام للتاريخ أيضا ,وتم مناقشتها في الفصل الثالث عشر من هذا الكتاب .,

#### صورة التنسيق العددي للنصوص **Strings Format Numeric Picture**

إذا كانت حروف التنسيق المجدولة في الجدول السابق غير مناسبة للتحكم الذي التابع المعدلية ,تستطيع أن تقدم صورة التنسيق التي تخصصها أنت للنصوص, صورة تنسيق النصوص تحوي على رموز خاصة والتي تسمح لك بتنسيق قيمك تماما كما تريد,الجدول التالي يجدول رموز صور التنسيق,

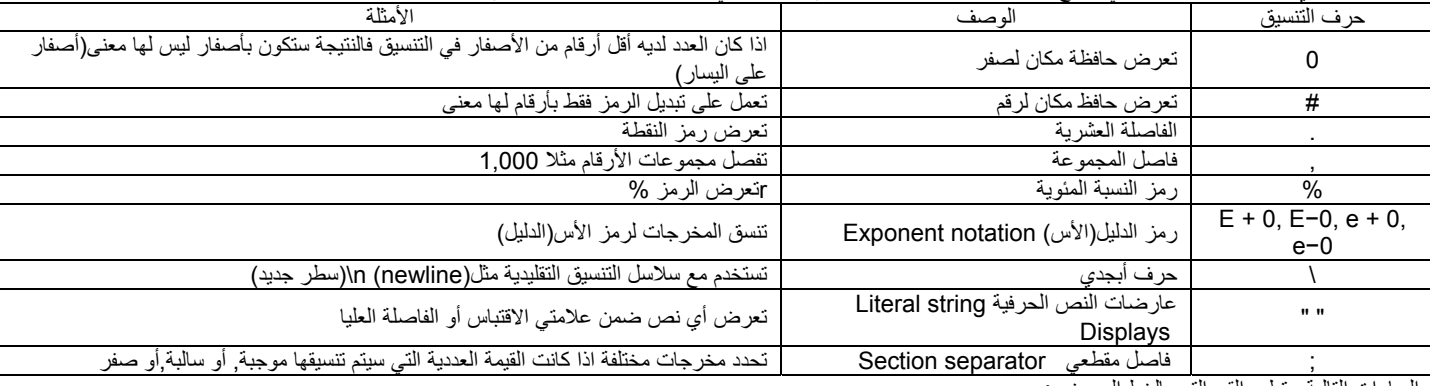

العبارات التالية ستطبع القيم التي بالخط العريض :

# **\$42,492.45**

Dim Amount As Decimal = 42492.45

Debug.WriteLine(Amount.ToString("\$#,###.00"))

 Amount = 0.2678 Debug.WriteLine(Amount.ToString("0.000"))

## **0.268**

 Amount = -24.95 Debug.WriteLine(Amount.ToString("\$#,###.00;(\$#,###.00)"))

# **(\$24.95)**

# أنواع البيانات المعرفة من قبل المستخدم **Types Data Defined-User**

في المقطع السابق استخدمنا المتغيرات لتخزين القيمة المستقلة ,وكمسلم المبرمجين ومتزنون مجموعات من البيانات والتي تنتمي إلى أنواع مختلفة ,فمثلا برنامج لموازنة رصيد دفتر الشيكات يجب أن يخزن عدة قطع من المعلومات لكل شيك(رقم الشيك،الكمية,التاريخ,الشيك المدفوع,وهكذا)جميع هذه القطع من المعلومات ضرورية لمعالجة الشيك,وبشكل مثالي ideally يجب تخزين هذه المعلومات مع بعضها,تستطيع إنشاء أنواع بيانات مخصصة والتي تتركب من عدة قيم باستخدام التراكيبstructures ,تركيب الفيجوال بيسك يسمح لك بجمع القيم المتعددة لأنواع البيانات الأساسية ومعالجتها جملة(as a whole)فمثلا كل شيك في تطبيق موازنة رصيد دفتر الشيكات يتم تخزينه في تركيب منفصل(أو سجل)كما في الشكل(2،3) عندما تستدعي شيك معطى,تحتاج إلى جميع المعلومات المخزنة في التركيب,

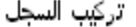

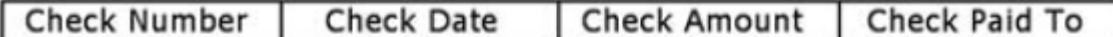

مصفوفة السحلات

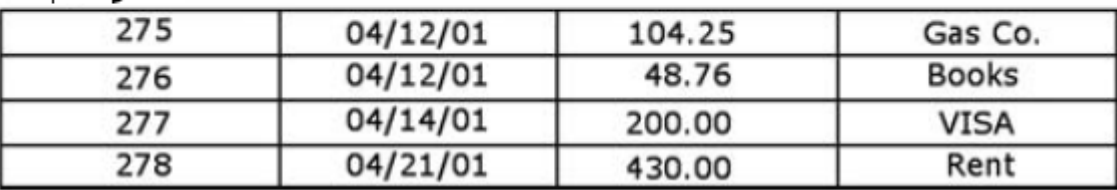

الشكل(2،3)رسم توضيحي( Pictorial) يمثل التركيب

لتعريف تركيب في الفيجوال بيسك, استخدم عبارة التركيب Structure والتي لها القوام التالّي:

Structure structureName

 Dim variable1 As varType Dim variable2 As varType

 ... Dim variablen As varType

## End Structure

يمكن للـ varType أن يكون أيا من أنواع البيانات المدعومة بواسطة لغة التنفيذ المشتركةCLR وعبارة Dim يمكن أن يتم تبديلها بأي من محددات(معدلات) الوصول access modifiers الخاصPrivate أو العام Public . من أجل التراكيب فقط فان عبارة <mark>Dim</mark> مكافئة لـــ Public,بعد هذا التصريح سيكون لديك نوع بيانات جديد يمكن أن تستخدمه في تطبيقك. اسم التركيب structureName يمكن أن يستخدم في أي مكان تستخدم فيه الأنواع الأساسية(Integers, Doubles, and so on),وتستطيع أن تعلن عن متغيرات من هذا النوع وتعالجها كما تعالج جميع المتغيرات الأخرى( مع بعض الزيادة القليلة في الكتابة ). التصريح عن التركيب CheckRecord الموضح في الشكل(2،3) هو التالي: Structure CheckRecord

 Dim CheckNumber As Integer Dim CheckDate As Date Dim CheckAmount As Single Dim CheckPaidTo As String

End Structure

يجب أن يظهر هذا التصريح خارج أي إجراء,فلا تستطيع التصريح عن تركيب Structure في إجراء فرعي أو وظيفة., حالما يتم التصريح, فان التركيب CheckRecord يصبح نوع بيانات جديد لتطبيقك,وللتصريح عن متغير من هذا النوع ،استخدم عبارة مثل التالية:

Dim check1 As CheckRecord, check2 As CheckRecord

لتسند قيمة لواحد من هذه المتغيرات,يتوجب عليك أن تسند قيمة لكل واحد من مركباته بشكل منفصل(تدعى الحقول) والتي يم<br>نقطة كما بله بن check1.CheckNumber = 275

عمليا حالما تّكتب النقطة مجاور اسم المتغير <sub>,</sub>فان قائمة بجميع أعضاء التركيب ستظهر كما هو مبين في الشكل(2،4),لاحظ أن التركيب يدعم العديد من المكونات بذاته حيث انه ليس عليك آتابة آود من أجل المكونات التالية:GetType ,Equals و ToString ولكنها مكونات قياسية لأي آائن ترآيب,وتستطيع استخدامها في آودك,فكلا الطريقتين GetTypeو ToString ستعود بنص مثل (CheckRecord+(FormName.ProjectName تسطيع ان تقدم معالجتك الخاصة للطريقة ToString والتي ستعود بنص أآثرأهمية: Public Overrides Function ToString() As String

Return "CHECK # " & CheckNumber & " FOR " & CheckAmount.ToString("C")

End Function

اكتب هذا التعريف للوظيفة ضمن التركيب أي كما يلي(إليك الكود كاملا):

Structure CheckRecord Dim CheckNumber As Integer Dim CheckDate As Date Dim CheckAmount As Single Dim CheckPaidTo As String Public Overrides Function ToString() As String Return "CHECK # " & CheckNumber & " FOR " & CheckAmount.ToString("C") End Function End Structure

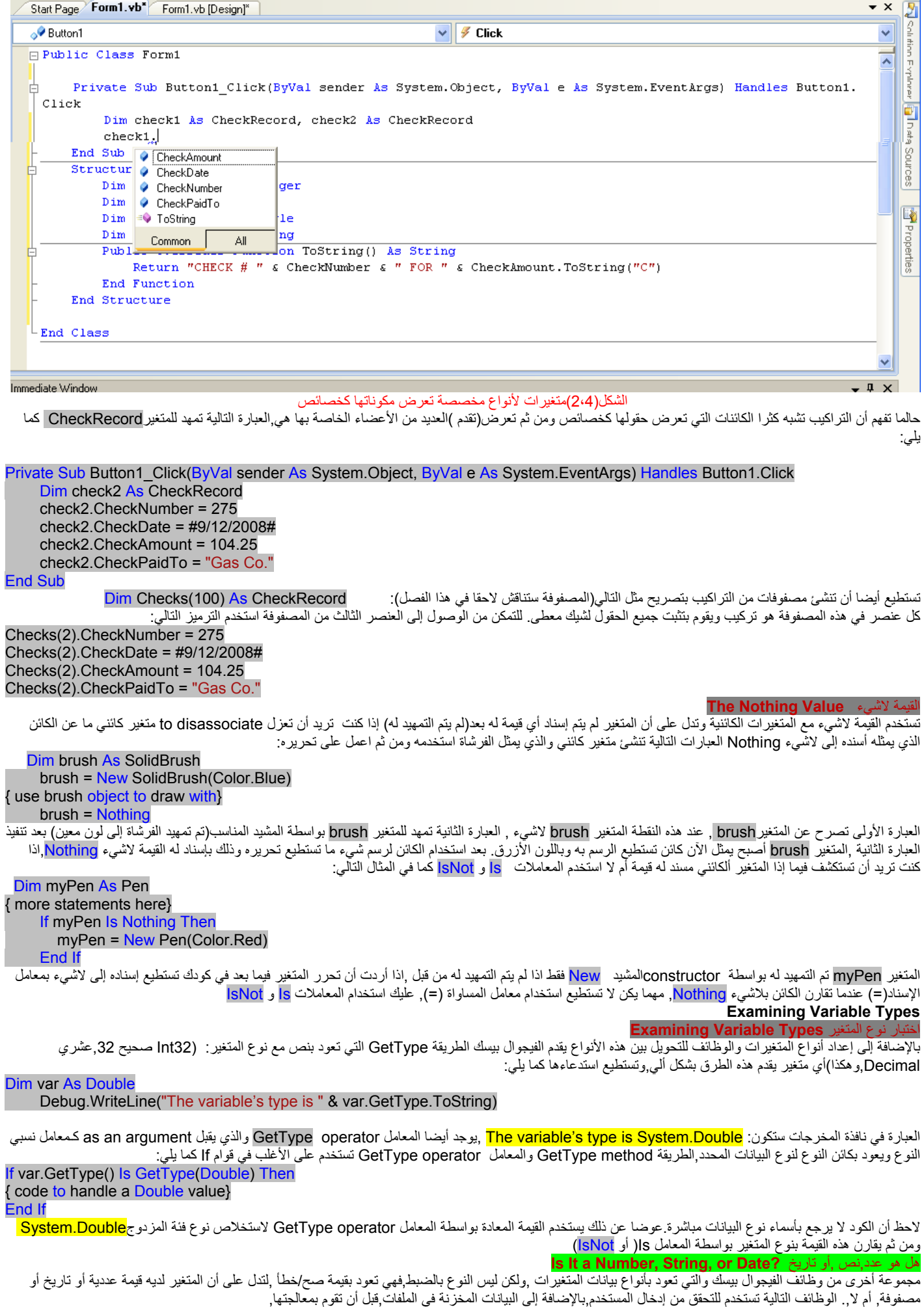

<sup>ً</sup> -1 هل هو عدد **()** IsNumeric

تعود بصح اذا كان معاملها النسبي هو عدد(قصير,صحيح وطويل,مفرد,مزدوج،وعشري)استخدم هذه الوظيفة لتحنير الفاستخير لديه قيمة عددية قبل تمريره إلى الإجراء الذي يقبل قيمة عددية أو قبل معالجته آعدد, العبارة التالية تبقى تطالب المستخدم من خلال صندوق الإدخال InputBox بقيمة عددية ,ويتوجب على المستخدم أن يدخل قيمة عددية أو ينقر على زر إلغاء للخروج ,طالما أن المستخدم يدخل قيم غير عددية فان صندوق الإدخال سيبقى يبرز للمستخدم ويطالبه بإدخال قيمة عددية:

Dim strAge As String = "" Dim Age As Integer While Not IsNumeric(strAge) strAge = InputBox("Please enter your age") End While Age = Convert.ToInt16(strAge

المتغير strAge تم التمهيد له بقيمة value numeric-non غير عددية لذلك فان الحلقة loop While End. . .While سيتم تنفيذها مرة على الأقل . هل هو تاريخ IsDate

IsDate تعود بصح اذا آان المعامل النسبي هو تاريخ صحيح (أو وقت) التعبير التالي يعود بصح لأنها تمثل جميعها تاريخ صحيح:

IsDate(#10/12/2010#) IsDate("10/12/2010") IsDate("October 12, 2010")

اذا تعبير التاريخ يتضمن اسم اليوم كما في التعبير التالي , فان الوظيفة IsDate ستعود بخطأ:

IsDate("Sat. October 12, 2010") ' FALSE

ا هو فة IsArray() تعود بصح اذا كان معاملها النسبي مصفوفة.

لماذا التصريح عن المتغيرات **?Variables Declare Why**

لا تجبر أبدا الفيجوال بيسك على التصريح عن المتغيرات (ولا تزال كذلك) وهذا شيء جيد بالنسبة للمبتدئين في البرمجة , ولكن عندما تكتب تطبيقات ضخمة,ستكتشف أن التصريح عن المتغيرات ضروريا,سوف يساعدك على كتابة كود واضح وفعال بشكل قوي جدا,ويبسط أيضا عملية ترجمة الكود وتصحيح الأخطاء,فالتصريح عن المتغيرات يخلص الكود المصدر من معظم ومجمل الأخطاء المعروفة و الغير ضرورية,دعنا نتفحص التأثيرات الجانبية لاستخدام المتغيرات غير المصرح عنها في تطبيقك ,لتكون قادر على عدم التصريح عن المتغيرات عليك أن تعمل على اعداد خيار التصريح بحيث يصبح غير فعال Off to option Explicit,لنفرض انك تستخدم العبارات التالية .تحويل اليورو إلى الدولار الأمريكي:

 $Furo2USD = 1.462$ 

## USDollars = amount \* Euro2USD

في المرة الأولى التي يشير فيها الكود إلى اسم المتغير Euro2USD يعمل البيسك على إنشاء متغير جديد ومن ثم يستعمله كما لو انه تم التصريح عنه.,افترض أن المتغير Euro2USD يظهر في عدة أماكن في تطبيقك ,اذا ما كتبت Euro2UDS في واحد من هذه الأماكن والبرنامج لا يعمل على إجبار التصريح عن المتغيرات فان المترجم سيحمل متغير جديد ,ويسند له .<br>القيمة صفر ,ومن ثم يستخدمه , أي كمية تم تحويلها بواسطة المتغير Euro2UDS ستكون صفر اذا كان التطبيق يجبر التصريح عن المتغيرات ,فان المترجم سيتذمر complain (من أن المتغير UDS2Euro لم يتم التصريح عنه)وسوف تضبط الخطأ حالا وأنت في محرر الكود .

**A Variable's Scope** المتغير مجال

بالإضافة إلى النوع للمتغيرات أيضا مجال للرؤية,فالمجال(الرؤية)للمتغير هو المقطع من التطبيق الذي يمكنه رؤية ومعالجة المتغير . فإذا ما تم التصريح عن متغير ما ضمن إجراء فقط الكود في الإجراء المحدد يتمكن من الوصول إلى المتغير ,وهذا المتغير غير مع ال التصابية ,عندما لتمتغير سعن إجراء فانه يدعى محلي(local)افترض انك تعمل على آتابة الكود لحدث النقر على الزر لحساب مجموع جميع الأعداد في المجال 0 إلى 100 ,واحدة من المعالجات الممكنة يوضحها الكود التالي : Private Sub Button1\_Click(ByVal sender As System.Object, ByVal e As System.EventArgs) Handles Button1.Click

 Dim i As Integer Dim Sum As Integer For  $i = 0$  To 100 Step 2 Sum = Sum + i **Next** MsgBox("The sum is " & Sum.ToString)

## End Sub

المتغير i والمتغيرSum هي متغيرات محلية للإجراء Click\_1Button,اذا حاولت أن تضع قيمة المتغيرSum من ضمن إجراء آخر فان البيسك سيتذمر(complain(من أن المتغير لم يتم الإعلان عنه,(أو اذا جعلت خيار التصريح عن المتغيرات غير فعال option Explicit (سيحمل متغير أخر Sum وسيمهد له بإسناد القيمة صفر له,ومن ثم يستخدمه,ولكن هذا لن يؤثر على المتغير Sum الذي في الإجراءButton1\_Click ويقال عن المتغير Sum ان لديه مجال على مستوى الإجراء:procedure-level scope أي انه مرئي ضمن الإجراء وغير مرئي خارج هذا الإجراء.. في بعض الأحيان تحتاج إلى استخدام المتغير بحتود مجال محدد بحيث يكون متاح إلى جميع الإجراءات ضمن ملف صغير هذا المتغير والذي تم التصريح عنه خارج أي إجراء يقال أن لديه مجال على مستوى الموديل(scope level-module (بشكل مبدأي تستطيع التصريح عن جميع المتغيرات خارج الإجراء الذي يستخدمهم,ولكن هذا سيقود إلى مشكلة , كل متغير في الملف سيستطيع الوصول إلى أي متغير ,وتحتاج إلى أن تكون حذر بشكل كبير بان لا تغير القيمة للمتغير بدون سبب مقنع ,فالمتغيرات التي تحتاج إليها فقط في إجراء(مثل حلقة العداد counters loop (يجب ان يتم التصريح عنها في الإجراء.نوع أخر للمجال وهو المجال على مستوى البلوك(المتغيرات على مستوى الكتل) ,المتغيرات المقدمة في البلوك مثل عبارة if أو الحلقة هي محلية في البلوك وغير مرئية خارج البلوك. . دعنا نعدل مقطع الكود السابق بحيث يحسب مجموع المربعات, لتنفيذ الحساب ,نقوم أولا بحساب مربع كل قيمة ومن ثم نجمع المربعات,مربع كل قيمة يتم تخزينه في متغير والذي لن يتم استخدامه خارج الحلقة ,لذلك نستطيع أن نعرف المتغير sqrValue في قوام الحلقة ونجعله محلي لهذه الحلقة المحددة كما هو الحال في القائمة التالية:

Private Sub Button1\_Click(ByVal sender As System.Object, ByVal e As System.EventArgs) Handles Button1.Click

 Dim i, Sum As Integer For  $i = 0$  To 100 Step 2 Dim sqrValue As Integer sqrValue = i \* i Sum = Sum + sqrValue Next MsgBox("The sum of the squares is " & Sum) End Sub

End Class

المتغير sqrValue غير مرئي خارج بلوك حلقة loop Next. . .For اذا حاولت استخدامه قبل عبارة For أو بعد العبارة Next سيرمي الفيجوال بيسك استثناء المتغير sqrValue يحفظ قيمتهبين الدوران المتغيرات على مستوى البلوك لا يتم التمهيد لها في كل موران. وحتى لو كان يوجد عبارة Dim في الحلقة .أخيرا في بعض الحالات فان التطبيق الكلي يجب أن يتمكن من الوصول إلى متغير معين,في هذه الحالة فان المتغير يجب أن يتم الإعلان عنه آمتغير عام Public والمتغيرات العامة لديها مجال عامscope global فهي مرئية من أي جزء في التطبيق,للإعلان عن متغير عام استخدم العبارةPublic مكان العبارة Dim وأآثر من ذاك لا تستطيع الإعلان عن متغير عام ضمن الإجراء,اذا آان لديك عدة نماذج في تطبيقك وتريد من الكود في أحد النماذج ان يرى متغير محدد في نموذج أخر استخدم محدد الوصولmodifier Public

الكلمة المحجوزة Public تجعل المتغير متاح ليس فقط من كامل المشروع ,إنما أيضا لمشاريع أخرى(بعبارة أخرى,متاح لجميع الإجراءات في لأي موديل في المشروع)المتغيرات التي تريد استخدامها على كامل مشروعك,ولكن لا تصبح متاحة للمشاريع الأخرى والتي تستعمل هذا المشروع كمرجع(reference) سيتم التصريح عنها كــــصديق Friend لذلك لماذا نحتاج إلى العديد من أنواع المجالات,؟ سوف تعمل على تطوير فهم أفضل للمجال وأي نوع من المجال يجب أن يتم استخدامه لكل متغير كلما انخرطت في مشاريع ضخمة ,بشكل عام عليك المحاولة لتحديد مجال متغيراتك قدر المستطاع,اذا تم التصريح عن جميع المتغيرات تستطيع استخدام نفس الاسم لتخزين قيمة مؤقتة,في كل إجراء وتكون واثق من

> أن متغيرا ت إجراء واحد لن تتداخل مع الإجراءات الأخرى,حتى ولو استخدمت الاسم نفسه, **A Variable's Lifetime**

بالإضافة إلى النوع والمجال للمتغيرات عمرlifetime والذي هو الفترة التي تحتفظ retain هذه المتغيرات بقيمتها,المتغيرات المصرح عنها آــــــــPublic تكون موجودة بعمر التطبيق ,المتغيرات المحلية التي ضمن الإجراءات بعبارة Dim أو Private حياتها محددة بالإجراء,عندما ينتهي الإجراء,المتغير المحلي يتوقع عن الوجود exist to cease و الذاآرة المقسومة allocated memoryتعود إلى النظام ,بالطبع ,نفس الإجراء يمكن استدعاءه مرة أخرى, في هذه الحالة المتغيرات المحلية يتم إعادة إنشاءها ويتم إسناد القيم لها من جديد,اذا ما استدعى إجراء , إجراء أخر فان متغيراته المحلية يتم حفظها بينما يكون الإجراء المدعو مشغل ,تستطيع أيضا أن تجبر المتغيرات المحلية على أن تحفظ قيمتها بين استدعاءات الإجراء between procedure calls باستخدام الكلمة المحجوزة Static افترض أن مستخدم تطبيقك يستطيع إدخال قيمة عددية في أي وقت,واحدة من المهمات المنجزة بواسطة التطبيق,هي حساب معدل القيم العددية,بدل إضافة جميع القيم في كل مرة يقوم المستخدم بإضافة قيمة جديدة ويقسمها على الحداد تستطيع حفظ الكلي totalيل بواسطة الوظيفة() RunningAvg آما في الكود التالي:

Function RunningAvg(ByVal newValue As Double) As Double CurrentTotal = CurrentTotal + newValue

TotalItems = TotalItems + 1

RunningAvg = CurrentTotal / TotalItems

End Function

عليك التصريح عن المتغيرات CurrentTotal وTotalItems خارج الوظيفة لذلك فان قيمها ستيتم حفظها بين الاستدعاءات,بشكل اختياري تستطيع التصريح عنهم في الوظيفة باستخدام الكلمة المحجوزة keyword Static آما في الكود التالي :

Function RunningAvg(ByVal newValue As Double) As Double Static CurrentTotal As Double Static TotalItems As Integer CurrentTotal = CurrentTotal + newValue TotalItems = TotalItems + 1 RunningAvg = CurrentTotal / TotalItems

## End Function

الفائدة من استخدام المتغيرات المحلية هو أنها تساعدك على تقليل عدد المتغيرات الكلي في التطبيق,كل ما تحتاج إليه هو تشغيل وظيفة المتوسط average والتي تزود بها الوظيفة () RunningAvg بدون جعل متغيراتها مرئية إلى باقي التطبيق ,وهكذا لا تخاطر بتغير قيمة المتغيرات من ضمن إجراءات أخرى ,المتغيرات المصرح عنها في الموديلmodule خارج أي إجراء تأخذ تأثيرها effect take procedure عندما يتم تحميل الفورم وتتوقف عن الوجود عندما لا يتم تحميل الفورم.اذا تم تحميل الفورم مرة أخرى يتم التمهيد لمتغيراتها آما لو أنها تم تحميلها للمرة الأولى.,

يتم التمهيد للمتغيرات عندما يتم التصريح عنها تبعا لنوعها,التغيرات الها على لنصر المتغيرات النصية يمهد لها إلى نص فارغ blank string ,والمتغيرات الكائنة إلى لاشيء. الثوابت **Constants**

بعض المتغيرات لا تغير القيمة خلا تنفيذ البرنامج ,هذه المتغيرات هي ثوابت والتي يمكن أن تظهر عدة مرات في كودك,مثلا اذا كان البرنامج يقوم بعمل حسابات رياضية,فان قيمة الـ pi (. . .3.14159) يمكن أن تظهر عدة مرات,فبدلا من كتابة القيمة 3.14159 مرة بقد مرة ,تستطيع أن تعرف متغير كثابتconstant وتسميه π)pi), وتستخدم اسمه في كودك , العبارة التالية أسهل في الفهم

## circumference =  $2 * pi *$  radius

#### circumference =  $2 * 3.14159 *$  radius

يمكنك أن تعلن عن pi آمتغير ولكن الثابت هو المفضل ,لسببين:

1- الثوابت لا تغير القيمة :للامان في المستقبل . بعد أن يتم التصريح عن الثابت ,لا تستطيع تغير قيمته في العبارات اللاحقة,لذا عليك أن تكون واثق من القيمة المخصصة في تصريح الثابت ستأخذ تأثير ها في كامل البرنامج.

2- المتغيرات يتم معالجتها بشكل أسرع من المتغيرات .عندما يتم تشغيل البرنامج فان قيم البحث عنها, يستبدل المترجم أسماء الثوابت بقيمها,وبالتالي يتم تنفيذ البرنامج بشكل أسرع .

الطريقة التي تصرح بها عن الثوابت مشابهة تماما لطريقة التصريح عن المتغيرات الكلمة تستخدم الكلمة المحجوزة Const بالإضافة إلى التزويد باسم الثابت,ويجب عليك أيضا أن تقدم القيمة .كما يلي :

# Const constantname As type = value

للثوابت أيضا مجال وتستطيع استخدام الكلمات المحجوزة Private وPublic فالثابت pi مثلا . يصرح عنه عادة في الموديل آعام Public as module(.ولذلك آل إجراء يمكن أن يصل إليه .

# Public Const pi As Double = 3.14159265358979

اسم الثابت ,متبوعا بنفس القاعدة لاسم المتغيرات. قيمة الثابت هي قوم تحديث بو تابت نصي ومعاملات على فكرة، لا تستطيع استخدام الوظائف في التصريح عن الثوابت فالتعريف التالي غير مقبول:(Pi.Math(Log.Math = Pi Const ,القيمة الخاصة التي استخدمتها في هذا المثال لا تحتاج إلى تخزينها في ثابت, استخدم الــ pi أحد مكونات الفئة class Math للرياضيات بدلا عن ذلك(PI.Math( . يمكن للثوابت ان تكون نصوص,مثل التالي:

# Const ExpDate = #31/12/1997#

Const ValidKey = "A567dfe"

# المصفوفات **Arrays**

من العبارة التالية:

المصفوفة هي تركيب قياسي لتخزين البيانات في أي لغة برمجة ,بينما المتغير ات المستقلة تستطيع أن كينونات, مثل عدد مفرد ,تاريخ واحد,أو نص مفرد, المصفوفات تستطيع أن تثبت مجموعات من البيانات في نفس النوع(مجموعة اعداد,سلسلة تواريخ,وهكذا). للمصفوفة اسم .كما تفعل مع المتغيرات وقيم نتخزينها فيها ويمكن الوصول إليها من خلال فهرس رقم الخانة index,مثلا تستطيع استخدام المتغير لتخزين Salaryراتب شخص:

# Salary = 34000

ماذا اذا كنت ترغب في تخزين رواتب 16 مستخدم؟ تستطيع إما أن تصرح عن 16 متغير Salary1 و Salary2 وهكذا حتى Salary16أو التصريح عن مصفوفة ذات 16 عنصر .المصفوفة مشابهة للمتغير :لها اسم وقيم متعددة. وكل قيمة يتم تعريفها معنا المصفوفة مسم المصفوفة صمن الأقواس كل قيمة مختلفة هي عنصر من المصفوفة.اذا آانت مصفوفة Salaries الرواتب تثبت الرواتب لـ16 مستخدم ,العنصر (0)Salaries يثبت راتب الموظف الأول ,العنصر (1)Salariesيثبت راتب الموظف الثاني ,وهكذا حتى العنصر (15)Salaries

# التصريح عن المصفوفات **Arrays Declaring**

بشكل غير مشابه للمتغيرات البسيطة , المصفوفات يجب أن يتم الإعلان عنها بالعبارة Dim )و العام وعام المصفوفة وفهرس العنصر (الخانة) الأخيرة للمصفوفة منه المتصر أقواس خذ المثال التالي: Dim Salary(15) As Integer هذه مصفوفة تحوي على 16 عنصر (خانة) من(0 إلى 15 ) اسمها Salary (راتب), ونوع بياناتها أعداد صحيحة.فــــ (0)Salary هو راتب الموظف الأول,و(1)Salary راتب الموظف الثاني ,وهكذا . آل ما عليك فعله هو أن تتذآر :ما العنصر الذي يطابق آل راتب,ولكن حتى هذه البيانات يمكن معالجتها بواسطة مصفوفة أخرى,لفعل هذا ,عليك الإعلان عن مصفوفة أخرى من 16 عنصر(خانة).

Dim Names(15) As String

ومن ثم اسند القيم لكلا المصفوفتين :

Dim Names(15) As String Dim salary(15) As Integer Names(0) = "Joe Doe"  $Salary(0) = 34000$  Names(1) = "Beth York"  $S$ alary(1) = 62000

 ... Names(15) = "Peter Smack"  $S$ alary(15) = 10300

هذا التركيب أكثر إحكام وراحة من لاستحواذ على كود بمنتهى الصعوبة يحفظ أسماء ورواتب الموظفين في متغيرات حميع عناصر المصفوفة لها نفس النوع من البيانات,وبالطبع كذلك,عندما يكون نوع البيانات هو كائن , فان العناصر المستقلة تستطيع أن تحوي أنواع مختلفة من البيانات(كائنات , نصوص,اعداد,وهكذا). المصفوفات غير محددة بأنواع البيانات الأساسية,يمكن الإعلان عن مصفوفات تستطيع أن تحفظ أي نوع من البيانات بما فيها الكائنات فالمصفوفة التالية تحفظ الألوان التي تستطيع استخدامها فيما بعد في الكود كمعاملات نسبية لوظائف (دالات متنوعة) والتي ترسم الأشكال:

Dim colors(2) As Color

- colors(0) = Color.BurlyWood
- $color(1) = Color$ . AliceBlue colors(2) = Color.Sienna

فئة اللون تمثل الألوان ومن الخاصيات التي تقدمها هي أسماء الألوان التي تميز ها, التقنية الأفضل لتخزين الأسماء والرواتب هو إنشاء تركيب ومن الإعلان عن مصفوفة و من هذا النوع .آما في الترآيب التالي الذي يثبت الأسماء والرواتب:

Structure Employee

 Dim Name As String Dim Salary As Decimal

End Structure

ادخل التصريح السابق في ملف كود الفورم,وخارج أي إجراء ومن ثم صرح عن المصفوفة في إجراء كما يلي:

آل عنصر في المصفوفة يقدم حقلان ,وتستطيع أن تسند القيم لها باستخدام عبارة مثل التالية:

Emps(2).Name = "Beth York"

Dim Emps(15) As Employee

Emps(2).Salary = 62000

الفائدة من استخدام مصفوفة التركيب بدلا من المصفوفات المتعددة في ان المعلومات المرتبطة ستيتم دائما إيفان المهرس,فالكود أكثر إحكاما ولا تحتاج إلى حفظ العديد من المصفوفات.

التمهيد(اسناد قيمة اولية)للمصفوفات **Arrays Initializing**

كما تستطيع ان تمهد للمتغيرات في نفس الخط الذي تصرح فيه عنهم.تستطيع ايضا التمهيد للمصفوفات ,بالمشيد constructor التالي(ممهد المصفوفة array initializer عند استدعائها): Dim arrayname() As type =  $\{$ entry0, entry1, ... entryN $\}$ 

اليك مثال الذي يعمل على التمهيد لمصفوفة نصية:

هذه العبارة مكافئة للعبارة التالية والتي تصرح عن مصفوفة ذات عنصرين ومن ثم تضع قيم فيهم :

Dim Names(1) As String Names(0) = "Joe Doe"

Dim Names() As String = {"Joe Doe", "Peter Smack"}

# Names(1) = "Peter Smack

عدد العناصر في الأقواس المجعدة brackets curly التي تتبع التصريح عن المصفوفة تحدد أبعاد المصفوفة ,ولا تستطيع اضافة عناصر جديدة للمصفوفة بدون إعادة تحجيمها,إذا احتجت الى اعادة تحجيم المصفوفة في كودك بشكل ديناميكي ,عليك استخدام العبارة ReDim سيتم شرحها فيما بعن الفصل .مهما يكن تستطيع ان تغير القيمة في العناصر الموجودة كما تريد at will وكما تعمّل مع أي مصفوفة أخرى.

العنصر الأول للمصفوفة لديه الفهرس صفر(0 index (,والعدد الذي يظهر بين الأقواس في عبارة Dim أقل بواحد من السعة الكلية(حجم المصفوفة ) للمصفوفة وهو الحد الأعلى( upper bound) ( أو النهاية العليا upper limit )للمصفوفة ,وفهرس العنصر الأخير للمصفوفة هو الحد الأعلى لها(upper bound)ويعطى بالطريقة GetUpperBound والتي تقبل كمعامل نسبي بعد المصفوفة وتعود بالحد الأعلى لهذا البعد,والمصفوفات الأن التي لا تأن مي مصفوفات ذات بعد مفرد( one-dimensional) وبالتالي المعامل النسبي الذي يجب ان يمرر الى الطريقة(اقرأ الحد الأعلى GetUpperBound( هو القيمة صفر 0 .,عدد عناصر المصفوفة الكلي (طول المصفوفة )يعطى بالطريقة( إقرا الطول GetLength (والتي تقبل ايضا البعد كمعامل نسبي, الحد الأعلى للمصفوفة التالية هو 19 وسعتها المصفوفة (حجم المصفوفة هو 20 عنصر )

Dim Names(19) As Integer

العنصر الأول هو ,(0)Names والعنصر الأخير هو(19)Names فاذا ما نفذت العبارات التالية ستظهر لك النتائج التي بالخط العريض في نافذة المخرجات: Debug.WriteLine(Names.GetLowerBound(0)) 0 النتيجةستكون Debug.WriteLine(Names.GetUpperBound(0)) 19 ستكون النتيجة

لتسند قيمة لأول وأخر عنصر من المصفوفة Namesإستخدم العبارات التالية

Names(0) = "First entry" Names(19) = "Last entry"

اذا اردت ان تعمل دوران على عناصر المصفوفة استخدم حلقة مثل التالي:

Dim i As Integer, myArray(19) As Integer For i = 0 To myArray.GetUpperBound(0) myArray(i) =  $i * 1000$ **Next** 

العدد الحقيقي للعناصر في أي مصفوفة يعطى بالتعبير التالي:

myArray.GetUpperBound(0) + 1

تستطيع ايضا استخدام خاصية طول المصفوفة Length لاستخلاص عدد العناصر(احصاء العناصر)فالعبارة التالية تطبع عدد العناصر التي في المصفوفة myArray في نافذة المخرجات(ملاحظة :عندما اقول نافذة المخرجات اقصد النافذة المباشرة immediate window )

Debug.WriteLine(myArray.Length)

هل ما تزال مشوش بشان مكيدة الفهرس صفر sero-indexing scheme وعدد العناصر وفهرس للعنصر الاخير في المصفوفة ؟اذا كآن الامر كذلك .تستطيع جعل المصفوفة أكبر نوعا ما وتتجاهل العنصر الاول ,فقط كم واثق من انك لن تستخدم العنصر صفر في كودك,فلا تخزن قيمة في العنصر(Array(0 وبالتالي تستطيع تجاهل هذا العنصر,فللحصول على عشرين 20 عنصر ,اعلن عن مصفوفة ذات 21 عنصركما يلي: Dim MyArray(20) As type ومن ثم تجاهل العنصر الاول.

المصفوفات المتعددة الابعاد **Arrays Multidimensional**

المصفوفات ذات البعد الواحد كـالتي عرضناها حتى الان جيدة لتخزين سلاسل بيانات طويلة و ذات بعد واحد (كـالاسماء ,درجات الحرارة)ولكن كيف ستخزن قائمة من المدن مع متوسط درجة حرارتها في مصفوفة ؟ أو الأسماء والنقاط المكسوبة في لعبة,أو السنوات و الربح(الفائدة)؟ أو البيانات مع أكثر من بعدين(data with more than two dimensions )؟ مثل المنتجات والاسعار والوحدات المخزنة(المتبقية في المخازن) سوف تخزن سلاسل من البيانات المتعددة الأبعاد. تستطيع ان تخزن نفس البيانات بشكل اكثر ملائمة في مصفوفة متعددة الأبعاد بقدر ما تحتاج(أي بكلام اخر عدد ابعاد المصفوفة تحددها الحاجة لهده الابعاد اوالبيانات المتنوعة التي ستخزنها في هذه المصفوفة),الشكل(5،2)يبين لك اثنين من المصفوفات الأحادية البعد arrays dimensional-one واحدة منهم مع اسماء المدن والأخرى مع درجات الحرارة, واسم المدينة الثالثة سيكون ,(2)City ودرجة حرارتها ستكون .(Temperature(2 .المصفوفات ذات البعدين A two-dimensional array سيكون لديها فهرسين,الاول يعرف(يحدد) الصفوف(ترتيب المدن في المصفوفة) والثاني سيعرف الأعمدة( درجة حرارة المدينة ), لتتمكن من الوصول الى اسم درجة حرارة المدينة الثالثة في المصفوفة ثنائية البعد استخدم الفهارس التالية:

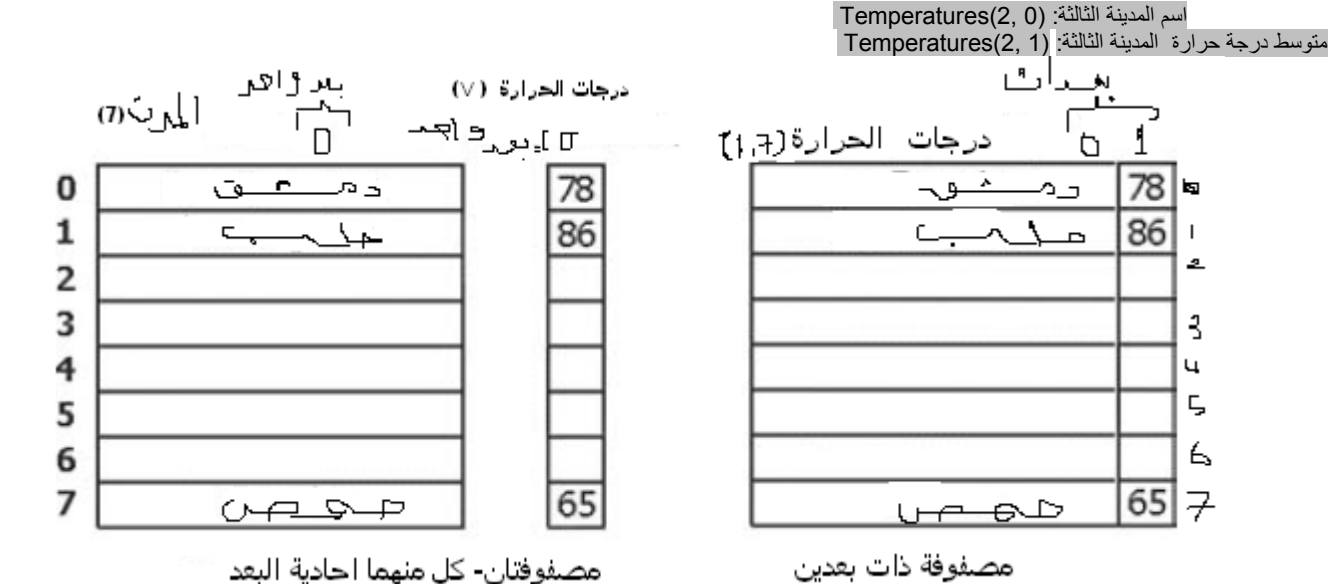

الشكل(5،2)يبين مصفوفتان-كل منهما أحادية البعد (على اليسار) والمصفوفة ثنائيةالبعد(ذات بعدين) المكافئة لهما(على اليمين وهي(درجات الحرارة(1،7)) الفائدة من استخدام المصفوفات المتعددة الأبعاد هو أنها وبشكل مبدئي اسهل في الادارة والترتيب,افترض انك تكتب لعبة ما. وتريد ان تضبط موقع قطع معينة على لوحة اللعب . كل مربع على اللوحة يتم تعينه بواسطة عددين :وهما الاحداثيات الافقية والعموديةcoordinates vertical and horizontal .الترآيب الواضح لضبط مربعات اللوحة هو مصفوفة ثنائية البعد(مصفوفة ذات بعدين)array dimensional-two والتي فيها الفهرس الاول مطابق لعدد الصفوف ,والفهرس الثاني مطابق لعدد الأعمدة.,

يمكن التصريح عن هكذا مصفوفة كما يلي<mark>:</mark> <u>Dim Board(</u>9, 9) As Integer فاللوحة مركبة من عشرة صفوف وعشرة أعمدة كماهو واضح في المصفوفة.

عندما يتم تحريك احد القطع من مربع في الصف الاول والعمود الاول الى المربع في الصف الثالث والعمود الخامس,تستطيع اسناد القيمة 0 للعنصر الذي يوافق الموقع الأولي(البدائي)(كان توشر هذا المربع برسم دائرة وبداخلها رقم 0 بواسطة قلم أحمر)

# $Board(0, 0) = 0$

وتسند القيمة 1 الى المربع الذي تم تحريك القطعة اليه ليدل على الموقع المرتم التابع المربع برسم دائرة وبداخلها الرقم واحد وذلك بواسطة قلم أحمر)) Board $(2, 4) = 1$ 

لتستكشف فيما اذا آانت القطعة على المربع اليساري العلوي square left-top عليك استخدام العبارة التالية(فالمكان الذي توجد فيه القطعة تسند له القيمة واحد والمكان الذي تغادره القطعة تسند له القيمة صفر(أو المكان الغير موجودة فيه القطقة)):

If Board $(0, 0) = 1$  Then { piece found} Else { empty square} End If

هذه الملاحظة يمكن تطبيقها على باقي المصفوفات التي لها أكثر من بعدين فالعبارة التاليه تحمل مصفوفة ثلاثية لابعالالابالاسمام (القالب)(فيها 1000 عنصرفي كل بعد 10 عنصر أي (( 10×10×10)

# Dim Matrix(9, 9, 9)

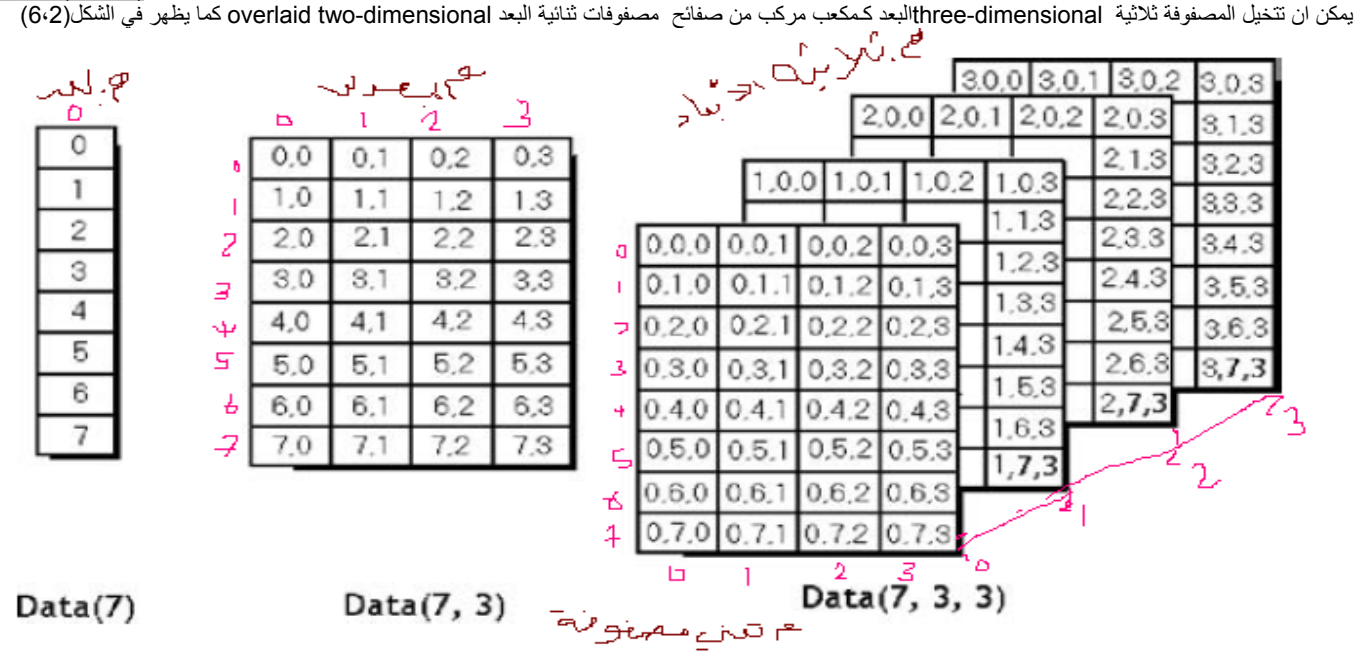

الشكل(6،2)رسم تخطيطي يبين (من اليسار الى اليمين)المصفوفات أحاديةالبعد-وثنائية البعد- وثلاثية البعد(موضحة مع الفهارس)

يمكن التمهيد للمصفوفة المتعددة الابعاد بعبارة واحدة ,كما فعلت تماما مع المصفوفة احادية البعد,فقط العام في الغواس التي تبع اسم المصفوفة لتدل على رتبة المصفوفة,فالعبارات التالية تمهد لمصفوفة ذات بعدين ومن ثم تطبع زرج من عناصرها:

Dim a(,) As Integer = {{10, 20, 30}, {11, 21, 31}, {12, 22, 32}} Console.WriteLine(a(0, 1)) ' سوف تطبع 20 Console.WriteLine(a(2, 2)) ' سوف تطبع 32

ستعمل على تقسيم أسطر اسناد أبعاد المصفوفة في عدة اسطر لتجعل الكور أقراء القراءة. فقط ادخل رمز تقسيم الاسطر(الشحطة المنخفضة)عند نهاية كل سطر متواصل كما يلي: Dim a(,) As Integer = {{10, 20, 30}, \_

 {11, 21, 31}, \_ {12, 22, 32}}

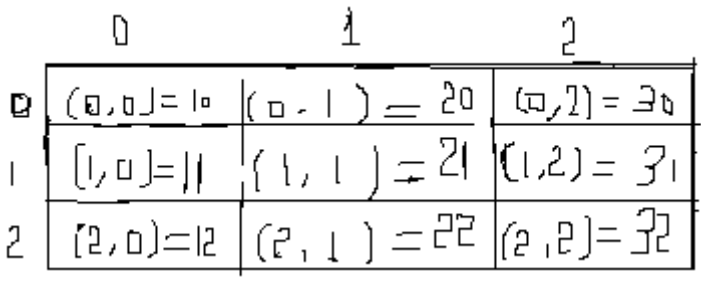

الشكل(7،2)رسم توضيحي للمصفوفة <sup>a</sup> مع فهارس الخانات

إذا كان للمصفوفة اكثر من بعد ,تستطيع استكشاف عدد الابعاد بواسطة الخاصية ()Rank,لنقول انك اعلنت عن مصفوفة لتخزين اسماء ورواتب المستخدمين باستخدام العبارة التالية: Dim Employees(1,99) As Employee

# Employees.Rank()

لتعرف عدد أبعاد المصفوفة Employees استخدم العبارة التالية

ولكن كي لايظهر خطأ, عليك اولا تعريف تركيب ۖ واليك الكود كاملا :

## Public Class Form1

Private Sub Button1\_Click(ByVal sender As System.Object, ByVal e As \_ System.EventArgs) Handles Button1.Click Dim Employees(1, 99) As Employee Debug.WriteLine(Employees.Rank.ToString()) End Sub Structure employee Dim name As String Dim salary As Single End Structure End Class عندم تستخدم خاصية الطول property Length لاستكشاف عدد عناصر المصفوفة المتعددة الابعاد ستحصل على العدد الكلي للعناصر في المصفوفة(مثلا 2×100) ولكن لايجاد عدد العناصر في بعد معين ,استخدم الطريقة GetLength method ومرر لها كمعامل نسبي البعد الذي تريد الجاد عدد عناصره, التعبير التالي سيعود بعدد العناصر في كل بعد من اتعاد

النتيجة ستكون في النافذة المباشرة للبعد الاول: 2 Debug.WriteLine(Employees.GetLength(0))

## النتيجة ستكون في النافذة المباشرة للبعد الثاني : 100 Debug.WriteLine(Employees.GetLength(1))

لان فهرس العنصر الاول وكما تعلمت مسبقا هو الصفر وفهرس العنصر الأخير هو طول المصفوفة مطروحا منه واحد,لنقول انك اعلنت عن مصفوفة بالعبارة التالية، لتخزين أرقام اللاعبين من اجل 15 لاعب , ويويجد خمس قيم(كل لاعب لديه خمس قمصان وكل قميص عليه رقم) لكل لاعب:

# Dim Statistics(14, 4) As Integer

العبارات التالية ستعود بالقيم التالية المعلمة بالخط العريض في نافذة المخرجات:

Debug.WriteLine(Statistics.Rank) **2**: ' dimensions in array(المصفوفة ابعاد ( Debug.WriteLine(Statistics.Length) العدد الكلي لعناصر المصفوفة ) ( array in elements total ' **75**: Debug.WriteLine(Statistics.GetLength(0)) عدد العناصر في البعد الاول ) ( dimension first in elements ' **15**: Debug.WriteLine(Statistics.GetLength(1)) (عدد العناصر في البعد الثاني ) dimension second in elements ' **5**: Debug.WriteLine(Statistics.GetUpperBound(0)) 14: ' last index in the first dimension (الفهرس الاخير في البعد الاول Debug.WriteLine(Statistics.GetUpperBound(1)) **4:** ' last index in the second dimension ) (الثاني البعد في الاخير الفهرس

المصفوفات المتعددة الابعاد(أكثر من بعدين) قد بطل استخدامها obsolete لان مجمعات و مصفوفات لتراكيب محددة والكائنات(كما رايت عندما عرفنا مصفوفة من تركيب) اكثر مرونة وراحة( سواء كانت ذات بعدين أو بعد واحد )

## المصفوفات الديناميكية **Arrays Dynamic**

المصفوفة:

في بعض الاحيان لا تعلم كم من العناصر ستضع في المصفوفة,فبدلا من جعل المصفوفة كبيرة بشكل كافي لحفظ عدد البيانات الاعظمي المتوقع ( وهذا يعني وعلى الاغلب ان قسم من المصفوفة سيبقى فارغا), تستطيع التصريح عن مصفوفة ديناميكية(مرنة) array dynamic ,وحجم المصفوفة الديناميكية يمكن ان يتغير خلال منهج البرنامج, .يمكن القول انك تحتاج لمصفوفة بعد ان يقوم المستخدم بادخال باقة البيانات التي يريد ,ومن ثم يكون قد عمل التطبيق على معالجتها وعرض نتائجها.

اذا فلماذا نحفظ كل البيانات في الذاكرة عندما لا يكون هناك حاجة لا ستخدامها,؟ باستخدام لمصفوفات الديناميكية تستطيع ان تطرح البيانات وتعود بالمصادر التي كانت تشغلها الى النظام. لانشاء مصفوفة دينامكية ,صرح عنها وكالعادة بالعبارة Dim (أو عام Public أوPrivate )ولكن بقوسين فارغيين وبدون ان تكتب طول المصفوفة:

# Dim DynArray() As Integer

فيما بعد في البرنامج وعندما تعلم كم عدد العناصر التي تريد ان تخزنها في المسفوفة,استخدم العباد تحديد ابعاد المصفوفة,وهذه المرة ستكون بالحجم الحقيقي, في المثال التالي: UserCount هي القيمة التي قام بادخالها المستخدم ويمكن ان تكون عدد صحيح ما (.....,5,10)

## ReDim DynArray(UserCount)

العبارة ReDim يمكن ان تظهر فقط في اجراء ما. بشكل مختلف عن العبارة Dim,العبارة ReDim هي عبارة تنفيذية executable وتجبر التطبيق على تنفيذ فعل ما وقت التنفيذ., عبارات Dim ليست تنفيذية ,ويمكن ان تظهر خارج نطاق الاجراءات.

ولا يمكن ايضا للمصفوفة الديناميكية ان يعاد تحديد ابعادها الى ابعاد متعددة, صرح عن مصفوفة ديناميكية بعبارة Dim خارج أي اجراء آما يلي :

ومن ثم فان استخدم العبارة ReDim في اجراء ما للتصريح عن مصفوفة ذات ثلاثة ابعاد هي عبارة خاطئة:

(لاحظ رسالة الخطأ التي يعرضها المترجم عندما تحرك المؤشر على هذه العبارة)(9 9, 9,)Matrix ReDim لاستخدام العبارة السابقة صرح عن مصفوفة ديناميكية ذات ثلاثة ابعاد فعبارة ReDim لا تسطيع تغير ابعاد المصفوفة كما يلي: Dim Matrix(,,) As Double أي يجب عليك ان تعلم عدد ابعاد المصفوفة الديناميكية ولو كنت لا تعلم سعة أو طول كل بعد(عددحدود كل بعد)

لاحظ ان العبارة ReDim لا تستطيع تغير نوع بيانات المصفوفة.ولذلك فان الشرط As غير موجود في عبارة ReDim.وأآثر من ذلك عبارات ReDimاللاحقة تستطيع تغير حدود المصفوفةMatrix ولكن ليس عدد ابعادها(مهمايكن لا يمكن تغيير عدد ابعاد المصفوفة). مثلا لا تستطيع ان تستخدم العبارة التالية(99 9,99 PeDim Matrix فيما بعد في كودك. الكلمة المحجوزة حفظ أو حماية **Keyword Preserve The**

ي<br>كل مرة تنفذ فيها عبارة ReDim ,فان جميع القيم المخزنة حاليا فيها يتم فقدانها. و الفيجوال بيسك يعيد وضع العناصر الله الفيها في القيام العناصر العناصر آما لو ان المصفوفة تم الاعلان عنها الآن( فيعيد اسناد العناصر العددية الى الصفر والعناصر النصية الى نص فارغ) ولكن تستطيع ومهما يكن ,ان تغير حجم المصفوفة بدون فقدان بياناتها باستخدام العبارةReDim مع الكلمة المحجوزة(حماية أو حفظ) Preserve التي تتميز بها العبارة ReDim والتي تجبر العبارة ReDim على اعادة تحجيم المصفوفة بدون طرح البيانات الموجودة مسبقا في المصفوفة. مثلا: تستطيع ان تزيد حجم المصفوفة(وليس عدد ابعادها) عنصر واحد بدون ان تفقد القيم الموجودة في العناصر آما يلي:

# ReDim Preserve DynamicArray(DynArray.GetUpperBound(0) + 1)

فاذا آانت المصفوفة تحفظ 12 عنصر, فان العبارة السابقة ستضيف عنصرالى المصفوفة:وهو العنصر(12)DynamicArray . بينماقيم العناصر ذات الفهارس من 0 الى 11 لن تتغير ً ابدا. ملاحظة:سأطلق التسمية على مقطع من العبارات المحتواة ضمن إجراء ما أو ضمن أو شمن أي مقطع برمجي آخر( بلوك(block ) )و هي مفهومة برمجيا اكثر من أي مرادف أخر وهي بطبيعة الحال بلوك برمجي (مقطع برمجي لا يتجزأ) آما اني أطلقت التسمية معامل نسبي على(argument( وارى انه المصطلح الأقرب برمجيا

بعد ان تتم هذا الفصل ستتكون قادر على ما فعل التالي:

- -1 آتابة التعابير الشرطية
- 2 استخدام جمل Then...If لتقسم البرنامج الى مجموعة من الجمل البرمجية بالاعتماد على شروط متنوعة.
- -3استخدام اداة صندوق النص المقنع(المشفر) MaskedTextBox لاستقبال مدخلات المستخدم بتنسيق خاص.
	- 4- استخدام جمل اختيار الحالة لاختيار خيار من عدة خيارات في كود البرنامج.
	- 5- استخدام خاصية الاسم *Name* property لاعادة تسمية المشروع من ضمن البرنامج.

6- ادارة وترتيب حوادث الفارة وكتابة معالج حدث تنقلات الفارة *MouseHover* event handler .

في هذا الفصل ستتعلم كيف تقوم بعمل تفرع شرطي الى منطقة ما في بزرامجك بالاعتماد على المستخدم العلم على سوف العظم ايضا كيف تقيّم واحدة او أكثر من الخاصيات او المتغيرات باستخدام تعابير الشرط ومن ثم تنفذ واحدة او أكثر من جمل البرنامج بالاعتماد على النتيجة بانشاك البرمجية بالشاء بالوكات(مقاطع موحدة) من الكود تسمى تراكيب القرار*decision structures و*التي تسيطر على كيفية تنفيذ برنامجك ,او مساره(سياقه بشكل داخلي(من خلال الكود))

الشيء الوحيد الذي يجب ان تكون قد تعلمته حتى الآن حول البرمجة في البيسك هو ان التطبيق مركب من مقاطع صغيرة محصورة,فالكود الذي تكتبه ليس إدراج لقائمة متراصة(موحدة) monolithic listing ) بل هو مركب من مقاطع صغيرة والتي تدعى الإجراءات procedures وانك تعمل على إجراء واحد في كل مرة على حدة at a time .

نوعي الإجراءات المدعومة بواسطة البيسك هي موضوع بحثنا في هذا الفصل: الإجراءات الفرعية subroutines والوظائف functions .والتي هي قوام(بلوآات) بناء تطبيقاتك وسوف نناقش هذه الإجراءات بالتفصيل. من بين المواضيع الأخرى في هذا الفصل سوف تتعلم كيف تعمل ما يلي:<br>الاستخدام عبارات التحكم بالسياق للفيجوال بيسك

- استخدام عبارات التحكم بالسياق للفيجوال بيسك للفيجوال بالسياق الفيجوال التحكم بالسياق التحكم عبارات التحكم<br>كتابة الإجراءات الفر عبة والوظائف الفضائف التحكم عبارات التحكم عبارات التحكم العبارات التحكم عبارات التحكم
- Write subroutines and functions 9 تمرير المعاملات النسبية للإجراءات الفرعية والوظائفfunctions and subroutines to arguments Pass
	- البرمجة المقادة بالأحداث Programming Driven-Event

لقد عَرضت البرامج التي كتبتها حتى الآن في هذا الكتاب أدوات صندوق النص Toolbox, القوائم menus, أشرطة الادوات, toolbars ,وصناديق الحوار dialog boxes , على الشاشة,وبهذه البرامج يستطيع المستخدم ان يعالج العناصر التي تظهر على الشاشة بأي ترتيب يراه مناسبا,ولكن تضع البرامج المستخدم تحت المسؤولية،عندما تنتظر بصبر إدخالات المستخدم (الإجابة),ومن ثم تعالج المدخلات بشكل تنبؤي predictably,في الدارات البرمجية هذه الطرائق(الأساليب methodology(تعرف بالبرمجة المقادة بالأحداث event-driven programming , فأنت تعمل على بناء البرنامج بإنشاء مجموعة من الكائنات الذكية,والتي تعرف كيف تستجيب عندما يتفاعل معها المستخدم, ومن ثم يعمل البرنامج على معالجة مدخلات المستخدم باستخدام الإجراء المصاحب لهذه الكائنات,التخطيط التالي يريك كيف يعمل البرنامج المقاد بالحدث event-driven program في الفيجوال بيسك

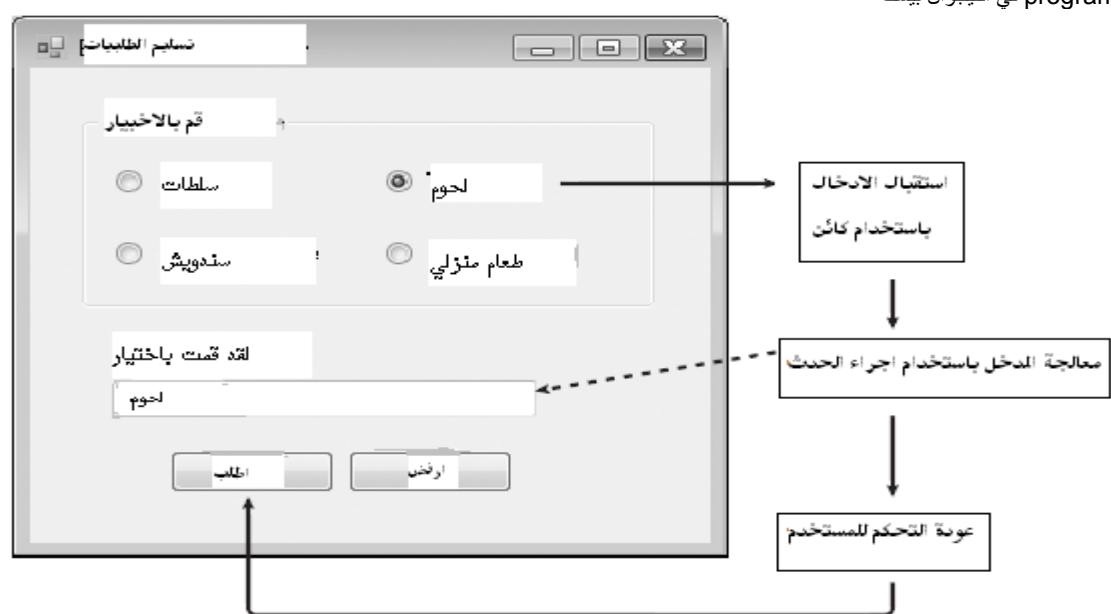

يمكن ان تأتي إدخالات البرنامج من نظام الكمبيوتر نفسه,مثلا يمكن لبرنامجك ان يعلمك عندما يتم استقبال رسالة بريد الكتروني ,او عندما تمضي فترة معينة على ساعة النظام,في هذه الحالة الكمبيوتر وليس المستخدم من يطلق هذه الأحداث, بغض النظر عن كيفية إطلاق الحدث , يستجيب الفيجوال بيسك باستدعاء الإجراء المصاحب للكائن الذي يميز هذا الحدث,ولقد تعاملت بشكل أولي مع الأحداث :النقر على الفارة Click,تغير الاختيار CheckedChanged ,تغير الفهرس المختارSelectedIndexChanged مهما يكن ,يستجيب الفيجوال بيسك الى العديد من أنواع الأحداث الأخرى

جوهر القيادة بالأحداث في الفيجوال بيسك يعني ان معظم عمليات الحوسبة التي يتم عملها في برامجك يتم انجازها بواسطة إجراءات الحدث.,

هذه القطع(بلوآات) من الكود المخصص للحدث تعالج المدخلات ,تحسب القيم الجديدة ,تعرض الاخراجات, وتعالج العديد من المهام الأخرى.

ستتعلم في هذا الفصل ,كيف تستخدم تراكيب القرار لتقارن (تضاهي ) المتغيرات,او الخصائص,والقيم, وكيف تنفذ واحد او أكثر من العبارات بالاعتماد على النتائج ,ومن ثم ستستخدم الحلقات والمؤقتات,فستستخدم الحلقات لتنفيذ مجموعة من الجمل مرة بعد الأخرى حتى يتحقق الشرط او يصبح شرط ما صحيح ,بوجود تراكيب فعالة جدا مثل تراكيب التحكم والتي تساعدك على بناء إجراءات الحدث الخاصة بك ,والتي تمنح هذه الإجراءات الإمكانية للاستجابة لأي موقف مهما آان.

الأحداث المدعومة بواسطة كائنات الفيجوال بيسك: Events Supported by Visual Basic Objects

كل كائن ي الفيجوال بيسك لديه مجموعة معرفة مسبقا من الأحداث والتي يستجيب لها,وهذه الأحداث يتم جدولتها عندما تختار اسم الكائن من قائمة اسم الكائن في أعلى محرر الكود ومن ثم تختار سهم اسم الطريقة (الأحداث تكون محددة بشكل مرئي في الفيجوال استوديو بواسطة الأيقونة التي تكون على شكل برغي مضيء)آما يوضحه الشكل المرافق ,تستطيع ان تكتب إجراء الحدث لأي من هذه الأحداث,وإذا ما حدث ذلك الحدث في البرنامج,فان الفيجوال بيسك سينفذ هذا الإجراء المصاحب له,مثلا كائن صندوق القائمة listbox يدعم أآثر من 60 حدث ومن ضمنها'النقر Click ,النقر المزدوجDoubleClick ,سحب وإسقاط DragDrop ,سحب فوق DragOver, الترآيزGotFocus , النقر من خلال لوحة المفاتيح من خلال مفاتيح مخصصة KeyDown,ضغط مفتاح من المفاتيحKeyPress ,الضغط بمفاتيح محدد مع الرفع KeyUp,مغادرة الأداة LostFocus,تخصيص زر الفارةMouseDown ,حرآة الفارة MouseMove ,تخصيص زر الفارة مع مفتاح معين MouseUp ,تنقلات الفارة

MouseHover,تغير النص TextChanged ,والتحققValidated من المكن ألا تحتاج لكتابة الكود لجميع هذه الاحداث ,من الممكن ان تحتاج آتابة آود الى اثنين او ثلاثة منها وحتى أربعة فقط في تطبيقاتك, ولكن من الجيد ان تعلم ان لديار الن الشار تعلما تقوم بإنشاء كائن ماركل شيء كما قلنا سابقا في الفيجوال بيسك يعتبر كائنا وهذه هي البرمجة كاننيه التوجه object- oriented programming فالأداة على واجهة المستخدم هي كائن له خصائصه وطرقه التي تميزه) على الفورم فالشكل التالي يوضح الكلام السابق فهو يظهر قائمة جزئية بالأحداث لكائن(اداة)صندوق القائمة في محرر الكود:
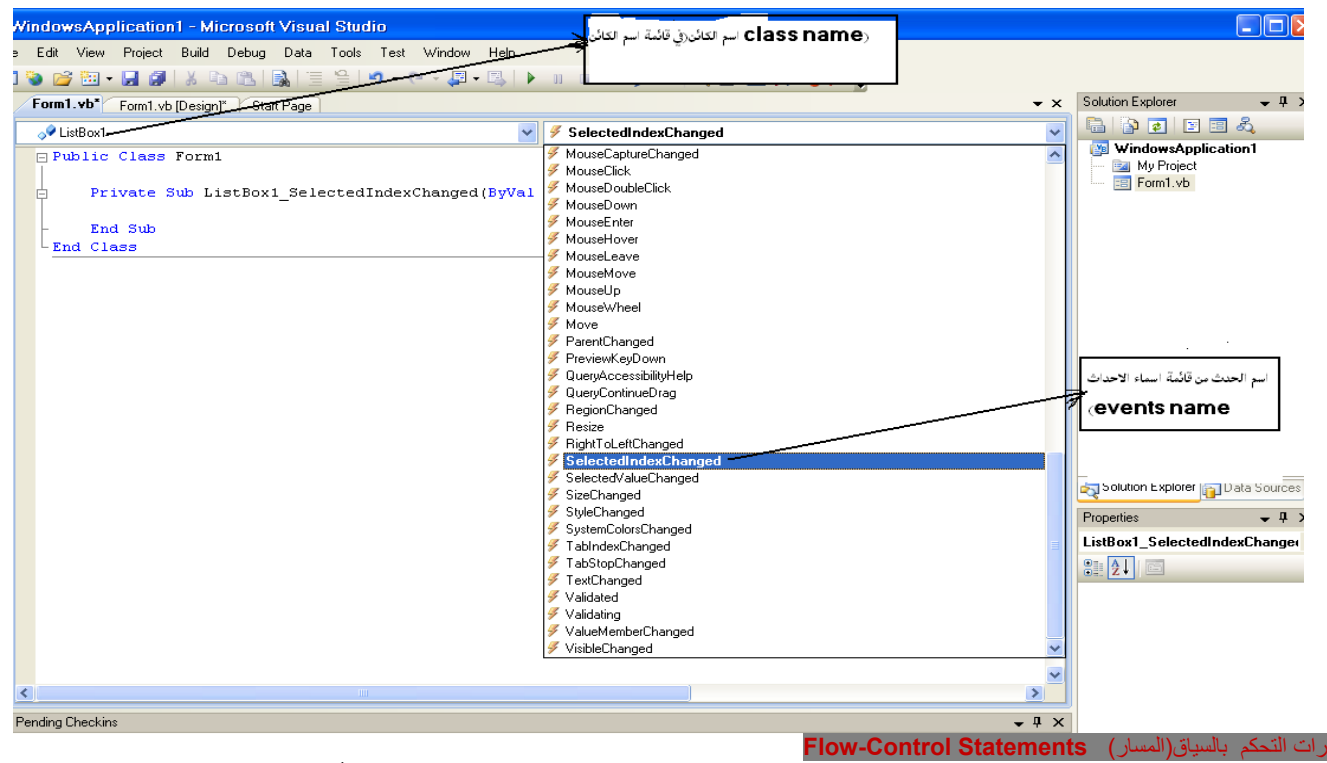

ما يجعل لغات البرمجة مرنة تماما وقادرة على التعامل مع تحديات البرمجة و كل موقف(حالة) مع وجود مجموعة صغيرة نسبيا من الأوامر هو قدرتها على اختبار الشروط الخارجية أو الداخلية والتصرف تبعا لذلك, البرامج ليست مجموعات موحدة monolithic sets من الأوامر التي تُجري carry out نفس الحسابات كل مرة يتم تنفيذها executed ، هذا ما تقوم به الآلات الحاسبة(وبشكل مفرط البرامج البسيطة), بالمقابل إنها تقوم بتبديل(ضبط ) سلوآها بالاعتماد على البيانات المزودة بها, في حالة الشروط الخارجية مثل النقر بالفارة أو بوجود جهاز طرفي peripheral ، حتى في الظروف غير العادية الناتجة عن البرنامج نفسه.

في الواقع ,العبارات التي تم مناقشتها في النصف الأول من هذا الفصل هي على ماذا تقوم البرمجة. وبدون المقدرة على السيطرة على سياق(مسار) البرنامج فان الكمبيوترات مجرد آلات حاسبة كبيرة يصعب تحريكها فقط,. ولقد رأيت كيف تستخدم العبارة if لتحول مسار التنفيذ في الفصول السابقة.في هذا الفصل ستجد مناقشة كاملة لعبارات التحكم بالسياق أو المسار هذه العبارات تم تجميعها في تصنيفين رئيسين وهما:عبارات الفصل(الحكم) Statements Decision وعبارات التكرار(الدوران)statements Looping

### جمل الفصل (القرار) Statements Decision

تحتاج التطبيقات الى آلية لاختبار الشروط, واخذ مسار مختلف لفعل ما بالاعتماد على حصيلة(نتيجة الاختبار).تزود الفيجوال بيسك بثلاثة من جمل الحكم decision أو جمل الشرط conditional وهي:

- Then. . .If) اذا.........عندئذ)
- Else. . .Then. . .If)اذا.....عندئذ.....وإلا)

#### • Case Select) اختر حالة)

واحد من أكثر الادوات فائدة في معالجة المعلومات في إجراء الحدث هو التعبير الشرطي التعبير الشرطي هو جزء من كود البرنامج الكامل والذي يسال بسؤال True-or-False بصح او خطأ فيما يخص خاصية ما, او متغير او أي جزء أخر من كود البرنامج,مثلا, التعبير الشرطي 100 > Priceيتم تقيمه الى صح اذا كان سعر Price المتغير الذي يحوي قيمة ما اقل من 100 ويتم تقيمه الى خطأ اذا كان السعر Price يحتوي على قيمة اكبر من او تساوي 100 . تستطيع استخدام معاملات المضاهاة التالية في التعبير الشرطي:

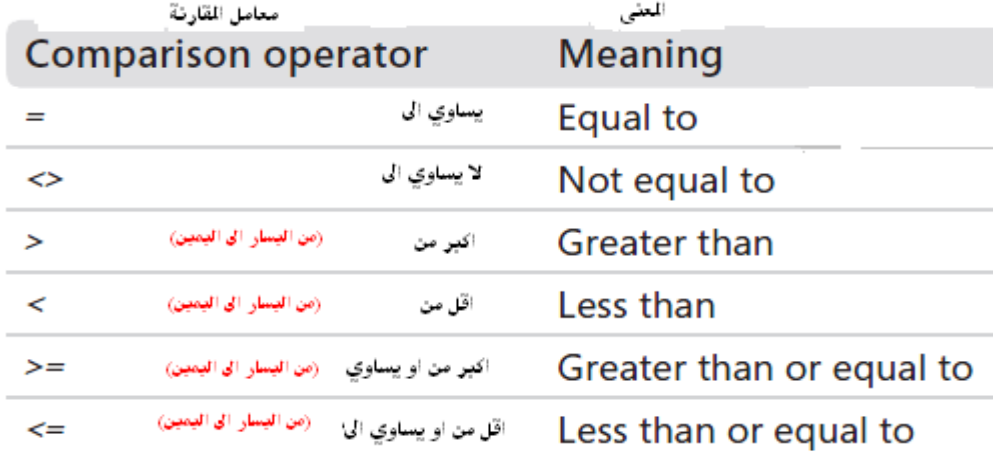

الجدول التالي يريك بعض تعابير الشرط ونتائجها وسوف تعمل العديد من تعابير الشرط في هذا الفصل حتى تفهمها جيدا ً"

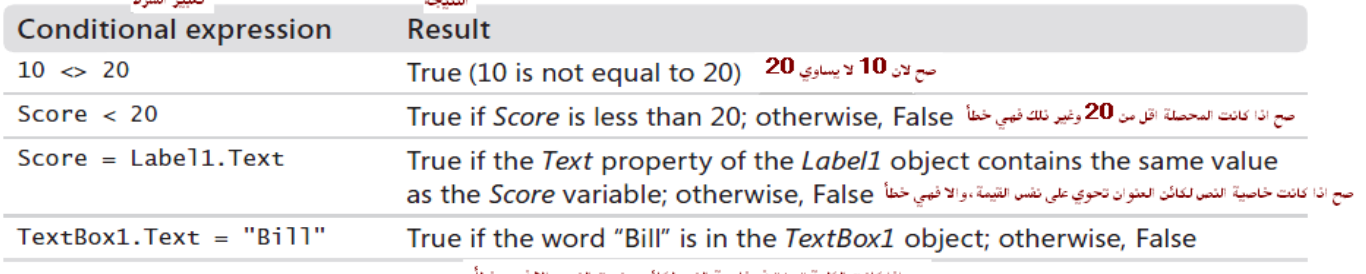

صح إذا كانت الكلمة "بيل" في خاصية النص لكائن صندوق النص والا فهي خطأ

#### الشرط (اذا.........عندئذ) **Then...If**

عندما يُستخدم تعبير الشرط في بلوك من الجمل يدعى تركيب القرا*رع decision structure* ,انه يتحكم فيما ذا تم تنفيذ عبارات أخرى في برنامجك و بأي ترتيب تم تنفيذها <sub>,</sub>تستطيع استخدام التركيب If...Then لتقيم شرط في برنامج و تأخذ سياق (منهج) الفعل بالاعتماد على النتيجة. ابسط شكل للتركيب If...Then يتم كتابته في سطر واحد: If condition Then statement عندئذ ٍ شرط اذا

حيث ان شرط *condition*تعبير شرطي ,والجملة *statement*هي قيمة عبارة في برنامج الفيجوال بيسك,مثلا: "!win You = "Text1.Label Then 20 >= Score If آما في الترآيب *Then...If*الذي يستخدم تعبير الشرط الذي طالعناه سابقا 20 =< Score

لتحدد فيم اذا البرنامج سيسند خاصية النص Textلكائن العنوان 1Labelلالى "أنت ربحت" "You win!" فإذا كان المتغير المحصلة Scoreيحتوي على قيمة اكبر من او تساوي الى 20 فان فيجوال بيسك يسند خاصية النص وإلا فانه يتجاوز إسناد الجملة وينفذ السطر التالي في الإجراء,هذا النوع من المقارنة (المضاهاة) دائما ينتج عنها قيمة صح او خطأ, فتعبير الشرط expression conditional لا ينتج عنه يمكن(من المحتملmaybe ( أبدا.

العبارة Then. . .If تختبر تعبير ما,والذي ُيعرف آشرط condition ،فإذا آان الشرط صحيح فان البرنامج يعمل على تنفيذ العبارة أو العبارات التي تتبع الشرط ،يمكن لعبارة . .If Then. ان يكون لها ترآيب سطر مفرد أو متعدد الأسطر .

الشروط تعبير منطقي expressions logical يتم تقيمه الى إحدى القيمتين فقط( صح/خطأ) وهي بالعادة تحتوي على معاملات مقارنة operators comparison مثل[(المساواة (=) equals (=)] [الاختلاف(عدم التساوي(<>) different ) [ و(اقل من(>) less than )] [ وأكبر من (<) greater than ] orوهكذا ومعاملات منطقية مثل [و And [ و[أوOr[ و[ أو الاختبارXor [ و[ليس Not [ إليك بعض الأمثلة لشروط محققة (صحيحة)/ (لا تنسى ان تصرح عن المتغيرات قبل استخدامها كما تعلمت سابقا فالمتغير age1 صرح عنه كـعدد صحيح وexpDate صرح عنه كـتاريخ وهكذا في بعض الاحيان استخدم بعض المتغيرات كأمثلة ومن البديهي اذا ما أردت ان <mark>تجربها ان تصر ح عنها)</mark>

If (age1 < age2) And (age1 > 12) Then ...

#### If score1 = score2 Then ...

الأقواس ليست ضرورية في المثال الأول,ولكن لجعل الكود أسهل قليلا بالنسبة للقراءة., في بعض الأحيان تكون الأقواس إلزامية(إجبارية mandatory ( لتحديد الترتيب الذي يتم به تقيم أجزاء التعبير, تماما بشكل مشابه للصيغ الرياضية والتي تتطلب أقواس لتدل على الأولوية في الحسابات, تستطيع ايضا تنفيذ جمل متعددة وذلك بالفصل بينها بالنقطتان العموديتان colons If condition Then statement: statement: statement

اليك مثال عن عبارة if مفردة السطر:

expDate = expDate + 1

If expdate. Month  $> 12$  Then expYear = expYear + 1 : expMonth = 1

تستطيع ان تجزأ هذه العبارة في عدة سطور باستخدام التركيب المتعدد السطور والذي يحدد حدود العبارات التي يجب تنفيذها كشرط بالعبارة End If كما هو مبين هنا: If expDate.Month > 12 Then expYear = expYear + 1

 expMonth = 1 End If

خاصية الشهر Month property لنوع بيانات التاريخ Date type تعود بشهر التاريخ الذي تم تطبيقها عليه كـــقيمة رقمية. معظم مبرمجي الفيجوال بيسك يفضلون التركيب المتعدد السطور لعبارة If statement حتى ولو كانت تحتوي على جملة وحيدة(شرط واحد فقط). قوام الجمل بين الكلمات المحجوزة End If و End If يشكل جسم الجملة الشرطية ويمكن ان يكون لديك العديد من العبارات في الجسم اذا احتجت لها.

ملاحظة:

مكافئة تماما للجملة التالية:

في حالة التعامل مع متغيّر منطقيّ، يمكن استخدام جملة الشرط كالتالي:

Dim Check As Boolean = True If Check =  $True$  Then Check =  $False$ If Check = False Then Exit Sub

لاختصار الكتابة، يعتبر VB أن قيمة المتغيّر المنطقيّ = True إذا لم يذكر ذلك صراحة.. بمعنى أنّ الجملة التالية:

**If Check Then Check = False** 

If Check = True Then Check = False

العديد من خاصيات الأدوات هي قيم منطقية والتي يتم تقيمها الى قيمة (صح/خطأ False/True(,لنقول ان الواجهة لديك تحتوي على أداة صندوق اختيار CheckBox و أردت ان تضع عنوان لها (فعال/معطل Off or On( وذلك للدلالة على انها مختارة حاليا أو لا.إليك جملة الشرط التي تغير عنوان اداة صندوق الاختيار:

If CheckBox1.Checked Then CheckBox1.Text = "ON" Else CheckBox1.Text = "OFF"

End If

هذه العبارة تغير عنوان أداة صندوق الاختيار بشكل جيد , ولكن متى سيتم تنفيذها؟ ادخل العبارة في معالج حدث(تغير الاختيار CheckedChanged) لاداة صندوق الاختيار والذي يتم إطلاقه في آل مرة علامة الاختبار(الصح)للأداة يتم تبديلها الى(تفعيل/تعطيل off or on او علامة الصح موجودة/غير موجودة)إما بسبب عمل المستخدم على الوجهة أو من ضمن الكود. يمكن للتعابير ان تصبح اكثر تعقيداً,فالتعبير التالي يتم تقيمه الى صح اذا كان المتغير *date1* يمثل تاريخ قبل التاريخ 2008 وفيماذا ايضا كان واحد من المتغيران(مجموع النقاط المحرزة) *1score*و *2score* لا يتجاوز الــ90 :

If (date1 < #1/1/2008) And (score1 < 90 Or score2 < 90) Then ' statements End If

الأقواس حول القسم الأخير من المقارنة إجباري,لأننا نريد من المترجم ان ينجز المقارنة التالية اولا:

score1 < 90 Or score2 < 90

If (date1 < #1/1/2008) And (True) Then

فأيا من المتغيرين يقل عن الـ90 فان التعبير السابق يقيم الى صح(True (والشرط الأولي يتم تخفيضه الى التالي:

المترجم سيعمل على تقييم الجزء الأول من التعبير(والذي يضاهي تاريخين)وأخيرا سيعمل على دمج قيمتين منطقيتين بواسطة المعامل operator) And(:فإذا آانت آلا القيمتين True صح فان التعبير الكلي صح وإلا فهو خاطئ False . اذا لم تستخدم الأقواس فان المترجم سوف يقيم الأجزاء الثلاثة من التعبير آمايلي: التعبير الأول#1/1/2008#: *>* 1date التعبير الثاني90: *>* 1score التعبير الثالث90: *>* 2score ومن ثم فانه سيدمج التعبير الأول مع التعبير الثاني باستخدام المعامل الميوا سوف يجمع النتيجة مع المعامل الثالث باستخدام المعامل OR . فإذا كان *score2* اقل من 90 فان التعبير بالكامل سيتم تقيمه الى صح True بغض النظر عن القيمة في متغير التاريخ variable 1date الشرط (اذا..... ٍ عندإذ.....وإلا) Else. . .Then. . .If

تدعم الفيجوال بيسك تركيب القرار الذي تستطيع استخدامه لتضمّن عدة تعابير شرط,وهذا المقطع من الجمري عدي سلور طويلة وتحتوي على كلمات محجوزة هامة مثل وإلا Else او( و الااذا ElseIf( ونهاية الشرط If End والترآيب العام التالي يوضح ذلك:

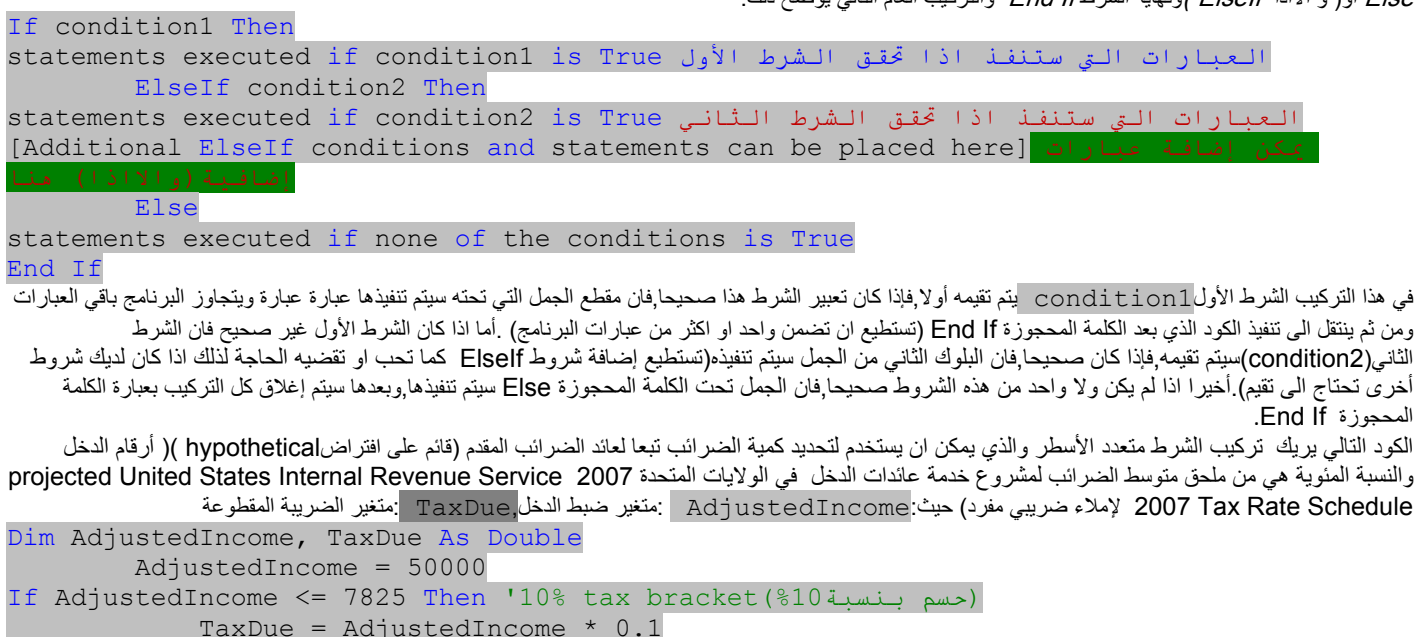

ElseIf AdjustedIncome <= 31850 Then '15% tax bracket(%15بنسبة حسم (

ElseIf AdjustedIncome <= 77100 Then '25% tax bracket(%25بنسبة حسم (

ElseIf AdjustedIncome <= 160850 Then '28% tax bracket(%28بنسبة حسم (

 ElseIf AdjustedIncome <= 349700 Then '33% tax bracket(%33بنسبة حسم ( TaxDue =  $39148.75 + ((\text{AdjustedIncome} - 160850) * 0.33)$ 

 Else '35% tax bracket (%35بنسبة حسم ( TaxDue =  $101469.25 + ((\text{AdjustedIncome} - 349700) * 0.35)$ 

ملاحظة هامة : ترتيب تعابير الشرط في التركيب If...Thenوالجمل Flselfخطير ويستدعي الانتباه, فماذا يحدث اذا ما عكست ترتيب عبارات الشرط في مثال حساب الضريبة, وعملت على جدولت النسب في التركيب من الأعلى الى الأدنى؟ فدافعي الضرائب المقطوعة بالنسبة 10 و النسبة 15والنسبة 25والنسبة28 و النسبة 33 . جميعها موضوع في نسبة حسم الضريبة الأخير<sup>"</sup> 35 لان جميعها لديها العائد اقل او <sub>ي</sub>ساوي الى349,700(يتوقف الفيجوال بيسك عند الشرط الأول اذا كان صحيحا, حتى ولو كانت الشروط الأخرى صحيحة,)لان التعابير الشرطية في هذا المثال تختبر نفس المتغير فهي تحتاج الى جدولة بترتيب تصاعدي ascending(من الأدنى الى الأعلى,) لوضع دافعي الضرائب تماما في المكان المناسب, معنى الكلام,عندما تستخدم تعبير شرطي واحد انتبه الى الترتيب بحذر فإذا صادف البرنامج في مثل هذه التعابير ان تحقق الشرط في احد العبارات الاولى فان فيجوال بيسك لن

ترآيب القرار هذا يختبر المتغير الذي من نوع الدقة المزدوجة variable precision-double وهو المتغير AdjustedIncome من المستوى الأول للدخل والمستويات اللاحقة حتى يتحقق واحد من تعابير الشرط( أي يصادف ان يكون صح) ومن ثم يحدد ضريبة الدخل التي على صالف الذهبي مع الذك , مع بعض التعديلات البسيطة ,يمكن لهذا الكود ان يستخدم لحساب الضريبة المستحقة owed على أي دافع ضرائب taxpayer في نظام ضريبي متقدم مثل هذا المستخدم في الولايات المتحدة مع تزويد نسب الضرائب الكاملة وتحديثها وبالتالي فان القيمة في المتغير AdjustedIncome يتم تصحيحها., البرنامج السابق المكتوب سيعطي الضريبة المستحقة الصحيحة من اجل آل دافع ضرائب في الولايات المتحدة لعام2007 ,فإذا ما تم تغير نسبة الضريبة(نسبة الحسم) لمعالم المتحدم المتحديث الزمالية المتحديد الإملاء الضريبي لدافعي الضرائب

ملاحظة: التعابير التي يتم تقيمها الى صح او خطأ تسمى ايضا بالتعابير المنطقية Boolean expressions ,والنتيجة صح او خطأ يمكن ان يتم إسنادها الى متغير من النوع المنطقي او الى خاصية,فتستطيع ان تسند القيم المنطقية Boolean values الى خاصية كائن معينpobject properties و التي تم انشاءها باستخدام Boolean variables والتي تم انشاءها باستخدام

-1شغل الفيجوال استوديو وانشأ مشروع تطبيق نماذج ويندوز جديد وسمه ( التحقق من مستخدمي),تلاحظ انه تم إنشاء المشروع الجديد و form blank لوحة النموذج الفارغة تفتح في

-3 استخدم اداة العنوان Label من صندوق الادوات toolbox) اسحب هذه الأداة الى الفورم (سحب وترك) لإنشاء عنوان label (على الفورم form ,واستخدم نافذة الخصائص

TaxDue =  $782.5 + ((\text{AdjustedIncome} - 7825) * 0.15)$ 

End If

TaxDue =  $4386.25 + ((\text{AdjustedIncome} - 31850) * 0.25)$ 

TaxDue = 15698.75 + ((AdjustedIncome - 77100) \* 0.28)

المستخدمين إدخال رقم التامين الاجتماعي في تنسيق 9 أرقام قياسية المستخدمة في خدمة الدخل القومي للولايات المتحدة. -6 في الكائن صندوق النص المشفر1 1MaskedTextBox الذي تم إضافته الى الفورم اضغط على الخاصية قناع Maskمن نافذة الخصائص واضغط زر التبديل ellipses المجاور لها سيفتح صندوق حوار إدخال القناع Mask Input مظهرا لك قائمة بقوالب التنسيق المعرفة مسبقا او الأقنعة masks .انقر على رقم التامين الاجتماعي في القائمة Social Security Number

5- كرر الخطوة السابقة لإضافة اداة صندوق نص مشفر MaskedTextBox من صندوق الادوات Toolbox تحت عروة الادوات العامةCommon Controls tab , وضعه تحت اداة العنوان|abe| :حيث ان صندوق النص المشفر مشابه تماما للأداة صندوق النص والتي استخدمتها من قبل,ولكن باستخدام صندوق النص المشفر تستطيع التحكم بتنسيق النص وذلك بإعداد خاصية القناع *Mask* وتستطيع استخدام تنسيقات موجودة مسبقا التي تزودك بها الأداة نفسها او تختار تنسيقك الخاص وسوف تستخدم هذه الأداة في البرنامج لتطلب من

ما عملته حتى الآن موضح في الشكل التالي وصندوق حوار إدخال القناع موضح في الشكل الذي يليه:

-اضغط على الفورم وضع في خاصية النص Text للفورم form ( التحقق من المستخدم)

window Properties لوضع خاصية Textالنص لهذه الأداة الى ("ادخل رقم التامين الاجتماعي")

يكمل التحقق من العبارات الأخرى وينتقل الى تنفيذ العبارات والجمل التي تلي نهاية الشرط If End مباشرة

Validate users by using If...Then الترآيب باستخدام المستخدمين من التحقق

-4 آرر الخطوة السابقة لإضافة اداة الزر Buttonالى الفورم وضع النص التالي له في خاصية Text النص " التحقق "

عبارة Dimوالكلمة المحجوزة As Boolean.

تدريب

المصمم(Designer (

taxpayers' filing status. يمكن للبرنامج ان يوسع نفسه بسهولة readily ليحتوي جميع دافعي الضرائب في الولايات المتحدة.

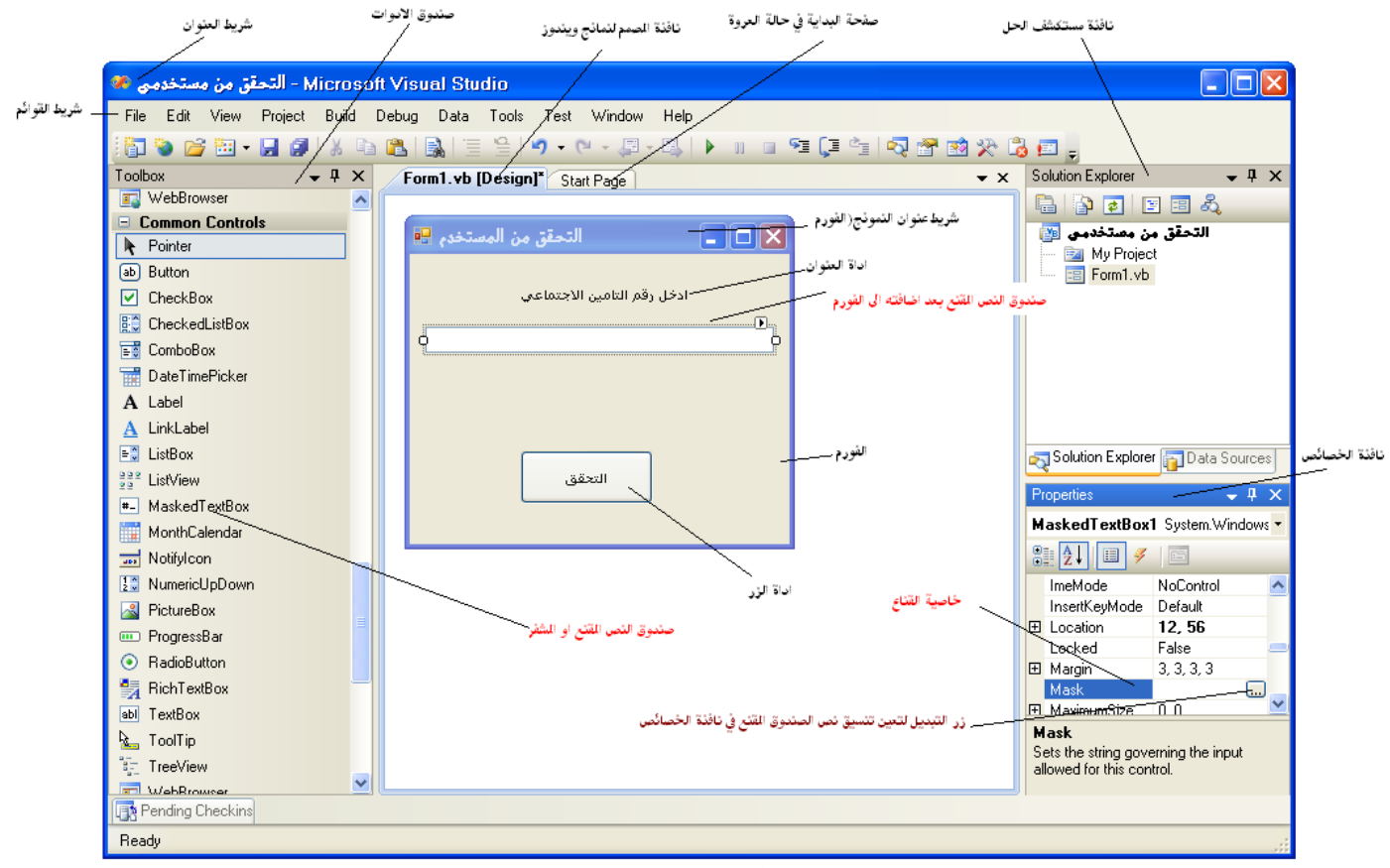

بيئة تطوير الفيجوال استوديو

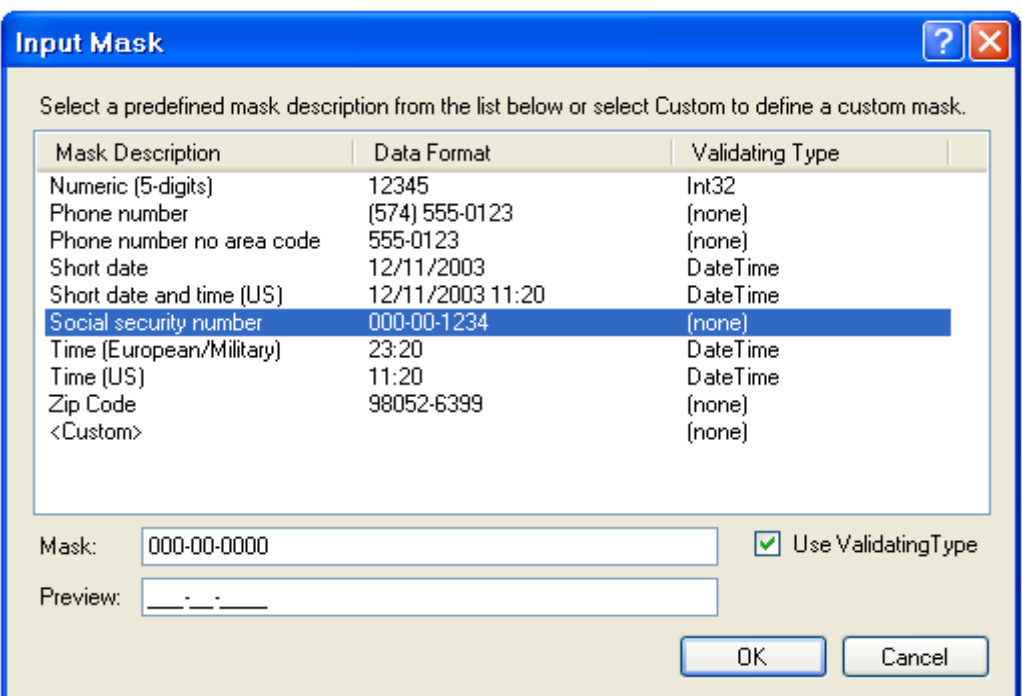

على الرغم من أني لن استخدمه الآن ولكن خذ دقيقة ولاحظ الخيار<Custom والذي تستطيع استخدامه فيما بعد لإنشاء أقنعة خاصة بك باستخدام الأعداد ورموز placeholder حافظة المكان مثل الواصلة(-) hyphen

7- اضغط لقبول رقم التامين الاجتماعي كـــقناع إدخال لك., تعرض الفيجوال استوديو قناع الإدخال الذي اخترته في الكائن MaskedTextBox1/كما يظهر في الشكل التالي:

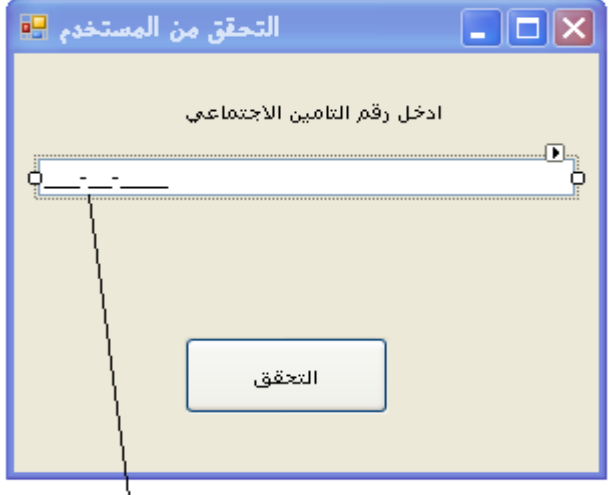

معالج حدث ضغط الزر حيث ستكتب كوتك ضمنه

عروة نافثة محرر الكود

تتسيق القناع الذي اخترته يظهر في اداة صندوق النص التحقيق عن التاريخ التاريخ<br>8- اضغط مزدوج على زر التحقق لتفتح عروة نافذة محرر الكود والذي ينقلك مباشرة الى معالج حدث ضغط الزر:

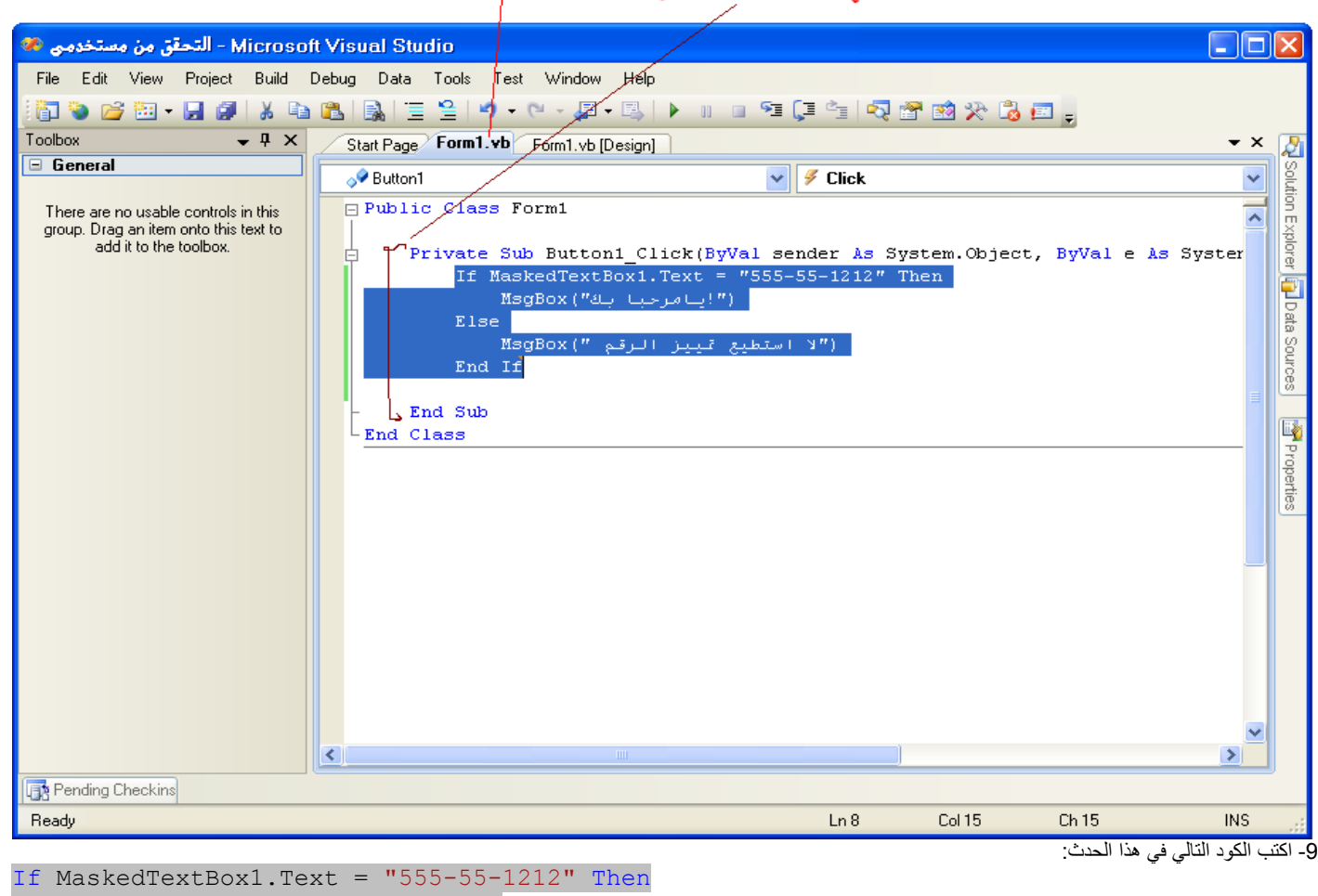

 $MsgBox(''$ بك يامرحنا $'$  Else ("الرقم تمييز استطيع لا ")MsgBox

End If

هذا التركيب البسيط للقرارThen. /f يختبر قيمة خاصية النصText لكائن فإذا كانت مساوية"1212-55-555" فان التركيب سيعرض رسالة ترحب بك(" ف المرحب المسلم بـك" ! ) أما اذا كان الرقم المدخل بواسطة المستخدم قيمة أخرى سيعرض التركيب رسالة "لا استطيع تمييز المين الم البرنامج بالرغم من بساطته هو كيف يعمل الكائن على فلترت إدخالات المستخدمين بشكل ألي الى التنسيق الصحيح فلا يحتاج المستخدم الى وضع فواصل او أي رموز أخرى يعمل هذا الكائن على وضع هذه التنسيقات.

10- اضغط الأمر Save All حفظ الجميع على شريط الادوات القياسية Standard toolbar لحفظ المشروع والتغيرات التي قمت بها, حدد المكان الذي تريد حفظ المشروع فيه., 11- اضغط الزر ابدأ التصحيح Start Debugging من على شريط الادوات القياسي Standard toolbar او بشكل اختياري اضغط F5 ليتم تشغيل البرنامج في بيئة التطوير المتكاملةIDE , تطلب الفوم من المستخدم إدخال رقم التامين الاجتماعي SSN في التنسيق المناسب,وتعرض الخطوط المنخفضة والوصلات hyphens and underlines لتقدم للمستخدم تلميح عن التنسيق المطلوب.

12- اكتب مثلا " ا ب ت " لتختبر قناع الإدخال ماذا ترى يعمل فيجوال بيسك على منع كتابة الأحرف لا ناس اللتنسي المطلوب حيث ان رقم التامين الاجتماعي ذو التسع أرقام هو المطلوب.

13- جرب البرنامج بأرقام متنوعة لترى كيف يعمل البرنامج ومن ثم اعمل على إغلاقه.

ام المعاملات المنطقية في التعابير الشرطية:Using Logical Operators in Conditional Expressions .

تستطيع اختبار أكثر من تعبير شرط واحد في العبارات Elself و Elself اذا كنت تريد ان تضمن أكثر من معيار اختيار selection criterion في تركيب القرار decision structure, فان الشروط الإضافية يتم ربطها مع بعضها البعض باستخدام واحد او أكثر من المعاملات المنطقية المجدولة في الجدول التالي :

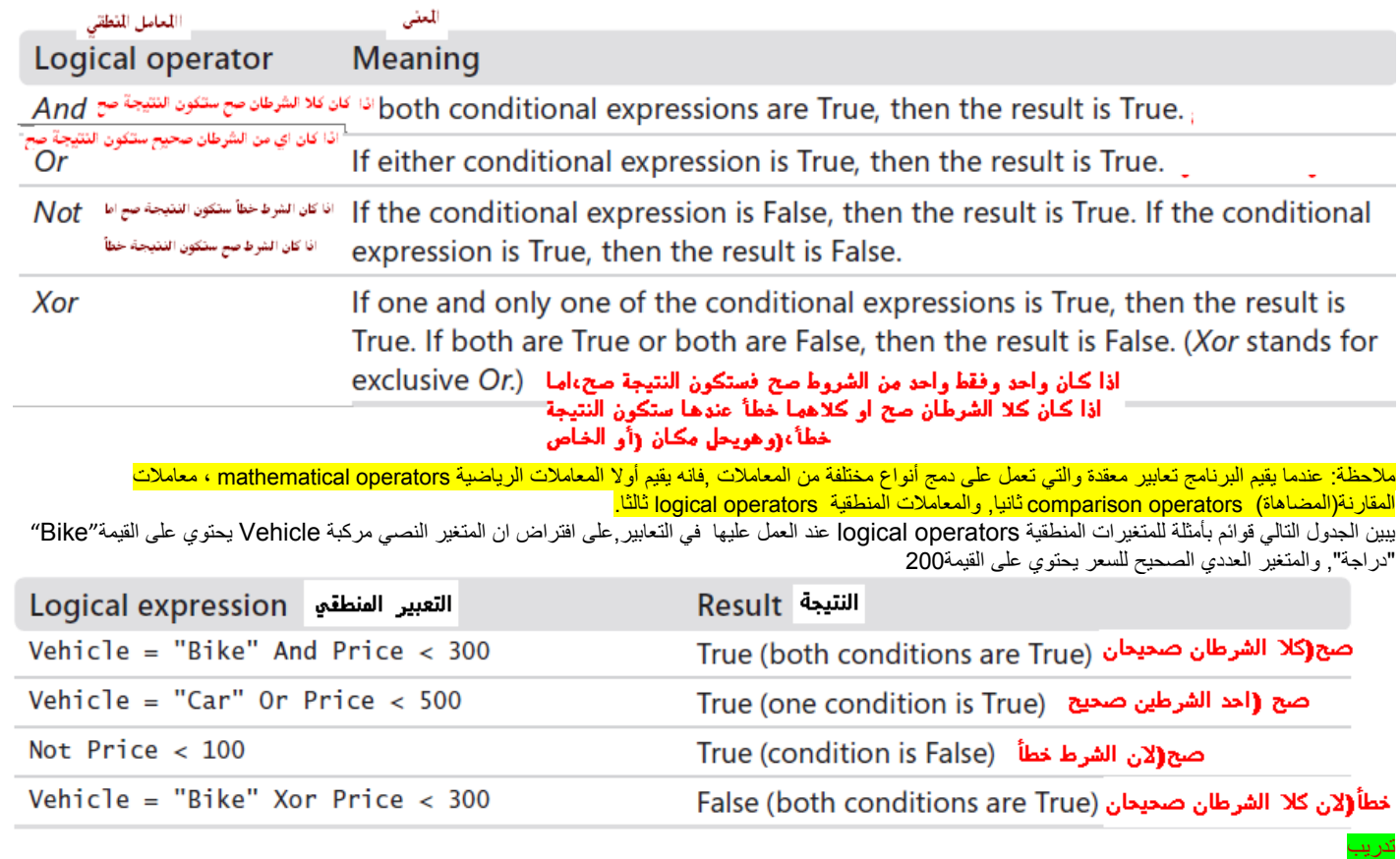

في التدريب التالي ستعمل على تعديل برنامج( التحقق من مستخدميprogram Validation User My ( بحيث يطلب من المستخدم إدخال identification personal (PIN (number رقم المعرف الشخصي خلال عملية التحقق, ولعمل ذلك,ستعمل على إضافة box text صندوق نص ثاني لتحصل على PIN رقم المعرف الشخصي من المستخدم, ومن ثم تعدل العبارة f...Thenافي تركيب القرار بحيث يستخدم المعامل And للتأكد من رقم المعرف الشخصي PIN

إضافة حماية بكلمة مرور وذلك باستخدام المعامل(و)operator *And* the using by protection password Add

-1عد الى البرنامج السابق واعرض نموذج "التحقق من المستخدم" و أضف Labelاداة عنوان أخرى لإضافة عنوان جديد الى الفورم وضع هذه الأداة تحت اداة صندوق النص المقنع. 2- ضع ف خاصية النص Text لأداة العنوان هذه النص ("رقم المعرف الشخصي PIN")

3- أضف اداة MaskedTextBoxمصندوق نص مقنع ثاني الى الفورم تحت اداة العنوان التي أضفتها حديثا<sub>.</sub>.

4- انقر على shortcut arrow سهم الاختصار الذي على كائن *MaskedTextBoxم*سندوق النص المقنع لفتح قائمة مهمات صندوق النص المقنع,ومن ثم اضغط الأمر Set Mask ضع قناع لعرض صندوق حوار Mask Input إدخال القناع,

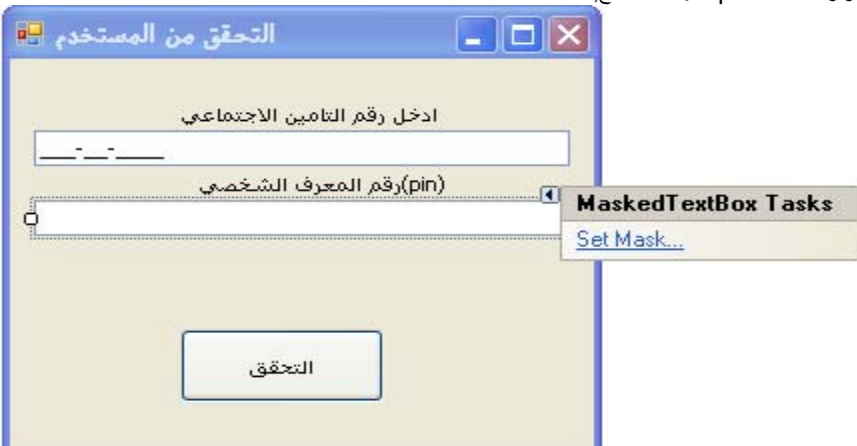

-5 اضغط على قناع الإدخال (digits 5 (Numericعددي(5 أرقام) ومن ثم اضغط OK لإغلاق صندوق الحوار هذا. -6 اضغط مزدوج على الزر "التحقق" لفتح إجراء الحدث في محرر الكود,

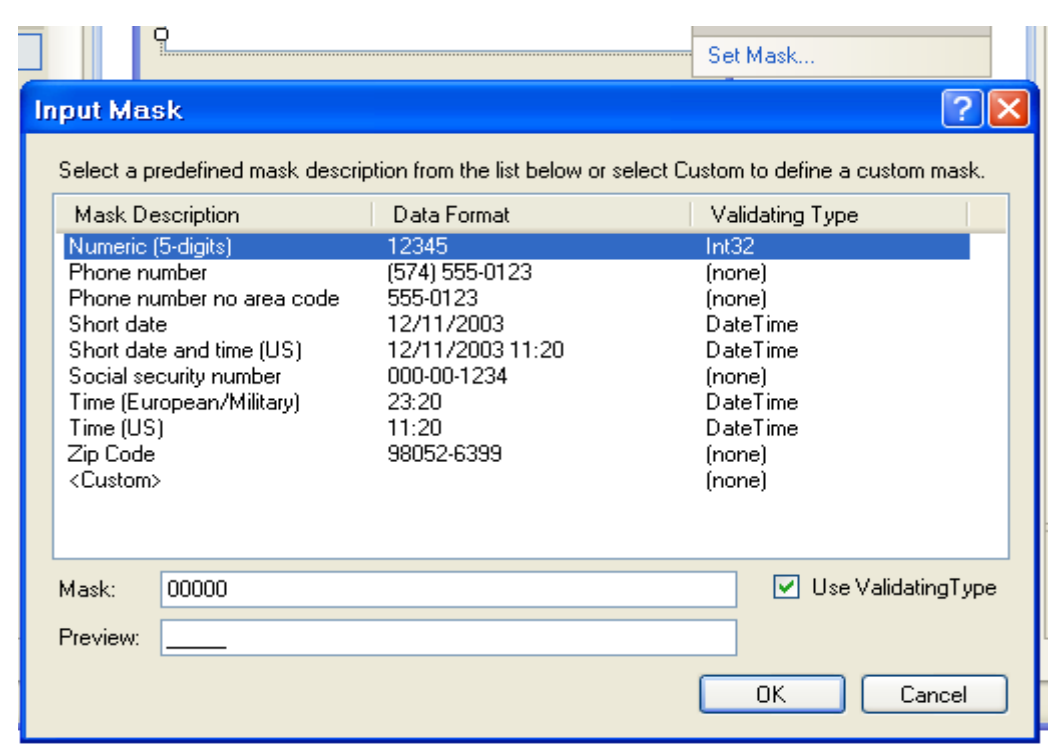

-7 عدل معالج الحدث بحيث يحتوي على الكود التالي:

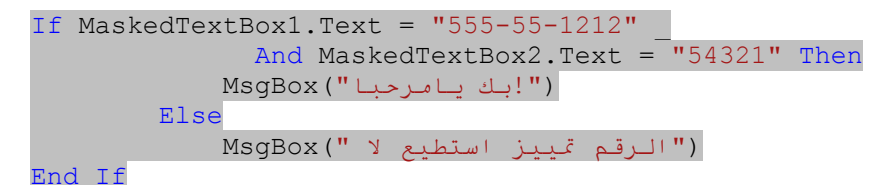

الجملة تحتوي الآن على المعامل المنطقي And,والذي يطلب من المستخدم PINرقم المعرف الشخصي بالتوازي مع رقم التامين الاجتماعي SSNقبل ان يسمح admittedللمستخدم بالدخول الى النظام وفي هذه الحالة الرقم الصحيح للمعرف الشخصي PINهو ,54321 (في برنامج حقيقي هذه القيمة سوف يتم استخراجها بالتوافق مع رقم التامين الاجتماعي من قاعدة بيانات الأمن ),في الحقيقة ما عملته فقط قمت بإضافة عبارة بسيطة كما يظهر المابق, حيث عملت على تقطيع الكود الى سطرين باستخدام ميزة التوصيل(الخط المنخفض \_ ) وبعد كتابة هذا الخط قمت بضغط enter لتقطيع سطر الكود وأدخلت عبارة And (و) لتميز الجديد في هذا الكود.

-7 اضغط حفظ الجميع من شريط الادوات القياسي ليتم حفظ الإضافات الجديدة -8 نفذ البرنامج وجرب ان تدخل أرقام مختلفة وتفحص النتائج.

ملاحظة:

تستطيع ان تخصص هذا البرنامج بشكل أكثر فعالية من خلال استخدام خاصية رموز كلمة السر لكائنات صندوق النص المقنع,حيث يمكن استخدام هذه الخاصية لعرض رمز حافظة المكان,مثل النجمة مثلا,عندما يكتب المستخدم,(تستطيع تخصيص الرمز باستخدام نافضائص) ,ان استخدام ميزة رمز كلّمة السر تضفي المزيد من السرية عند يقوم المستخدم بادخال آلمة السر لحماية ميزات خاصة لا يريد احد ان يراها آما تستخدمه دائما في حماية نظام التشغيل خاصتك بكلمة مرور.

ان التنوع في عبارة Then*. . .*If يمنحك الجملة Else*. . .*Then*. . .*If والتي تنفذ بلوك واحد من الجمل اذا آان الشرط صحيح وبلوك آخر من الجمل اذا آان الشرط ً خاطئ , الشكل العام لجملة Else*. . .*Then*. . .*If هو التالي :

**If condition Then**  statementblock1() Else statementblock2() End If

يقيم الفيجوال بيسك الشرط ,فإذا كان صحيحاTrue ,ينفذ VB البلوك الأول من الجمل ومن ثم يقفز الى العبارات التي تلي العبارة If وIf It الذا كان الشرط غير محقق False فان البيسك سيتجاهل البلوك الأول من الجمل (الذي يلي الكلمة المحجوزة Then (وينفذ البلوك الذي يلي الكلمة المحجوزة Else. تنوع ثالث لجملة Else*. . .*Then*. . .*If والتي تستخدم عدة شروط مع الكلمة المحجوزة ELSEIF

**If condition1 Then**  statementblock1() ElseIf condition2 Then statementblock2() ElseIf condition3 Then statementblock3() Else

### statementblock4()

End If

تستطيع ان تخصص أي عدد من العبارات <mark>Elself.</mark> والشروط سيتم تقيمها بداية من الأعلى. فإذا ما كان احد هذه الشروط صحيحا فان البلوك الموافق سيتم تنفيذه,العبارة <mark>Else اختيارية</mark> سيتم تنفيذها اذا ولا واحد من التعابير السابقة صادف لان يكون صحيحا,المثال التالي يوضح جملة If مع العبارة ElseIf البرنامج يقيم محصلة الطالب(score) من خلال إدخال المحصلة في صندوق إدخال وبناء على العدد الذي ادخله المستخدم تظهر إحدى الرسائل أم( فشلFailed , ّمرPass او جيد جداGood Very او ممتازExcellent (

Dim score As Integer Dim result As String score = InputBox("Enter score") If score < 50 Then Result = "Failed" ElseIf score < 75 Then

```
 Result = "Pass" 
      ElseIf score < 90 Then 
         Result = "Very Good" 
      Else 
         Result = "Excellent" 
End If
```
### MsgBox(Result)

ملاحظة: التراكيب (اذا.....عندئذ)المتعددة مقابل (وإلاإذا)Multiple lf. . .Then Structures versus ELSEIF

لاحظ انه بعد ان يتم إيجاد الشرط الصحيح فان VB ينفذ الجمل المصاحبة له ويتجاوز عن باقي شروط ELSEIF التي تلي الشرط الصحيح, فيتابع تنفيذ البرنامج بالجمل التي تاتي مباشرة بعد جملة نهاية الشرط إذا(End Ifفي إبالتالي فان الكود ينفذ اكبر نوعا ما.وهذا ما يجعلك تفضل التركيب المعقد مع جمل ELSEIF المستخدمة في المثال السابق عن الجمل في المثال التالي مع ان كلا العبارتين متكافئتين:

```
Dim score As Integer 
Dim result As String 
score = InputBox("Enter score") 
If score < 50 Then 
        result = "Failed" 
      End If 
      If score < 75 And score >= 50 Then 
         result = "Pass" 
      End If 
     If score < 90 And score >= 75 Then
         result = "Very Good" 
      End If 
      If score >= 90 Then 
        result = "Excellent" 
End If
```
#### MsgBox(Result)

مع جمل if المتعددة سيقوم المترجم بإنتاج كود يتحقق من جميع الشروط حتى ولو كانت المحصلة اقل من 50 . ترتيب المقارنة هي مسألة حيوية عندما تستخدم جمل ELSEIF متعددة ,جرب اآتب الكود السابق بترتيب مختلف آما في المقطع التالي وستحصل على نتيجة غير متوقعة تماما:

```
If score < 75 Then 
         result = "Pass" 
      ElseIf score < 50 Then 
         result = "Failed" 
     Elself score < 90 Then
         result = "Very Good" 
      Else 
         result = "Excellent"
```
End If

لنفترض ان المحصلة آانت 49 فان الكود سيقارن المتغير score مع القيمة الاولى 75ولان القيمة 49 تحقق الشرط الأول وهي اقل من75 بالتالي سيسند القيمة (مر)الى النتيجة Result,ومن ثم سيتجاوز الشروط المتبقية,وهكذا ,فالطالب الذي محصلته 49 سوف يتجاوز الامتحان,لذلك كن حذر جدا وجرب كودك كاملا اذا كان يستخدم الشروط وإلا اذا FLSEIF (ELSEIF) يتوجب عليك إما التأكد من ان الشروط Elself تم ترتيبها بطريقة مناسبة أو استخدم الحدود الدنيا و العليا كما في جمل الشرط( إذا <mark>Then</mark> The *IIF()* Function الوظيفة: ملاحظة

لا تقلق بشان جمل Then*. . .*If the,يزودك الفيجوال بيسك بالوظيفة function() IIF,وهي وظيفة مبنية داخلياfunction in-built) يقدمها لك الفيجوال بيسك جاهزة للاستخدام )تقبل آمعامل نسبي تعبير وقيمتين,تعمل على تقيم التعبير وتعود بالقيمة الأولى اذا آان التعبير True صح,أو القيمة الثانية اذا آان التعبير False خطأ و syntax الترآيب العام لهذه الوظيفة ()IIFهو التالي:

#### IIf(expression, TruePart, FalsePart)

المعاملان النسبيان TruePart و FalsePart هما آائنات(يمكن ان يكونا integers عدد صحيح,نصوصstrings ,أي آائن سواء in-built معد من اللغة نفسها أو مخصص custom object مثل أنواع البيانات المعرفة من قبل المستخدم كما رايت سابقا) الوظيفة ()IIFعثر إحكاما في تمثيل عبارات الشرط fاالبسيطة.على فرض انك تريد عرض احد النصوص اما قريب''Close ''أو بعيد''Far بالاعتماد على قيمة المتغير (مسافة variable *distance*(فبدل من آتابة شرط Ifمتعدد الجمل ,تستطيع استدعاء الوظيفة آمايلي: IIf(distance > 1000, "Far", "Close")

مثال نموذجي اخر لوظيفة IIf في تنسيق القيم السالبة وهي نوعا ما شائعة في تطبيقات العمل لعرض كميلة المعام التابة تعاقل الكتابة تعبير قصير والذي يعمل على تنسيق الكميات السالبة والموجبة بشكل مختلف ,مثل التالي:

IIf(amount < 0, "(" & Math.Abs(amount).ToString("#,###.00") & ")",\_ amount.ToString("#,## .00")) الطريقة Abs لفئة الرياضيات class Math تعود بالقيمة المطلقة value absolute لقيمة عددية ما,والمعامل النسبي للطريقة ToString يخصص للكمية رقمان عشريان. اختر حالة *Case Select*

في فيجوال بيسكِ، يُمكِنك أيضا التحكم في تنفيذ البيانات في برامجكَ باستعمال تراكيب التحالة,وتراقي اختيار الحالة مشابه لتركيب If...Then...Elself ولكنه أكثر فعالية عندما يعتمد التفرع على مفتاح(كلمة مفتاحيه) رئيسي واحد,او حالة اختيار ,تستطيع ايضا استخدام تراكيب اختيار الحالة لجعل كود برنامجك أكثر قابلية للقراءة, الشكل العام لتراآيب قرار اختيار الحالة هو التالي:

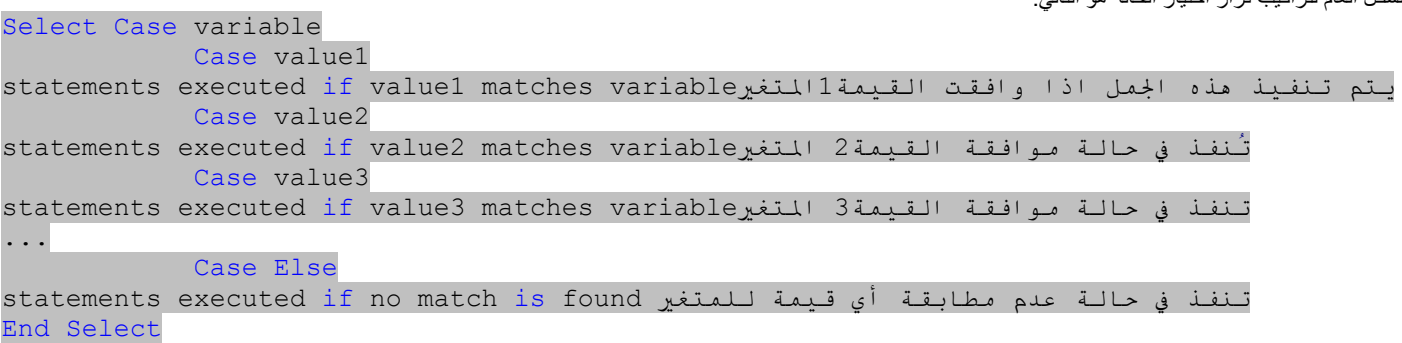

يبدأ تركيب اختيار الحالة بالكلمة المحجوزة Select Case وينتهي بالكلمة المحجوزة End Select, طبعا ستستبدل المتغير variable بأي متغير او خاصية,او تعبير أخر يمكن ان يكون القيمة الرئيسية,او أية حالة اختبار للتركيب,,وتقوم باستبدال القيمة value2و value3 بإعداد,او نصوص,او قيم أخرى تتعلق بحالة الاختبار المعتبرة اذا وافقت احد القيم المتغير,الجمل التي تحت عبارة الحالةCase يتم تنفيذه, ومن ثم يقفز الفيجوال بيسك الى السطر الذي بعد عبارة Select End ويبادرup picks التنفيذ هناك,يمكنك ان ُتضمن أي عدد من عبارات الحالة Caseفي الترآيب اختيار الحالةCase Select ,وتستطيع ايضا ان تضمن أآثر من قيمة واحدة في Caseحالة ما,اذا أدرجت قيم متعددة بعد حالة ماCase ,افصل بينهم بالفواصل.commas , يريك المثال التالي كيف يمكن استخدام التركيب Select Case لطباعة الرسالة المناسبة في برنامج ما حول عمر شخص ما والمعالم الثقافية cultural milestones حيث ان متغير العمر يحتوي على القيمة 18,والنص "!You can vote now" " تستطيع التصويت الآن" تم إسناده الى خاصية النص <sub>Text</sub> لكائن اداة العنوان,(ستلاحظ ان " المعالم" لها الطابع الأمريكي American slant , خصص بحرية ما يطابق محيطك الثقافي cultural setting. ملاحظة:اقرأ النص في الكود والذي يكون باللغة العربية من اليسار الى اليمين

Dim Age As Integer Age  $= 18$ Select Case Age Case 16  $Label1. Text = "added1"$  Case 18  $Label1.Text = "adde11."$  Case 21  $Label1. Text = "add$ . الوجبات مع تشرب ان تسطيع" Case 65 "!بحياتك وتتمتع لتقاعد المناسب الوقت" = Text1.Label

#### End Select

تركيب Select Case structure اختيار الحالة يدعم ايضا العبارة Case Else والتي يمكن ان تستعملها لعرض رسالة( اذا ولا حالة من الحالات السابقة طابقت المتغير Age(,إليك آيف تعمل الحالة(غير ذلك) في المثال التالي,(لاحظ أنني غيرت العمر في المتغير "عمر" الى 25 لأطلق الشرط Else Case" غير ذلك" )

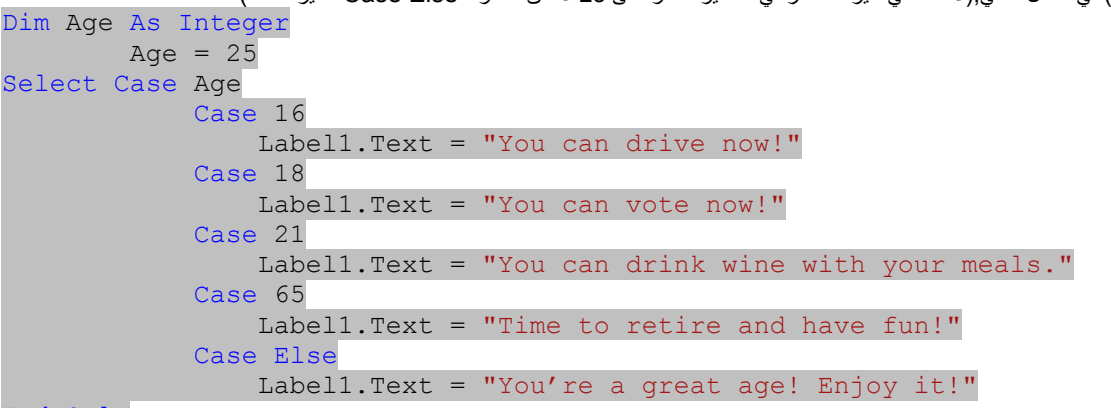

#### End Sele

 Using Comparison Operators with a Select Case Structure " الحالة اختيار " الترآيب مع المقارنة معاملات استخدام تستطيع استخدام معاملات المقارنة لتضمن مجال من قيم الاختبار في التركيبClect Case اختيار الحالة " .ومعاملات المقارنة للفيجوال بيسك التي يمكن ان تستخدم هي :"يساوي =", و"لايساوي <> ", " <اآبر من " و" > اصغر من " و " =<اآبر او يساوي " و " .=> اصغر او يساوي " لاستخدام معاملات المقارنة تحتاج ان تضمن الكلمة المحجوزة is او الكلمة المحجوزة Toفي التعبير لتحديد المقارنة التي تقوم بها,ترشد instructsالكلمة المحجوزة Is المترجم لمقارنة المتغير المختبر مع التعبير المدرج بعد الكلمة المحجوزة Is , أما الكلمة المحجوزة To تحدد مجال من القيم. الترآيب التالي يستخدم Is, To, والعديد من معاملات المقارنة لاختبار المتغير Ageوعرض واحدة من خمس رسائل.

### Dim Age As Integer Select Case Age Case Is < 13 Label1. Text = "Enjoy your youth!" Case 13 To 19 Label1.Text = "Enjoy your teens!" Case 21 Label1.Text = "You can drink wine with your meals." Case Is  $> 100$ Label1.Text = "Looking good!" Case Else Label1.Text = "That's a nice age to be."

#### End Select

اذا كانت القيم للمتغير Ageاقل من 13 فالرسالة"!Enjoy your youth" "استمع بطفولتك" سيتم عرضها . أما من العمر 13 الى العمر19 سيتم عرض الرسالة "Enjoy your" "!teens " استمتع بمراهقتك" , وهكذا . آما تلاحظ ان ترآيب القرار Case Select " اختيار الحالة أوضح من الترآيب Then...If " اذا....عندئذ" وأآثر فعالية وخاصة عندما تقوم بعمل ثلاث تفرعات قرار او أكثر بالاعتماد على متغير واحد , او خاصية, ولكن مهما يكن, عندما تعمل واقل ,او عندما تعمل مع عدة قيم مختلفة , من المحتمل انك تريد استخدام تر كيب القرار If...Then في التمرين التالي,سترى كيف تستطيع استخدام التركيب Select Case لمعالجة المدخلات من اداة صندوق القائمةifst box . ستستخدم الخاصيات: خاصية النص Text وخاصية SelectedIndexChanged" تغيير الفهرس المختار" لأداة صندوق القائمة1ListBox ,لتحسب المدخلات,ومن ثم سوف تستخدم التركيب elect Caseملعرض greeting ترحيب في واحدة من اللغات الأربع.

#### تدريب استخدام التركيب Select Case لمعالجة المدخلات من صندوق قائمة:

-1 من قائمة ملف File اضغط Project New مشروع جديد. تلاحظ ان صندوق حوار المشروع الجديد يتم فتحه لك.

-5 أضف ايضا Label أداتي عنوان تحت صندوق النص وسنستخدمهما لعرض مخرجات البرنامج.

<sup>-2</sup> قم باختيار مشروع Application Forms Windows تطبيق نماذج ويندوز وسمه " اختيار الحالة ", واضغط ok لتفتح لك الفورم الفارغة في المصمم

<sup>3-</sup> من صندوق الادوات toolbox اختار Label اداة عنوان اضغط عليها وقم بسحبها حتى تصبح فوق الفورم ثم قم بنقلها الى أعلى الفورم بالفارة وبعملية السحب والترك العادية وهذه الأداة سنستخدمها كعنوان للبرنامج,وبنفس الطريقة قم بإضافة Label اداة عنوان أخرى الى الفورم وضعها تحت الأداة الأولى والتي سنستخدمها آعنوان لأداة ListBox صندوق القائمة.

<sup>-4</sup> اضغط على اداة صندوق القائمة ListBox في صندوق الادوات وقم بسحبها آما فعلنا سابقا,وضعها تحت اداة Label العنوان الثانية .

<sup>-6</sup> أضف Buttonاداة الزر منtoolbox صندوق الادوات لإنشاء زر Buttonعلى الفورم form آما فعلنا سابقا.,

<sup>-7</sup> افتح Propertiesنافذة الخصائص ومن ثم قم بإعداد الخاصيات التالية للأدوات التي قمت بانشاءها على الفورم:

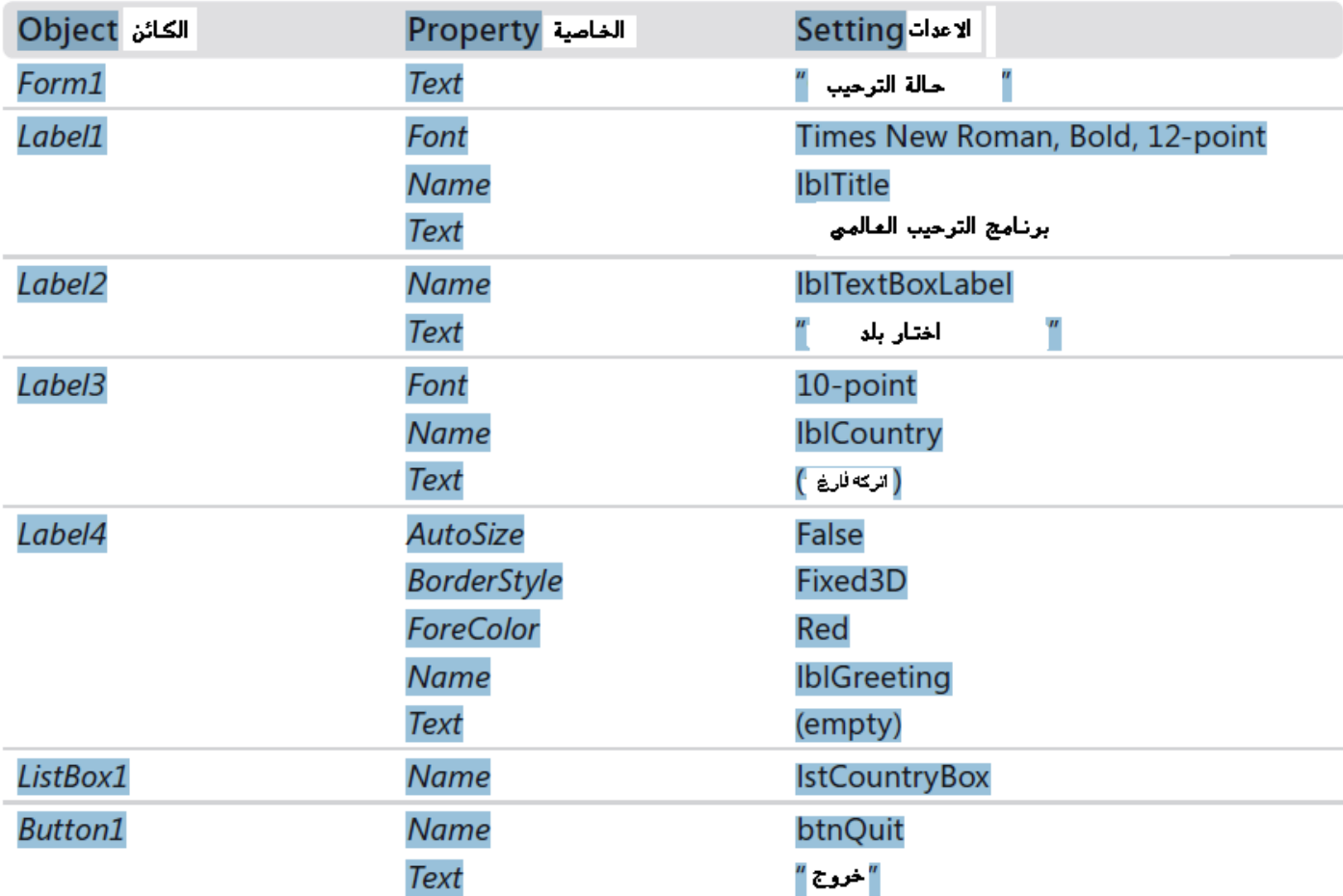

عندما تنتهي من الإعدادات فان الفورم تبدو مشابهة للمعروضة هنا:

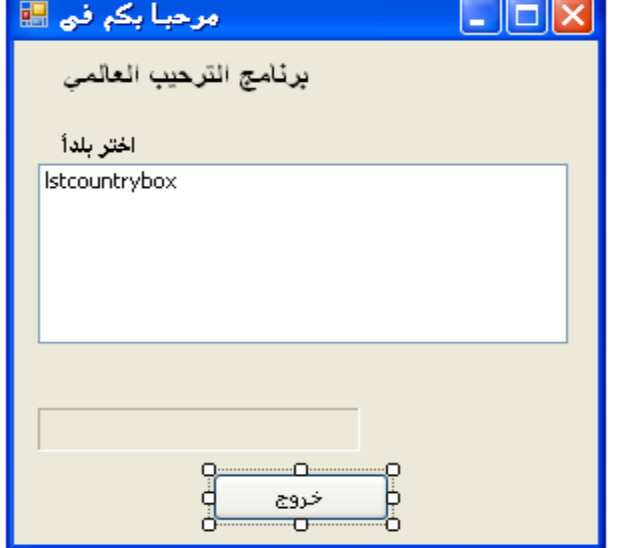

الآن ستدخل كود البرنامج لإسناد القيم الأولية لصندوق الأدوات:

-8 اضغط مزدوج في أي مكان على الفورم(انتبه أن لا تضغط على أي أداة من الأدوات الموجودة عليها) ليفتح لك محرر الكود والذي ينقلك مباشرة إلى داخل الإجراء تحميل Form1\_Loadالفورم

-9 اآتب الكود التالي في من اجل التمهيد لصندوق القائمة:

```
lstcountrybox.Items.Add("سورية ("
lstcountrybox.Items.Add("مصر ("
lstcountrybox.Items.Add("فلسطين ("
lstcountrybox.Items.Add("السعودية("
```
These lines use the Add method of the list box object to add entries to the list box on

تستخدم هذه الأسطر الطريقة Addلكائن صندوق النص Iist boxإضافة إدخالات إلى صندوق القائمة على الفورم :

-10 اضغط العروة [Design [vb1.Formعند أعلى محرر الكود لتنقلب راجعا إلى المصمم, ومن ثم اضغط مزدوج على آائن صندوق القائمة من على الفورم لتحرير إجراء حدثه:

إجراء الحدث SelectedIndexChanged\_lstcountrybox يظهر في محرر الكود

-11 اآتب السطور التالية لمعالجة قائمة اختيار الصندوق الموضوعة بواسطة المستخدم:

lblcountry.Text = lstcountrybox.Text Select Case lstcountrybox.SelectedIndex

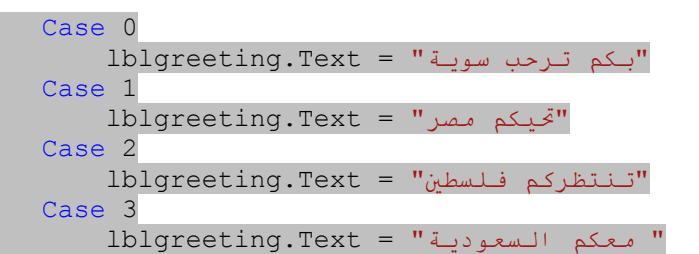

### End Selec

السطر الأول ينسخ اسم البند المختار من صندوق القائمة list box إلى العام التابعة إلى label أداة العنوان الثالثة على الفورم,(والتي غَيرت خاصية الاسم(name)لها إلى الاسم lblCountry(.الخاصية الأآثر أهمية التي تم استخدامها في العبارات هي Text.lstcountrybox والتي تحوي على نص البند تماما الذي تم اختياره في صندوق القائمة,أما العبارات الباقية هي جزء من تركيب قرار اختار الحالة. التركيب يستخدم الخاصية lstcountrybox. SelectedIndex كمتغير لحالة اختبار ويقارنها مع عدة قيم., البند SelectedIndex" الفهرس المختار" هو 0 ,البند التالي 1 وهكذا, .باستخدام SelectedIndex الفهرس المختار فان التركيب Select Caseاختيار الحالة يستطيع وبسرعة تحديد اختيار المستخدم وعرض رسالة الترحيب الصحيحة على الفورم

12- اعرض الفورم مرة ثان<u>ية واض</u>غط مزدوج على زر button" خروج" ليفتح لك إجراء الحدث btnQuit\_Click في محرر الكود

13- اكتب الكلمة المحجوزة end" نهاية" في إجراء الحدث.

end

14- اضغط الزر Save All'أحفظ الجميع " من على شريط الأدوات القياسي Standard toolbar لحفظ كل التغيرات التي عملتها,حدد مكان مجلد الحفظ كمكان لحفظ المشروع.و الأن نفذ المشروع, وشاهد كيف تعمل عبارة Gelect Case " اختر الحالة "

جرب الانتقال من بلد لأخر في صندوق القائمة ولاحظ كيف تظهر النتائج مباشرة في أداتي العنوان الثالثة العنوان الثالثة تعرض اسم البلد الذي اخترته من صندوق القائمة أما أداة العنوان الرابعة فإنها تعرض رسالة الترحيب الخاصة بكل بلد بعد أن تنتهي من تنفيذ النفيذ التغيرات التي تتم ,اضغط على الزر خروج لإنهاء البرنامج والعودة إلى بيئة التطوير مرة أخرى.

ري عن أحداث الفارة: One Step Further: Detecting Mouse Events |

كما رأيت سابقا فقد مر معنا العديد من الأحداث التي يمكن أن تستجيب لها برامج الفيجوال بيسك. ومع تقدما في الفصل تعلمت كيف تدير الأنواع المختلفة من الأحداث,باستخدام تراكيب القرارThen...If وSelect Case ,في هذا المقطع ,ستعمل على إضافة معالج حدث ما لبرنامج Select Case"اختر حالة" والذي يظهر عندما hovers يحلق المؤشر فوق صندوق قائمة البلد لهنيهة ,ستكتب إجراء خاص, أو معالج حدث صندوق القائمة من اجل حث تحليق الفار <sup>ة</sup>MouseHover , واحد من العديد من الفعاليات المتعلقة بالفارة , والتي يمكن للفيجوال بيسك أن يظهرها ويعالجها.ومعالج الحدث هذا سيعرض الرسالة "من فضلك انقر على اسم البلد" إذا ما أشار المستخدم إلى صندوق قائمة البلد للحظة وقبل أن يقوم بعملية الاختيار ربما بسبب عدم معرفته كيف يقوم بعمل اختيار أو انه engrossed منهمك في قضية أخرى.

- إضافة معالج حدث للفارة:
- -1 افتح محرر الكود إذا لم يكن مفتوح مسبقا.
- -2 عند أعلى محرر الكود,اضغط على سهم اسم الفئة.ومن ثم اضغط على الكائن ليتم اختياره في هذه القائمة. تستطيع استخدام feature ميزة أداة النصحToolTip للمساعدة في تحديد العناصر مثل صندوق قائمة اسم الفئة في الفيجوال استوديو,والتي هي مثال أخر عن MouseHoverحدث تحليق الماوس ضمن بيئة تطوير المتكاملة IDE
- 3- اضغط على سهم اسم الطريقة في القائمة المجاورة على يمين القائمة السابقة ومن القائمة المنسدلة التي تظهر قم باختيار الحدث "تحليق الفارة " MouseHover , ترى أن الفيجوال بيسك يفتح إجراء حدث تحليق الفارة لصندوق قائمة البلدMouseHover\_MouseHover في محرر الكود كما في الشكل التالي :

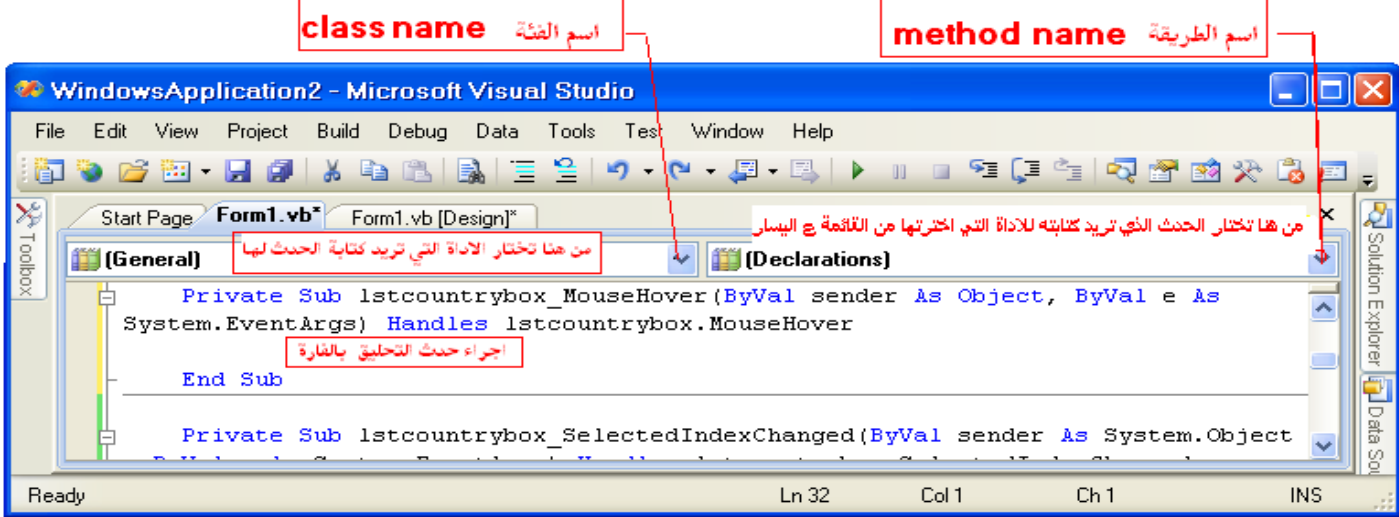

كل كائن على الفورم لديه إجراء حدث واحد مميز يفتح بشكل ألى عندما تضغط مزدوج عليه من على الفورم, إذا كنت بحاجة مثلا لبرمجة إجراء حدث ما من الأحداث المتبقية لأي أداة تم وضعها على الفورم عليك أن تستخدم Method Name صندوق قائمة اسم الطريقة كما هو بيناه في الشكل السابق

-4 اآتب العبارات البرمجية التالية في إجراء الحدث MouseHover\_lstcountrybox:

If lstcountrybox.SelectedIndex < 0 Or lstcountrybox.SelectedIndex > 4 Then  $lblgreeting.Text = "i\omega$  البلد اسم على اضغط فضلك من"

#### End If

عبارة If تقيم الخاصية لكائن صندوق القائمة باستخدام جملتي شرطي مع المعامل/Or,يفترض معالج الحدث أنه إذا كان هناك قيمة بين 1و4 في الخاصية SelectedIndex *فان* المستخدم لايحتاج المساعدة في معرفة اسم البلد (والذي قام باختيار بلد ما مسبقا ) ولكن إذا آانت الخاصية SelectedIndex خارج المجال فان معالج الحدث يعرض رسالة مـن فـضـلـك اضغـط عـلـى اسم الــبـلـد في أداة عنوان التحية عـنـد أسفل الفورم ،تظهر رسالة المساعدة هذه عندما يحتفظ المستخدم بالمؤشر فوق صندوق القائمة والتي تختفي عندما يختار المستخدم اسم بلد ما .

- -5 اضغط على الزر ابدأ التصحيح ليتم تشغيل البرنامج Debugging Start
- -6 حافظ على المؤشر فوق صندوق قائمة البلد وانتظر للحظات ،ستظهر لك الرسالة " من فضلك اضغط على اسم البلد " باللون الاحمر للنص في أداة العنوان آما هو مبين في الشكل

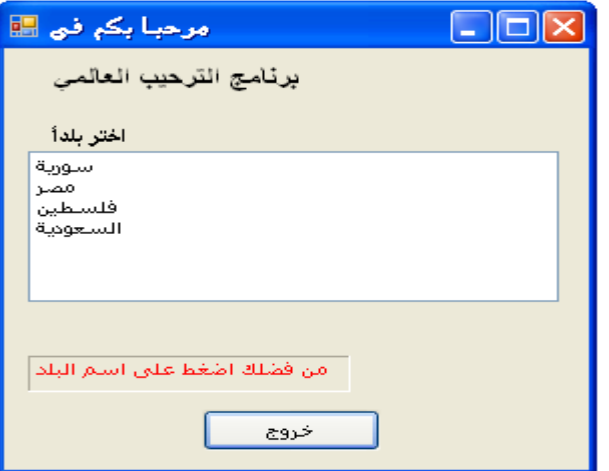

- -7 اضغط على اسم البلد في صندوق القائمة,تشاهد أن الرسالة الموافقة تظهر <sup>ف</sup> أداة العنوان.
	- -8 اضعط على زر الخروج لإنهاء البرنامج.

لقد تعلمت كيف تعالج أحداث الفارة في البرنامج وتعلمت أيضا أن كتابة معالج الحدث هي عملية بسيطة تماما, كبديل فعال لتركيب Elself لجمل متعددة ولكن أكثر صعوبة في قراءة الكود هو التركيب Select Case "اختر حالة" والذي يعمل على مقارنة التعبير نفسه ولكن بقيم مختلفة الفائدة من الحملة "اختر حالة" عوضا عن الجمل ElseIf*. . .*Then*. . .*If هي في أنها تجعل الكود أسهل في عملية القراءة والتصحيح., ترآيب اختيار الحالة Case Select يقيم تعبير مفرد فقط ويوضع هذا التعبير عادة في أعلى التركيب,ونتيجة التعبير expressionويتم مقارنتها بعدئذ مع قيم متعددة، فإذا ما وافقت النتيجة واحدة من هذه القيم فان مقطع الجمل الموافق سيتم تنفيذه,إليك الشكل العام لجمل Case Select" اختر حالة"

 Case value1 statementblock1() Case value2 statementblock2() . . Case Else Statementblock(N) End Selec Dim Message As String Select Case Now.DayOfWeek Case DayOfWeek.Monday Message = "Have a nice week" Case DayOfWeek.Friday Message = "Have a nice weekend" Case Else Message = "Welcome back!" End Select MsgBox(Message) في هذه القائمة التعبير الذي يتم تقيمه في بداية الجملة هو الطريقةDayOfWeek. هذه الطريقة ترجع بمكونات العداد DayOfWeek " أيام الأسبوع" وتستطيع استعمال أسماء هذه المكونات في كودك لجعله أسهل للقراءة,وقيمة هذا التعبير يتم مقارنتها مع القيم التي تتبع كل كلمة محجوزة Case ,فإذا ما تمت المطابقة مع أي من هذه القيم فان بلوك الكود المرافق لهذه القيمة يتم تنفيذه,ويتجاوز البرنامج باقي القيم في عبارة Case وينتقل لينفذ الجمل التي تلي End Selectإنهاء الاختيار,فالحالتين الأولى والثانية من عبارات الحالة تأخذ في حسبانها يوم الاثنين والجمعة على الترتيب.أما الجملةElse Case تأخذ في حسبانها باقي أيام الأسبوع,بعض جمل الحالة Caseيمكن أن يتم إتباعها بقيم متعددة,والتي تفصل بينها فواصل آما في Select Case Now.DayOfWeek Case DayOfWeek.Monday Message = "Have a nice week" Case DayOfWeek.Tuesday, DayOfWeek.Wednesday, DayOfWeek.Thursday Message = "Welcome back!" Case DayOfWeek.Friday, DayOfWeek.Saturday, DayOfWeek.Sunday Message = "Have a nice weekend!" End Select

MsgBox(Message)

Select Case expression

كما ترى تمت عملية معالجة قيم متعددة بعد عبارة الحالة Caseوذلك بالفصل بين هذه القيم فقط بفواصل,وهذا التركيب لا يحتوي على عبارة الحالة " وإلا " Case Else لان جميع القيم المكنة تم اختبارها هنا في عبارات الحالةCase ,والطريقة DayOfWeek لا يمكن لها أن تعود بقيم أخرى. يمكن أن يتم تعقيد عبارة الحالة Case أكثر من ذلك قليلا,فمثلا يمكنك أن تميز حالة ما بحيث يكون المتغير اكبر(أو اصغر) من قيمة ما, لتعالج هذا المنطق ,استخدم الكلمة المحجوزة Is آما في مقطع الكود التالي الذي يميز بين النصف الأول والنصف الثاني من الشهر:

Select Case Now.Day Case Is < 15 MsgBox("It's the first half of the month") Case  $Is = 15$  MsgBox("It's the second half of the month") End Select

واليك المثال العملي التالي:

التعبير التالي,

### $\mathit{OrEl}$ قادارة باستخدام( وايضا AndAlso) و(أو وإلا

توفر الفيجوال بيسك معاملين منطقيين تستطيع ان تستخدمهما في جملك الشرطية,هما المعاملان (وايضا AndAlso(و(أووالاOrElse ( وهذان المعاملان يقومان بنفس العمل الذي يقوم به المعاملان Andو Orعلى الترتيبrespectively ,ولكنهما يوفران مرونة هامة جدا subtlety في الطريقة التي يتم فيها تقيم آل منهما,وهذا جديد على المبرمجين المحترفين بالفيجوال بيسك6 ,اعتبر ان جملة Ifلديها حالتين (شرطيين) وهما مرتبطان بواسطة المعامل AndAlso.فمن اجل ان يتم تنفيذ جمل التركيب ,كلا الشرطين يجب ان يتم تقيمه الى صح ,فإذا ماتم تقيم الشرط الأول الى خطأ,فان فيجوال بيسك يتجاوز مقطع الكود المرافق له وبذهب المسلر الذي يليه او الى عبارة ( Elseأخر) مباشرة,بدون ان يختبر الشرط الثاني , هذه التقييم الجزئي او القصر في دارة لجملة يكِّون مفهوم منطقي يقول التالي:لماذا يجب ان يستمر الفيجوال يسك في تقيم كلا الشرطين في جملة ]ااذا لم يكن كلا الشرطين صحيحين؟

المعامل OrElseيعمل بنفس الأسلوب,اعتبر ان عبارة Ifلديها شرطان بحيث يكونان مرتبطان بواسطة المعامل OrElse,فمن اجل ان يتم تنفيذ ترآيب If,على الأقل شرط منهم يجب ان يتم تقيمه الى صح ,فإذا ما تم تقيم الشرط الأول الى صح يبدأ الفيجوال بيسك بتنفيذ الجمل في ترآيب If مباشرةimmediately ,بدون اختبار الشرط الثاني,إليك المثال التالي لحالة circuit-short قصر الدارة في الفيجوال بيسك:الإجراء البسيط routine simple الذي يستخدم جملة Ifوالمعامل AndAlsoلاختبار شرطين وعرض رسالة"If Inside" "من داخل اذا" اذا كان كلا الشرطان صحيح.

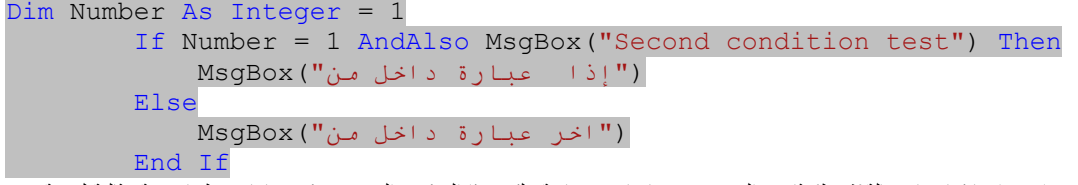

الوظيفة صندوق الرسالة MsgBox نفسها يتم استخدامها كـاختبار حالة(شرط) ثاني,والتي تبدو نوعا ما غير عادية,ولكن هذا التركيب الغريب ممكن تماما,ويعطينا نتيجة مثالية لرؤية كيف تتم عملية قصر الدارة بشكل أكثر قربا وفهما,النص"اختبار الشرط الثاني" يظهر في صندوق رسالة فقط اذا تم إسناد المتغير العددي Numberالى 1,أما في الحالات الأخرى فان المعامل AndAlso يقصر دارة الجملة,والشرط الثاني لم يتم تقيمه ٖ.اذا جربت هذا الكود بشكل عملي,تذكر ان هذا فقط لتوضيح الفكرة ,فلن تستخدم صندوق النص بهذا الشكل كشرط حيث انه في حقيقة الأمر لا يختبر شيء,ولكن بتغير متغير العدد Numberمن 0 الى 1 وبالعكس، تستطيع ان تحصل على فكرة جيدة عن آيفية عمل المعامل AndAlso وقصره الدارة.

إليك مثال ثاني عن وظائف قصر الدارة في الفيجوال بيسك,عندما يتم تقييم شرطين باستخدام المعامل AndAlso,هذه المرة اختبار شرطي أكثر تعقيدا(7/عمر الإنسان<=1 )هذا الشرط يتم استخدامه بعد المعامل AndAlsoلتحديد ما يسميه بعض الناس "عمر الكلب" لشخص ما. Dim HumanAge As Integer

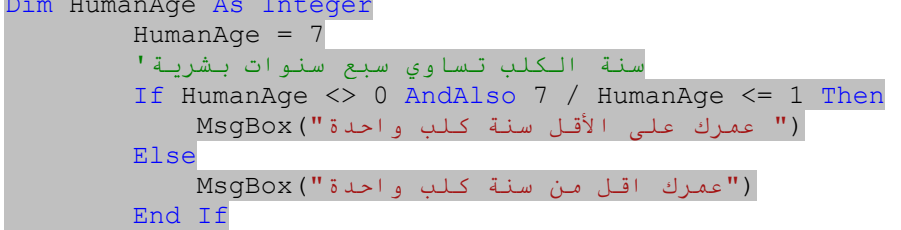

وهذا جزء من برنامج( ضخم هكذا يسمى عمر الكلب لشخص ما),وذلك بتقسيم عمره على 7 ,وهذا الإجراء يحاول تحديد فيماذا كانت القيمة في المتغير HumanAgeعلى الأقل 7 سنوات( اذا لم تكن قد سمعت بمبدأ "عمر الكلب"من قبل , فإليك ما يعني اذا كان عمر شخص ما 28 سنة,ستكون 4 سنوات بعمر الكلب, وهذا أقترح كطريقة مثيرة تتَعَلّق بالكلاب، حيث أن للكلاب lifespan فترة حياة تقريبا roughly سُبع التي للبشر. ). يَستعملُ الكود شرطين في جملة If ويُمْكِنُ أن يُستَعملَ في تَشْكِيلة مختلفة من السياقات يمكنك ان تستعمله في لِجراء حدث النقر على كائن زرّ ما. يُدقنُ الشرط الأول لرُوْية فيم اذا تم وضع الحدد صفر في المتغير HumanAge, افترضت بشكل مؤقت بأنّ المستعمل عِثْدُ بما فيه الكفاية من الحس لوَصْع عُمر ايجابي في المتغير HumanAge لأن عدد سلبي يُنتجُ النَتائِج الْخاطئة. الشرط الثاني يَختبرُ فيم اذا الشخصَ بعمر سبعة سنوات على الأقل إذا ما تم تقيم كلا الشرطين إلى الصواب،يتم عرض الرسالة " عمرك على الأقـل سنـة كـلـب واحدة " في صندوق رسالة. إذا كان الشخص أقل مِنْ سبعة، يتم عرض الرسالة "عمـرك اقـل من سنة كلب واحدة".

تخيّل الآن بأنني غيّرتُ قيمة المتغيّر HumanAge مِنْ 7 إلى 0. ماذا يَحْدثُ؟ شرط الجملة If يتم تقيمه الى خطأ من قبل مترجم فيجوال بيسكَ،وذلك التقييم يَمْنعُ الشرط الثاني من أنْ يُقيّمَ، هكذا الإيقاف halting ، أو الاختصار ff الجمال If .ايضا جمل If تحمينا من nasty الشذوذ " التقسيم على الصفر" الذي يُمْكِنُ أنْ يَنْتجَ إذا قسَمْا 7 على الـ0 (القيمة الجديدة للمتغيّر HumanAge). فلم يكن عِنْدَا نفس الإمكانية في فيجوال بيسكِ 6. فوضعُ المتغيّرُ HumanAge إلى 0 في فيجوال بيسكِ 6 كَانَ سَيُنتجُ عنه خطأ وقتِ تشغيل و انهيار كامل للبرنامج، لأن كامل جملة( إذا If ) كان يُمكنُ أنْ تقيّمَ، والقسمة على صفر غير مسموح به permitted في فيجوال بيسك 6. في الفيجوال الأستوديو حصلنا على فائدة مِنْ سلوكِ . short-circuitingالاختصار

الخلاصةِ، يَفْتُحُ المعاملان AndAlso وو OrElse في فيجوال بيسكِ بضعة إمكانيات جديدة لمبرمجي فيجوال بيسكِ،من ضمنها الإمكانيةِ لمَنْع أخطاء وقتِ التشغيل والنَتائِج الأخرى الغير متوقعة. ومن المحتملُ أيضا تحسين الأداء بوَصْع تلك الشروط التي تستهلك وقت للحساب في نهايةِ جملة الشرط لأن فيجوال بيسك لا يُؤدّي حسابات الشرط هذه المكلفة مالم تكن ضرورية. على أية حال، تحتاج لان تفكر بعناية حول كلّ الشروط المحتملة التي قَدْ تُصادفُها جملة f| عند تغيير حالات المتغير أثناء تنفيذ البرنامج.

يوجد شرك(مأزق pitfall)عام في تقيم التعابير في الفيجوال بيسك و Nothing بالقيمة لاشيء لكم عنهم ا,( فالمتغير الكائني الذي لم يتم إسناد أي قيمة له لا يمكن استخدامه في الحسابات أو في المقارنات) خذ الجمل التالية:

Dim B As SolidBrush B = New SolidBrush(Color.Cyan) If B.Color = Color. White Then MsgBox("Please select another brush color")

End If

هذه الجمل تنشئ من المتغير الكائنيSolidBrush المتغير B, ومن ثم تختبر لون الفرشاةbrush ,وتمنع prohibitالمستخدم من استخدام اللون الابيض في الرسم, في الجملة الثانية من مقطع الكود تم التمهيد للمتغير B إلى اللون "السيان" فكل شكل يتم رسمه بهذه الفرشاة يظهر بلون السيان, فإذا حاولت أن تستخدم المتغير B بدون أن تمهد له,سيؤدي إلى حدوث خطأ وقت التنفيذ,وهذا الخطأ البشع"استثناء NullReferenceException" بدون قيمة" مرجعية",في مثالنا استثناء(خطأ وقت التنفيذ )سيتم إطلاقه عندما يدخل البرنامج إلى جملة الشرط,لان المتغير ليس لديه( انه لاشيء) والكود يحاول مقارنة something شيء ما بـقيمة لاشيءNothing والتي لا يمكن مقارنتها إلى أي شيء, لتجرب ذلك اجعل العبارة الثانية من الكود تعليق وذلك بوضع علامة اقتباس مفردة أمام (Cyan.Color(SolidBrush New = B لجعلها تعليق,ومن ثم قم بتنفيذ البرنامج لترى ما يحدث ومن اعمل على إزالة علامة الاقتباس لإرجاع السطر إلى الكود مرة ثانية, دعنا نصلح هذا ,وذلك من خلال التأآد من أن المتغير B ليس(لاشيء)

If B IsNot Nothing And B.Color = Color. White Then MsgBox("Please select another brush color") End If

عبارة If يجب أن تقارن خاصية Color اللون للكائن B, فقط اذا كان لهذا الكائن قيمة(وليس لاشيءNothing) ,وهذه الحالة غير مطبقة هنا,فالمعامل AND"و" يقيم جميع الشروط في التعبير ومن ثم يدمج نتائجها(قيم صح أو خطأ) لتحديد قيمة التعبير فإذا كانت جميعة فان النتيجة صح , ومهما يكن فانه لن يتجاوز عن تقيم بعض الشروط ولو كانت خطأ ,لتجنب المقارنات غير الضرورية, استخدم المعامل AndAlso"بالإضافة إلى" . المعامل AndAlso يعمل ما يجب أن يعمله المعامل "و" في الطرف الأول من التعبير أي يعمل على مقارنة الشرط الأول فإذا كان خطأ فلا يوجد حاجة لمقارنة الشرط الثاني ,أي أن المعامل B اذا كان لاشيء,فلا يوجد سبب لمتابعة مقارنة لونه,وكامل التعبير سيتم تقيمه إلى خطأ,بغض النظر عن لون الفرشاة, إليك كيفية استخدام المعامل AndAlso

If B IsNot Nothing AndAlso B.Color = Color.White Then MsgBox("Please select another brush color")

#### End If

يقال عن المعامل AndAlsoانه قصر التقييم لكامل التعبير حالما أتى في مساره قيمة خاطئة, فحالما ينقلب جزء في عملية AndAlsoإلى خطأ فكامل التعبير خاطئ ولا توجد حاجة لتقييم الشروط المتبقية., يوجد معامل أخر مكافئ لقصر دارة التعبير للمعاملOR وهو المعامل OrElse ,هذا المعامل يمكن أن يعمل على زيادة سرعة عملية المقارنة للتعابير المنطقية نوعا ما وهذا المعامل ليس بأهمية المعامل AndAlso,يوجد سبب أخر جيد من اجل قصر تقيم التعبير وهو للمساعدة في إتمام العمل.فإذا ما اخذ الشرط الثاني للمعامل "و" وقت طويل لتنفيذه(مثلا عليه التمكن من الوصول إلى قاعدة بيانات بعيدة) تستطيع استخدام المعامل AndAlsoلجعل التأآد من عدم تنفيذ الشرط الأخر عندما يكون لا حاجة له. جمل الدوران :Statements Loop

تسمح لك عبارات الدوران بتنفيذ واحد أو أآثر من اسطر الكود بشكل متكررrepetitively , العديد من المهمات المؤلفة من العمليات التي يجب أن يتم اعادتها مرة بعد مرة, وعبارات الدوران جزء هام من أي لغة برمجة,وتدعم الفيجوال بيسك جمل الدوران التالية:

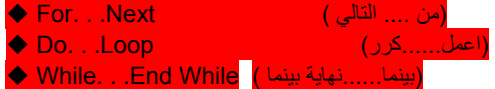

#### اولا- من.....التاليNext...For

بشكل مختلف عن باقي التكرارات الأخرى يتطلب الدوران Next*. . .*For theأن تعرف عدد مرات التكرار التي ستقوم بها الجمل الموضوعة ضمن التكرار الذي سيتم تنفيذه, الدوران(التكرار) لديه الشكل العام التالي:

For counter = start To end [Step increment]

 statements() Next [counter]

start = counter)بداية العداد )end To) إلى النهاية)[increment Step) [خطوة الزيادة)statements) العبارات التي تنفذ داخل التكرار) [counter [Next)العداد التالي)

الكلمات المحجوزة في الأقواس المربعة اختيارية(بدك تكتبها أو لا ما في مشكلة) المعاملات النسبية,counter, start, end والزيادةincrement جميعا قيم عددية,يتم تنفيذ التكرار Next. . .For عدد من المرات المطلوبة في العداد counter حتى الوصول(أو تجاوز) القيمة النهائية في حلقة التنفيذ Next. . .For ,يعمل فيجوال بيسك التالي:

- -1 يضع counterالعداد مساوي للبدايةstart
- 2- يختبر فيما اذا العداد اكبر من النهاية(القيمة العظمى للعداد) اذا كانت كذلك فانه يخرج من الحلقة بدون أن ينفذ الجمل في جسم الدوران.ولا حتى مرة واحدة,فإذا كانت الزيادة سالبة,يختبر البيسك لرؤية فيما اذا العداد اقل من النهاية(القيمة الصغرى) اذا كانت كذلك فانه يخرج من الحلقة بدون ايضا أن ينفذ الجمل في جسم التكرار .
	- -3 ينفذ الجمل في البلوك( المقطع من الكود في جسم الدوران)
- -4 يزيد قيمة العداد بنفس الكمية المحددة في معامل الزيادة النسبي increment الذي يلي الكلمة المحجوزة Step, فإذا آان معامل الزيادة النسبي *increment*غير محدد, يتم زيادة العداد بالقيمة 1 أما اذا كانت الخطوة قيمة سالبة, ينقص decreasedالعداد counter تبعا لها

الحلقة في القائمة التالية تمسح كل العناصر لبيانات المصفوفة العددية data وتحسب المتوسط لهم:

Dim data(50) As Integer Dim i As Integer, total As Double For i = 0 To Data.GetUpperBound(0)  $total = total + Data(i)$  Next i Debug.WriteLine(total / Data.Length)

الشيء الوحيد الأكثر أهمية الذي يجب أن تحفظه في ذاكرتك,عندما تعمل مع الحلقاتNext. . .Next هو أن قيمة النهاية يتم وضعها في بداية التكرار(يجب أن تضع نهاية للتكرار بعد إلى( To((, تغيير قيمة نهاية المتغير في جسم الحلقة لن يعطي ثماره,مثلا.التكرار التالي سيتم تنفيذه عشر مرات وليس مئة مرة:

Dim endValue As Integer = 10 Dim i As Integer For i = 0 To endValue endValue = 100 { more statements } Next i

تستطيع ومهما يكن أن تعدل قيمة العداد *counter* من ضمن الحلقة ,العبارة التالية هي مثال عن حلقة غير منتهية(لانهاية من الدوران(التكرار)

For  $i = 0$  To 10 Debug.WriteLine(i)  $i = i - 1$ Next i

> هذه الحلقة ليس لها نهاية ,في الواقع لا تزيد ابد (اذا جربت هذه الحلقة اضغط Break + Ctrlلقطع الحلقة الغير منتهية) ملاحظة :لا تعالج عداد الحلقة <mark>:</mark>

معالجة العداد للحلقة غير مر غوب وبقوة,وهذا النوع مت التدريب على الأغلب سيقود إلى أخطاء مثل الحلقات اللانهائية infinite loops وتجاوز الحدoverflows ,وهكذا, اذا كان عدد التكرار لحلقة ما,غير معروف مقدما,استخدم الحلقة(اعمل......آررLoop*. . .*Do( أو الحلقة(بينما...نهاية بينماWhile End*. . .*While( لتقفز خارج الحلقة قبل الأوان prematurely) قبل أن يتم الانتهاء من التكرار)استخدم العبارة For Next

المعامل النسبي للزيادةincrement يمكن أن يكون موجب أو سالب,اذا كانت البداية اكبر من النهاية فان قيمة الزيادة يجب أن تكون سالبة,وإلا فان جسم الحلقة لن يتم تنفيذه أبدا,ولا حتى مرة واحدة ., يسمح لك الفيجوال بيسك 2008 بالإعلان عن عداد من ضمن عبارة الحلقةFor ,. يتوقف متغير العداد من اجل الخروج عندما تحرر الحلقة قيمة ما out bails خارج الحلقة,

For i As Integer = 1 To 10 Debug.WriteLine(i.ToString) **Next** Debug.WriteLine(i.ToString)

تم استخدام المتغير | كعداد للحلقة,وهو غير مرئي خارج نطاق الحلقة,العبارة الاخيرة لن تجم ترجمتها ومحرر الكود ستهم تحتها خط متعرج ويولد رسالة خطأ"الاسم i لم يتم الاعلان عنه " the Name 'i' is not declared

<sup>-5</sup> يستمر بالخطوة رقم 3

تنفذ الحلقة (أعمل...كرر)مقطع من العبارات طالما أن شرط ما محقق, تمام محق بنقيم الفيجوال بيسك تعبير ما(شرط الحلقة).فاذا كان صحيحا,فان العبارات في جسم الحلقة يتم تنفيذها ,يتم تقييم التعبير أما في بداية الحلقة (أي كنواء الحلقة الحلقة (بلوك الجمل يتم تنفيذه مرة على الأقل) فاذا كان التعبير خطأ,يتابع البرنامج التنفيذ مع العبارات التي تلي الحلقة.يوجد نوعين لجملة Loop*. . .*Do وآلاهما يستخدم نفس التشكيل الأساسي model basic ,يمكن للحلقة أن تنفذ إما بينما يكون الشرط صحيحا ,أو حتى يصبح الشرط صحيحا,هذين النوعين يستخدمان الكلمة المحجوزة WhileوUntil لتحديد إلى متى ستبقى العبارات قيد التنفيذ., لتنفيذ مقطع من جمل بينما يكون الشرط صحيحا استخدم الشكل العام التالي:

Do While condition statement(-block) Loop

لتنفيذ مقطع من جمل حتى يصبح الشرط صحيحا استخدم الشكل العام التالي:

Do Until condition

statement(-block)

**Loop** 

عندما ينفذ الفيجوال بيسك هذه الحلقات يقيم اولا condition الشرط,اذا كان الشرط خطأ, يتم تجاوز الحلقة ال الملقة ال الحلقة لا ينفذ ولا حتى مرة واحدة)ولكن الحلقة . .Do Until*.* يتم تنفيذها, عندما يصل التنفيذ الى عبارة Loop آرر,يقيم الفيجوال بيسك التعبير مرة ثانية,يكرر بلوك الجمل للحلقةWhile*. . .*Do ,اذا آان التعبير(الشرط) ما يزال صحيحا,او يكرر الجمل للحلقة Until*. . .*Do اذا آان التعبير خطأ, باختصار,الحلقة While*. . .*Do يتم تنفيذها عندما يكون الشرط صح والحلقة Until Doيتم تنفيذها عندما يكون الشرط خطأ.,اما النوع الأخير لجملة Loop*. . .*Do يسمح لك بتقييم الشرط لدى نهاية التكرار,إليك الشكل العام لكلا الحلقتين,مع تقييم الشروط في نهاية التكرار

Do statement(-block)

Loop While condition

Do

 statement(-block) Loop Until condition

آما يمكن ان تخمن الجمل في جسم الحلقة يتم تنفيذها مرة واحدة على الأقل ,لانه لايوجد اختبار عند الدخول في الحلقة,إليك امثلة نموذجية عن استخدام هذه الحلقة Loop*. . .*Do,افترض ان المتغير MyText يحفظ بعض النص(مثل خاصية Textالنص لأداة صندوق النص TextBox( وتريد ان تحصي الكلمات في النص(سنفترض انه لايوجد عدة فراغات في النص وان ميزة الفراغ تفصل الكلمات المتلاحقة)لايجاد نسخة من الحرف في النص,استخدم الطريقة IndexOfوالتي ستناقش بالتفصيل في الفصل 13 ,وهذه الطريقة تقبل معاملين نسبيين: مكان نص البحث والحرف الذي يتم البحث عنه الحلقة التالية يتم تكرارها طالما انه يوجد فراغات في النص,وفي كل مرة تجد الطريقة IndexOf فراغ أخر في النص، تعود بموقع الفراغ.عندما لا يكون هناك فراغات في النص,تُرجع الطريقة IndexOf القيمة -1 والتي تشير الى نهاية التكرار(الدوران)كما يظهر هنا:

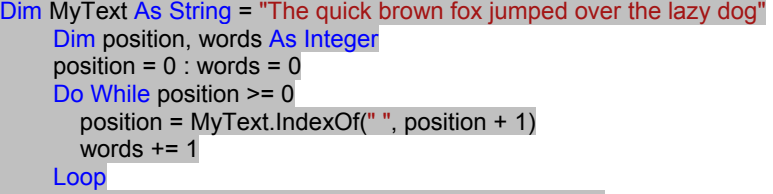

MsgBox("There are " & words & " words in the text")

الحلقة Loop*. . .*Do يتم تنفيذها بينما دالة الطريقة IndexOf تعود بعدد موجب,والذي يعني انه يوجد فراغات أخرى في النص , المتغير *position* يحفظ موقع رمز الفراغات المتلاحقة في النص,البحث عن الفراغ التالي يبدأ من موقع الفراغ الحالي مع 1 plusإضافة واحد(بالطبع غير ذلك سيبقى البرنامج محتفظا بإيجاد نفس الفراغ الذي في الموقع الأول للفراغ)ومن اجل آل فراغ تم إيجاده يعمل البرنامج على زيادة القيمة للمتغير *words*بمقدار واحد(من احصاء عدد الفراغات في النص)والذي يحفظ العدد الكلي للكلمات عندما ينتهي التكرار.على فكرة يوجد طريقة ابسط لتقسيم النص الى الكلمات المكونة له constituent its مثل الطريقة Split لفئة النص class String . هذا فقط مثال عن الحلقة *. .*Do While, ربما لاحظت المشكلة في مقطع الكود السابق : اني افترضت ان النص يحوي على الأقل كلمة واحدة,عليك إدخال جملة القرار التي تحقق من النص الذي ليس لديه طول(نص بطول صفريzero-length strings )وبالتالي ليس عليك المحاولة في عد كلماته.

تستطيع كتابة الكود لنفس الإجراء مع الكلمة المحجوزة Until.في هذه الحالة عليك الإستمرار في البحث عن الفراغات حتى يصبح المتغير position 1- إليك نفس الكود ولكن مع حلقة مختلفة:

Dim position As Integer = 0 Dim words As Integer = 0 Do Until position = -1 position = MyText.IndexOf(" ", position + 1) words = words  $+1$  Loop MsgBox("There are " & words & " words in the text")

> ثالثا- الحلقة (بينما...نهاية بينما)*While End...While* هذه الحلقة تنفذ بلوك من الجمل طالما الشرط محقق,للحلقة الشكل العام التالي:

While condition

Statement\_block

End While

اذا كان الشرط condition صحيحا فان جميع العبارات في البلوك سيتم تنفيذها،عندما يصل التعفيذ الى العبارة End While (نهاية بينما)يرجع التحكم الى عبارة While "بينما",والتي تعمل على تقييم الشرط مرة أخرى,فإذا الشرط مازال صحيحا,يتم اعادة العملية.اما اذا كان الشرط غير صحيح (خطأ)يتابع البرنامج مع الجمل التي تلي عبارة End While "نهاية بينما" الحلقة التالية تطلب من المستخدم بيانات عددية ,يستطيع المستخدم ان يدخل قيمان انه عملية بيت ان القيم,وبالتالي ينهي الحلقة.وطالما ان المستخدم يعمل على إدخال قيم عددية موجبة,فان البرنامج يستمر بإضافتها للمتغير totalالكلي: Dim number, total As Double

 number = 0 While number >= 0  $total = total + number$  number = InputBox("Please enter another value") End While

عملت على إسناد القيمة 0الى المتغير numberقبل ان تبدأ الحلقة لان هذه القيمة ليست قيمة سالبة,ولا تؤثر على المجموع العام.في بعض الأحيان يتم تقيم الشرط الذي يحدد متى تنتهي الحلقة أعلى الحلقة,وفي هذه الحالة,نصرح عن متغير منطقي Boolean ونرجع إليه قيمة صح او خطأ من ضمن جسم الحلقة,إليك الخطوط العريضة لمثل هذه الحلقة:

Dim repeatLoop As Boolean repeatLoop = True

 While repeatLoop { statements } If condition Then repeatLoop = True Else repeattLoop = False End If End While

يمكن ان ترى في بعض الأحيان بلوك حلقات غر ببة كتالي:

 While True { statements } End While

While  $1 = 1$ 

ومن الشائع تسريع الشرط الصحيح كما يلي:

من الظاهر ان هذه الحلقة لانهائية يجب ان يتم إنهاءها من ضمن جسمها بالعبارةD. Exit While والتي يتم استدعاءها عندما يصما مر صل مع او خطأ ,تنتهي الحلقة التالية عندما يتم مواجهة شرط ما في جسم الحلقة:

 While True { statements } If condition Then Exit While { more statements }

End While

#### **Nested Control Structure**

تستطيع ان تضع ,او تدخل تركيب تحكم داخل أخر(مثل بلوك If. . .Th<mark>en ضمن الحلقةFor. . .Next )ف</mark>يمكن لتراكيب التحكم في الفيجوال بيسك ان تكون متداخلة وعلى عدة مستويات كما تريد,والمحرر بشكل إلى يترك فراغات مناسبة لتراكيب القرار و الحلقات المتداخلة لجعل البرنامج أسهل من اجل القراءة ,عندما تنخل تراكيب التحكم ضمن بعضها البعض عليك التأكد من انه يتم فتحها وإغلاقها من نفس التركيب بعبارة أخرى:لا تستطيع ان تبدأ بالحلقة Hor. . .Nextبحضر For التعلقة بعد End If ان تنهي الشرط. يوضح مقطع الكود التالي كيف تدخل عدة عبارات تحكم بالسياق ضمن بعضها البعض(الأقواس المتعرجة تشير الى الجمل النظامية والتي ان يتم استبدالها في مكانها والتي لن يتم ترجمتها بالطبع)

For  $a = 1$  To 100 { statements } If  $a = 99$  Then { statements } End If While  $b < a$  { statements } If total  $\leq 0$  Then { statements } End If End While For  $c = 1$  To a { statements } Next c

#### Next a

لقد آتبت أسماء متغيرات العداد counterبعد العبارات Next لأجعل من الكود أآثر قابلية للقراءة ومن اجل إيجاد عبارة الإغلاق المناسبة(التاليNext ,نهاية اذاIf End ,او نهاية بينما .(End While

تبين الجمل التالية تركيب متداخل لحلقة والتي تعمل مسح(استكشاف) لجميع عناصر مصفوفة ذات بعدينarray : two-dimensional array :

Dim Array2D(6, 4) As Integer Dim iRow, iCol As Integer For iRow = 0 To Array2D.GetUpperBound(0) For iCol = 0 To Array2D.GetUpperBound(1) Array2D(iRow, iCol) = iRow \* 100 + iCol Debug.WriteLine(iRow & ", " & iCol & " = " & Array2D(iRow, iCol) & " ") Next iCol Next iRow

الحلقة الخارجية(التي مع العدادiRow) تتفحص كل صف للمصفوفة.بينما تتفحص الحلقة الداخلية جميع العناصر في الصف المحدد بواسطة عداد الحلقة الخارجية(iRow)في كل عملية دوران،بعد ان تكمل الحلقة الداخلية عملها في الصف الذي حددته لها الحلقة الخارجية التحارجية ليزداد بمقدار واحد,والحلقة الداخلية يتم تنفيذها كاملا على الصف الثاني,فتعمل مسح لجميع عناصره, يتالف جسم الحلقة من جملتين والتي تسند قيمة ما الى عنصر المصفوفة الحالي الماحات,فالعنصر الحالي لدى كل عملية دوران هو(iRow, iCol) .تستطيع ايضا ان تعمل على مداخلة عبارات متعددة,فالكود التالي يختبر القيمة المعطاة من قبل المستخدم لتحديد فيم اذا كانت موجبة فإذا كانت كذلك فانها تحدد فيم اذا كانت هذه القيمة تتجاوز حد معين.

Dim Income As Decimal Income = Convert.ToDecimal(InputBox("Enter your income")) If Income > 0 Then If Income > 12000 Then MsgBox("You will pay taxes this year") Else MsgBox("You won't pay any taxes this year") End If Else MsgBox("Bummer") End If

تم مقارنة المتغير "الدخل" Incomeاولا مع صفر <sub>ب</sub>فإذا كان سالبا<sub>,</sub>فان العبارة Elseللجملة If. . .Then سيتم تنفيذها وستظهر الرسالة("MsgBox("Bummer, أما اذا كان موجب فانه يتم مقارنته مع القيمة 12000 وبالاعتماد على نتيجة هذه المقارنة فانه سيتم عرض رسالة مختلفة,مقطع الكود المبين هنا لا ينجز أي تحقيقات شاملة ويفترض ان المستخدم لن يعمل على إدخال نص عندما يطلب ا منه لبرنامج ان يكتب دخلهincome.

تسمح لك العبارة Exit" خروج" الخروج من مقطع الجمل prematurelyبشكل سابق لأوانه(قبل إتمام تنفيذ آل الجمل)في ترآيب تحكم ما, او من حلقة ما,أو حتى من إجراء ما ,افترض ان لديك الحلقة Next*. . .*For والتي تحسب الجذر التربيعي root square لسلسلة من الأعداد ,ولأن الجذر التربيعي للاعداد السالبة لا يمكن حسابه(فالطريقة Sqrt.Math ستولد خطأ وقت التنفيذ)

For i = 0 To UBound(nArray) If  $nArray(i) < 0$  Then MsgBox("Can't complete calculations" & vbCrLf &"Item " & i.ToString & " is negative! ") Exit For End If nArray(i) = Math.Sqrt(nArray(i)) Next

فإذا تم إيجاد عنصر سالب في هذه الحلقة فان البرنامج يخرج من الحلقة ويستمر في تنفيذ الجمل التالية للجملة . يوجد عبارات خروج مشابهة من اجل (Exit Do)(Do...loop )والحلقة While loop هي:(Exit While) ,وايضا عبارة اخترSelect وهي(Exit Select),وايضا توجد عبارات خروج من اجل الوظائف(الدالات)و الإجراءات الفرعية وهي: Exit) Function and Exit Sub),فإذا كانت الحلقة السابقة جزء من وظيفة فلربما تريد إظهار الخطأ والخروج ليس فقط من الحلقة ولكن ايضا من الوظيفة نفسها باستخدام التعبير Exit Function

#### Writing and Using Procedures الإجراءات واستخدام آتابة

الفكرة في تقسيم التطبيقات الكبيرة الى أقسام اصغر ومقاطع قابلة للتلبات بالجديد الم الجديد الجديد الجديد و الماسات البرمجية او ما يشابها يمكن ان يتم إدارتها وترتيبها بالكامل, فمعالج الحدث هو فقط مثال واحد عن تقسيم التطبيقات الكبيرة الى مهمات اصغر فمثلا عندما تكن دانة عن تكتب تكتب الاسم المستعمل,ولكن كيف سيتفاعل البرنامج مع حدث النقر؟ ماذا يحدث عندما يتم نقر الأداة بشكل مزدوج؟او اذا ما تم النقر على اداة أخرى,هذه الأشياء ستجعلك قلقا فيما يخص برمجة الأحداث, فهي permeates تخرق لغة الفيجوال بيسك ,او حتى ولو تم كتابة التطبيقات الكبيرة بواسطة أقسام اصطلاب التعرف على هذه الأقسام بشكل جيد,وهل من السهولة التحكم بها؟من اجل التساؤلات السابقة كل مهمة يتم إتمامها بواسطة إجراء مستقل والذي يتم اختباره بشكل منفصل عن البقية.

كما ذكرت سابقا, نوعي الإجراءات المدعومة بواسطة الفيجوال بيسك هما : الإجراء الفرعي والوظيفة(البعض يطلق عليها الدالة),فالإجراء الفرعي عادة ينجز أفعالا ولا يعود بأي نتيجة بينما الوظيفة من الناحية الأخرى ,تقوم بعمل بعض الحسابات وتعود بقيمة.وهذا فقط الفرق الوحيد بين الإجراءات الفرعية والوظائف فكلاهما الإجراء الفرعي والوطائف يمكنها قبول معاملات نسبية:والتي هي القيم التي تمرر ها للإجراء عندما تستدعيه,وعادة <mark>المعاملات النسبية Arguments هي القيم التي يعمل وفقا لها كود الإجراء.</mark>

#### **الإجراءات الجزئية(الفرعية) Subroutines**

الإجراءات هي مقطع من العبارات والتي تقوم بمهمة محددة تماما,ومقطع الجمل يتم وضعه ضمن مجموعة عبارات Sub End...Sub ,ويمكن استدعاءها بالاسم الإجراء الجزئي التالي يعرض التاريخ الحالي في صندوق رسالة ويمكن استدعاءه بواسطة اسمه:

**Sub ShowDate()** 

## **MsgBox(Now().ToShortDateString)**

### **End Sub**

من الطبيعي أن تكون المهمة المنفذة بواسطة الإجراء الجزئي أن تكون أكثر تعقيدا من المعروضة هنا,ولكن حتى هذا الإجراء الجزئي هو مقطع من كود معزول عن باقي التطبي<u>ق ي</u>تم تنفيذ عبارات الإجراء الجزئي وعندما يصل التنفيذ إلى نهاية العبارة Sub End يعود التحكم إلى البرنامج الذي استدعاه. من المكن الخروج من الإجراء بشكل مسبق باستخدام العبارة Exit Sub . جميع المتغيرات التي يتم الإعلان عنها ضمن الإجراء هي متغيرات محلية بالنسبة للإجراء قمندما سيتم الخرراء تتوقف جميع المتغيرات المصرح عنها ضمنه من اجل عملية الخروج.

معظم الإجراءات تقبل ايضا التصرف تبعا للمعاملات النسبية,فالإجراء الجزئي ()ShowDateيعرض التاريخ الحالي في صندوق نص,اذا أردت أن يعرض أي تاريخ أخر عليك أن تعالجه بشكل مختلف وتضيف معامل نسبي له:

#### Sub ShowDate(ByVal birthDate As Date) MsgBox(birthDate.ToShortDateString) End Sub

"تاريخ الميلاد" birthDateهو متغير يحفظ تاريخ ليتم عرضه,ونوعه typeتاريخ(زمن),الكلمة المحجوزة ByValتعني أن الإجراء الجزئي(الفرعي)يرى نسخة من المتغير وليس المتغير نفسه ما يعني هذا عمليا أن الإجراء الفرعي لا يستطيع أن يغير قيمة المتغير الممررة إليه بواسطة التطبيق بالتاريخ التالي في صندوق رسالة،عليك استدعاء الإجراء الجزئي كما يلي من ضمن برنامجك:

### ShowDate()

لعرض أي تاريخ أخر بالمعالجة الثانية للإجراء الفرعي .استخدم عبارة مثل التالية:

 $Dim$  mvBirthDate =  $\#2/9/1960\#$ ShowDate(myBirthDate)

#### أو تستطيع أن تمرر القيمة ليتم عرضها مباشرة بدون استخدام المتغير كوسيط

#### ShowDate(#2/9/1960#)

اذا قررت فيما بعد أن تغير تنسيق التاريخ.يوجد فقط مكان واحد في كودك عليك تحريره: العبارة التي تعرض التاريخ من ضمن الإجراء الفرعي()ShowDate : تنفيذ العبارة السابقة موضح بالشكل التالي:

**Collins Avenue** 

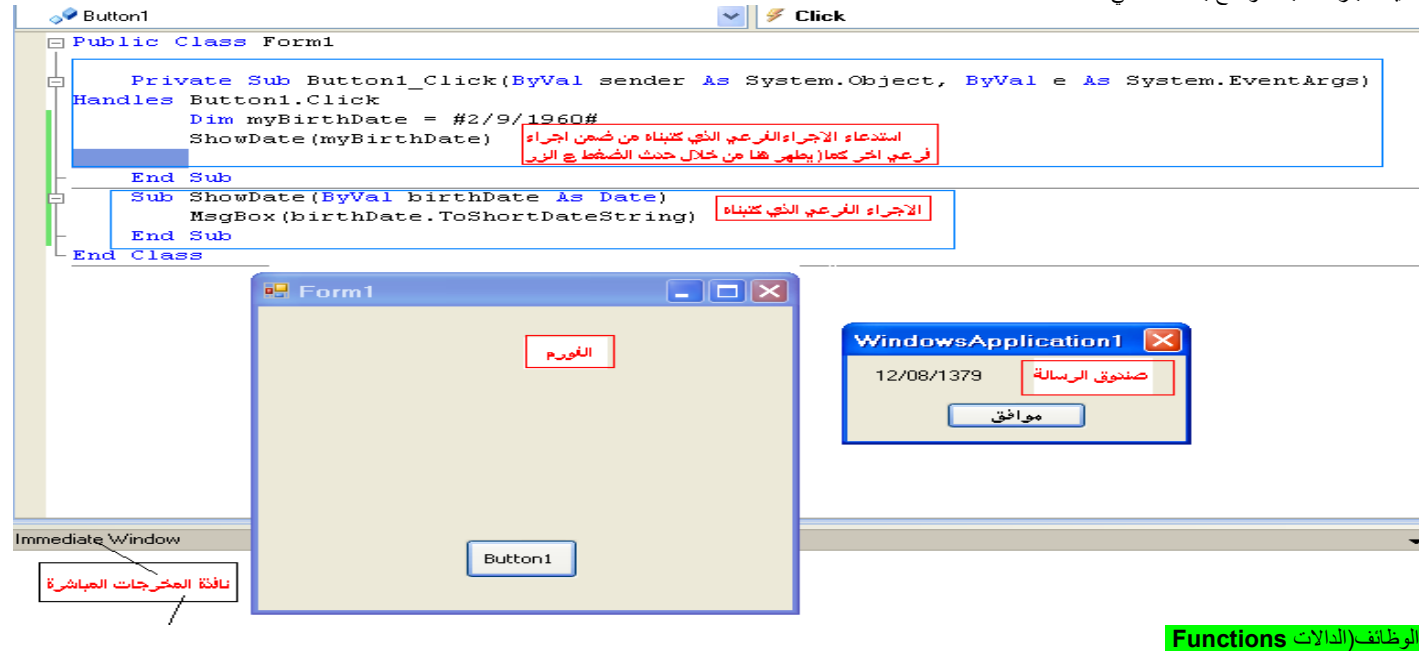

الدالة مشابهة تماما للإجراء الجزئي, ولكن الوظيفة تعود بنتيجة ما,وبسبب القيم المعادة من قليا الفائف الشها المتغيرات من حيث أن لديها أنواع القيمة التي تمررها من الوظيفة والتي يتم إعادتها إلى الإجراء الذي يستدعيها,تدعى "القيمة المعادة" ونوعها يجب يطابق نوع الوظيفة

تقبل الوظائف معاملات نسبية تماما مثل الإجراءات الفرعية.الجمل التي تصنع وظيفة ما يتم وضعها في مجموعة من جمل"Function End*. . .*Function " آما هو مبين هنا: Function NextDay() As Date

#### Dim theNextDay As Date theNextDay = Now.AddDays(1)

# Return theNextDay

End Function

Object Browser Start Page Form1 vh<sup>\*</sup> Form1.vb [Design]\*

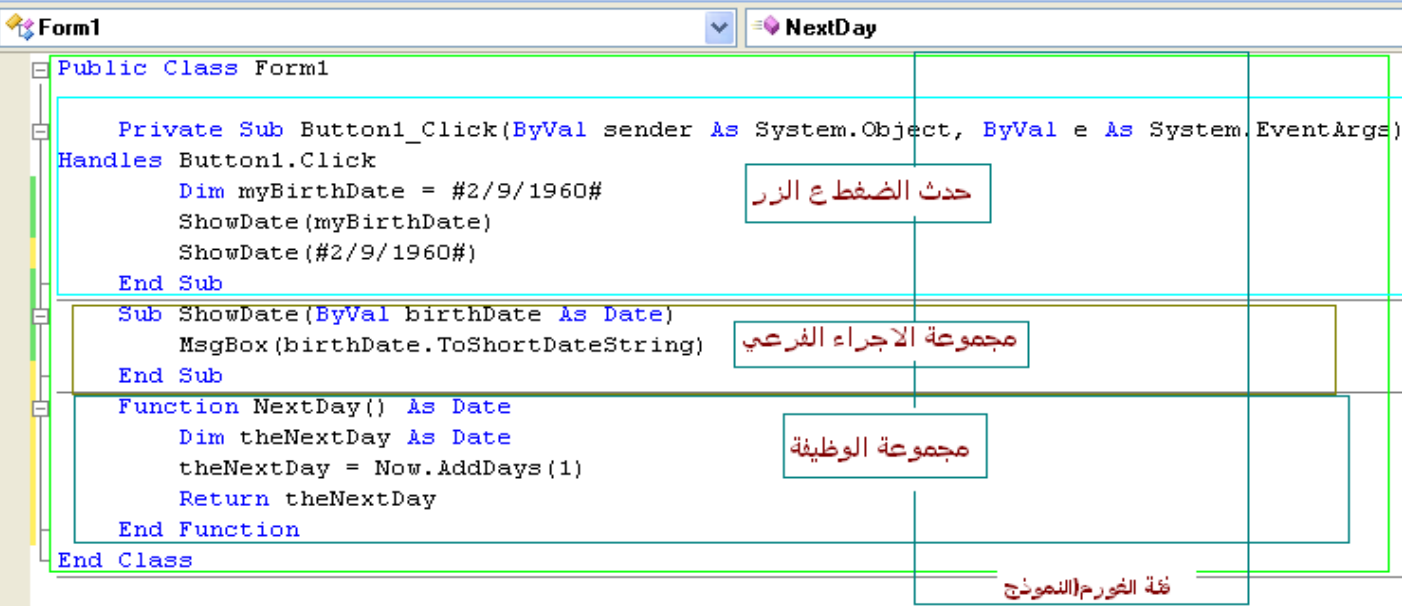

الكلمة المحجوزة Functionمتبوعة باسم الوظيفة والكلمة المحجوزة Asالتي تحدد نوع الوظيفة،بشكل مشابه تماما للتصريح عن المتغيرات. "إضافة يوم" AddDays هي طريقة لنوع التاريخ,وهي تضيف عدد من الأيام للتاريخ الحالي,الوظيفة ()NextDay تعود بتاريخ يوم الغد بإضافة يوم إلى التاريخ الحالي,الوظيفة NextDay هي وظيفة مخصصة,والتي تستدعي الطريقة AddDaysالمبنية داخليا(المعدة مسبقا)لإتمام الحسابات.

نتيجة الوظيفة يتم اعادتها إلى البرنامج المستدعي لها,من خلال عبارة Return والتي يتم إتباعها بالقيمة التي امن وظيفتك,هذه القيمة والتي عادة ما تكون متغير يجب أن يكون من نفس نوع الوظيفة,في مثالنا:العبارة المعادة حدث لان تكون أخر عبارة في الوظيفة,ولكن يمكن أي مكان ومن الممكن ايضا أن تظهر عدة مرات في كود الوظيفة في المرة الأولى يتم فيها تنفيذ العبادة والمستدة ويتم إنهاء الوظيفة,ويعود التحكم المستطيع المستدعي المستدعا المستدعي المستدعي وذلك بإسناد النتيجة إلى اسم الوظيفة. الطريقة لتالية بديلة عن كتابة كود الوظيفة ()NextDay:

### Function NextDay() As Date NextDay = Now.AddDays(1)

#### End Function

لاحظ هذه المرة إنني قمت بإسناد نتيجة الحساب إلى اسم الوظيفة مباشرة,ولن استخدم المتغير,هذا الإسناد لاينه الوظيفة مثل عبارة Return"اعد" إنها تُعٍد قيمة الوظيفة المعادة,ولكن ستنتهي الوظيفة عندما يتم الوصول إلى العبارة Function End" انهي الوظيفة",أو عندما يتم مصادفة العبارةFunction Exit" اخرج من الوظيفة". وبشكل مشابه تماما للمتغيرات يجب أن يكون للوظيفة اسم unique مفرد ومميز ضمن مجالها(وهذا الكلام ينطبق على الإجراء الفرعي,بالطبع)اذا صرحت عن وظيفة في form نموذج ما,فان اسم الوظيفة يجب أن يكون مفرد ومميز في الفورم, اذا ما صرحت عن وظيفة ما Publicآعام أو Friend صديق,فان اسمها يجب أن يكون مفرد ومميز في المشروع. للوظائف نفس قواعد المجال scope التي يتم تطبيقها على المتغيرات ويمكن أن يتم ابتدائها بالعديد من نفس الكلمات المجال المجال الافتراضي للوظيفة بواسطة الكلمة المحجوزة"عام" Public أو خاص Private أو محمي Friend أو صديق Friend وصديق ومحميProtected Friend .بالإضافة لذلك فان للوظائف أنواع تماما كالمتغيرات,ويتم التصريح عنها بالكلمة المحجوزة As"كـ".على فرض أن الوظيفة ()Count Wordsتعمل على إحصاء عدد الكلمات،والوظيفة ()Count Chars تحصبي عدد الحروف في نص ما.فان متوسط طول كلمة ما يمكن أن يتم حسابه كما يلي:

#### Dim longString As String, avgLen As Double longString = TextBox1.Text avgLen = CountChars(longString) / CountWords(longString)

العبارة التنفيذية الأولى تحصل على النص من 1TextBoxأداة صندوق النص وتسند هذا النص إلى متغير، والذي تم استخدامه فيما بعد آمعامل نسبي لكلا الوظيفتين,عندما يتم تنفيذ العبارة الثالثة فان الفيجوال بيسك يستدعي أولا الوظيفةCountChars والوظيفةCountWords مع المعاملات نسبية محددة ومن ثم يقسم النتائج المعادة.تستطيع استدعاء نفس بنفس الطريقة التي تستدعي فيها الإجراء الجزئي,ولكن النتيجة لن يتم تخزينها في أي مكان ,مثلا,الوظيفة ()Convert يمكن أن تحول النص في صندوق نص ما إلى الحالة الكبيرة, وتعود بعدد الحروف التي قامت بتحويلها,بشكل طبيعي .ستستدعي هذه الوظيفة كما يلي:

#### nChars = Convert()

اذا آنت لا تبالي بالنسبة للقيمة المعادة,فانك لن تحتاج إلا إلى تحديث النص على أداة صندوق النص TextBox ,سوف تستدعي الوظيفة ()Convertمع العبارة التالية: Convert()

#### المعاملات النسبية:**Arguments**

الإجراءات الجزئية والوظائف ليست معزولة بالكامل عن باقي التطبيق. معظم الإجراءات procedures تقبل معاملات نسبية من البرنامج المستدعي.,إعادة تسمية هذا بمعامل نسبي argument:وهو قيمة ما تعمل على تمريرها إلى الإجراء والتي بموجبها يعمل عادة الإجراء.. وهكذا كيفية التواصل بين الإجراءات الجزئية والوظائف مع بقية التطبيق. الإجراءات الجزئية والوظائف يمكن أن تقبل أي عدد من المعاملات النسبية,ويجب أن تزود بقيمة ما لكل معامل نسبي للإجراء عندما يتم استدعاءه.,بعض المعاملات النسبية يمكن أن تكون اختيارية وهذا يعني تستطيع أن نحذفها,سترى كيف تعالج المعاملات النسبية الاختيارية,الوظيفة المخصصة()Min مثلا,تقبل عددين وتعود بالأصغر بينهما: Function Min(ByVal a As Single, ByVal b As Single) As Single

Min =  $\text{If}(a < b, a, b)$ End Function

()IIf هي وظيفة معدة داخليا(جاهزة) والتي تقيم المعامل النسبي الأول,وهو تعبير منطقي,فإذا كان التعبير صحيح فان الوظيفة تعود بالمعامل النسبي الثاني.أما اذا كان هذا التعبير خطأ تعود الوظيفة ()IIfبالمعامل النسبي الثالث, لاستدعاء الوظيفة المخصصة ,استخدم بعض العبارات آما يلي:

Dim val1 As Single = 33.001 Dim val2 As Single = 33.0011 Dim smallerVal As Single

smallerVal = Min(val1, val2)

#### Debug.Write("The smaller value is " & smallerVal)

اذا نفذت هذه العبارات (ضع هذه الجمل في معالج حدث النقر على الزر)سترى التالي في نافذة الإخراج المباشرwindow Immediate" القيمة الأصغر هي 33.001" The 33.001 is value smaller "اذا حاولت استدعاء نفس الوظيفة بقيمتين من النوع المزدوج ,بعبارة مثل التالية سترى القيمة 3.33في نافذة المخرجات المباشرة Debug.WriteLine(Min(3.33000000111, 3.33000000222))

يعمل المترجم على تحويل كلا القيمتين من المزدوج إلى نوع البيانات المفرد,ويرجع واحد منهما, فأي منهما؟ليس هناك أي فارق طالما التحويل يتم إلى النوع المفرد,فكلا القيمتين نفس الشيء.الشيء المهم الذي سيحدث اذا حاولت أن تستخدم الوظيفة ()Minمع خيار التدقيق option Strict وهو فعال on,ادخل العبارة On Strict Option" خيار التدقيق فعال" في بداية الملف وقبل كل عبارة.أو ضع خيار التدقيق إلى فعال من صفحة خصائص المشروع كما تعلمت سابقا ترى أن المترجم يضع خط متعرج تحت العبارة التي تعالج الوظيفة()Min ,فالوظيفة العبارة التي تعالج الوظيفة ()Min ,فالوظيفة ()IIfتقبل متغيران من النوع الكائني variables Object آمعاملات نسبيةarguments ,وتعود بأحدهما آنتيجة لها,فخيار التدقيق يمنع المترجم من تحويل الكائن إلى قيمة عددية .لاستخدام الوظيفة مع خيار التدقيق ()IIfعليك أن تغير معالجته كما يلي:

Function Min(ByVal a As Object, ByVal b As Object) As Object Min =  $\text{If}(Val(a) < Val(b), a, b)$ End Function

من الممكن أن تنفذ الوظيفة ()Minالتي تستطيع ان تقارن المعاملات لجميع الأنواع(صحيح integers و stringsنصي ,تاريخdates ,وهكذا)سنعود إلى هذا المثال البسيط فيما بعد في هذا الفصل"إعادة تعريف الوظائف"''.Functions Overloading ''

آليات تمرير المعاملات النسبية:**Mechanisms Passing-Argument**

واحد من أهم المواضيع في معالجة إجراءاتك هو موضوع الآلية المستخدمة في تمرير المعاملات النسبية,فالأمثلة حتى الآن قد استخدمت الآلية الافتراضية:تمرير المعاملات النسبية بالقيمة byvalue.الآلية الاخرى في تمرير المعاملات النسبية هي التمرير بالمرجع by reference,على الرغم من أن معظم المبرمجين يستخدمون الآلية الافتراضية, ولكن من الهام أن تعرف الاختلاف بين كلا الآليتين ومتى تستخدم أي منهما.

#### **By Value versus by Reference** بالمرجع مقابل بالقيمة

عندما تمرر معامل نسبي ما بالقيمة,فان الإجراء(الإجراء الفرعي او الوظيفة) فقط يرى نسخة من المعامل النسبي,حتى ولو غيرها الإجراء , فالتغيرات غير ثابتة the changes aren't permanent,بكلمة أخرى قيمة المتغير الأصلي الممررة إلى الإجراء لن تتأثر الفائدة من تمرير المعاملات النسبية بالقيمة هو أن قيم المعامل النسبي معزولة عن الإجراء,وفقط مقطع الكود الذي تم التصريح عنها به يستطيع أن يغير قيمها,وهذه هي الآلية الافتر اضبع في تمرير المعاملات النسبية في الفيجوال بيسك 2008 ,في الفيجوال بيسك6 كانت آلية التمرير الافتراضية للمعاملات النسبية بالمرجع.وهذا شيء يجب أن تأخذه في حسبانك.,وخاصة اذا عملت على ترحيل آود فيجوال بيسك6 إلى الفيجوال بيسك2008 . لتحديد المعاملات النسبية التي سيتم تمريرها بالقيمة.استخدم الكلمة المحجوزة ByVal أمام اسم المعامل النسبي. فاذا ما حذفت الكلمة المحجوزة ByVal,فان المحرر سيعمل على إدخالها بشكل أوتوماتيكي,لأنها الخيار الافتراضي.,

للتصريح على أن المعامل النسبي للوظيفة ()Degreesيتم تمريره بالقيمة .استخدم الكلمة المحجوزة ByVal في تصريح المعامل النسبي آما يلي:

Function Degrees(ByVal Celsius As Single) As Single Return ((9 / 5) \* Celsius + 32) End Function

لترى ما تعمله الكلمة المحجوزة ByValأضف السطر التي تغير قيمة المعامل النسبي في الوظيفة:

Function Degrees(ByVal Celsius as Single) As Single  $Celsius = 0$ Return ((9 / 5) \* Celsius + 32) End Function

والان استدعى الوظيفة كمايلي:

Dim ctemp As Integer

 CTemp = InputBox("Enter temperature in degrees Celsius") MsgBox(CTemp.ToString & " degrees Celsius are " & Degrees((CTemp)) & " degrees Fahrenheit") End Sub

32 degrees Celsius are 89.6 degrees Fahrenheit بدل الكلمة المحجوزة ByValبالكلمة المحجوزة ByRefفي تعريف الوظيفة واستدعي الوظيفة آما يلي:

Dim ftemp As Single

 Dim celsius As Single Celsius = 32.0 FTemp = Degrees(Celsius)

MsgBox(Celsius.ToString & " degrees Celsius are " & FTemp & " degrees Fahrenheit")

هذه المرة سيعرض البرنامج الرسالة التالية:"0 درجة سلسيوس هي 89.6 درجة فهرنهايت"

0 degrees Celsius are 89.6 degrees Fahrenheit

عندما تم تمرير المعامل النسبي الى الوظيفة,كانت قيمته32 .ولكن الوظيفة غيرت هذه القيمة(غيرت قيمته) وعند الإعادة كانت القيمة 0 .لان المعامل النسبي تم تمريره بالمرجع،فأي تغير يتم عمله في الإجراء يؤثر على المتغير بشكل ثابتpermanently .بالنتيجة عندما حاول البرنامج المستدعي ان يستخدم المتغير آان للمتغير قيمة مختلفة عن تلك المتوقعة.

ارجاع قيم متعددة**Values Multiple Returning**

اذا أردت كتابة وظيفة تعود بأكثر من نتيجة واحدة,فعلى اغلب ان عليك ان تمرر additional arguments معاملات نسبية إضافية وبالمرجعByRef وتضع قيم هذه المعاملات من ضمن كود الوظيفة فالوظيفة "()CalculateStatistics الإحصاءات المحسوبة" التي ستراها فيما بعد في هذا المقطع,تحسب الإحصائيات الضرورية لمجموعة بيانات, فيم مجموعة البيانات يتم تخزينها في مصفوفة تم تمريرها الى الوظيفة بالمرجع,فالوظيفة ()CalculateStatisticsيجب ان تعود بقيمتين :وهما المتوسط averageوالانحراف المعياري deviation standard لمجموعة البيانات, إليك التصريح عن الوظيفة()CalculateStatistics :

Function CalculateStatistics(ByRef Data() As Double, ByRef Avg As Double, ByRef StDev\_ As Double) As Integer End Function

تعود الوظيفة بـInteger والتي هي عدد القيم في مجموعة البيانات.,والقيمتين الهامتين المحسوبتين من قبل الوظيفة تم اعادتهم في المعاملات النسبية *Avg* و *StDev* Function CalculateStatistics(ByRef Data() As Double, ByRef Avg As Double, ByRef StDev As Double) As Integer Dim i As Integer, sum As Double, sumSqr As Double, points As Integer

 points = Data.Length For  $i = 0$  To points - 1  $sum = sum + Data(i)$ sumSqr = sumSqr + Data(i) ˆ 2 Next Avg = sum / points StDev = System.Math.Sqrt(sumSqr / points - Avg ˆ 2) Return (points) End Function

لاستدعاء الوظيفة من ضمن كودك ,قم بإعداد مصفوفة من النوع المزدوج وصرح عن متغيرين لحفظ المتوسط والانحراف المعياري لمجموعة البيانات:

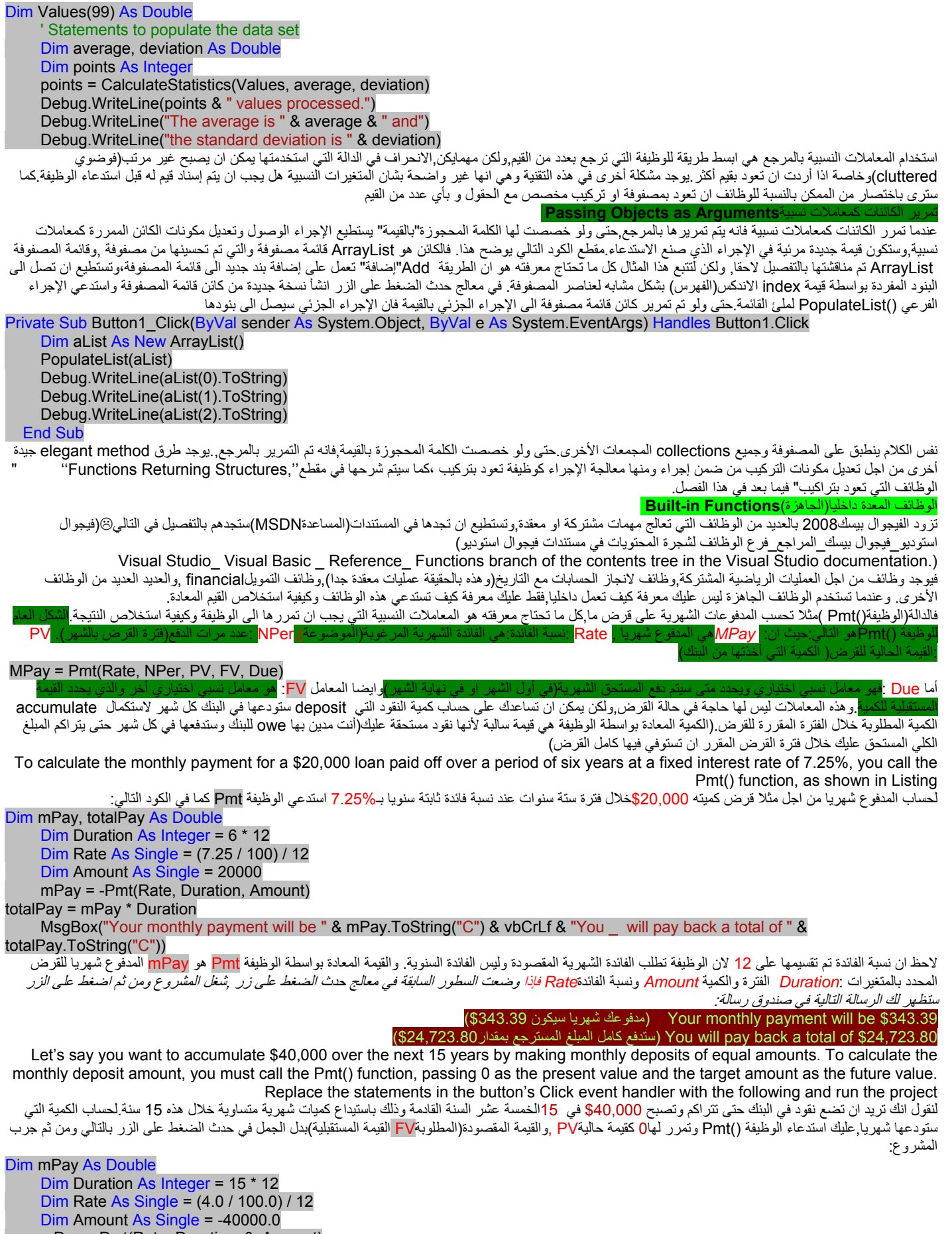

 mPay = Pmt(Rate, Duration, 0, Amount) MsgBox("A monthly deposit of " & mPay.ToString("C") \_

& vbCrLf & "every month will yield \$40,000 in 15 years")

مايظهره هذا الكود هو انك اذا أردت ان تراكم40,000 خلال 15 سنة ,على فرض4% معدل فائدة سنوي ثابت ,عليك ان تودع شهريا\$162.54,وسوف تضع أنت في البنك تقريبا\$30,000 والباقي سيكون الفائدة التي تربحها.

الوظيفة واحدة من ابسط وظائف التمويل والمزودة من قبل إطار العملFramework ,ولكن معظمنا يجد انه من الصعوبة آتابة الكود لهذه الوظيفة لان الحسابات التمويلية شائعة تماما في البرمجة الموجهة للأعمال,فالعديد من الوظائف التي تحتاجها موجودة مسبقا وكل ماتريد معرفة واستدعاءها,فإذا كنت مطور تطبيقات تمويلية عليك ان تبحث عن وظائف التمويل في المستندات.دعنا ننظر الى وظيفة جاهزة أخرى وهي اسم الشهر()MonthName , والتي تقبل كمعاملات نسبية,رقم الشهر وتعود باسم الشهر هذه الوظيفة ليست بالوظيفة التافهة كما يمكن ان تعتقد لأنها تعود باسم الشهر او لأنها اختصار abbreviation في اللغة للويندوز المحلي(الإعدادات الإقليمية للغة) .الوظيفة MonthName تقبل معاملات نسبية رقم الشهر وقيمة صح/خطأ والتي تحدد فيما اذا سوف تعود باختصار او بالاسم الكاسل الجمل التالية تعرض اسم الشهر الحالي الاسم الحسل والاسم الكامل)في كل مرة تنفذ فيها هذه الجمل سوف تر ي اسم الشهر الحالي في للغة الحالية(لإعدادات اللغة التي لديك في نظام كمبيو تر ك)

Dim mName As String mName = MonthName(Now.Month, True) MsgBox(mName) ' prints "Jan" mName = MonthName(Now.Month, False) MsgBox(mName) ' prints "January"

وظيفة أخرى مشابهة للسابقة وهي الوظيفة والتي تعود باسم اليوم لأسبوع محدد ,وهذه الوظيفة تقبل معامل نسبي اضافي يحدد اليوم الأول من الأسبوع(راجع مستندات ميكروسوفت لمعلومات اضافية حول الشكل العام للوظيفة)الدور لرئيسي للوظائف هو توسيع functionalityالفعالية (الناحية الوظيفية) للغة. العديد من الوظائف التي تقوم إلى حد ما بالعمليات التطبيقية المشتركة أو العامة تم تضمينها في اللغة,ولكنها ليست كافية تقريبا لاحتياجات المطبوع أنواع التطبيقات,هذا بالإضافة إلى الوظائف الجاهزة تستطيع أن تكتب وظائف مخصصة لتبسيط تطوير تطبيقات خاصة كما سيتم شرحه في المقطع التالي..

الوظائف المخصصة: Functions Custom

معظم الكود الذي نكتبه للفورم يكون في وظيفة مخصصة أو في إجراء جزئي تابع لها,وهذا الإجراء الإاراء الجزئي أو الفورم)يمكننا أن نستدعيه من عدة أماكن في التطبيق والإجراءات الجزئية هي تماما مثل الوظائف ما عدا أنها لا تعود بقيمة,لذا سوف نركز على معالجة الوظائف المخصصة باستثناء أن للوظائف قيمة راجعة فكل شيء نقوله هنا وفي المقطع التالي ينطبق على الإجراءات الجزئية ايضا.

لنظر على مثال بسيط نوعا ما(ولكنه ليس تافه)لوظيفة تعمل شيء ما مفيد قي حقيقة الأمر. يتم تعريف (تحديد) الكتب بواسطة "عدد الكتاب القياسي الدولي" وهذا العدد uniqueمفرد ومميز(ISBN(:

(international standard book number (ISBN ويتركب هذا العدد من 12 رقم متبوعة برقم اختبار Check digit ولساب رقم الاختبار هذا تضرب كل رقم من الـ12 رقم بثابت,فالرقم الأول يتم ضربه بـ1 والرقم الثاني يتم ضربه بـ3 والرقم الثالث يتم ضربه بـ1 مرة أخرى وهكذا,,وبعد الانتهاء من عملية ضرب الأرقام يتم تقسيم المجموع على 10. لحساب رقم الاختبار للعدد978078212283 ISBN قم بحساب مجموع النواتج التالية:

> 9 \* 1 + 7 \* 3 + 8 \* 1 + 0 \* 3 + 7 \* 1 + 8 \* 3 +  $2*1+1*3+2*1+2*3+8*1+3*3=99$

المجموع هو99 وعندما تقسمه على10 فالباقي هو9 ورقم الاختبار هو9-10 أو 1 وبالتالي "العدد القياسي الدولي للكتاب" الكامل هو(9780782122831 : ISBN( .الوظيفة ISBNCheckDigit ()المبينة في الكود التالي تقبل ال12رقم للـISBN آمعاملات نسبية وتعود برقم الاختبار المناسبdigit check

Function ISBNCheckDigit(ByVal ISBN As String) As String Dim i As Integer, chksum As Integer = 0 Dim chkDigit As Integer Dim factor As Integer = 3 For  $i = 0$  To 11  $factor = 4 - factor$  chksum += factor \* Convert.ToInt16(ISBN.Substring(i, 1)) **Next** Return (((10 - (chksum Mod 10)) Mod 10)).ToString

End Function

الوظيفةISBNCheckDigit تعود بقيمة نصية لان أرقام ISBNs تم معالجتها كنصوص وليس أعداد,(ما يؤدي إلى أصفار هام في الـISBN ,ولكن كمجوع ليس له معنى ويتم حذفه في القيم العددية).الطريقة Substring لكائن النص تستخرج عدد الحروف من النص الذي يتم تطبيقها عليه.المعامل النسبي الأول هو موضع نص في النص والثاني هو عدد الحروف التي يجب استخراجها.التعبير(1 ,SBN.Substring(i يستخرج حرف واحد في كل مرة من متغير النص *ISBN، خ*لال الدوران الأول للحلقة فانه يستخرج الحرف الأول,وخلال الدور ان الثاني فانه يستخرج الحرف الثاني وهكذا.

الحرف المستخرج هو رقم عددي,والذي تم ضربه بقيمة المتغيرfactor وتم إضافة النتيجة إلى المتغير الـChksum وهذا المتغير هو مجموع الاختبار Checksum لـISBN بعد أن تم حساب المجموع قمنا بتقسيمه على 10 وأخذنا باقي القسمة(المعامل الأول <mark>Mod</mark> يعطي باقي عملية القسمة على عشرة)والتي طرحناها من عشرة والمعامل الثانيMod يضع قيمة العشرة إلى صفر. وهذا هو رقم اختبار الـ ISBN وهو ما تعود به الوظيفة.

.<br>تستطيع استخدام هذه الوطيفة في تطبيق يحفظ قاعدة بيانات الكتب للتأكد من أن جميع الكتب التي تم إدخالها صحيح وتستطيع استخدامها مع تطبيقات الانترنت والتي تسمح للمستعرض بان يطلب آتبا بواسطة ISBN الخاص بها,نفس الكود سيعمل مع تطبيقين مختلفين ,حتى عندما تمرره إلى مطورين اخزين,فليس على المطورين الذين يستخدمون الوظيفة التي عملتها أن يعرفوا آيف تم حساب رقم الاختبار,عليهم فقط استدعاء هذه الوظيفة واستخلاص نتيجتها, لاختبار الوظيفةISBNCheckDigit ,ابدأ مشروع جديد وضع زر على الفورم ومن ثم ادخل العبارات التالية في معالج حدث الضغط على الزر آما يلي:

Private Sub Button1\_Click(ByVal sender As System.Object, ByVal e As System.EventArgs) Handles Button1.Click Debug.WriteLine("The check Digit is " & ISBNCheckDigit("978078212283")) End Sub

بعد إدخال كود الوظيفةISBNCheckDigit والكود المستدعي لها كما عملنا عندما تم استدعاء الوظيفة من خلال معالج حدث الضغط على الزر ,يمكنك بدل أن يتم إظهار النتيجة في نافذة المخرجات أن تضع أداة صندوق نص على الفورم وتمرر خاصية Textالنص لأداة صندوق النص إلى الوظيفة لحساب رقم الاختبار.

تمرير المعاملات النسبية والقيم المعادة:Values Returning and Arguments Passing

تعلمت حتى الآن كيف تكتب وتستدعي الإجراءات مع العديد من المعاملات النسبية وكيفية استخلاص القيم المعادة للوظائف واستخدامها في كودك,في هذا المقطع سنغطي العديد من المواضيع المتقدمة على تقنية تمرير المعاملات النسبية وكيفية كتابة الوظائف التي تعود بقيم متعددة أو مصفوفات من القيم وأنواع بيانات مخصصة:

تمرير عدد غير معروف من المعاملات النسبية:**Arguments of Number Unknown an Passing**

بشكل عام جميع المعاملات النسبية التي يتوقعها إجراء ما بتم جدولتها في تعريب الإجراء والبرنامج الإجراء يجب أن يزود بالقيم من اجل جميع المعاملات النسبية في بعض الحالاتOn occasion ومهما تكن,يمكن أن لا تعرف كم عدد المعاملات النسبية التي سيتم تمريرها إلى الإجراء, فالإجراءات التي تحسب المتوسطات averagesأو بشكل عام، معالجة قيم متعددة تقبل من القليل إلى العديد من المعاملات النسبية والتي عددها غير معروف وقت التصميم,لذا فان الفيجوال بيسك2008 يدعم الكلمة المحجوزة ParamArrayوالتي تسمح لك بتمرير عدد متغير من المعاملات النسبية إلى إجراء ما.دعنا ننظر إلى المثالي:افرض انك تريد أن تملا أداة صندوق قائمةListBox بالعناصر,لإضافة بنود إلى أداة صندوق القائمة,استدعي الطريقة "إضافة Add" للمجمع التابع لعناصرها آما يلي:

ListBox1.Items.Add("new item")

هذه الجملة تضيف نص "بند جديد"new item إلى أداة صندوق القائمة .اذا اضفت عدة بنود بشكل متلاحق إلى أداة صندوق القائمة من ضمن كودك ,تستطيع كتابة إجراء جزئي والذي ينجز هذه المهمة.الاجراء التالي يضيف عدد متغير من المعاملات النسبية إلى أداة صندوق القائمة:

Sub AddNamesToList(ByVal ParamArray NamesArray() As Object)

 Dim x As Object For Each x In NamesArray ListBox1.Items.Add(x) Next x End Sub

هذه المعاملات النسبية للإجراء الجزئي هي مصفوفة مسبوقة بالكلمة المحجوزة ParamArray والتي تحفظ جميع المعاملات parametersالممررة إلى الإجراء الجزئي. اذا آانت مصفوفة المعاملات the parameter arrayثحفظ بنود من نفس النوع,تستطيع أن تصرح عن مصفوفة من نوع معين(نصstring ,عاعداد صحيحةinteger ,وهكذا)لإضافة بنود إلى القائمة استدعي الإجراء الفرعي AddNamesToList آمايلي:

 subroutine is given by the following expression اذا أردت معرفة عدد المعاملات النسبية الممررة بشكل فعلي إلى الإجراء, استخدم الخاصية Length لمصفوفة المعاملات المعاملات النسبية التي تم تمريرها

إلى الإجراء الفرعي AddNamesToList تعطى بالتعبير التالي:()Length.NamesArray

الحلقة التالية تدور على جميع عناصر المصفوفة NamesArray وتضيف هذه العناصر إلى القائمة: Dim i As Integer For i = 0 To NamesArray.GetUpperBound(0) ListBox1.Items.Add(NamesArray(i)) Next i مصفوفات الفيجوال بيسك وكما علمنا من قبل أن فهرس العنصر الأول هو الصفر والطريقة GetUpperBound تعود فهرس العنصر الأخير في المصفوفة.الإجراءات التي تقبل العديد من المعاملات النسبية تعتمد على ترتيب المعاملات النسبية لحذف بعضا من المعاملات النسبية ,عليك استخدام الفاصلة الموافقة,لنقول انك تريد أن تستدعى بعض الإجراءات وتحدد المعاملات النسبية الأول,الثاني،الثالث والرابع.فيجب استدعاء الإجراء آما يلي: ProcName(arg1, , arg3, arg4) المعاملات النسبية لإجراءات فرعية مشابهة تكون عادة مشابهة في stature) الأولوية),وترتيبها لا يعمل أي اختلاف. الوظائف التي تحسب المتوسط أو الإحصاءات الأساسية الاخرى لمجموعة من الأعداد أو إجراء فرعي يملأ أداة صندوق قائمة أو أداة صندوق مركب هي مرشحة رئيسية prime candidatesلان تنفذ هذه التقنية. اذا كان الإجراء يقبل عدد متغير من المعاملات التي تكون غير متساوية الأولوية عليك أن تأخذ بالتقنية المشروحة في المقطع التالي.اذا كانت الوظيفة تقبل مصفوفة معاملات يجب أن تكون هذه المعاملات هي الأخيرة في القائمة وان لا يكون احد المعاملات الاخرى اختياري. المعاملات النسبية المحجوزة **Arguments Named** تعلمت كيف تكتب إجراءات بمعاملات نسبية اختيارية وكيف تمرر عدد متغير من المعاملات إلى الإجراء. ومع ذلك القيد الرئيسي لآلية تمرير المعاملات النسبية, هو ترتيب المعاملات النسبية بشكل افتراضي ,فيجوال بيسك يطابق القمم المعارض المعاملات النسبية المصرح عنها بالترتيب(وهذا هو السبب في أن المعاملات النسبية التي رايتها حتى الآن تدعى المعاملات النسبية الموضعية*positional* ( هذا التقييد تم رفعه(ترقيته) بواسطة إمكانية(مقدرة)الفيجوال بيسك2008 لتحديد المعاملات المسماة(المحجوزة) وتستطيع أن تزود بالمعاملات النسبية في أي ترتيب لان التميز هنا بالاسم وليس بترتيب هذه المعاملات في قائمة المعاملات النسبية للإجراء.افترض انك آتبت وظيفة تتوقع ثلاث معاملات نسبية:الاسم،العنوان،وعنوان الاميل. Function Contact(Name As String, Address As String, EMail As String) عندما تستدعي هذه الوظيفة عليك أن تزود ثلاث نصوص والتي تطابق المعاملات النسبية:الاسم,والعنوان,والايميل,في ذلك الترتيب,مهما يكن يوجد طريقة أآثر أمنا لاستدعاء هذه الطريقة:زود المعاملات النسبية بأي ترتيب بواسطة أسماءها فبدلا من استدعاء الوظيفة كما يلي: Contact("Peter Evans", "2020 Palm Ave.,Santa Barbara, CA 90000", \_ "PeterEvans@xample.com") تستطيع استدعاءها كمايلي: Contact(Address:="2020 Palm Ave., Santa Barbara, CA 90000", \_ EMail:="PeterEvans@example.com", Name:="Peter Evans") المعامل= يسند القيم للمعاملات المسماة لان المعاملات النسبية تم تمريرها بالاسم فتستطيع أن تزود بها و بأي ترتيب تريد.لتختبر هذه التقنية ادخل التصريح التالي للوظيفة في كود الفورم: Function Contact(ByVal Name As String, ByVal Address As String, ByVal EMail As String) As String Debug.WriteLine(Name) Debug.WriteLine(Address) Debug.WriteLine(EMail) Return ("OK") End Function ومن ثم استدعي الوظيفة من ضمن حدث الضغط على الزر بالعبارة التالية: Debug.WriteLine(Contact(Address:="2020 Palm Ave., Santa Barbara, CA 90000", \_ Name:="Peter Evans", EMail:="PeterEvans@example.com")) سترى التالي في نافذة المخرجات المباشرة: eter Evans 2020 Palm Ave., Santa Barbara, CA 90000 PeterEvans@example.com OK تعرف الوظيفة أي من القيم المطابقة إلى المعامل النسبي وتستطيع أن تعالجيت المعاملات النسبية الموضعية.لاحظ أن تعريف الوظيفة هو نفسه فيما كنت تستدعيها بالمعاملات النسبية الموضعية أو الاسمية,الاختلاف هو في كيفية آستدعاء الوظيفة وليس في كيفية الإعلان عنها.فالمعاملات النسبية الاسمية تجعل الكود أكثر أمنا وأسهل للقراءة,ولكن وبسبب أنها تحتاج إلى الكثير من الكتابة,فمعظم المبرمجين لا يستخدمون هذه الطريقة ,بالإضافة إلى ذلك ,عندما يكون المساعد الفوري فعال on is IntelliSense تستطيع أن ترى تعريف الوظيفة عندما تدخل المعاملات النسبية(أثناء آتابة الكود يظهر المساعد الفوري تعريف المتغيرات,الوظائف.....)وهذا م يقلل من swapping مبادلة متغيران بالخطأ. More Types of Function Return Values:المعادة الوظائف لقيم أخرى أنواع الوظائف غير مقتصرة على ارجاع أنواع بيانات بسيطة مثل الأعداد الصحيحة او النصوص,من الممكن ان تعود بأنواع بيانات مخصصة وحتى مصفوفات, إمكانية الوظائف على ارجاع جميع أنواع البيانات تجعلها مرنة جدا ويمكن كتابة الكود لها ببساطة إلمان المشاها بالتفصيل في المقطع التالي.,استخدام أنواع بيانات معقدة مثل التراكيب والمصفوفات تسمح لك بكتابة وظائف تعود بقيم متعددة. الوظائف التي ترجع بتراآيب **Structures Returning Functions** افترض انك تريد وظيفة تعود بمدخرات زبون ما و أرصدة حسابه الجارية,حتى الآن,تعلمت انك تستطيع ان تعود بقيمتين او أكثر من وظيفة ما,بتزويد المعاملات النسبية بواسطة الكلمة المحجوزة ByRef.الطريقة الأكثر روعة هي إنشاء نوع بيانات مخصصة(تراكيب) وكتابة وظيفة ما تعود بمتغير من هذا النوع إليك مثال بسيط عن الوظائف التي تعود بنوع بيانات مخصص,وهذا المثال يضع الخطوط العريضة للخطوات التي يجب ان تعيدها في كل مرة تريد فيها ان تنشئ وظيفة تعود بأنواع بيانات مخصصة: -1 أنشئ مشروع جديد وادخل التصريح عن نوع بيانات مخصص في مقطع التصريحات للفورم: Structure CustBalance Dim SavingsBalance As Decimal Dim CheckingBalance As Decimal End Structure 2- زود بالوظيفة التي تعود بقيمة من نوع مخصص في جسم الوظيفة عليك ان تعلن عن متغير من النوع المحله به المواسفة المقلعة التالية تسند قيم المناسبة لحقولها.الوظيفة التالية تسند قيم عشوائية الى حقول"تفحص الرصيد *CheckingBalance* "و"الرصيد المخزن*SavingsBalance* "ومن ثم تعمل على إسناد المتغير الى اسم الوظيفة آما هو مبين/(ضع هذه الوظيفة خارج أي إجراء) Function GetCustBalance(ByVal ID As Long) As CustBalance Dim tBalance As CustBalance tBalance.CheckingBalance =  $CDec(1000 + 4000 * rnd))$ tBalance.SavingsBalance =  $CDec(1000 + 15000 * \text{rnd}))$ 

 End Function 3- ضع اداة زر على الفورم والذي منه ستعمل على استدعاء الوظيفة صرح عن متغير من نفس النوع واسند له القيمة المعادة بواسطة الوظيفة,المثال التالي يطبع المدخرات الرصيد الجاري في النافذة المخرجات المباشرة:

Return (tBalance)

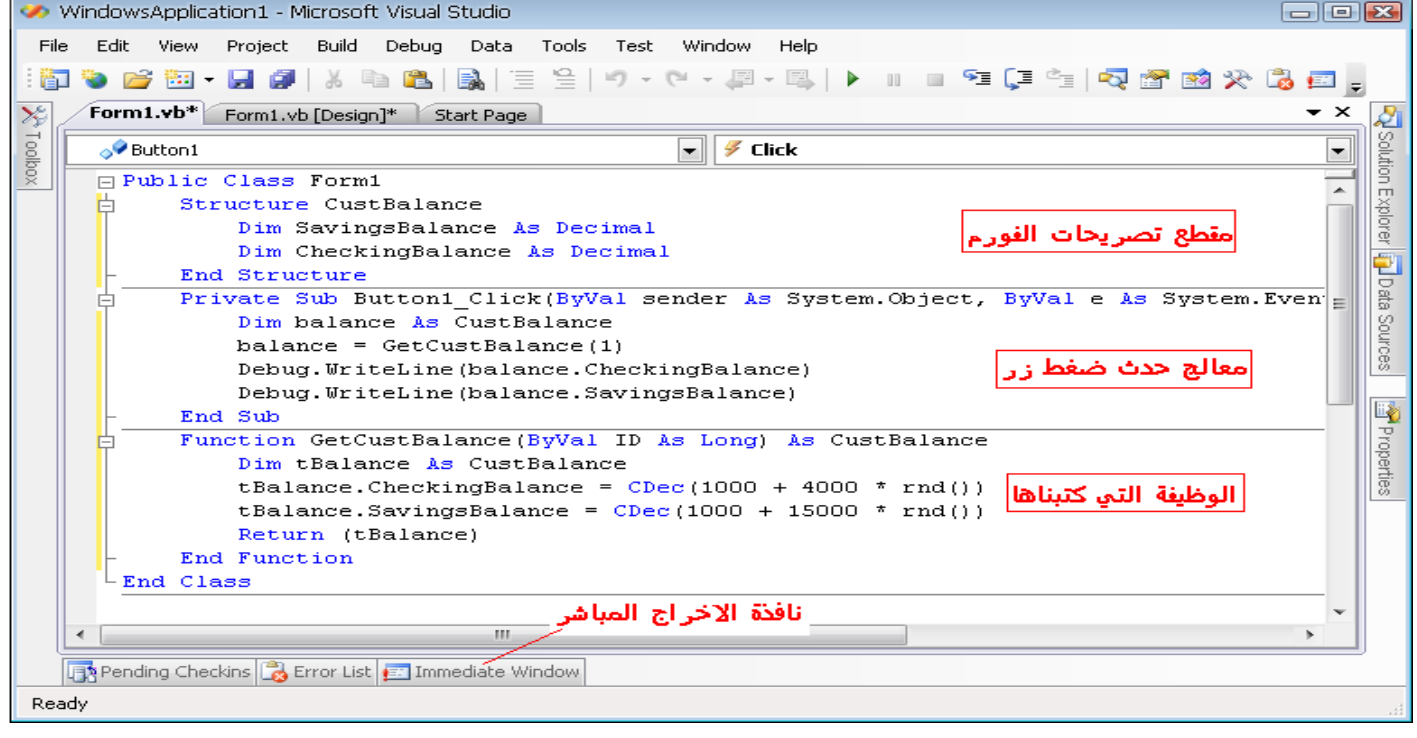

انشأ مشروع جديد وسمه الأنواع وضع عليه الادوات المبينة في الشكل(6 اداة عنوان و6صندوق نص وزرين)وسمهم آما هو مبين

تدريب

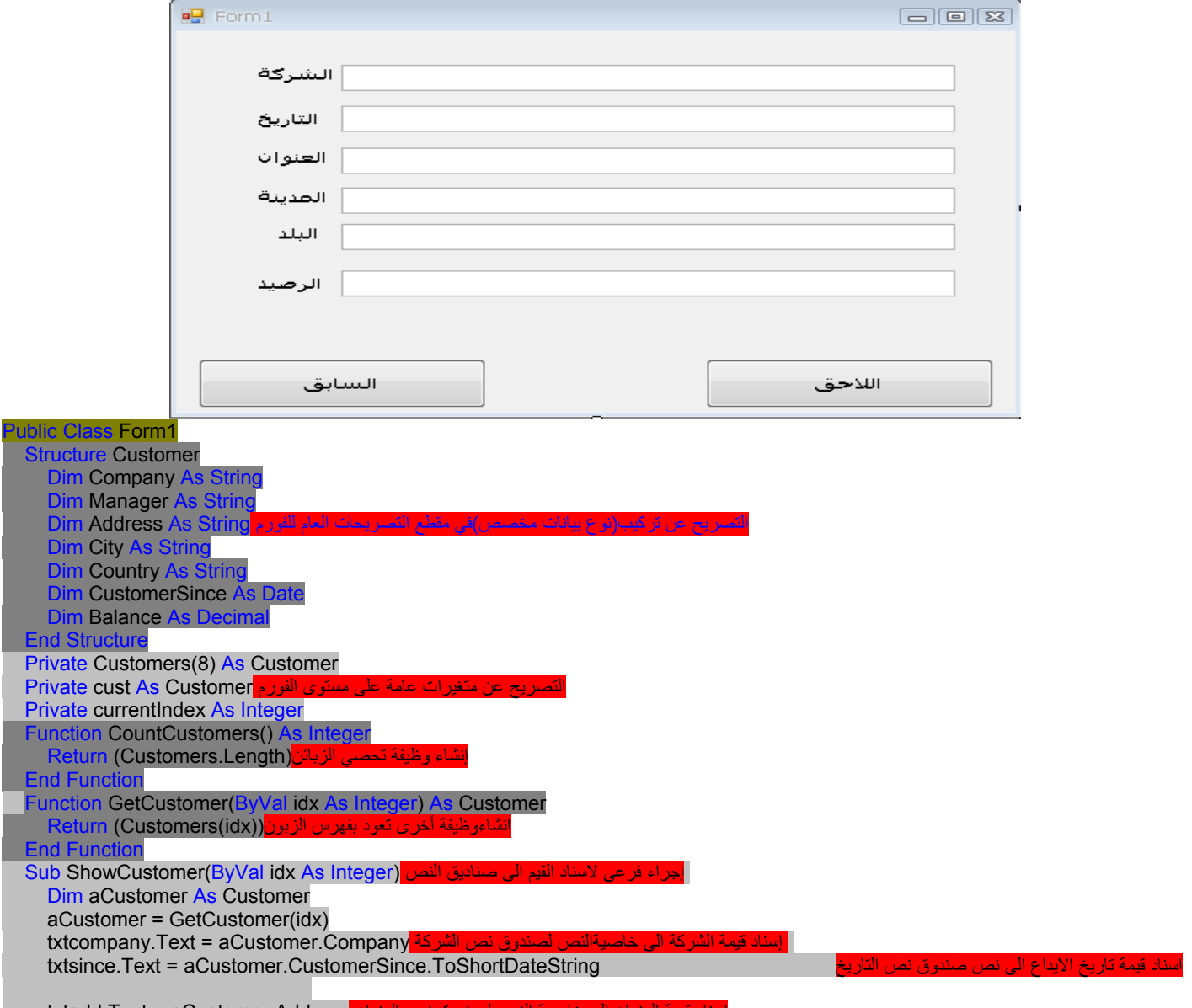

للناد قيمة المدينة الى خاصيةالنص لصندوق نص المدينة txtcity.Text = aCustomer.City ناد قيمة البلد الى خاصيةالنص صندوق البلد txtcountry.Text = aCustomer.Country txtbalance.Text = aCustomer.Balance.ToString("#,###.00") End Sub حث تحميل الفور م واضافة عنا<u>صر احديد</u> Private Sub Form1\_Load(ByVal sender As System.Object, ByVal e As System.EventArgs) Handles MyBase.Load Dim cust As Customer cust.Company = "Bottom-Dollar Markets" cust.Manager = "Elizabeth Lincoln" cust.Address = "23 Tsawassen Blvd." cust.City = "Tsawassen" cust.Country = "Canada" cust.CustomerSince = #10/20/1996# cust.Balance = 33500 Customers $(0)$  = cust cust = New Customer() cust.Company = "Drachenblut Delikatessen" cust.Manager = "Sven Ottlieb" cust.Address = "Walserweg 21" cust.City = "Aachen" cust.Country = "Germany" cust.CustomerSince = #1/2/1994# cust.Balance = 2400 Customers(1) = cust cust = New Customer() cust.Company = "Furia Bacalhau e Frutos do Mar" cust.Manager = "Lino Rodriguez " cust.Address = "Jardim das rosas n. 32" cust.City = "Lisboa" cust.Country = "Portugal" cust.CustomerSince = #12/22/1998# cust.Balance = 300  $Customers(2) = cust$  cust = New Customer() cust.Company = "Great Lakes Food Market" cust.Manager = "Howard Snyder" cust.Address = "2732 Baker Blvd." cust.City = "Eugene, OR" cust.Country = "USA" cust.CustomerSince = #1/3/1998# cust.Balance = 6500 Customers(3) = cust cust = New Customer() cust.Company = "QUICK-Stop" cust.Manager = "Horst Kloss" **cust.Address = "Taucherstra**<sup>d</sup>e 10" cust.City = "Cunewalde" cust.Country = "Germany" cust.CustomerSince = #1/1/1989# cust.Balance = 23400 Customers $(4)$  = cust cust = New Customer() cust.Company = "The Cracker Box" cust.Manager = "Liu Wong" cust.Address = "55 Grizzly Peak Rd." cust.City = "Butte" cust.Country = "USA" cust.CustomerSince = #1/1/1999# cust.Balance = 23400 Customers(5) = cust cust = New Customer() cust.Company = "White Clover Markets" cust.Manager = "Karl Jablonski" cust.Address = "305 - 14th Ave. S." cust.City = "Seattle, WA" cust.Country = "USA" cust.CustomerSince = #5/11/1994# cust.Balance = 12000 Customers(6) = cust cust = New Customer() cust.Company = "Wilman Kala" cust.Manager = "Matti Karttunen" cust.Address = "Keskuskatu 45" cust.City = "Helsinki"

 cust.Country = "Finland" cust.CustomerSince = #1/3/2000# cust.Balance = 2500 Customers(7) = cust لاتقلق بشانه سيتم شرحه فيمابعد()btnnext.PerformClick **End Sub** Private Sub btnnext Click(ByVal sender As Object, ByVal e As System.EventArgs) Handles btnnext.Click If currentIndex = CountCustomers() - 1 Then currentIndex =  $0$  Dim aCustomer As Customer aCustomer = GetCustomer(currentIndex) ShowCustomer(currentIndex) currentIndex = currentIndex + 1 End Sub btnprev\_Click(ByVal sender As System.Object, ByVal e As System.EventArgs) Handles btnprev.Click If currentIndex =  $\overline{0}$  Then currentIndex = CountCustomers() - 1 m aCustomer As Customer aCustomer = GetCustomer(currentIndex) ShowCustomer(currentIndex) currentIndex = currentIndex - 1 **End Sub** 

في كل مرة تضغط فيها على زر (اللاحق)فان حقل السجل التالي يتم عرضه في أدوات صناديق النصوص الموافقة على الفورم,وعندما يتم استنفاذ جميع الصفوف يلتف البرنامج عائدا الى الصف(السجل الأول) يتألف المشروع من نموذج واحد ويستخدم نوع بيانات مخصص يتم تنفيذه مع التركيب المكتوب في مقطع التصاريح العامة للفورم,وهذا التركيب يجب ان يظهر في آود الفورم وخارج أي إجراء.

المصفوفة *Customers* تحفظ البيانات ل9 زبائن والمتغيرcust تم استخدامه آمتغير مؤقت لتخزين بيانات الزبون الحالي,والمتغير*currentIndex* هو فهرس العنصر الحالي للمصفوفة.,حقول المصفوفة مع بيانات الزبون والمتغير*currentIndex* تم إسنادها بشكل أولي الى القيمة0 .

معالج حدث ضغط الزر لزر التالي يستدعي الوظيفة()GetCustomer مع قيمة الفهرس(الذي هو ترتيب الزبون الحالي) لاستخلاص بيانات الزبون التالي,وعرض حقول الزبون على أدوات صندوق النص من على الفورم بالإجراء الفرعي ()ShowCustomer.ومن ثم فانه يزيد قيمة المتغير*currentIndex* ليشير الى فهرس الزبون الحالي. ملاحظة:لقد قمنا بتغير خاصية التسمية البرمجية (name) للأدوات كما هو موضح أسماءها في الكود من خلال نافذة الخصائص(فمثلا زر اللاحق خاصية pame= btnnext, وزر السابق name =btnprev وهكذا بالنسبة لصناديق النص)

## الوظائف التي تعود بمصفوفات:**Arrays Returning Functions**

بالاضافة الى العودة بأنواع البيانات المخصصة , تستطيع وظائف الفيجوال بيسك2008 ايضا ان تعود بمصفوفات, وهذه إمكانية هامة تسمح لك بكتابة الوظائف ليس فقط التي تعود بقيم متعددة ولكن ايضا بعدد غير معروف من القيم.سنكتب في هذا المقطع وظيفة الإحصاء()Statistics وهي مشابهة لوظيفة الإحصاء الحسابي()CalculateStatistics التي رايتها سابقا في هذا الفصل,الوظيفة "احصاء"()Statistics تعود بالتعداد في مصفوفة ما,وأآثر من ذلك فهي تعود ليس فقط بالمتوسط والانحراف المعياري ولكن ايضا بالقيم الصغرى والعظمى في مجموعة البيانات ,يوجد طريقة واحدة للتصريح عن وظيفة تحسب آل الإحصاءات وهي التالية:

Function Statistics(ByRef DataArray() As Double) As Double() هذه الوظيفة تقبل مصفوفة مع قيم نوع البيانات وتعود بمصفوفة من النوع المزدوج.لتنفيذ وظيفة تعود بمصفوفة عليك ان تعمل التالي:

- 1- تحديد النوع للقيمة المعادة من المصفوفة و إضافة زوج من الأقواس بعد اسم المصفوفة التي يجب ان ترجع بها هنا,سيتم التصريح عن المصفوفة بشكل شكلي(رسمي) في الوظيفة.
	- 2- في كُود الوظُّيفة,صرح عن مصفوفة من نفس النوع وحدد طولها.فإذا كانت الوظيفة ستعود بأربع قيم ,استخدم التصريح التالي: Dim Results(3) As Double
		- المصفوفة "Results النتائج" والتي ستستخدم لتخزين النتائج يجب ان تكون من نفس نوع الذي في الوظيفة ولكن اسمها يمكن ان يكون أي شيء.
			- 3- لإرجاع Resultsالمصفوفة ,ببساطة استخدمها كمعامل نسبي لعبارة الإرجاع:(Return(Results
				- -4 في الإجراء المستدعي ,عليك ان تعلن عن مصفوفة من نفس النوع بدون أبعاد:
					- -5 أخيرا عليك ان تستدعي الوظيفة وتسند قيمتها المعادة الى هذه المصفوفة:

Stats() = Statistics(DataSet()) هنا *DataSet* هي مصفوفة مع القيم التي إحصاءاتها الأساسية سوف يتم حسابها بواسطة الوظيفة()Statistics .ومن ثم فان آودك يستطيع استخلاص آل عنصر للمصفوفة بقيمة الفهرس وكالعادة.

# اعادة التعريف للوظائف:Functions Overloading

توجد حالات يكون فيها من الواجب ان تعمل نفس الوظيفة على نوع بيانات مختلف اس المعاملات النسبية, في الماضي كان عليك ان تكتب وظيفة مختلفة,بأسماء مختلفة ومعاملات نسبية مختلفة,لتلاءم(تكيفaccommodate ( نفس المتطلبات. قدم إطار العملFramework مبدأ اعادة تعريف الوظيفة,والذي يعني انه بإمكانك ان تحوز على تنفيذات متعددة لنفس الوظيفة,وكل منها مع مجموعة مختلفة من المعاملات النسبية ومن الممكن ايضا قيم معادة مختلفة ولكن جهيع الوظائف المعاد تعريفها تتشارك بنفس الاسم,لأقدم لك هذا المبدأ باستكشاف واحدة من العديد من الوظائف المعاد قيادتها والتي تأتي مع إطار عمل نت Framework NET..الطريقة التالية لفئة Random.System تعود بقيمة صحيحة من– 2,147,483,648 الى2,147,483,647(هذا هو مجال القيم التي يمكن تمثيلها بواسطة نوع البيانات Integerالصحيحة)سوف نكون ايضا قادرين على توليد أعداد عشوائية في مجال محدد لقيم صحيحة لمناقشة(emulate)كش مات(في لعبة الشطرنج)نحتاج الى قيم عشوائية في المجال من(1 الى 6 )بينما من اجل لعبة النرد(roulette game القمار)نحتاج الى قيمة عشوائية في المجال من 0 الى 36 تستطيع ان تحدد الحد الأعلى للرقم العشوائي بواسطة معامل نسبي من النوع الصحيح ويكون اختياري.العبارة التالية سوف تعود بقيمة صحيحة عشوائية في المجال من 0 الى 99 :(100) randomInt = rnd.Next

تستطيع ايضا ان تحدد آلا الحدين الأعلى والأدنى لمجال العدد العشوائي.العبارة التالية ستعود بقيمة صحيحة عشوائية في المجال من 1000 الى 1999 randomInt = Rnd.Next(1000, 2000)

نفس الطريقة تسلك سلوك مختلف بالاعتماد على المعاملات النسبية التي نزودها نحن,فسلوك الطريقة يعتمد على إما نوع المعاملات النسبية او عددها او كلاهما,ولا يوجد وظيفة وحيدة تبدل سلوكها بالاعتماد على المعاملات النسبية فيوجد العديد من التنفيذات المختلفة المعاملات المساحل المعاجب المساحبة لها جميع هذه الوظائف تتشارك في نفس الاسم لذا فانها تظهر للمستخدم كوظيفة وحيدة ولكن متعددة الواجهات هذه الوظيفة تم اعادة تعريفها بي تناسل المقطع التالي فإذا ما كانت المساعدة الفورية تعمل (لم تقم بتعطيلها)فحالما تكتب قوس مفتوح بعد اسم الوظيفة او اسم الطريفة,سترى صندوق اصفر مع الشكل العام للوظيفة او الغريفة او الطريقة تم اعادة تعريفها عندما يحتوي هذا الصندوق ق عدد و <mark>سهمين</mark>,كل عدد يوافق نمط مختلف لاعادة التعريف,وتستطيع التحرك الى النمط المعاد تعريفة التالي او السابق وذلك بالضغط على السهمين الصغيرين او بالضغط على مفاتيح الأسهم من لوحة المفاتيح .

لنعود الى الوظيفة ()Min التي تعاملنا معها سابقا في هذا الفصل,التنفيذ الأولي للوظيفة ()Min آمايلي:

Function Min(ByVal a As Double, ByVal b As Double) As Double

# Min =  $\text{IIf}(a < b, a, b)$

End Function

بقبولها قيم مزدوجة كمعاملات نسبية هذه الوظيفة تستطيع ان تعامل جميع أنواع القيم الفيجوال بيسك2008 التحويلات الواسعة بشكل آلي(يستطيع ان يحول الأعداد الصحيحة والعشرية الى النوع المزدوج)

# Dim Statistics() As Double

End Class

لذا فان هذه السمة تجعل الوظيفة تعمل مع جميع البيانات العددية,ولكن ماذا صلاحات النصوص؟فإن ان تستدعي تصحيح العاملان نسبيان,ستحصل على استثناء(خطأ):الوظيفة ()Min لا تستطيع معالجة النصوص

لكتابة وظيفة تستطيع ان تعالج القيم النصية والعددية,في الحقيقة عليك تكتابة وظيفتين ()Min .هبيع المن التسبق بالكلمة المحجوزة Overloads ,الجمل التالية تبين الاختلاف في تنفيذ نفس الوظيفة:

Overloads Function Min(ByVal a As String, ByVal b As String) As String

Min = Convert.ToString(IIf(a < b, a, b))

End Function

نحتاج الى نموذج اعادة تعريف ثالث لنفس الوظيفة لمقارنة التاريخ.اذا استدعيت الوظيفة ()Minومررت كمعاملات نسبية تاريخين,كما في العبارة التالية,فان الوظيفة ستقارن هذين التاريخين آنصوص وتعود بالتاريخ الأول غير صحيح: ((#3/4/2008# #1/1/2009#,)Min(WriteLine.Debug حتى هذه العبارة غير صحيحةعندما يكون خيار التدقيق فعال Strict option is onولذلك فمن الواضح انك تحتاج الى نموذج اعادة تعريف أخر للوظيفة تقبل تاريخين كمعاملين نسبيين لها كما مبين هنا:

Overloads Function Min(ByVal a As Date, ByVal b As Date) As Date

Min =  $\text{IIf}(a < b, a, b)$ End Function

اذا استدعيت الوظيفة مع التاريخين#1/1/2009# و#3/4/2008# ستعود الوظيفة بالتاريخ الثاني,والذي هو بالترتيب الزمني chronologicallyاصغر من الأول , لنذهب الى وظيفة أآثر تعقيدا,والتي تجعلنا نستخدم بعض المواضيع التي تم مناقشتها لاحقا في الكتاب,الوظيفة"عدد الملفات()CountFiles" تحصي عدد الملفات في المجلد الذي يقابل معيار محدد,وهذا المعيار يمكن ان يكون حجم الملفات,او نوعها,او تاريخ إنشاءها, تستطيع ان تأتي بأي جمع لهذه المعالين,ولكن التي هو الجمع الأكثر فائدة(هذه الوظائف التي سأستخدمها,ولكن تستطيع ان تنشئ جموع أآثر او تقدم معايير جديدة خاصة بك).أسماء المعاملات النسبية تصف نفسها،لذلك لا احتاج لشرح ما يفعل آل نموذج للوظيفة()CountFiles CountFiles(ByVal minSize As Integer, ByVal maxSize As Integer) As Integer

CountFiles(ByVal fromDate As Date, ByVal toDate As Date) As Integer

CountFiles(ByVal type As String) As Integer

CountFiles(ByVal minSize As Integer, ByVal maxSize As Integer,ByVal type As String) As Integer

CountFiles(ByVal fromDate As Date, ByVal toDate As Date,ByVal type As String) AsInteger القائمة التالية تبين تنفيذ نماذج اعادة التعريف هذه للوظيفة()CountFiles (سنعمل فيما يلي مشروع اعادة التعريف)ولكن بما أننا لم نناقش العمليات على الملفات بعد,فجميع الكود في جسم الوظيفة سيكون جديد عليك لذا لا تقلق بشان الاكواد الجديدة ستناقش في دراسة العمليات على الملفات,من اجل المنفعة العامة للقارئين الذين لا يعرفون عمليات الملفات, فقد ضمنت عبارات تطبع في نافذة المخرجات نوع الملف الذي تم إحصاءه بواسطة كل وظيفة ولكن إليك المشروع كاملا:

تدريب أنشئ مشروع جديد وضع على الفورم زر وصندوق نص اعد تسمية الفورم من خاصية النص لها text الى "اعادة التعريف للوظائف" وسم الزر ايضا من خاصية النص للزر"أحصي الملفات" من نافذة الخصائص كما هو مبين في الشكل المرافق <mark>ملاحظة:لتستطيع ان توسع صندوق النص اجعل خاصية متعدد الأسطر (صح) لصندوق النص multiline=true من نافذة</mark> ا<mark>لخصائص</mark>

Microsoft Visual Studio - اعادة تعريف الوظائف الأ  $\Box$ e $\bm{x}$ File Edit View Project Build Debug Data Tools Test Window Help **節もビ西・日が | 3 曲 | 5 | 5 | 三 4 | ウ・۲・厚・厚 | ト = = T (エ 4 | 4 ) 17 17 17 18 |** 18 大 | 5 | 6]  $\overline{\mathbb{L}}$  $\overline{\times}$ Form1.vb [Design]\* Start Page X <mark>نافذة الخصائص Properties</mark>  $\bullet$   $\times$ ₫ ▲ All Windows Forms **A** Solution Button1 System.Windows.Forms.Bul + **It** Pointer اعادة التعريف ل 同回図 <mark>الفور م</mark>  $\mathbb{R}[\frac{1}{2}1]$   $\mathbb{R}[\mathscr{I}][\mathbb{R}]$  $\equiv$ 黑 BackgroundWorker **Explorer** ImageList (none) **SindingNavigator 田** Location 99, 219 2<sup>2</sup> BindingSource **FL**Data Locked Ealce [ab] Button 田 Margin  $3, 3, 3, 3$  $\boxed{\triangleright}$  CheckBox **田 MaximumSize**  $0, 0$ سندوق النص Sources **BiC** CheckedListBox El MinimumSize  $0.0$ Modifiers **Friend S** ColorDialog El Padding  $0, 0, 0, 0$  $E = 1$  ComboBox RightToLeft No. **E** ContextMenuStrip 田 Size 91, 36 DataGridView TabIndex **P** DataSet TabStop اعد تسمية الادوات DateTimePicker  $Q_{\text{max}}$ Tag أحازاحصاف الطفا .<br>الزر أحصني الملفات Tex **Es** DirectoryEntry TextAlign MiddleCenter .г. ł۳ DirectorySearcher TextTmaneDelati Overlay **C** DomainUpDown Text **C** ErrorProvider The text الخاصية الفعالة تظهر 图 EventLog Ш Error List For Pending Checkins E. Immediate Window ة.<br>والان اضغط ضغط مزدوج على الزر وادخل الكود التالي كما هو مبين في القائمة التالية:<br>.

Public Class Form1

Dim folderName As String = "c:\windows\System32" Overloads Function CountFiles (ByVal minSize As Integer, ByVal maxSize As Integer) As Integer Debug.WriteLine("You've requested the files between " & minSize & \_ and " & maxSize & " bytes") Dim files() As String files = System.IO.Directory.GetFiles(folderName) Dim i, fileCount As Integer For i = 0 To files.GetUpperBound(0) Dim FI As New System.IO.FileInfo(files(i)) If FI.Length >= minSize And FI.Length <= maxSize Then fileCount = fileCount + 1 End If **Next** Return (fileCount)

erloads Function CountFiles(ByVal fromDate As D ByVal toDate As Date) As Integer Debug. WriteLine("You've requested the count of files created from " & \_ fromDate & " to " & toDate) Dim files() As String files = System.IO.Directory.GetFiles(folderName) **Dim i, fileCount As Integer** For i = 0 To files.GetUpperBound(0) .<br>Dim FI As New System.IO.FileInfo(files(i)) If FI. Creation Time. Date >= from Date An FI.CreationTime.Date <= toDate The  $fileCount = fileCount + 1$ **End If Next Return** (fileCount) nd Funct Overloads Function CountFiles(ByVal type As String) As Integer Debug.WriteLine("You've requested the " & type & " files") Dim files() As String files = System.IO.Directory.GetFiles(folderName) Dim i, fileCount As Integer For i = 0 To files.GetUpperBound(0) Dim FI As New System.IO.FileInfo(files(i)) If FI. Extension = type Then fileCount = fileCount + 1 End If **Next**  Return (fileCount) End Function Overloads Function CountFiles(ByVal minSize As Integer, ByVal maxSize As Integer, ByVal type As String) As Integer Debug.WriteLine("You've requested the " & type & \_ **Example 20 You Files between " & minSize & " and " & \_**  maxSize & " bytes") Dim files() As String files = System.IO.Directory.GetFiles(folderName) Dim i, fileCount A For i = 0 To files.GetUpperBound(0) **Dim FI As New System.IO.FileInfo(files(i))** If FI.Length  $>=$  minSize  $/$  $F1.Length \leq maxSize$  And  $F1$  FI.Extension = type Then  $fileCount = fileCount + 1$  End If **Next Return** (fileCount) nd Fund Overloads Function CountFiles(ByVal fromDate As Date, ByVal toDate As Date, ByVal type As String) As Integer Debug.WriteLine("You've requested the " & type & \_ " files created from " & fromDate & " to " & toDate) Dim files() As String files = System.IO.Directory.GetFiles(folderName) Dim i, fileCount As Integer For i = 0 To files.GetUpperBound(0) Dim FI As New System.IO.FileInfo(files(i)) If FI.CreationTime.Date >= fromDate And \_ FI.CreationTime.Date <= toDate And FI.Extension = type Then fileCount = fileCount + 1 End If **Next**  Return (fileCount) End Function ub bttnCount\_Click(ByVal sender As System.Object, ByVal e As System.EventArgs) Handles bttnCount.Click TextBox1.AppendText(CountFiles(1000, 100000) & \_ " files with size between 1KB and 100KB" & vbCrLf) TextBox1.AppendText(CountFiles(#1/1/2001#, #12/31/2001#) & \_ " files created in 2003" & vbCrLf) TextBox1.AppendText(CountFiles(".DLL") & " BMP files" & vbCrLf) TextBox1.AppendText(CountFiles(1000, 1000000, ".EXE") & \_ " EXE files between 1 and 100 KB" & vbCrLf) TextBox1.AppendText(CountFiles(#1/1/2004#, #12/31/2007#, ".EXE") & \_ EXE files created from 2004 to 2007")

End Function

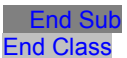

اذا آنت لا تعرف الكائنات " Directory الدليل:مساحة محدد على القرص والملفFile" رآز على العبارات التي تطبع في نافذة الإخراج المباشرwindow Immediate وتجاهل العبارات التي تحسب بشكل عملي الملفات,تستطيع العودة لهذا المثال وتفهم عباراته فيما بعد عندما "التمكن من الوصول الي الملفات والمجلدات" كما ترى جميع الوظائف المعاد قيادتها لها نفس الاسم والتركيب وتختلف فقط في كيفية اختيارها للملفات لتعمل على إحصاءها بنفذ الشرق الغاذة الإخراج المباشر التي ستطبع العبارات التالية كما في الشكل الموضح هنا:

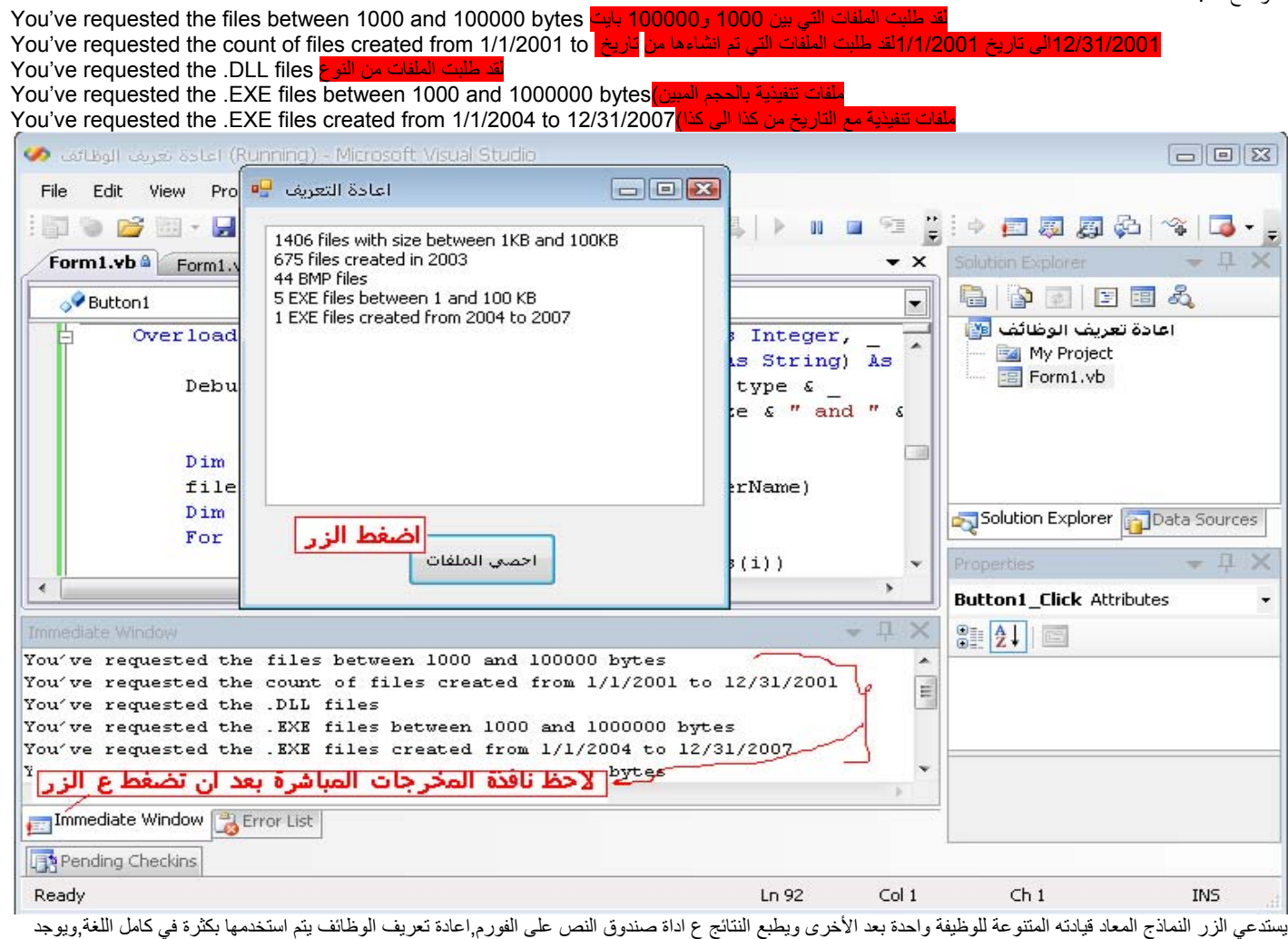

نسبيا القليل من الوظائف(او الطرق)لم يتم اعادة تعريفها.في كل مرة تدخل اسم الوظيفة متبوعا بقوس مفتوح فانه تقاسم فلم قائمة منسدلة تحوي المعاملات النسبية للوظيفة فإذا كانت هذه الوظيفة قد تم اعادة تعريفها سترى عدد في مقدمة المعدلات المسبية هذا العدد العدد المعرف الموظيفة ويتم إتباعه بالمعاملات النسبية للنموذج المحدد من الوظيفة.الشكل التالي يريك جميع النماذج المعاد تعريفها للوظيفة ()CountFiles:

## CountFiles  $\parallel$

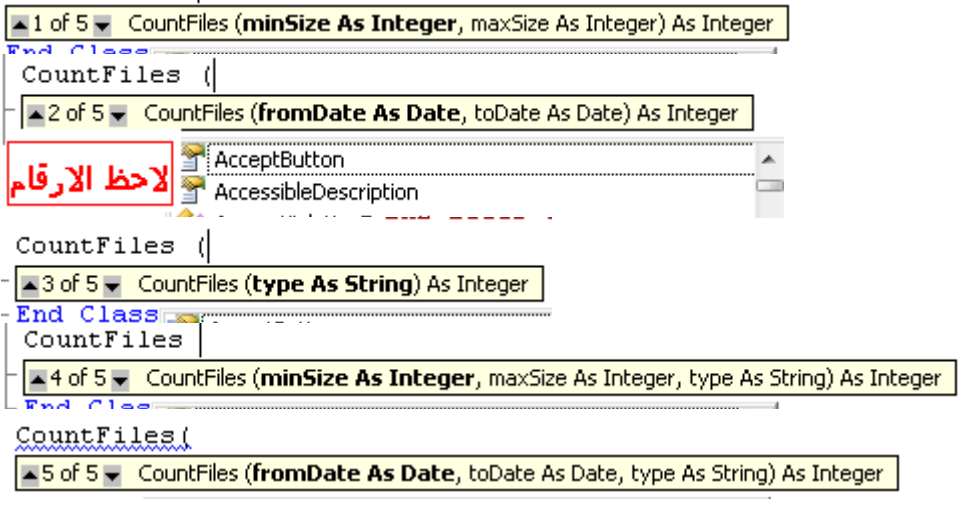

الفصل الرابع

# تصميتخدم التصويرية(الرسومية) والبرمجة المقادة بالأحداث GUI Design and Event-Driven Programming وOII

أصبحت تعرف الآن كيف تصمم واجهة المستخدم الرسومية (GUI (graphical user interfaces (GUI وكيف تستخدم, عبارات الفيجوال بيسك لبرمجة الأحداث لأدوات متنوعة.وتعلمت ايضا كيف تكتب الوظائف والإجراءات الجزئية وآيف تستدعي الوظائف المعدة داخليا (الجاهزة) في الفيجوال بيسك., في هذا الفصل ستعمل على تصميم العديد من تطبيقات ويندوز,في هذه المرة ستكون تطبيقات عملية مع واجهات أكثر فعالية,وكود يعمل شيء ما بعملية أكثر مما قد رايته سابقا,ففي هذا الفصل ستتعلم مايلي:

ا- تصميم واجهة المستخدم الرسومية

ب- برمجة الأحداث

ج- آتابة تطبيقات قوية robust مع معالج الخطأ

تصميم تطبيقات ويندوز يمر بمرحلتين متميزتين:تصميم واجهة التطبيق وكتابة الكود للتطبيق. يتم انجاز تصميم الواجهة المرئية للتطبيق بواسطة أدوات مرئية ويتألف هذا التصميم من إنشاء الفورم مع العناصر المتعلقة بها relevant وهذه العناصر هي بلوآات بناء تطبيق ويندوز(حجر الأساس)لبناء تطبيقات ويندوز وتسمى الأدوات(او المتحكماتcontrols(

الادوات الممكنة التي تظهر في صندوق الادوات وهي نفسها العناصر التي تستخدم بواسطة جميع تطبيقات ويندوز,بالإضافة الى كونها وافرة بشكل مرئي, تتضمن الادوات الكثير من الوظيفية(الفعالية)، فأداة صندوق النص TextBoxتستطيع ان تعالج النصوص من خلال إمكاناتها الخاصة ،بدون أي جهد برمجي من جهتك, وأداة الصندوق المرآب ComboBox تنسدل بقائمة بنودها عندما ينقر المستخدمين زر السهم وتعرض البند المختار في صندوق تحريرها الخاص. بشكل عام التخصص الوظيفي للأدوات معد (مجهز) للأدوات بشكل تصميمي,لذا فان جميع التطبيقات تحافظ على مظهر ثابت.

تملي dictates الواجهة كيفية تفاعل المستخدمون مع تطبيقك .لتطلب من المستخدم ان يدخل نص او بيانات عددية ,استخدم اداة صندوق النصTextBox . عندما يصدف لان تحدد واحد او أآثر من عدة خيارات فلديك العديد من الاختيارات,فتستطيع ان تستخدم اداة الصندوق المرآب ComboBoxوالتي منها يستطيع المستخدمون ان يختاروا خيار ما, او تستخدم عدة أدوات لصندوق الاختيار CheckBoxعلى الفورم بحيث يستطيع المستخدمون ان يضعوا علامة صح(يختار) او يزيلوا هذه العلامة(لا يختار) ,اذا أردت ان تعرض عدد قليل من الخيارات المقتصرة على التبادل المشترك(شيء او عكسه) ضع عدد من أدوات زر التحويل RadioButtonعلى الفورم ففي آل مرة يختار المستخدمون خيار ما فان الاختيار السابق يتم إزالته.لتبدأ الأفعال

ضع واحد او أآثر من اداة الزر Buttonعلى الفورم. بناء برنامج حاسب القروض Building a Loan Calculator

تزودك الفيجوال بيسك بالتابع(الوظيفة) التي تقوم بإتمام العديد من أنواع الحسابات المالية,وتحتاج فقط الى سطر واحد من الكود لحساب المدفوع شـهريا من خلال  $\,$ كمية القرض,ومدة القرض ونسـبة الفائدة,حيث ان تصميم واجـهة المسـتخدم يأخذ عمل أكثر من كتابة الكود بغض النظر عن اللغة المستخدمة في كتابة الكود,لذا عليك إجراء العمليات التالية لبرمجة التطبيق:

1- تقرير ما سيعمله التطبيق وكيفية الاستجابة للمستخدم.

-2 تصميم واجهة المستخدم للتطبيق طبقا لمتطلبات الخطوة السابقة.

3- كتابة الكود الفعلي لمعالجة الأحداث التي تريد معالجتها خلف الواجهة.

# **فهم آيفية عمل تطبيق حاسب القروض Calculator Loan the How Understanding Application Works**

بالرجوع الى الخطوة الأولى للخطوط الرئيسية,فأنت قررت ان المستخدم سيكون قادر على تحديد كمية القرض ونسبة الفائدة وفترة القرض بالشهور،لذلك عليك ان تزود التطبيق بثلاث صناديق نصوص يستطيع ان يدخل المستخدم فيها القيم السابقة الذكر ،بالإضافة الى معامل أخر يؤثر على المدفوع شهريا وهو فيم اذا كان المدفوع سيتم مسبقا في أول كل شهر أم في أخره,لذلك عليك ان تزود المستخدم بطريقة يحدد من خلالها هل سيتم الدفع مبكرا(في اليوم الأول من الشـهر) او متأخر(في أخر يوم من الشـهر),فالنوع الأكثر مناسبة للتحكم في عملية الإدخال هذه هي (نعم او لا)أي (أول الشهر اذا آانت نعم أواخر الشهر اذا آانت لا)(او صح /خطأ) لذا نحن بحاجة الى اداة صندوق اختيارCheckBox ,هذه الأداة هي عقدة مفصلية( أي يتم تبديلها من خلال النقر لوضع علامة الصح داخل الصندوق و النقر مرة أخرى لإزالة علامة الصح من داخل صندوق الاختيار) فلن يقوم المستخدم بإدخال أية بيانات في هذه الأداة (وهذا يعني انك لا تريد ان يبادر المستخدم الى إدخال أي خطأ في هذه الأداة) وهذه ابسط طريقة لتحديد القيم لحالة لا تتقبل إلا واحد من الاحتمالين. يريك الشكل التالي واجهة المستخدم التي تطابق مواصفات تطبيقنا,وهذه هي الفورم الرئيسية لمشروع حاسب القروض

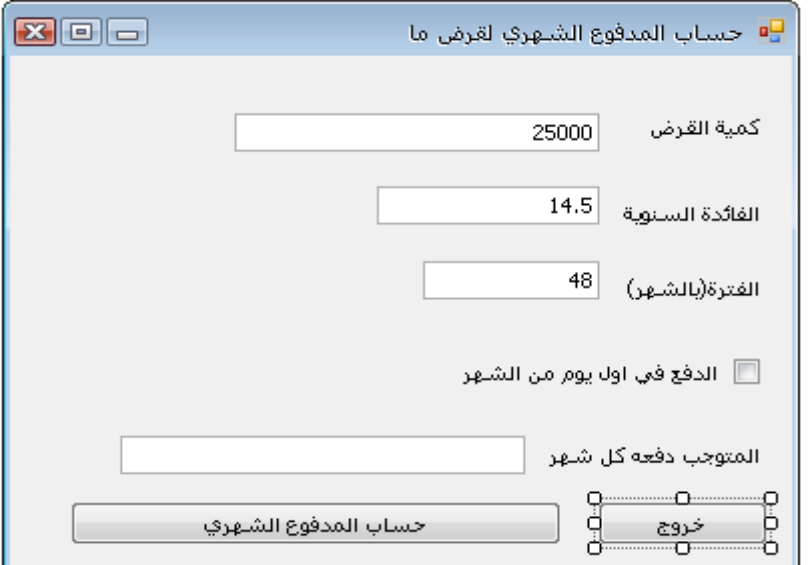

يعمل المستخدم على إدخال جميع المعلومات على الفورم ومن ثم يضغط على زر المدفوع شهريا لحساب المدفوع شهريا.وبالتالي سيعمل البرنامج على حساب المدفوع الشهري ويعرضه في أسفل اداة من أدوات صندوق النص ,يحدث جميع العمل في الإجراء الجزئي التابع لحدث النقر على الزر.

لحساب المدفوع الشهري نعمل على استدعاء الوظيفة الجاهزة(() Pmt (والتي لها الشكل العام التالي: Monthly Payment = Pmt(InterestRate, Periods, Amount, FutureValue, Due)

عملنا على مناقشة هذه الوظيفة في الفصول السابقة ولكن ساعمل على شرح بعض الضروريات هنا فإذا كانت نسبة الفائدة السنوية مثلا 14.5 % ستكون الفائدة الشهرية 12/0.145 ,أما فترة القرض فيعبر عنها المعامل النسبي Periodsبالشهر,أما الكمية Amount آمية القرض,FutureValue :قيمة القرض عند نهاية الفترة والتي ستكون في حالة القرض صفر,ينما ستكون موجبة في حالة الاستثمارinvestment . أما المعامل الأخير Dueيحدد متى سيتم الدفع.قيمة هذا المعامل Dueيمكن ان تكون واحدة من الثوابت BegOfPeriod.DueDate وEndOfPeriod.DueDate ,وهذان الثابتان هما جاهزان من اللغة(تم إعدادهما بشكل مسبق ) وحتى انك تستطيع ان تستخدمهما بدون ان تعرف قيمة كل منهما بالضبط.

# **Designing the User Interface المستخدم واجهة تصميم**

بعد ان عرفت كيف تحسب المتوجب دفعه كل شـهر,تستطيع تصميم واجـهة المسـتخدم,ولعمل هذا ,ابدأ مشـروع جديد وسمه "حاسب القروض" وأعد تسمية الفورم الى"حساب المدفوع الشهري لقرض ما" , حدد الخط وحجمه الذي تراه مناسبا للفورم لان هذا الخط سيؤثر على باقي الادوات التي ستقوم بوضعها على الفورم.اجعل خاصية RightToLeft من اليمين الى اليسار(نعم) واجعل ايضا RightToLeftLayout) صح) وذلك من اجل الكتابة باللغة العربية وليصح تخطيط النموذج لديك من <mark>اليمين إلى اليسار</mark>

سنستخدم في الكتاب نوع الخط فيردانا 10 نقاطfont Verdana font لتغير الخط اختر الفورم(بالنقر على أي مكان ع الفورم) واذهب الى نافذة الخصائص واختر الخاصيةFont لفتح صندوق حوار الخط واختر الخط الذي تريده.أنصحك باستخدام أما(سيغو Seago او Verdana (لأنهما الخطان المخصصان للعرض على الشاشات.لتصميم الواجهة المبينة في الشكل السابق اتبع الخطوات التالية:

-1 ضع أربع أدوات labels من اداة العنوان على الفورم وذلك لكتابة العناوين فيها (يتم ذلك في خاصية Textالنص لكل منهم)

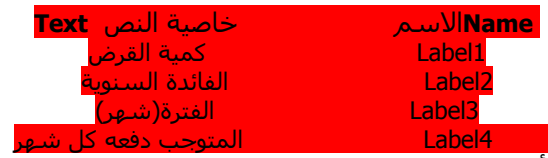

لست بحاجة لتغير الاسم الافتراضي لأدوات العناوين السابقة على الفورم ما نحتاجه هو العنوان فقط من خلال خاصية النص ,فلن تعمل على برمجة هذه الادوات أبدا فهي مجرد عناوين فقط.

-2 ضع اداة صندوق نص مقابل آل اداة عنوان وضع خاصية الاسم Name وخاصية النصText الى القيم التالية .حيث ان خاصية الاسم Name ستستخدم في الكود لذا اختر اسم يعبر عنها أما خاصية النص فضع الأرقام الموضحة في الشكل السابق إليك التوضيح وكما يلي:

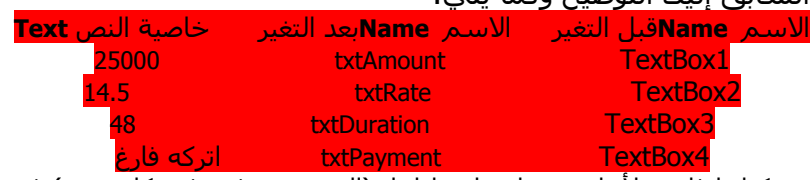

3- أداة صندوق النص الأخيرة تركناها فارغة لأننا سنعمل على إظهار (المتوجب دفعه في كل شـهر) في هذه الأداة, فليس من المفترض ان يدخل المستخدم في هذه الأداة أي بيانات, لذا عليك ان تجعلها للقراءة فقط من خلال خاصية ReadOnly ضع هذه الخاصية الى صح(True (لمنع المستخدم من الكتابة فيها.تستطيع التحكم في قيمة هذه الخاصية من خلال الكود,ولكن المستخدم لن يستطيع الكتابة فيها(يمكننا بالمقابل ان نستخدم اداة عنوان بدلا عن اداة صندوق النص)

- -4 ضع اداة صندوق اختيار1CheckBox على الفورم ومن خاصية النص **Text** وآما هو موضح في الشكل السابق ضع النص " الدفع في أول يوم من الشهر",وبشكل افتراضي سيكون العنوان لها 1CheckBox. وفي نافذة الخصائص ايضا ضع خاصية الاسم "Name " الى "**chkPayEarly** "
- -5 ضع اداة زر على الفورم وغير خاصية **Text** النص آما هو موضح في الشكل السابق الى"حساب المدفوع الشهري" وغير خاصية **Name**الاسم الى "bttnShowPayment"
- -6 أخيرا ضع زر أخر على الفورم وضع خاصية النص له الى "خروج" وخاصية الاسم الى "bttnExit " آما هو موضح في الشكل السابق.

# برمجة تطبيق حاسب القروض Application Loan the Programming

الآن وبعد ان عملت واجهة المستخدم , شغل التطبيق وشاهد سلوكه ,ادخل عدد من القيم في صناديق النصوص واضغط على زر حساب المدفوع الشهري ,ماذا تلاحظ ؟ تجد ان البرنامج لا يقوم بحساب أي شيء ,لذا أوقف تشغيل البرنامج واضغط مزدوج على زر "حساب المدفوع الشهري "وادخل فيه الكود التالي:

 Dim Payment As Double Dim LoanIRate As Double Dim LoanDuration As Integer Dim LoanAmount As Integer LoanAmount = Convert.ToInt32(txtAmount.Text) LoanIRate = 0.01 \* Convert.ToDecimal(txtRate.Text) / 12

LoanDuration = Convert.ToInt32(txtDuration.Text)

 Dim payEarly As DueDate If chkPayEarly.Checked Then

payEarly = DueDate.BegOfPeriod

Else

payEarly = DueDate.EndOfPeriod

End If

 Payment = Pmt(LoanIRate, LoanDuration, -LoanAmount, 0, payEarly) txtPayment.Text = Payment.ToString("#.00")

نافذة محرر الكود ستبدو موافقة للشكل التالي:

Form1.vb\* Form1.vb [Design]\* Start Page  $\boxed{\blacktriangleright}$   $\boxed{\mathscr{S}}$  Click ShowPayment Public Class Form1

Private Sub ShowPayment Click(ByVal sender As System.Object, ByVal e As System.EventArgs) Handles ShowPayment.Click Dim Payment As Double Dim LoanIRate As Double Dim LoanDuration As Integer Dim LoanAmount As Integer LoanAmount = Convert.ToInt32(txtAmount.Text) LoanIRate =  $0.01 *$  Convert. ToDecimal (txtRate. Text) / 12 LoanDuration = Convert.ToInt32(txtDuration.Text) Dim payEarly As DueDate If chkPayEarly. Checked Then payEarly = DueDate.BegOfPeriod Else payEarly = DueDate.EndOfPeriod End If Payment = Pmt (LoanIRate, LoanDuration, -LoanAmount, 0, payEarly) txtPayment.Text = Payment.ToString("#.00") End Sub

اذا أردت ان تقسـم الأسطر الطويلة يدويا عليك ان تدخل في المكان الذي تريد ان تقسـم السـطر "خط منخفض" او من<br>اذا أردت ان تقسـم الأسطر الطويلة يدويا عليك ان تدخل في المكان الذي تريد ان تقسـم السـطر "خط منخفض" او من قائمة "تحرير Edit " اختار خيارات متقدمة "Advanced " ومنه اختار "التفاف النص Wrap Word "في الكود السابق قمنا اولا بالتصريح عن المتغيرات التي سنخزن فيها القيم التي نريد فالمتغيرPayment) يخزن قيمة من النوع المزدوج) وهذا المتغير سـنخزن فيه "المتوجب دفعه كل شـهر" بعد ان يتم حسـابه عند الضغط على زر "حسـاب المدفوع الشـهري" وبعد حساب المدفوع في كل شـهر نعمل على إظهاره في نص صندوق نص "المتوجب دفعه في كل شـهر" بعد ان نعمل على تحويله الى نص بالتنسيق المبين في السطر الأخير من الكود أي السطر التالي:

 $txtPayment.Text = Payment.ToString("#,00")$ 

,أما التغير الثاني LoanIRate فإننا سنخزن فيه نسبة الفائدة الشهرية وذلك آما ترى قمنا بإسناد نص صندوق نص الفائدة السنوية بعد تحويلها الى عدد عشري و عملنا على تحويل الفائدة السنوية الى معدل الفائدة في آل شهر وذلك بتقسيمها على عدد شهور السنة وهي 12 شهر وضربها بــ0.01 لتحويلها الى نسبة مئوية.

أما المتغيرLoanDuration فقد عملنا على تخزين مدة القرض بالشهور فيه واسندنا له نص صندوق نص الفترة(شهر) بعد ان قمنا بتحويلها الى النوع عدد صحيح,

أما المتغير الأخير فهو LoanAmountفقد ادخلناه لتخزين كمية القرض فيهقد قمنا بإسناد قيمة نص صندوق نص كمية القرض الى هذا المتغير بعد ان قمنا بتحويلها الى قيمة عددية صحيحة,وهو من نوع عدد صحيح.

أما السطر التالي من الكود DueDate As payEarly Dim فانه يصرح عن متغير من نوع "تابع زمنيDueDate " ونوع المعامل النسبي هذا يحدد فيما ذا سيتم الدفع مبكرا في أول الشهر أم في نهاية الشهر حيث ان المعامل النسببي الأخير للوظيفة ()Pmt هو متغير من هذا النوع كما أوضحنا سابقا,وحيث ان DueDate هو عداد يحوي مكونين وهما BegOfPeriod و EndOfPeriod)بداية الشهر ونهاية الشهر على الترتيب)

Dim payEarly As DueDate

 If chkPayEarly.Checked Then payEarly = DueDate.BegOfPeriod

Else

payEarly = DueDate.EndOfPeriod

End If

آما ترى بعد ان قمنا بالتصريح عن متغير من النوع DueDate فقد ادخلنا ترآيب شرطي , لاختبار صندوق الاختيار فإذا ما تم اختياره(وضع علامة الصح داخل صندوقه) سيتم تنفيذ الكود BegOfPeriod.DueDate = payEarly أي ان الدفع سيتم مقدما في بداية الشهر, وإلا فان الدفع سيتم متأخر في نهاية الشهر عند اذ سينفذ الكود التالي في حالة عدم وضع علامة الصح في صندوق الاختيار EndOfPeriod.DueDate = payEarly

الآن نفذ البرنامج واضغط على زر حساب المدفوع الشهري ,غير القيم في صناديق النصوص (ولكن لا تدخل الآن إلا قيم رقمية لأننا لم نعالج حتى الآن الخطأ الذي سينتج عن إدخال قيم نصية في صناديق النص ), اضغط على صندوق الاختيار لوضع علامة الصح فيه وراقب التغيرات ومن ثم ازل هذه العلامة , تدرب قليلا على البرنامج وراجع كيفية تنفيذ الكود وعندما تنتهي ,اغلق البرنامج للعودة الى بيئة التطوير مرة أخرى (لا تغلق البرنامج من خلال زر الخروج فإننا لم نعمل على برمجته حتى الآن )

ملاحظة:

اذا كنت لا تعرف شيئا حول الوظيفة الجاهزة Pmt,وكيفية حساب المدفوعات الشـهرية؟ يوجد Code snippets قصاصة كود جاهزة ,وكما شرحنا سابقا قصاصة الكود اضغط في مكان ما من الكود باليمين واختار القائمة المنسدلة "إدخال قصاصة آود Snippet Insert "واضغط مزدوج على "fundamentalsالأساسيات" لترى قائمة أخرى من البنود ,اضغط مزدوج من هذه البنود على "مجلد الرياضيات Math" ومن ثم اختار القصاصة "Calculate a Monthly Payment \_on a Loan" سيتم إدخال الكود التالي:

Dim futureValue As Double = 0

Dim payment1 As Double

payment1 = Pmt(0.05 / 12, 36, -1000, futureValue, DueDate.EndOfPeriod)

توضح هذه القصاصة استخدام الوظيفة Pmt آل ما عليك عمله هو تبديل قيم المعاملات في هذه الوظيفة بالبيانات من الأداة المناسبة التي قمت بوضعها على الفورم.

وإذا كنت لاتعرف ايضا كيف تستخدم المعاملات النسبية للوظيفة , ضع المؤشر فوق كل معامل نسبي وسترى الشرح لكل معامل نسبب كما هو مبين هنا:

payment = Pmt(0.05 / 12, 36, -1000, futureValue, DueDate.EndOfPeriod) Replace with a Double for the annual interest rate (e.g. 0.05 for 5%).

payment = Pmt(0.05 / 12, 36, -1000, futureValue, DueDate.EndOfPeriod) Replace with code that returns a Double for the loan amount.

payment = Pmt (0.05 / 12, 36, -1000, futureValue, DueDate.EndOfPeriod) Replace with code that returns a Double for the total number of monthly payments.

لكن كودالمشروع البسيط "حاسب القروض" نوعا ما مختلف واطول مما قدمته هنا,حيث انه يمكن للمستخدم ان يدخل جميع أنواع البيانات في الفورم فإذا ما ادخل نص ما سيؤدي الى حدوث خطأ ,لذا سترى في المقطع القادم كيف تعمل على التحقق من البيانات المدخلة من قبل المستخدم, واصطياد الاخطاء ومعالجتها

# **التحقق من البيانات :Data the Validating**

كما ذكرنا سابقا اذا ما عمل المستخدم على إدخال نص ما في صناديق النصوص التي على الفورم مثلا ادخل المستخدم القيمة النصية التالية "عشرون" فان ذلك سيؤدي الى حصول خطأ وسينهار البرنامج مباشرة عارضا رسالة خطأ, جرب هذا واقرأ رسالة الخطأ ,لذا لمنع المستخدم من إدخال قيم غير مناسبة الكود المعدل التالي يعمل على التحقق من بيانات المستخدم في كل صندوق نص لمنع إدخال بيانات غير مناسبة /(الكود يشرح نفسه وليس بحاجة الى أي شرح)

Dim Payment As Double Dim LoanIRate As Double Dim LoanDuration As Integer Dim LoanAmount As Integer

التحقق من كمية القرض ' If IsNumeric(txtAmount.Text) Then LoanAmount = Convert.ToInt32(txtAmount.Text) Else ("ادخل قيمة عددية من فضلك في قيمة القرض الذي حصلت عليه")MsgBox Exit Sub End If التحقق من الفائدة ' If IsNumeric(txtRate.Text) Then LoanIRate = 0.01 \* Convert.ToDouble(txtRate.Text) / 12 Else ("قيمة الفائدة غير صحيحة,ادخل قيمة عددية من فضلك")MsgBox Exit Sub End If التحقق من فتر القرض' If IsNumeric(txtDuration.Text) Then LoanDuration = Convert.ToInt32(txtDuration.Text) Else ("من فضلك ادخل مدة القرض المناسبة ,على ان تكون قيمة عددية")MsgBox Exit Sub End If اذا كانت جميع البيانات صحيحة , باشر عملية الحساب Dim payEarly As DueDate If chkPayEarly.Checked Then payEarly = DueDate.BegOfPeriod Else payEarly = DueDate.EndOfPeriod End If Payment = Pmt(LoanIRate, LoanDuration, -LoanAmount, 0, payEarly) txtPayment.Text = Payment.ToString( $#.00"$ )

الوظيفة IsNumeric هي وظيفة أخرى جاهزة (معدة للاستخدام من قبل اللغة) وتقبل متغير وتعود بصح اذا آان المتغير عددي وتعود بخطأ في الحالات الأخرى.

والان جرب التطبيق حتى تفهم الكود ومن ثم ادخل قيمة هائلة في كمية القرض.وحاول ان تستكشف ما سيحدث ,سترى ان البرنامج ينهار ثانية ولكن مع رسالة خطا مختلفة عن سابقتها,كما هو مبين في الشكل التالي تظهر رسالة خطأ معنونة بالعنوان التالي: "استثناء تجاوز الحد لم يتم معالجته" ويظهر مع الرسالة ايضا نصائح واقتراحات لمعالجة الخطأ . يشتكي الفيجوال بيسك من خطأ تجاوز الحد تحت عنوان رسالة الخطأ بالسطر التالي:" too either was value" large or too small for an Int32 أي ان" القيمة أم ان تكون كبيرة جدا او صغيرة جدا من اجل المتغير من النوع الصحيح" وآما ترى فان البرنامج يتوقف عند السطر الذي سبب الخطأ ويعلمه باللون الاصفر,

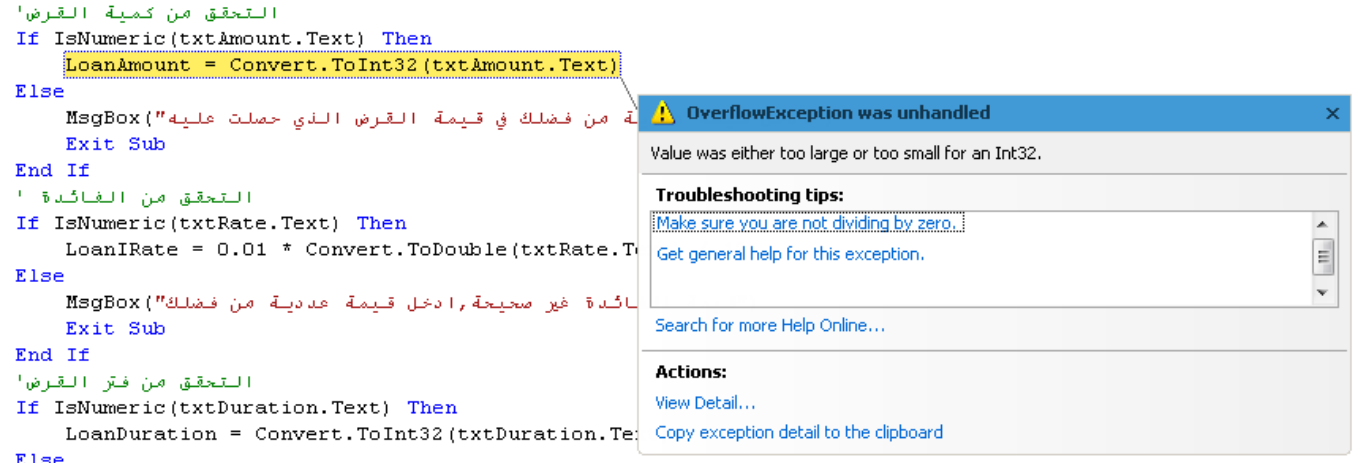

تجاوز الحد overflowهي قيمة عددية كبيرة جدا لان يعمل البرنامج على معالجتها, وهذا الخطأ ينتج عادة عندما تقسم عدد ما على الصفر او على عدد صغير جدا, وعندما تسند قيمة كبيرة جدا الى متغير من نوع عدد صحيح ستحصل ايضا على خطأ تجاوز الحدoverflow ,في الحقيقة أي قيمة تتجاوز القيمة 2,147,483,647في تطبيق "حاسب القروض' ستسبب حالة تجاوز الحد,فهذه هي القيمة الأعلى التي تستطيع ان تسندها الى المتغير من النوع الصحيح, هذه القيمة مناسبة بشكل واسع لمتطلبات البنوك ولكنها غير كافية لمعالجة الإيرادات الحكومية والتي من المحتمل ان تتجاوز هذه القيمة.آما سترى في الفصل القادم يزودك الفيجوال بيسك بأنواع أخرى من المتغيرات التي تستطيع ان تخزن قيم هائلة (تجعل من debt national الدين الدولي (بين الدول) صغير عمليا) في الوقت الحالي اذا أردت ان تستخدم برنامج "حاسب القروض"صرح عن المتغيرLoanAmount آما يلي: Double As LoanAmount Dim حيث ان المتغير من نوع

المزدوج يستطيع ان يحفظ قيم كبيرة واكبر من القيم التي يحفظها المتغير من النوع الصحيح.وكان بالإمكان استخدام المتغير والتصريح عنه على انه من النوع Long الصحيح الطويل فهو ايضا يحفظ قيم اآبر منinteger الصحيح.

يمكن ايضا اصطياد خطأ تجاوز الحد من خلال كتابة كود التحقق من البياناتdata-validation code ,فهناك على الدوام فرص لان ينتج عن حساباتك خطأ تجاوز الحد او أنواع أخرى من الأخطاء الرياضية ولكن التحقق من البيانات لن ينجح هنا,حيث انك لن تعلم النتيجة قبل ان تستكشف الحسابات ,فنحتاج الى شيء ما يدعى معالج الخطأ handling error او مايسمى في الفيجوال بيسك" معالج الاستثناءhandling exception " هذا الكود الإضافي يعالج الأخطاء عند وقوعها,في الحقيقة في هذه الحالة تخبر الفيجوال بيسك بان لا يتوقف عن العمل برسالة خطأ كالتي ظهرت معنا في المقاطع السابقة,والتي تربككembarrassing ولا تساعد المستخدم أبدا,فعوضا عن ذلك سيعمل الفيجوال بيسك على اصطياد الخطأ وينفذ العبارات المناسبة والتي تعالج الخطأ,.من الواضح ان عليك ان تكتب المزيد من الكود(عليك كتابة هذه العبارات التي تصطاد الخطأ).

يعمل مثال التطبيق هذا كمعلن عن الخطأ و بشكل اتوماتيكي عند حصول خطأ ما fail-safe في البرنامج,اذاً يتبقى علينا إضافة لمسة أخيرة على تطبيقنا,فالتنوع في القيم التي تكون على الفورم لا تكن دائما متوافقة (synch في وضع متزامن مع بعضها البعض) مثلا لنقول انك عملت على حساب " المستوجب دفعه شهريا" من اجل قرض معين,ومن ثم أردت ان تغير فترة القرض لترى كيف تؤثر على "المستوجب دفعه شـهريا" فحالما تغير الفترة للقرض وقبل ان تضغط على زر حساب المدفوع شهريا ,فان القيمة في صندوق المدفوع شهريا لا تستجيب لمعاملات parameters القرض,بشكل مثالي يتوجب على صندوق نص المستوجب دفعه كل شـهر ان يمحى حالما يعمل المسـتخدم على تحديث واحدة من بيانات او بارومترات القرض,لذا لعمل هذا عليك إدخال العبارات التي تنظف اداة صندوق نص المتوجب دفعه آل شهر أي الأداة txtPayment, ولكن السؤال هنا ما هو معالج الحدث المناسب لهذه العبارة؟ تطلق اداة صندوق النص TextBox الحدث TextChangedفي آل مرة يتم تغير نصها,وهذا هو المكان المناسب لتنفيذ العبارة التي تعمل على تنظيف اداة صندوق نص "المتوجب دفعه كل شـهر " على الفورم,وبسـبب وجود ثلاث أدوات صندوق نص على الفورم,عليك كتابة كود TextChanged "تغير النص لها جمعا" او كتابة معالج حدث يعالج الجميع دفعة واحدة كما يلي©(في الكود التالي وضعت علامة أمام خاصية التفاف النص لذا تم تقطيع السطر الطويل من الكود الى سطرين آما تعلمت سابقا)

Private Sub txtAmount\_TextChanged(ByVal sender As System.Object, ByVal e As System.EventArgs) Handles txtAmount.TextChanged, txtDuration.TextChanged, txtRate.TextChanged txtPayment.Clear()

## End Sub

كما ترى فقد عملت على كتابة معالج عام لكل صناديق النصوص دفعة واحدة بدل من كتابة كلا على حدا وذلك بالضغط المزدوج على كل صندوق نص ومن ثم إدخال الكود ()txtPayment.Clear في كلٍ منها وبما ان الأحداث من نفس النوع فيمكن كتابتها جميعها بعد الكلمة المحجوزة Handles.

ومن امثلة المشاريع لهذا الفصل مشروع(او نسخة أخرى من مشروع حاسب القروض) تستخدم التاريخ بدل من فترة القرض بالأشهر وبالتالي يستخدم واجهة مختلفة,فبدلا من تحديد فترة القرض بالأشهر,يزود هذا التطبيق بنسختين من اداة فرز التاريخ والوقت DateTimePickerوالتي تستخدم لتحديد التاريخ, اعمل على حذف صندوق نص الفترة (شهر) من خلال النقر عليه ومن ثم الضغط على delete وآذلك احذف اداة العنوان الموفقة "الفترة (شهر)" وضع أداتي عنوان Labelsعلى الفورم و أداتي فرز التاريخ DateTimePicker فبوضع هذين الأداتين يستطيع المستخدم ان يدخل تاريخ بدء وانتهاء القرض ويقوم البرنامج بحساب فترة القرض بالشهور بالعبارات التالية: LoanDuration = DateDiff(DateInterval.Month, dtFrom.Value, dtTo.Value) + 1

حيث ان dtFromهي خاصة الاسم البرمجي name لأداة فرز تاريخ بداية القرض وdtTo هي ايضا خاصية الاسم البرمجي name لأداة فرز تاريخ نهاية القرض أما الوظيفة DateDiff فتعطي الفرق بين التاريخين بالشهور وآما يحددها المعامل النسبي الأول للوظيفة ،أما المعاملان النسبيان الباقيان فيحدد الأول بداية الفترة ويحدد المعامل الثاني نهاية الفترة, مع الأخذ بعين الاعتبار الشهر الأول من القرض لذا تم إضافة 1 الى عملية حساب فترة القرض.

بعد ان تعمل التغيرات ستصبح واجهة التطبيق مشابهة للشكل التالي:

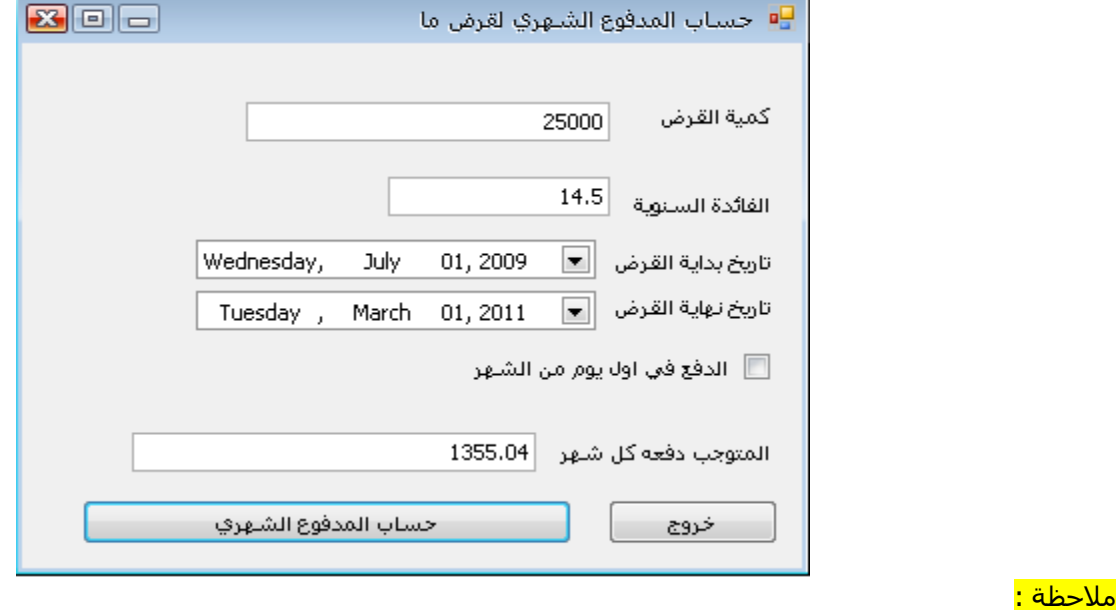

خاصية الاسم البرمجي name هامة جدا فاسم الأداة الذي تكتبه في هذه الخاصية هو نفسه الذي يستخدم في الكود وتستطيع تغير الاسـم البرمجي لأي اداة من نافذة الخصائص حيث تختار الأداة اولاً من على الفورم وكما هو موضح في الشـكل التالي:

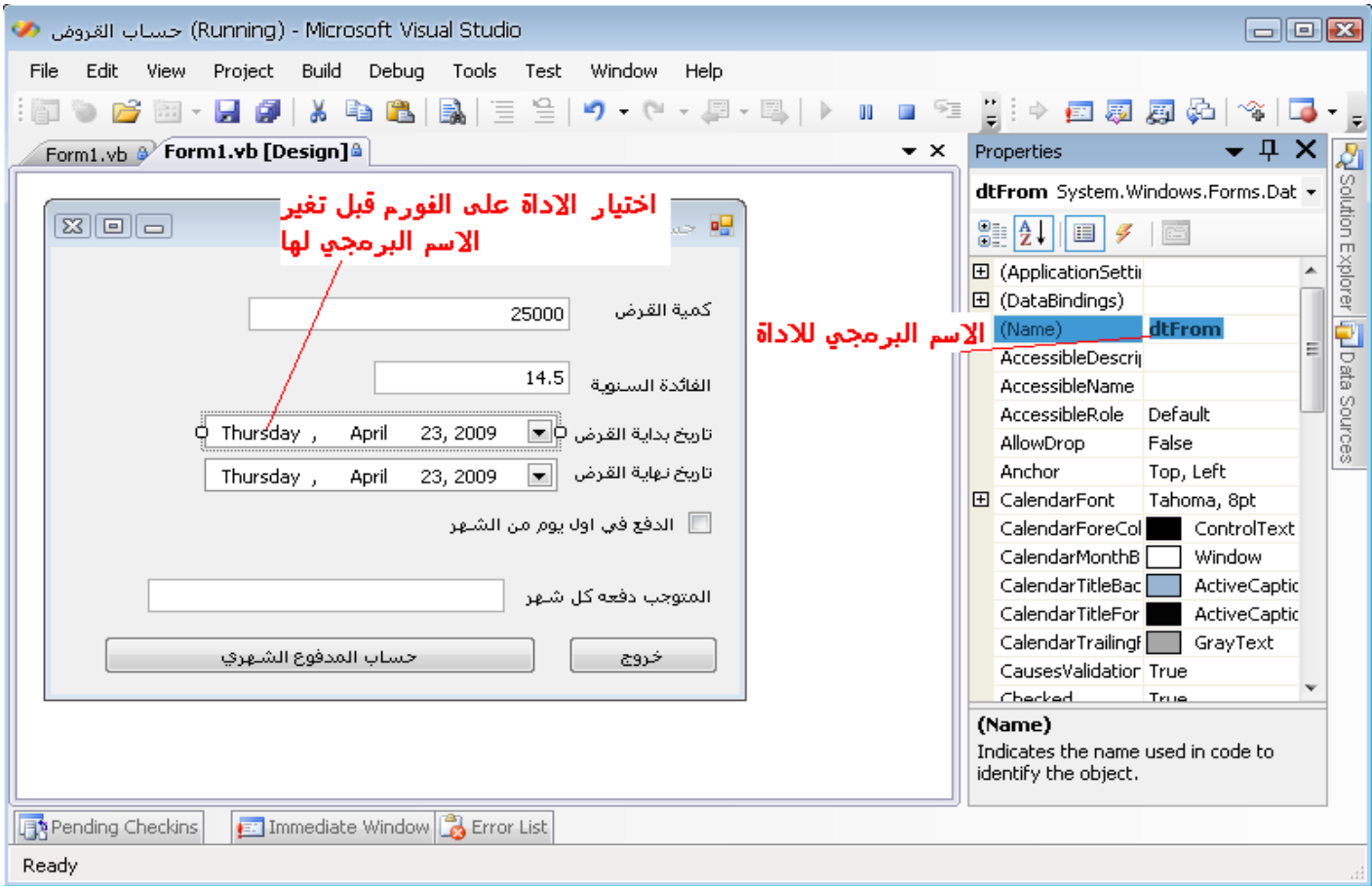

# **بناء تطبيق الحاسبة Calculator a Building**

ستتعلم في هذا التطبيق كيفية بناء آلة حاسبة وسترى كيف يعمل الفيجوال بيسك على تبسيط العمليات المتقدمة , وعملية بناء التطبيق ليست بالتعقيد الذي قد يظنه الكثير من المبتدأين .

يضاهي هذا التطبيق الحاسبة الآلية اليدوية ويعالج العمليات الرياضية الأساسية,فله مظهر الحاسبة الرياضية,وتستطيع توسيع ميزات التطبيق بإضافة ميزات مثل الجيب و التجيب والظل و التظل وغيرها من العمليات الرياضية الأخرى

# **Designing the User Interface المستخدم واجهة تصميم**

واجهة التطبيق بسيطة ,ولكنها مع ذلك تأخذ بعض الوقت والجهد,فعليك ترصف الأزرار على الفورم وتجعل من الحاسبة تشبه كثيرا الحاسبة اليدويةa hand-held calculator لذلك أبدا مشروع جديد وسمه " الحاسبة الرياضية" واعد تسمية الفورم الرئيسية له من 1Form الى **frmCalculator** من خلال خاصية الاسم البرمجي (name ( ومن خلال خاصية النص text للفورم اآتب النص "الحاسبة"

لتبسيط عملية التصميم اتبع الخطوات التالية:

- -1 اختار الخط الذي تريده للفورم ،فجميع الادوات التي ستضعها على الفورم سترث هذا الخط, واجعل خاصية من اليمين الى اليسار صح وكذلك اجعل تخطيط النموذج من اليمين الى اليسار "نعم " وذلك من اجل ان تكون واجهة التطبيق تدعم اللغة العربية.
- -2 أضف اداة Labelعنوان ,والتي ستصبح شاشة الحاسبة,وضع خاصية BorderStyle تخطيط الحدود الى D3Fixedثلاثي الأبعاد غير خاصية لون الخط Color Fore وخاصية لون الخلفية BackColor آما تراه مناسب لتظهر الشاشة بشكل مختلف عن باقي الحاسبة.
- -3 اسحب اداة زر الى الفورم وغير خاصية Textالنص لها الى 1 و أعطه اسم برمجي name الى **1btn انسخ هذا الزر والصقه تسع مرات على الفورم وضع خاصية النص لباقي الأزرار على التوالي الى** 2و3و4و5و6و8و9و9و0 والاسم البرمحي name على التوالي الى btn3 وbtn4 وbtn4 وbtn5 و **6btn** و**7btn** و**8btn** و**9btn** و**0btn** قبل أن تقوم بعملية النسخ اعمل على تنسيق الزر الأول بأفضل تنسيق .
- عملية النسخ واللصق كما قلنا سيكون لها نفس الاسم للزر المنسوخ لذا اعمل على تغير كل زر تقوم بلصقه الى العنوان المناسب وكما تم ذكره في الفقرة السابقة.
- -5 عندما تنتهي من أزرار الأرقام ضع زرين ايضا على الفورم احدهما الفاصلة و Nameاسمه البرمجي **btnperiod**أما خاصية text النص له فاآتب عليها النقطة فقط وهنا اجعل خاصية الخط آبيرة نوعا ما لهذا الزر آي تظهر النقطة بشكل واضح ,والزر الثاني اآتب عليه من خلال خاصية text النص **c** فقط حيث سنستخدم هذا الزر لتنظيف الشاشة ,واجعل Nameاسمه البرمجي **btnclear**.
- -6 والآن ضع أزرار من اجل العمليات الرياضية على الفورم ,الجمع (+) addition والطرح(−)subtraction والضرب (\*) multiplication والقسمة(/) division والأسماء البرمجية لها هي على الترتيب(الجمع btnaddition,الطرح .(btndivisionالقسمة,btnmultiplication الضرب, btnsubraction
- -7 أخيرا ضع زر المساواة على الفورم واجعله ومدده بقدر زرين واجعل خاصية النص له الى" = " وأسمه البرمجي إلى btnequal
- -<br>8- نسق الأزرار على الفورم بحيث تبدو مشابهة للشكل التالي وضع كما هو مبين في الشكل زر لقلب الرقم واسمه البرمجيbtnreverse أما خاصية النص فضعها آما هي مبينة في الشكل إلى/1×,وأيضا أضف زر أخر لعكس الإشارة وضع خاصية النص إلى-+ وخاصية الاسم البرمجي إلىbtnref آما هو مبين في الشكل :

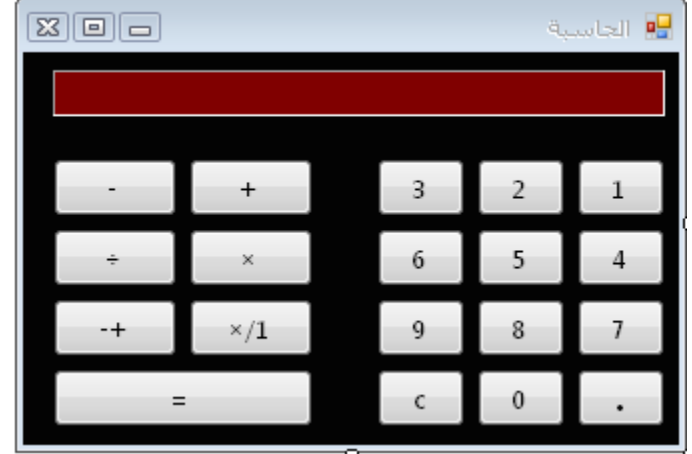

ضع الخاصية التالية للفورم إلى صح لتتمكن من إظهار الأرقام عند برمجة الأحداث التابعة كبس الزر من خلال لوحة المفاتيح كما هو مبين في الشكل التالي

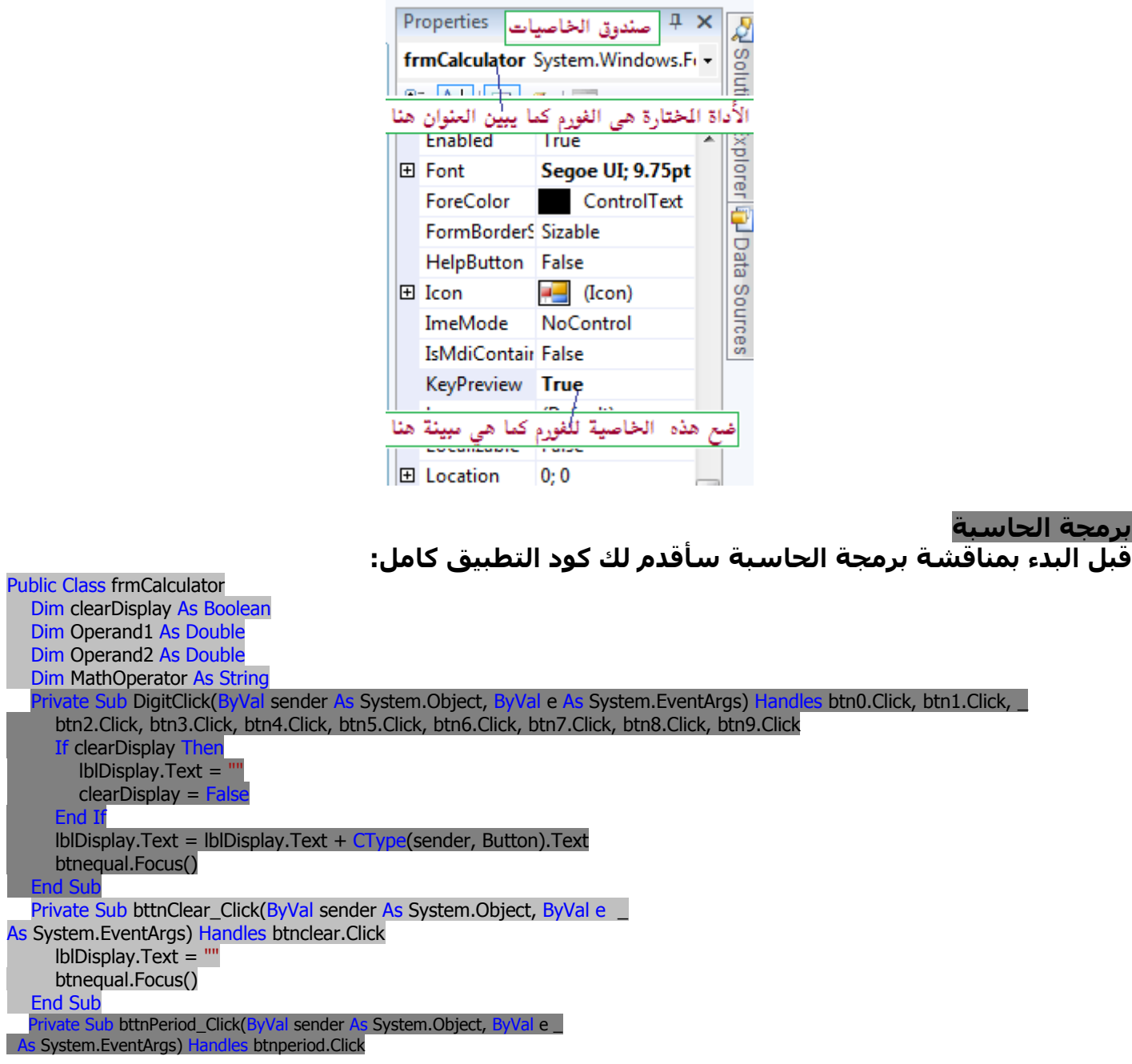
If lblDisplay.Text.IndexOf(".") > 0 Then btnequal.Focus() **Exit Sub Else**  lblDisplay.Text = lblDisplay.Text & "." btnequal.Focus() **End If End Sub** Private Sub bttnPlus Click(ByVal sender As System.Object, ByVal e As System.EventArgs) Handles btnaddition.Click Operand1 = Convert.ToDouble(lblDisplay.Text) MathOperator = "+" clearDisplay = True btnequal.Focus() End Sub Private Sub bttnEquals\_Click(ByVal sender As System.Object, ByVal e As System.EventArgs)\_Handles btnequal.Click Dim result As Doubl Operand2 = Convert.ToDouble(lblDisplay.Text) Try **Select Case MathOperator**  Case "+"  $result = Operational + Operational$  Case "-" result = Operand1 - Operand2 Debug.WriteLine("DD") **Case "\*"**  result = Operand1 \* Operand2 Case "/" If Operand2 <> "0" Then result = Operand1 / Operand2 **End Sel**  lblDisplay.Text = result.ToString clearDisplay = True Catch exc As Exception Debug.WriteLine(exc.Message) result = "ERROR" End Try nd Sub Private Sub bttnMinus\_Click(ByVal sender As System.Object, ByVal e As System.EventArgs)\_Handles btnsubraction.Click Operand1 = Convert.ToDouble(lblDisplay.Text) MathOperator  $=$  " clearDisplay = True btnequal.Focus() End Sub re Sub bttnMultiply\_Click(ByVal sender As System.Object, ByVal e As System.EventArgs)\_Handles btnmultiplication.Click Operand1 = Convert.ToDouble(lblDisplay.Text) MathOperator =  $"$  clearDisplay = True btnequal.Focus() End Sub Private Sub bttnDivide Click(ByVal sender As System.Object, ByVal e As System.EventArgs)\_ Handles btndivision.Click Operand1 = Convert.ToDouble(lblDisplay.Text) MathOperator =  $\frac{1}{2}$  clearDisplay = True btnequal.Focus() End Sub rivate Sub bttnNegate\_Click(ByVal sender As System.Object, ByVal e As System.EventArgs) \_ Handles btnref.Click lblDisplay.Text = -Convert.ToDouble(lblDisplay.Text).ToString clearDisplay = True btnequal.Focus() **End Sub**  Private Sub bttnReverse\_Click(ByVal sender As System.Object, ByVal e As System.EventArgs)\_ Handles btnReverse.Click If Convert.ToDouble(lblDisplay.Text) <> 0 Then lblDisplay.Text = (1 / Convert.ToDouble(lblDisplay.Text)).ToString clearDisplay = True End If btnequal.Focus() End Sub Private Sub CalculatorForm\_KeyPress(ByVal sender As Object, ByVal e As System.Windows.Forms.KeyPressEventArgs) Hand e.KeyPress **Select Case e.KeyChar Case "1" : btn1.PerformClick()** 

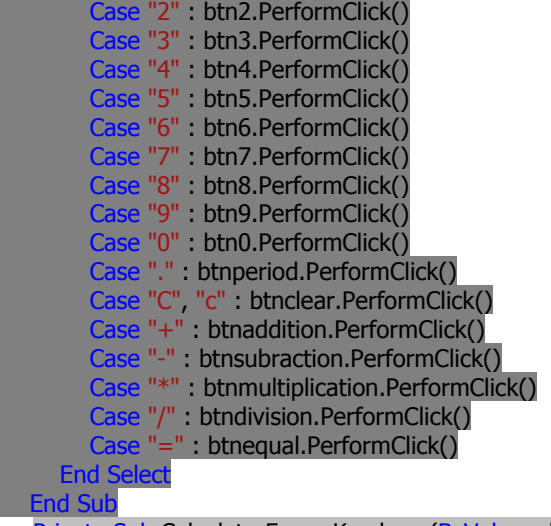

Private Sub CalculatorForm\_Keydown(ByVal sender As Object, ByVal e As System.Windows.Forms.KeyEventArgs) Handles Me.KeyDown

 If e.KeyData = Keys.Enter Then btnequal.PerformClick() e.Handled = True End If End Sub

أنت الآن جاهز لإضافة بعض الكود الى التطبيق ,اضغط مزدوج على واحد من أزرار الأرقام وسترى الكود التالي في نافذة محرر الكود: Private Sub btn1\_Click(ByVal sender As System.Object, ByVal e As System.EventArgs) Handles btn1.Click, btn0.Click, btn2.Click, btn3.Click, btn4.Click, btn5.Click, btn6.Click, btn7.Click, btn8.Click, btn9.Click

End Sub

 $ind$  Class

آما ترى فقد عملت على إضافة جميع أزرار الأرقام لأنها جميعا تشترك بهذا الحدث فلا يوجد داعي لكتابة جميع الأحداث لكل رقم على حدا لذا عملت على كتابتهم دفعة واحدة , فقط ضع فاصلة في نهاية السطر الأول من الكود أي بعد Click1.btn ومن ثم اختار اسم الزر ومن ثم نقطة واسم الحدث ضغط او Click.

أنت تعلم انك عندما تضغط زر رقم ما في الحاسبة اليدوية يتم إلحاق الرقم في الشاشة ,لمضاهاة هذه العملية ادخل السطر التالي في معالج Clickحدث الضغط على الأزرار /(أحيانا قد ترد 1Label وهي نفس lblDisplay ولكن أنت أعد تسمية أداة العنوان كما بينت سابقا)

# $Label1.Text = Label1.Text + sender.Text$

هذا السطر يعمل على إلحاق الرقم الذي يتم ضغطه بشاشة الحاسبة,يمثل المعامل النسبي sender لحدث الضغط Clickالأداة التي تم ضغطها(او الأداة التي أطلقت الحدث) وخاصية النص Textلهذه الأداة هي نص الزر الذي تم ضغطه,فمثلا فإذا أدخلت بشكل مسبق القيمة 345 فان ضغط الرقم 0 سيعرض القيمة 3450 على اداة العنوان والتي تتصرف كشاشة عرض للحاسبة.

التعبير Text.Sender ليس هو الطريقة الأفضل للتمكن من الوصول الى خاصية النص للزر الذي تم ضغطه ,ولكنه سيعمل طالما ان خيار التدقيق غير فعالـStrict option is off ,وكما تم مناقشته في الفصل الثاني علينا تحويل الكائن senderالى نوع معين(من نوع Buttonالزر) ومن ثم استدعاء طريقة Textالنص له لذلك يصبح الكود السـابق كمايلي: Label1.Text = Label1.Text + CType(sender, Button).Text

الكود خلف أزرار الأرقام يحتاج الى العديد من السطور ,فبعد ٍ عمل ما, يجب أن يتم تنظيف الشاشة,وذلك بعد الضغط على احد أزرار العمليات الرياضية مثل الجمع او الطرح او غيرها من العمليات,فالشاشة يجب أن يتم تنظيفها في انتظار in lanticipationالطرف الثاني من العملية second operand ,في الواقع يجب ان يتم تنظيف الشاشة حالما يتم الضغط على الرقم الأول التابع للطرف الثاني من العملية,وليس حالما يتم الضغط على زر العملية الرياضية,وبطريقة مماثلة يجب ايضا تنظيف الشاشة بعد ان يضغط المستخدم على زر المساواة , لذلك عدل Reviseالكود في معالج حدث النقر على الأزرار كما هو مبين(في الكود الكامل الذي قدمته لك سابقا كامل)

المتغير *clearDisplayت*م التصريح عنه كمتغير من النوع المنطقي Boolean وهذا يعني انه يأخذ واحدة من القيمتين أما صح او خطأ False or True,افرض ان المستخدم قد أنجز عملية ما والنتيجة ما تزال معروضة على شاشة الحاسبة,والمستخدم الآن يكتب عدد أخر,فبدون عبارة الشرط سيستمر البرنامج في إلحاق الأرقام الى الرقم الموجود مسبقا على الشاشة.,وهذه ليست الكيفية التي تعمل بها الحاسبة,عندما يبدأ المستخدم بإدخال عدد جديد فان الشاشة يجب ان تصبح فارغة, وبرنامجنا يستخدم المتغير *clearDisplayل*معرفة متى علينا ان ننظف الشاشة.

يعمل زر المساواة على وضع المتغير clearDisplayالى صح ليدل على ان الشاشة تحوي على نتيجة عملية ما,فالإجراء الجزئي ()DigitClickضغط الزر يتفحص قيمة المتغير في كل مرة يتم فيها الضغط على زر جديد ,فإذا كانت القيمة صح فان حدث ()DigitClickضغط زر ما يعمل على تنظيف الشاشة,ومن ثم يطبع الرقم الجديد فيها,ومن ثم فان هذا الإجراء الجزئي يعمل على إسناد القيمة خطأ الى المتغيرclearDisplay لذلك عندما يتم ضغط الرقم التالي فان البرنامج لن يمسح الشاشة مرة أخرى.,

ولكن ماذا اذا ما عمل المستخدم خطأ ما ,و أراد التراجع عن الإدخال الأخير,؟ فالحاسبة اليدوية النموذجية held-hand calculator ليس لديها زر Backspace" التراجع ضغطة للخلف" وزرClear التنظيف يمحي العدد الحالي الذي على الشاشة,لنعالج هذه الميزة,اضغط مرتين على الزر C وادخل الكود في معالج حدث الضغط عليه(بينته في الكود الكامل ) نستطيع الآن النظر إلى زر الفاصلة(النقطة),يعمل زر النقطة تماما مثل أزرار الأرقام,مع استثناء وحيد هو أنه يمكن للرقم أن يظهر أي عدد من المرات في قيمة رقمية,ولكن النقطة يمكن أن تظهر مرة واحدة فقط في قيمة عددية. فعدد مثل 99.991 هو ممكن ولكن عليك التأكد من أن المستخدم ليس بإمكانه إدخال عدد مثل التالي**23.456.55** بعد إدخال النقطة يجب على هذا الزر أن لا يعمل على إدخال نقطة أخرى(فاصلة أخرى فلن تحتاج لرؤية رقم فيه اكثر من فاصلة واحدة وغير ذلك فالرقم غير صحيح)(لاحظ الكود الذي يعالج هذه الحالة في حدث الضغط على زر الفاصلة)

 IndexOfهي طريقة يمكن تطبيقها على أي سلسلة نصية.التعبير Text.lblDisplay هو نص (النص الذي على أداة العنوان) لذا نستطيع استدعاء طريقتها IndexOf, يعود التعبير (''.'')IndexOf.Text.lblDisplay بمكان النسخة الأولى من الفاصلة في نص أداة العنوان, فإذا كان هذا العدد(الذي ترجعه الطريقة (''.\')IblDisplay.Text.IndexOf) هو صفر أو عدد موجب, فالعدد الذي تم إدخاله يحتوي مسبقا على فاصلة,وفاصلة أخرى لايمكن إدخالها, في هذه الحالة يخرج البرنامج من الإجراء.أما إذا أعادت الطريقة السابقة 1- فإنه يتم إلحاق الفاصلة إلى العدد حتى الآن تماما كـالأرقام النظامية, لقد عملنا فيما مضى واجهة المستخدم التي تضاهي الحاسبة اليدوية مع إمكانية إدخال البيانات,ولكنها لا تقوم بأي عملية حتى الآن .

# **Coding the Math Operations الرياضية العمليات برمجة**

نستطيع الآن الانتقال إلى إدخال الجزء الهام من التطبيق:برمجة العمليات الرياضية ,لنبدأ بتعريف ثلاث متغيرات:

لحفظ الرقم الأول في العملية Dim Operand1 As Double

لحفظ الرقم الثاني في العملية Dim Operand2 As Double

لاختيار العملية التي ترغب بإجراءها هل هي جمع ,قسمة...Dim MathOperator As String

عندما يضغط المستخدم واحد من الرموز الرياضية,فإن القيمة التي على الشاشة يتم تخزينها في المتغير الأول1Operand فإذا ضغط المستخدم زر الجمع يجب أن يعمل ملاحظة لنفسه أن العملية الحالية هي الإضافة ويعمل على وضع المتغير clearDisplayإلى صح,بحيث يستطيع المستخدم أن يدخل قيمة أخرى (القيمة الثانية التي يجب إضافتها2Operand( .تم تخزين رمز العملية في المتغير MathOperator.,فالمستخدم سيدخل قيمة ثانية ومن ثم يضغط على زر المساواة ليرى النتيجة.عند هذه النقطة يجب أن يعمل برنامجنا التالي:

-1 قراءة القيمة التي على الشاشة في المتغير

- -2 إتمام العملية المشار إليها بواسطة المتغير MathOperator على متغيري الطرفيين 1Operand و2Operand
	- 3- عرض النتيجة ووضع المتغير *clearDisplayإ*لى صح True.

يجب أن يتم زر المساواة العملية التالية 2:Operand Operator 1Operand

على فرض أن الرقم الذي على الشاشة عندما ضغط المستخدم على زر الجمع addition هو.3342ومن ثم أدخل المستخدم القيمة23 وضغط زر المساواة.يجب أن ينفذ البرنامج الجمع:23 + 3342 وإذا ضغط المستخدم زر القسمة فالعملية هي كما يلي: 23 / 3342 المتغيرات هي متغيرات محلية في الإجراء الذي تم التصريح عنهم فيه,والإجراءات الأخرى ليس لديها إمكانية الوصول إليها ولا تستطيع قراءة قيمها,في بعض الأحيان يجب أن تكون للمتغيرات إمكانية الوصول من العديد من الأماكن في البرنامج.فالمتغيرات بالإضافة إلى المتغير clearDisplayيجب أن تكون من الممكن الوصول لها من ضمن أكثر من ClearDisplayيجب أن تكون من الممكن إجراء لذا يجب أن يتم التصريح عنها خارج يطاق أي إجراء ,فالإعلان عنهم عادة يتم في بداية الكود بالعبارات المبينة في الكود السابق وكما هو موضح في (بداية مقطع برمجة العمليات الرياضية)

 Dim clearDisplay As Boolean Dim Operand1 As Double Dim Operand2 As Double Dim MathOperator As String

> هذه المتغيرات تم استدعاءها من متغيرات على نطاق واسع,أو ببساطة من أي إجراء على الفورم,لنرى كيف يستخدم البرنامج المتغير MathOperatorعندما يضغط المستخدم على زر الجمع,يجب أن يخزن البرنامج القيمة"+"في المتغيرMathOperator .وهذا يحدث من ضمن حدث نقر زر الجمع.جميع المتغيرات التي تخزن قيم عددية تم التصريح عنها كمتغيرات من النوع المزدوج Double,والتي بإمكانها تخزين قيم باكبر دقة ممكنة.والمتغير المنطقي Booleanياخذ قيمتين:صح Trueوخطا False وقد رايت مسبقا آيف يتم استخدام المتغير clearDisplay.

تم إسناد المتغير 1Operandإلى القيمة الحالية التي على الشاشة.الطريقة ()ToDouble.Convertتحول معاملها النسبي إلى قيمة مزدوجة. Text خاصية النص لأداة العنوان Labelمن نوع السلسلة الحرفيةstring .القيمة الفعلية التي تم تخزينها في خاصية النص هي في الحقيقة ليست عدد..إنها سلسلة حرفية stringمثل 428 والتي تختلف عن القيمة العددية 428 .وهذا هو السبب الذي دعانا إلى استخدام الطريقة ToDouble.Convert لتحويل قيمة العنوان لأداة العنوان إلى قيمة عددية.أما بالنسبة لأزرار العمليات الأخرى فإنها تفعل المثل وهي موضحة في الكود. .

بعد إدخال الطرف الثاني ,يستطيع المستخدم أن يضغط على زر المساواة لحساب النتيجة,عندما يحدث هذا فان الكود خلف زر المساواة يتم تنفيذه(انظر الكود خلف هذا الزر).

تم التصريح عن التغير *resultم*ن النوع المزدوج Doubleلحفظ نتيجة عملية الحساب وبالدقة الأعلى.يستخرج الكود القيمة المعروضة في أداة العنوان ويخزنها في المتغير *Operand2.*ومن ثم فإن الكود يعمل على إتمام العملية بالعبارة "اختر حالةSelect Case "وهذه العبارة تقارن قيمة المتغير بالنسبة للقيم المجدولة بعد كل عبارة حالة.فإذا ما طابقت قيمة المتغير MathOperator قيمة إحدى الحالاتCase ,فإنه يتم تنفيذ الحالة الموافقة(جمع أو طرح أو......)آما هو مبين في الكود خلف زر المساواة.

تأخذ عملية القسمة بعين الاعتبار قيمة متغير الطرف الثاني للعملية لأنه إذا كان صفر فلا يمكن تنفيذ العملية .العملية الأخيرة تنفذ القسمة فقط إذا كان المقام ليس صفر.فإذا حدث لأن يكون المتغير *Operand2ص*فر فلا يحدث شـيء.

والآن شغل التطبيق وتفحصه,ترى أنه يعمل مثل الحاسبة اليدوية,ولا تستطيع جعله ينهار بكتابة بيانات غير صحيحة.فليس علينا استخدام أي كود للتحقق من البيانات في هذا المثال لأن المستخدم ليس لديه فرصة لكتابة بيانات غير صحيحة.فآلية إدخال البيانات سهلة جدا foolproof أو

مضمون.لا يستطيع المستخدم إلا إدخال بيانات عددية لأنه لا يوجد إلا أرقام عددية على الحاسبة.والخطأ الوحيد المحتمل هو القسمة على صفر ,وقد تمت معالجته في زر المساواة.وبالطبع سيكون بإمكان المستخدم كتابة فقط القيم العددية ولن تجبرهم على ضغط الأزرار التي على الحاسبة لكتابة أرقامهِم فيجب أن تمكن المستخدمين من كتابة الأرقام التي تكون على لوحة المفاتيح,لحصر (أو اعتراض) كبس الأزرار keystrokesضمن كودك عليك اولا وكما بينت سابقا وضع الخاصية KeyPreviewللفورم إلى صح. يتم تبليغ كل عملية كبس زر keystrokesإلى الأداة التي عليها الترآيز في الوقت المعني وتطلق آبس الزر المعتد على الأحداث: الأحداث (المفتاح للأعلىKeyDown ,ضغط الزر KeyPress,المفتاح للأسفل KeyUp(.نحتاج في بعض الأحيان إلى معالجة آبس أزرار محددة من مكان رئيسي(مرآزي),لذلك نضع خاصية الفورم KeyPreviewإلى صح,لذا فإن كبس الأزرار يتم تبليغه اولاً إلى الفورم ومن ثم إلى الأداة التي لديها التركيز.فنستطيع حصر (اعتراض)كبس الأزرار في حدث كبس الأزرار التابع للفورم ومعالجتها في معالج الحدث هذا(راجع الكود الكامل وخاصة الإجراء الذي بدايته:Private Sub CalculatorForm\_KeyPress ) والذي يبين معالج حدث كبس الأزرار للفورم

معالج الحدث هذا يتفحص المفتاح الذي تم كبسه من قبل المستخدم ويناشد معالج حدث نقر Clickالزر للزر buttonالمناسب باستدعاء طريقته PerformClick.هذه الطريقة تتيح لك "نقر"click "زر من ضمن كودك. عندما يضغط المستخدم على الرقم 3 فإن معالج الحدث "كبس زر KeyPress " التابع للفورم يحصر كبس المفاتيح keystrokesويعمل على مضاهاتها مع الزر 3btn.

# استخدام أدوات التصحيح البسيطة **Tools Debugging Simple Using**

تعمل تطبيقاتنا التي قمنا بها حتى الآن بشكل جيد وهي سهلة التجريب والإصلاح إذا وجدت خطأ ما(لأنها تطبيقات بسيطة جدا ً)عندما تكتب آود ما ستكتشف حالاً أن شـيء ما لا يعمل كما هو متوقع منه تماما,وعليك أن تكون قادر على اكتشاف لماذا,ومن ثم اصلاح الخلل.عملية التخلص من الأخطاء تدعى إزالة الأخطاء debugging وتوفر الفيجوال استوديو أدوات لتبسيط معالجة الأخطاء,يوجد العديد من تقنيات التصحيح debugging البسيطة التي يجب أن تعرفها حتى ولو كنت تعمل مع تطبيقات بسيطة.

افتح تطبيق الحاسبة واذهب إلى محرر الكود وضع المؤشر في السطر الذي يحسب الفرق بين طرفين.لنتظاهر(ندعي)انه يوجد مشكلة ما في هذا السطر ونريد تتبع تنفيذ البرنامج بشكل أقرب لاآتشاف الخطأ الذي فيه.اضغط 9Fوسيبرز highlightedالسطر باللون البني.هذا السطر قد أصبح breakpoint نقطة توقف:فحالما يصل التنفيذ إليها سيتوقف البرنامج عندها.

اضغط F5لتشغيل التطبيق واكمل عملية طرح.ادخل عدد ومن ثم انقر على زر الطرح ومن ثم عدد اخر ,واخيراً زر مساواة.سيتوقف التطبيق ومحرر الكود سيفتح .سيتم إبراز نقطة التوقف باللون الأصفر. وأنت ما تزال في صيغة (نظام )وقت التشغيلmode runtime ,ولكن تنفيذ التطبيق تم إيقافه مؤقتا(تاجيله بشكل مؤقتsuspended )تستطيع حتى تحرير editالكود في نظام الإيقاف break mode المؤقت وضغط المفتاح F5لمتابعة تنفيذ التطبيق.مهما يكن التاشير فوق المتغير Operand1والمتغير 2Operand2في نافذة محرر الكود,فان القيمة للمتغير الموافق ستظهر في صندوق المساعدةbox ToolTip .حرك المؤشر فوق أي متغير في معالج الحدث الحالي لترى قيم هذه المتغيرات.هذه هي قيم المتغيرات تماما قبل prior تنفيذ عبارة الإظهار(الإبرازhighlighted (

ضع المؤشر فوق المتغير *resultت*رى أنه صفر لأن هذه العبارة لم يتم تنفيذها حتى الآن .إذا كانت المتغيرات linvolvedالمحتواة ضمن هذه العبارة لديها القيم المناسبة (إذا كانت هذه المتغيرات ليس لديها القيم المناسبة,عليك أن تعلم أن المشكلة priorسابقة لهذه العبارة وربما في معالج حدث آخر)تستطيع تنفيذ هذه العبارة بالضغط على 10F,والذي ينفذ فقط العبارة المعلمة(المبرزةhighlighted( والبرنامج سيتوقف عند السطر التالي.العبارة التالية التي يجب أن يتم تنفيذها هي العبارة"أنهي الاختيارSelect End "

أوجد حالة instanceمن المتغير *resultف*ي معالج الحدث الحالي,وأعد restوضع المؤشر فوقها وسترى قيمة المتغير بعد أن تم اسناد قيمة له.تستطيع الآن الضغط على 10Fلتنفيذ عبارة أخرى أو الضغط على 5Fللعودة إلى نمط التنفيذ العادي.

تستطيع أيضا تقييم التعابير التي تحتوي involvingعلى أي متغيرات في معالج الحدث الحالي بإرسال العبارة المناسبة إلى نافذة الإظهار المباشرImmediate window (كما تعلمت مسبقا).تظهر نافذة الإظهار المباشر أسفل بيئة التطوير المتكاملة.فإذا كانت غير مرئية,افتح قائمة تصحيح Debugواختار نوافذ Windowsومنها نافذة الإظهار المباشرwindow Immediate . يتم سبق السطر الحالي في نافذة الأمر command 2Operand / 1Operand ? window بالرمز "أآبر من <"(تذآار reminiscentمن أيام الدوس) ضع الموشيرة cursorبجانبه وأدخل العبارة التالية:

تستطيع إظهار نافذة الأمر من قائمة عرض view نوافذ أخرى other windowsومنه نافذة الأمرwieo window وcommand window quotientقسمة قيمتين ستظهر في السطر التالي.علامة القسمة هي فقط اختصار لرمز shorthand notationکتابة أمر.إذا کنت تريد أن تعرف

القيمة الحالية على شاشة الحاسبة,أدخل العبارة التالية:<br>DilDisplay.Text

هذه العبارة تطلب قيمة خاصية النص للأداة التي على الفورم.القيمة الحالية لنص أداة العنوان سيظهر في السطر التالي.تستطيع تقيم تعبير (3/4)Log.Math ? رياضي بعبارة مثل التالية:

()Logاللوغ هو وظيفة اللوغاريتم logarithmوهي طريقة من طرق فئة الرياضيات.Math class .حاليا,ستكتشف أن نافذة الإظهار المباشر أداة ملائمة للاستعمال handy tool من أجل تصحيح التطبيقات.فإذا كان لديك عبارة ذات تعبير معقد ,تستطيع أن تطلب قيم المكونات المستقلة للتعبير وتتأآد من صحة هذه المكونات.

والآن حرك المؤشر فوق نقطة التوقف واضغط مرة ثانية 9F.هذا سيزيل علامة التوقف وتنفيذ البرنامج لم يتم قطعه في المرة القادمة عندما يتم تنفيذ هذه العبارة.

إذا لم يتم توقيف تنفيذ البرنامج عند نقطة توقف breakpoint هذا يعني أن نقطة التوقف لن يتم الوصول لها ابدا (آان تضع نقطة التوقف مثلا في حالة تابعة للجمع وتقوم بتنفيذ عملية الطرح فمن البديهي أن البرنامج سيتجاوز عملية الجمع ولن يختار هذه الحالة وبالتالي فإن نقطة التوقف لن يتم الوصول إليها أبداً).إذا لم تسند قيمة مناسبة للمتغيرMathOperator فإن جملة حالة عملية الطرح كما قلنا لن يتم الوصول لها أبدا. عليك وضع نقطة التوقف عند بداية عبارة قابلة للتنفيذ لمعالج حدث نقر زر المساواة لتجرب القيم لجميع المتغيرات لحظة بدء تنفيذ هذا الإجراء.إذا كان للمتغيرات القيم المتوقعة ,ستسمر بالتقدم في اختبار الكود .وإذا كانت القيم غير ذلك للمتغيرات(غير متوقعة)عليك اختبار العبارات التي تؤدي إلى هذه العبارة(العبارات في معالجات الأحداث للأزرار المتنوعة).

هناك تقنية أخرى بسيطة لمعالج أخطاء التطبيقات وهي طباعة قيم متغير معين في نافذة الإظهار المباشرwindow Immediate .على الرغم من أن هذه ليست أداة تصحيح.فهي معروفة لمبرمجي الفيجوال بيسك(وهي عملية جدا).العديد من المبرمجين يقومون بطباعة قيم متغيرات مختارة قبل وبعد تنفيذ بعض العبارات المعقدة.لفعل هذا استخدم العبارة: WriteLine.Debugمتبوعا باسم المتغير الذي تريد أن تطبع قيمته أو متبوعا باسم التعبير الذي تريد أن تظهر قيمته في نافذة لإظهار المباشر:

# Debug . WriteLine (Operand1)

ترسل هذه العبارة مخرجاتها إلى نافذة الإظهار المباشر .وهذه تقنية بسيطة ,ولكنها تعمل .تستطيع أيضا استخدامها لاختبار استدعاء وظيفة أو طريقة .إذا آنت غير واثق من الشكل العام للوظيفة ,مرر تعبير مناسب يحتوي على وظيفة معينة إلى العبارة WriteLine.Debug the آمعامل نسبي.إذا ظهرت النتيجة المتوقعة في نافذة الإخراج المباشر,تستطيع أن تتقدم للأمام في استخدامها في كودك. معالجة الأخطاء (الاستثناءات)Handling Exception

انهيار تطبيق الحاسبة لن يكون بسـهولة انهيار تطبيق حاسب القروض.اذا بدات بضرب عددين كبيرين جدا,فلن تحصل على خطا تجاوز الحد overflow.ادخل عدد كبير بتكرار كتابة الرقم 9 ومن ثم اضربه برقم اخر قريب منه في الضخامة.عندما تظهر النتيجة انقر رمز الضرب مرة اخرى وادخل رقم كبير جدا وتابع ضرب النتيجة بقيمة كبيرة جدا حتى تستهلك مجال القيمة المتاحة بالنسبة للمتغير من النوع المزدوج(حتى تصبح النتيجة كبيرة جدا بحيث لا يمكن تخزينها في متغير من النوع المزدوج)عندما يحدث هذا فان النص لا نهاية infinityسيظهر في شاشة الحاسبة.هذه هي طريقة الفيجوال بيسك التي تخبرك أنه ليس بإمكانها معالجة الأعداد الكبيرة.وهذا غير مقتصر على الفيجوال بيسك إنه أسلوب الكمبيوتر في تخزين القيم:حيث توفر عدد محدود من البايتات من أجل آل متغير.(لقد ناقشنا odditiesالشواذ مثل اللانهاية infinity في الفصل الثاني).لا نستطيع إنشاء خطأ تجاوز الحد بتقسيم عدد ما على الصفر,لأن الكود لن يقوم حتى بالمحاولة في تنفيذ هذا الحساب.باختصار.تطبيق الحاسبة إلى حد ما متين(نشيط robust ) ,ولكن ومهما يكن لا نستطيع ان نكون واثقين من ان المستخدم لن يقوم بالتسبب في انتاج خطا ما في التطبيق.لذا فعلينا توفير بعض الكود لمعالجة جميع أنواع الأخطاء .

# ملاحظة الاستثناءات مقابل الأخطاء **Errors versus Exceptions**

تسمى الأخطاء Errorsالآن الاستثناءاتexceptions .بإمكانك أن تفكر بالأخطاء كاستثناءات في سياق التنفيذ الطبيعي .فإذا ما حدث استثناء,فيجب على البرنامج أن ينفذ عبارات خاصة لمعالجة الاستثناء وهذه العبارات لن يتم تنفيذها بالحالة الطبيعية.أظن أنه تم تسميتها استثناءات لأن الخطأ error كلمة لا يستسيغها أي انسان.ومعظم الناس لا يقبلون بأن بكتابة كود يحتوي على أخطاءerrors .فالمصطلح استثناء exceptionيمكن أن يكون غامض(مبهمvague).فبدلا من أن تخبر الزبائن :أن التطبيق الذي كتبته فيه أخطاء ,تقول أن كودك قد أطلق استثناءraise an exception .ربما لم تتم ملاحظته,ولكن المصطلح bugخطأ لم يعد مستخدم بشكل متكرر بعد الآن .والأخطاء تدعى الآن قضايا معرفية *known issues* .ولكن مهما يكن مايزال المصطلح "إزالة الأخطاء debugging "كما هو ولم يتم تغيره.

آيف تعمل لتمنع ظهور استثناء ما حسابيا؟ فالتحقق من البيانات validation Dataلن يساعد.حيث أنه من غير الممكن التنبؤ بنتيجة عملية ما تماما بدون إنجاز هذه العملية بشكل فعلي.وإذا سببت العلمية تجاوز الحدoverflow ,فلا تستطيع منعه.الجواب هو بإضافة معالج الاستثناء الهيكلي *structured exception handler.م*عظم كود التطبيق بسيط جدا ومن الصعوبة توليد استثناء لتوضيح الأهداف.المكان الوحيد الذي يمكن أن يحدث فيه استثناء هو معالج زر المساواة .حيث تحدث الحسابات.وفي هذا المكان علينا إضافة معالج الاستثناء.الخطوط الرئيسية outlineلترآيب معالج الاستثناء هي التالية:

 Try {مقطع العبارات } Catch Exception {مقطع المعالجة } Finally { تنظيف(إزالة أخطاء) مقطع العبارات} End Try

سيحاول البرنامج اتمام الحسابات التي تمت كتابة كودها في "مقطع العبارات" فإذا نجح البرنامج ,فإنه يتابع التنفيذ عند مقطع "تنظيف مقطع العبارات(إزالة الأخطاء) cleanup"وهذه العبارات على الأغلب عبارات إزالة الأخطاء,ومقطع "أخيراFinally " هو اختياري.فإذا تم فقده فلا توجد مشكلة وتنفيذ البرنامج سيستمر بالعبارات التي تلي العبارة"أنهي حاولTry End Try .إذا حدث خطأ ما في المقطع الأول فإن مقطع "التقط الاستثناءException Catch " يتم تفعيله والعبارات في مقطع المعالجة هذا سيتم تنفيذه.

مقطع "التقط Catch " هو المكان الذي تعالج فيه الخطأ,ولا يوجد الكثير لتفعله فيما يتعلق بالأخطاء التي تنتج عن الحسابات.آل ما تستطيع فعله هو عرض تحذير وتمنح المستخدم فرصة لتغير القيم. مهما يكن يوجد نوع أخر من الأخطاء, تلك التي يمكن معالجتها بلباقة كبيرة جدا,فإذا كان برنامجك لا يستطيع القراءة من مشغل الأقراص المدمجة.تستطيع منح المستخدم فرصة لإدخال القرص المدمج والمحاولة مرة ً أخرى .في الحالات الأخرى,تستطيع أن تطلب من المستخدم إدخال قيمة مفقودة ومن ثم الاستمرار.إذا حاول التطبيق مثلاً الكتابة على ملف "للقراءة فقطonly- " مثل تحديد ملف على القرص المدمج(وهذه الملفات تكون عادة للقراءة فقط ولا يمكن الكتابة عليها)أو ملف تكون مواصفة للقراءة فقط فعالة.تستطيع عرض تحذير ,والخروج من الإجراء الذي يحفظ البيانات ,وتمنح المستخدم فرصة إما لاختيار اسم ملف آخر أو تغير المواصفة للقراءة فقط بالنسبة للملف الذي تم اختياره.

بشكل عام ,لا توجد طريقة مفردة ومميزة لمعالجة كل الاستثناءات,يجب عليك أن تأخذ بعين الاعتبار جميع أنواع الاستثناءات التي يمكن أن يسببها تطبيقك ومعالجتها بقوام مستقلi. individual basis الأكثر أهمية بشأن معالجات الأخطاء هو أن لا ينهار تطبيقك,ببساطة لا يقوم بعمل العمليات التي تسبب الأخطاء (وهذا يعرف أيضا بعملية الإغاظة(التكدير*offending operation )* أو عبارات التجريح *offending statement* ) ومن ثم يتابع التنفيذ بدون اية معالجة.معالج الخطأ من أجل تطبيق الحاسبة يجب أن يخبر (يبلغinform ) المستخدم أن خطأ ما قد حدث ويخرج من الحسابات,ولا حتى يحاول عرض النتيجة,(راجع كود الحاسبة ولا حظ معالج الحدث الذي تم أضافته إلى معالج حدث النقر على زر المسـاواة)

يبقى معالج الخطأ غير فعال في أغلب الأوقات ولا يتدخل بعمليات البرنامج.فإذا ما حدث خطأ ما وعلى الأغلب سيكون خطأ تجاوز الحد overflow,فإن مقطع معالج الخطأ بالعبارات "حاول...التقط...انهي حاولTry End. . .Catch. . .Try" سيتم تنفيذه.يعرض هذا الكود صندوق رسالة تحتوي على وصف للخطأ وتعرض ايضا النص "خطأ ERROR" على شاشة الحاسبة. مقطع"أخيراً Finally" يتم تنفيذه بغض النظر عن حدوث الخطأ في هذا المثال يعمل مقطع" ً أخيرا Finally "على وضع قيمة المتغير clearDisplayإلى صح Trueلذلك عندما يتم ضغط زر رقم أخر فإن الرقم الجديد سيظهر على الشاشة.

الفصل الخامس سيضاف فيمابعد إن شاء االله.(لا تقلق فهو لن يؤثر على السياق العام لأنه فصل خاص)

**الفصل السادس**

**في الفصول السابقة قمنا باستكشاف بيئة تطوير الفيجوال بيسك ومبادئ البرمجة المقادة بالأحداث والتي هي جوهر نظام البرمجة للفيجوال بيسك. أثناء عمليات المعالجة عملنا على استكشاف بعض الأدوات الأساسية باختصار من خلال الأمثلة. يزودك إطار العمل بالعديد من الأدوات الأخرى ولكل منها multitudeحشد من الخصائص العادية (مثل** الخط,ولون الخلفية، وما الى ذلك)والَّتي تستطيع أن تعمل على إعدادها أما من خلال نافذَة الخصائص أو منَّ ضمن **آودك.سنستكشف في هذا الفصل بعمق أدوات ويندوز الأساسية:الأدوات التي تستخدمها غالبا في تطبيقاتك لأا بلوآات البناء الأساسية لواجهة المستخدم.ستتعلم في هذا الفصل مايلي:**

- **-1 استخدام أداة TextBoxصندوق النص آأداة ادخل البيانات وأداة تحرير النص.**
- **-2 استخدام اداة ListBox صندوق القائمة,وأداة CheckedListBox صندوق اختيار القائمة وأداة**
	- **ComboBoxالصندوق المرآب لتمثيل قوائم من البنود.**
- **-3 استخدام اداة ScrollBarشريط الانزلاق,وأداة TrackBarشريط المسار(الترادف ) لتمكين المستخدم من تحديد الحجم والموضع باستخدام الفأرة.**

## **أداة صندوق النص Control TextBox The**

إن اداة صندوق النص هي الآلية الرئيسية لعرض وإدخال النصوص.حيث انها حمرر نص صغير يزود بجميع التجهيزات الأساسية اللازمة لتحرير النصوص:مثل إدخال واختيار النص,الانزلاق اذا كان النص غير مرئي او لا يناسب **المساحة,وحتى تبديل النص من تطبيقات أخرى من خلال الحافظة Clipboard .اداة صندوق النص هي اداة متعددة الاستعمالات versatile extremely وبشكل واسع فيما يخص إدخال البيانات حيث انك تستطيع ان تستخدمها لإدخال** وتحرير السطور المفرد منّ نص ، مثل الأعداد - أو كلمات المُرور او ملّف نصي كامل. وتستطيع ايضا اذا كانت مساحة النص غير كافية ان تعمل على إعداد خاصية شريط الانـزلاق العمودي او الأفقي ويمكن ان تظهر مذه الأشرطة بشكل أوتوماتيكي عندما تصبح مساحة صندوق النص غبر كافية لعرض النص في خاصية النص.جميع صناديق النصوص في الشكل التالي تحوي على نصوص بعضها ذات سطر مفرد والبعض الأخر متعدد الأسطر ومنها له شريط انزلاق كما هو **مبين في الشكل التالي:**

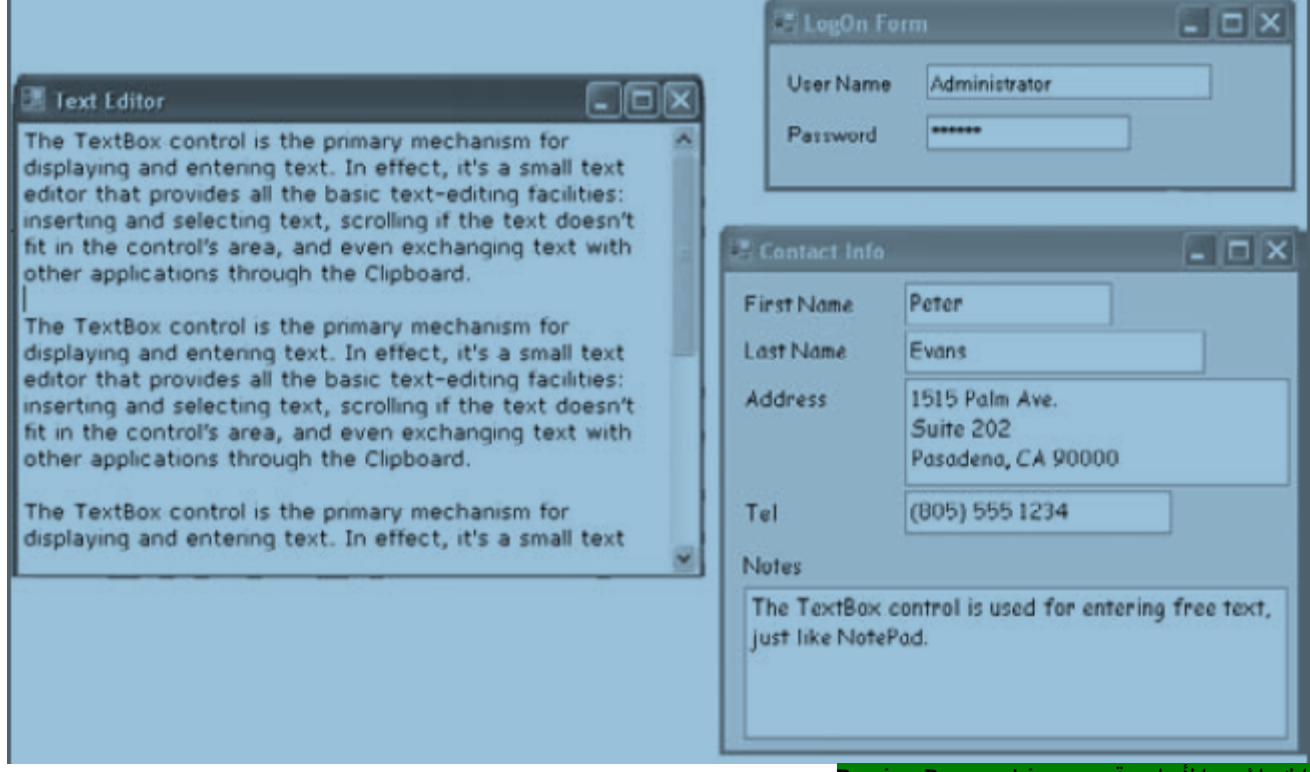

#### **الخصائص الأساسية Properties Basic**

**لنبدأ مع الخصائص الأساسية التي تحدد appearanceالمظهر وبعض درجات التخصص الوظيفي لأداة صندوق النص، وهذه الخصائص عادة تعمل على إعدادها وقت التصميم من خلال نافذة الخصائصwindow Properties . ومن ثم فإننا سنلقي نظرة على الخاصيات التي تتيح لك معالجة محتويات الأداة والتفاعل مع المستخدم من ضمن آودك. خاصية تجانب النص TextAlign**

تعمل مذه الخاصية على إعداد او (تعود) بترصيف نص الأداة (تجانب نص الأداة) وقيمتها عضو من عداد الترصيف **الأفقي HorizontalAlignment:الى اليسار Left او اليمين Right او Center الى المرآز.فأداة صندوق النص لا** تسمح لك بتنسيق النص(مزج خطوط او ألوان ختلفة) ولكن تستطيع ان تعمل على إعداد الخط الذي سيتم عرض النص **به من خلال خاصية الخطFont ,بالإضافة الى لون خلفية الأداة من خلال الخاصية BackColor. خاصية تعدد الأسطر MultiLine**

<mark>تحدد مذه الخاصية فيم اذا ست</mark>حتفظ اداة صندوق النص بنص ذو سطر مفرد او متعدد السطور. في كل مرة تضع فيها اداة صندوق نص على الفورم يتم تحجيمها من اجل نص بسطر مفرد وتستطيع في هذه الحالة تغير طول صندوق النصّ فقط(اتساعه) ولتغرّ مذا السلوك عليك وضع خاصية متعدد الأسطر الى صح . عندما تعمل على إنشاء صندوق نص متعدد الأسطر فانه يتوجب عليك وفي اغلب الحالات ان تعمل على إعداد واحدة او أكثر من الخاصيات التالية من **خلال نافذة الخصائص :الطول الاعظمي MaxLength, أشرطة الانزلاق Scrollbars والتفاف النص Wrap Word. خاصية الطول الاعظمي MaxLength**

تحدد هذه الخاصية عدد الأحرف التي سيقبلها صندوق النص. فالقيمة الافتراضية لصندوق النص هي 32,767 والتي كانت العدد الاعظمي من الأحرف في إصدار الفيجوال بيسك6 ,فالعمل هنا على إعداد هذه الخاصية الى صفر 0 يمكّن النص

من ان يحتوي على أي طول ,يمكن ان يصل الى 2,147,483,647 حرف, أما من اجل تحديد عدد الأحرف التي يستطيع ان **بكتبها المستخدم ضع قيمة هذه الخاصية الى عدد الأحرف التي تريد ان لا يتجاوزها المستخدم . ان اداة الطول الاعظمي لصندوق النص في اغلب الأحيان يتم العمل على تحديد قيمتها في تطبيقات إدخال** البيانات,والتي تمنع المستخدم من إدخال حروف تتجاوز الحد الذي يستطيع حقل قاعدة البيانات ان يستوعبه, . **فمثلا صندوق النص المحدد لإدخال أعداد الكتب القياسية الدولية( numbers book standard international (ISBNs ((لن تقبل أآثر من 13 حرف.**

**خاصية أشرطة الانزلاق Scrollbars**

تمنحك مذه الخاصية القدرة على تحديد أشرطة الانزلاق التي تريد ان تلحقها بأداة صندوق النص إذا ما تجاوز  **exceedsالنص أبعاد dimensions لأداة ولكنك لا تستطيع ان تضع شريط انزلاق بالنسبة لصندوق نص ذو سطر** مفرد حتى ولو تجاوز النص اتساع الأداة. أما صندوق النّص المتعدد الأسطّر عكن ان يكون لديه شريط انزلاق أفقي horizontal او vertical عمودي,او كلاهما,فإذا ما ألحقت شريط انزلاق أفقيhorizontal بأداة صندوق النص فان النص لن يلتف بشكل آلي عندما يكتب المستخدم فمن اجل البدء بخط جديد على المستخدم ان يضغط مفتاح الإدخال Enter ,مَذْه الترتيبات مفيدة في عمل محررات الكود في تلك الحالات التي يجب انّ يتم تقسيم الّسطور بشكلّ واُضح. فإذا كان شريط الانزلاق الأفقي غير موجود فان الأداة تعمل على تقسيم السطر عندما يصل النص الى ضاية السطر وبالتالي فان النص يلتف بشكل أوتوماتيكي الى بداية سطر جديد,ولكن تستطيع تغير السلوك الافتراضي من خلال **العمل على إعداد خاصية التفاف النص Wrap Word**

**خاصية التفاف النص WordWrap**

.<br>تحدد هذه الخاصية فيما اذا سيلتف النص بشكل آلي عندما يصل الى حافة الأداة,وبشكل افتراضي قيمة هذه الخاصية مو صح. سنعمل فيماً بعد مفكرة وتستطيع ان تختبر خاصية التفاف النص وأشرطة الانزلاق فيهاً ولكن لاحظ منا ان .<br>حاصية التفاف النص ليس لها أَي تَأثير فَعلي على تقسيم السطور, فالسطور تلتف بشكل آلي ولا يوجد إشارة ارجاع **(الشحطة المنخفض) عند اية السطر. ملاحظة:**

اداة صندوق النص ومن خلال خاصيتها "الطول الاعظمي " فعندما يتم العمل على إسناد القيمة صفر لها ، فان كلا من خاصية التفاف النص وتعدد الأسطر يتم وضعها الى فعال(صح) وشريط الانزلاق العمودي ايضا يصبح فعال. **خاصية قبول الرجوع ومفتاح التنقل AcceptsTab ,AcceptsReturn**

تحدد ماتين الخاصيتين كيفية تفاعل آداة صندوق النص مع مفتاح الرجوع(فتح سطر جديد Enter) ومفتاح التنقل **Tab فمفتاح الإدخال Enterاو الرجوع(بالنسبة للملفات النصية) يعمل على تفعيل الزر الافتراضي على الفورم** فإذا وجد زر فان الزر الافتراضي عادة يكون زر OK والذي من الممكن تفعيله بالمفتاح Enter,ض ولو لم يكن لديه التركيز.اما بالنسبة لأداة صندوق النص المتعددة الأسطر,ومهما يكن فنحن نريد ان نكون قادرين على **استخدام مفتاح الإدخال لتغير الأسطر,عادة تكون القيمة الافتراضية للخاصية"قبول الرجوعAcceptsReturn "**  فعالة (صح)ولذاّ فأن ضغط المفتاح Enter يعمل على إنّشاء خط جديّد على الأداة,فإذا ما عملت على إعداده الى خطأ (غر فعال) يبقى بإمكان المستخدمن إنشاء سطور جديدة في اداة صندوق النص,ولكن عليهم الضغط على CTRL+ENTER,أما اذا كانت الفورم لا تحوي على زر افتراضي فان مفتاح الإدخال يعمل على إنشاء سطر جديد بغض **النظر عن اعدادات الخاصية AcceptsReturn. وبطريقة مماثلة تحدد الخاصية AcceptsTab the آيفية استجابة الأداة لمفتاح التنقل Tab , بشكل طبيعي يأخذك المفتاح Tabالى الأداة التالية وحسب ترتيب التنقل ,وبشكل عام نتجنب تغير الإعدادات الافتراضية لخاصية قبول التنقل AcceptsTab .من الممكن انك تريد من المفتاح Tabفي** اداة صندوق النص المتعدد الأسطر ان يعمل على إدخال علامة المؤشرTab character في نص الأداة لعمل هذا ضع خاصية "قبول التنقل "للأداة الى فعال (القيمة الافتراضية لها تكون غير فعال),فإذا غيرت القيمة الافتراضية يبقى **باستطاعة المستخدمين التنقل الى الأداة التالية حسب ترتيب التنقل Tab بالضغط على TAB+CTRL,لاحظ ان خاصية AcceptsTab ليس لها تأثير على الادوات الأخرى,ولكن على المستخدمين ضغط TAB+CTRL للتنقل الى الأداة** التالية,بينما يكون التركيز على اداة النص,ولكن باستطاعة المستخدمين استخدام مفتاح التنقل Tabتللتحرك من **أي اداة أخرى الى الأداة التالية على الفورم.**

# **خاصية حالة الأحرف CharacterCasing**

ليست بجاجة الى شرح فإنها تعمل على تحويل حالة الأحرف بين الحالة الكبيرة والصغيرة التي يعمل المستخدم على إدخالها فتستطيع من هذا الأداة تحويل مثلا جميع الأحرف التي يعمل على إدخالها المستخدم الى حالة الأحرف الصغيرة **او الكبيرة حسب الحاجة.**

# **خاصية محرف آلمة المرور PasswordChar**

تعمل هذه الخاصية على تحويل الأحرف المكتوبة الى أي رمز او حمرف تعمل أنت على تحديده,.فإذا كنت لا ترغب بعرض الحروف الحقيقة التي يكتبها المستخدم(عند إدخال كلمة المرور مثلا) استخدم هذه الخاصية لتحديد الحرف الذي تريـده ان يظهر مكان كل حرف يعمل المستخدم على كتابـته,القيمة الافتراضية لهذه الخاصية هي نّص فارغ,والتيّ تخبر الأداة بعرض الحروف كما هي (عرض الأحرف الحقيقية) فإذا ما عملت على وضع رمز asteriskالنجمة(\*) مثلا فان المستخدم سرى النجمة مكان كل حرف يكتبه٬مع الأخذ بعن الاعتبار ان هذه الخاصية لا تؤثر على النص الذي يكتبه المستخدم فهي جمرد قناع فقط لحماية النصوص الخاصة مثل كلمة المرور من ان يشاهد احد ما الذي تكتبه. **خاصية للقراءة فقط ,وخاصية التثبيت(الإغلاق)Locked ,ReadOnly**

**تعمل خاصية للقراءة فقطReadOnly على منع المستخدم من إدخال أي بيانات في الأداة التي يتم إعداد هذه** الخاصية لها ,فهو يستقبل البيانات دون ان يستطيع ان يحررها,أما خاصية Locked التثبيت او الإغلاق فإنها تعمل على تثبيت الأداة في مكانها على الفورم وتستخدم هذه الخاصية وقت التصميم كي لا يتم نقل الأداة التي تم **تنسيقها بالنسبة لباقي الادوات عن طريق الخطأ.**

### **خاصيات معالجة النص Properties Manipulation-Text**

معظم الخاصيات التي تعمل على معالجة النصوص لأداة صندوق النص متاحة وقت التنفيذ فقط,يقدم هذا المقطع تحليل  **breakdownلكل خاصية.**

#### **خاصية النص Text**

ا<del>لخاصية الأكثر أ<sup>م</sup>م</del>ية لأداة صندوق النص هي *خ*اصية النصText ,والتي تثبت نص الأداة,تستطيع العمل على إعداد **هذه الخاصية وقت التصميم لعرض النص الأولي على الأداة.لاحظ انه يوجد طريقتين لإعداد هذه الخاصية وقت** التصميم فمن اجل صندوق نص وحيد السطر يتم وضع النص الى نص قصير أما بالنَّسبت لصناديق النصُّوص المتعددة **الأسطر افتح خاصية الأسطر Linesوأدخل النص في window Editor Collection String نافذة محرر مجمع النصوص،** والذي سيظِهر في هذه النافذة كل فقرة تم إدخالها كسطر مفرد في النص,وعندما تنتهي اضغط OKلإغلاق الـنافـذة,فـالـنص الـذي أدخـلـته في نـافـذة حمرر جمع الـنصوص سيـتم وضعه علـي الأداة.وبـالاعتمـاد علـي اتـساع الأداة و اعدادات خاصية التفاف النص فيمكن للفقرة ان يتم تجزيئها الى عدة اسطر كما مو مبين في الشكل التالي:

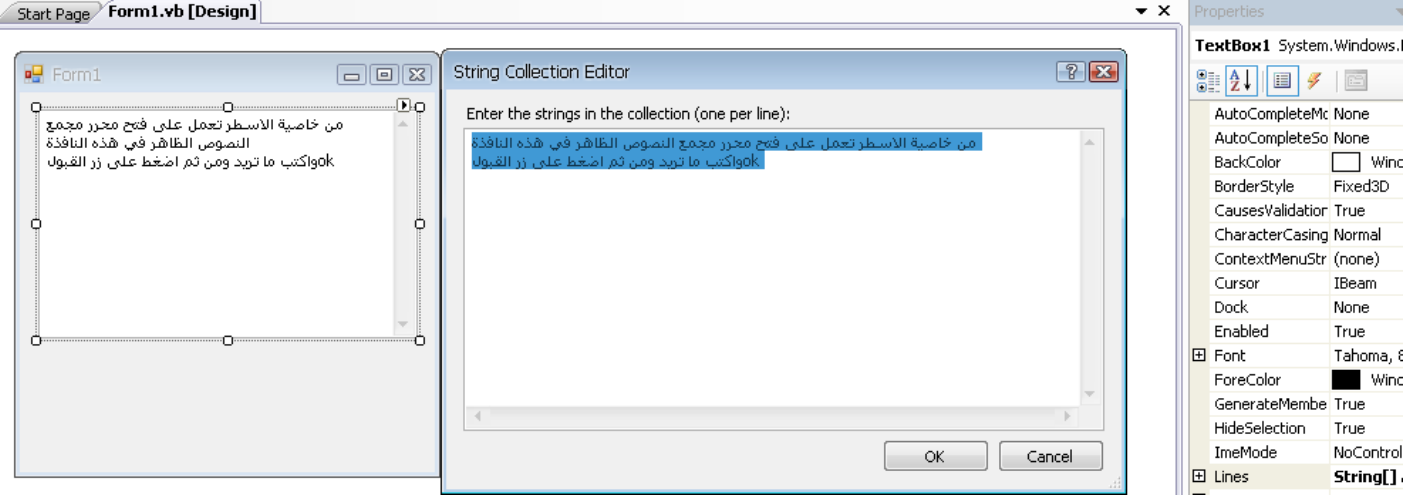

أما وقت التنفيذ استخدم خاصية النص لاستخراج النص الذي تم إدخاله من قبل المستخدم او من اجل تبديل النص. خاصية النص هي بيانات نصية ويمكن ان تستخدم كمعامل نسبي مع وظائف معالجة البيانات النصية للفيجوال **بيسك.وتستطيع ان تعالجها manipulateايضا بواسطة مكونات فئة النصوص.التعبير التالي يعود بعدد الحروف في اداة صندوق النص:**

**Dim strLen As Integer = TextBox1.Text.Length**

**الطريقة IndexOf لفئة النصوص ستجد البيانات النصية المحددة في نص الأداة,فالعبارة التالية ترجع موضع occurrenceالمصادفة الأولى للنص " Visual"في النص:**

**Dim location As Integer** 

### **location = TextBox1.Text.IndexOf("Visual") لتخزين محتويات الأداة في ملف استخدم عبارة آالتالية: StrWriter.Write(TextBox1.Text)**

**وبشكل مشابه تستطيع أن تقرأ محتويات ملف نصي في أداة صندوق النص باستخدام عبارة مثل التالية: TextBox1.Text = StrReader.ReadToEnd** 

**حيث ان StrWriter و StrReader متغيرات مناسبة يتم التصريح عنهما آكاتب وقارئ البيانات على التسلسل StreamWriter , Reader Stream سترى لاحقا في الفصول القادمة آيفية طباعة الملفات النصية وآيفية الوصول إليها لا تشغل بالك آثيرا بها الآن فقط عليك الترآيز على الخصائص وآيفية معالجتها في هذا الفصل.**  لاُيجاد جميع النسخ من بيانات نصيةً ما في نصّ معين استُخدم حلقة كاخلقّة التي سنعرضها فيما يلي ومذه الحلقة تجد **النسخ المتتالية للنص " Basic "ومن ثم تستمر بالبحث عن الحرف الذي يتبع النسخة السابقة من الكلمة في النص,فمن اجل إيجاد النسخة الأخيرة من بيانات النص في النص استخدم الطريقة LastIndexOf., تستطيع آتابة حلقة مشابهة للمعروضة هنا لمسح النص بشكل تراجعي (بشكل راجع أي من النهاية الى البداية) Dim startIndex = -1** 

 **startIndex = TextBox1.Text.IndexOf("Basic", startIndex + 1) While startIndex > 0 Debug.WriteLine("String found at " & startIndex) startIndex = TextBox1.Text.IndexOf("Basic", startIndex + 1)** 

### **End While**

لتجرب مقطع الكود السابق ضع أداة TextBoxهندوق نص متعدد الأسطر وأداة Button زر على الفورم ومن ثم ضع عبارات الكود السابق في معالج حدث النقر على الزر,شغل التطبيق ومن ثم ادخل نـص في اداة صندوق النص وتأكد من ان النص الذي أدخلته يحتوي على الكلمة Basic او غيّر الكود ليعمل جمث عن كلمة أخرى ومن ثم انقر على الزر لاحظ ان الطريقة IndexOf تنجز بحث في حالة الحساسية للأحرف أي ان مده الطريقة حساسة لحالة الأحرف **سواء آانت صغيرة او آبيرة.**

استخدم الطريقة لتبديلً نص بنص أخر ضمن السطر. والطريقة لتقسيم السطر الي مكونات اصغر (مثل الكلمات) و بإمكانك استخدام أي طريقة أخرى يتم عرضها بواسطة فئة النصوص لمعالجة نص الأداة, فالعبارات التالية تعمل **على إلحاق نص ما بنص موجود سابقا على الأداة:**

## **TextBox1.Text = TextBox1.Text & newString**

هذه العبارة تظهر فقط في تطبيق فيجوال يسك6 الذي يعمل على معالجة نص اداة صندوق النص وهي غير فعالة لإلحاق نص بالأداة ,وخاصة اذا كانت الأداة تحتوي مسبقا على الكثير من النصوص ,.تستطيع الآن ان تستخدم الطريقة AppendText لتزيَل (او إلحاق ) نصوص الى الأداة والتي هي فعالة أكثر بكثير من الطريقة السابقة والتي تّعالج **خاصية النص للأداة بشكل مباشر,فمن اجل إلحاق نص الى اداة صندوق النص استخدم العبارة التالية: textBox1.AppendText(newString)** 

الطريقة AppendText تعمل على إلحاق نص محدد الى الأداة كما مو بدون ان تقسم الأسطر بن الاستدعاءات المتلاحقة .فإذاً كنت تريد ان تلحق فقرةً مستقلة بنص الأداة عليك إدخال مقسم الأسطر بشكل صريح كما في التالي(حيث ان  **vbCrLf هو ثابت من اجل عودة المؤشر /وتحميل سطر جديد) TextBox1.AppendText(newString & vbCrLf)**

### **خاصية الأسطر Lines**

بالإضافة الى خاصية النص تستطيع الوصول الى النص على الأداة باستخدام خاصية Linesالأسطر,وخاصية الأسطر هي **مصفوفة نصية,وآل عنصر يثبت paragraph فقرة من النص .فالفقرة الأولى يتم تخزينها في العنصر"(0)Lines سطر(0) " والفقرة الثانية يتم تخزينها في "(1)Lines سطر(1)" وهكذا . تستطيع ان تعمل دوران على السطور باستخدام حلقة آالتالية:**

**Dim iLine As Integer** 

 **For iLine = 0 To TextBox1.Lines.GetUpperBound(0)** 

### **{ process string TextBox1.Lines(iLine) }**

#### **Next**

يتوجب عليك تبديل السطر الذى بن الأقواس المنحنية بالكود المناسب, لان خاصية الأسطر مى مصفوفة فإنها تدعم **الطريقة GetUpperBound " احصل على الحد الأعلى " والتي تعود بفهرس العنصر الأخير للمصفوفة , آل عنصر من**

مصفوفة الأسطر هو نص ,وتستطيع استدعاء أيا من طرق فئة النصوص لمعالجته, عليك ان تتذكر دائما انك لا تستطيع ان تحول النصوص التي على الأداة من خلال تحرير مصفوفة الأسطر, لكن ومهما يكن تستطيع ان تعمل على **إعداد نص الأداة بإسناد مصفوفة نصية الى خاصية Linesالأسطر .**

**خاصيات اختيار النص Properties Selection-Text**

**تزودك اداة صندوق النص بثلاث خاصيات لمعالجة النص المختار بواسطة المستخدم وهي :SelectedText النص المختار و SelectionStart بداية الاختيار و SelectionLength طول الاختيار. يستطيع المستخدم ان يختار مجال النص بواسطة operation drag-and-click العملية نقر- سحب وبالتالي فان النص المختار سيظهر بلون معكوس, تستطيع** .<br>التمكن من الوصول الى النص المختار من ضمن كودك من خلال الخاصيّة SelectedText"النص المختار" وتحدد موضعها " **في نص الأداة من خلال الخاصية SelectionStart والخاصية SelectionLength النص المختار SelectedText**

هذه الخاصية تعود بالنص الذي تم احتياره وتمنحك القدرة على معالجة الاختيار الحالي من ضمن كودك. فمثلا تستطيع **ان تبدل النص الذي تم اختياره بإسناد قيمة جديدة الى خاصية "النص المختارSelectedText" . لتحويل النص** المختار الى نص جديد تكون فيه حالة الأحرف كبرة ، استخدم الطريقة ToUpperالى الأعلى من فئة النصوص String **.class**

**TextBox1.SelectedText = TextBox1.SelectedText.ToUpper**

**بداية وطول الاختيارSelectionLength ,SelectionStart** استخدم ماتن الخاصتن لقراءة النص المختار من قبل المستخدم على الأداة ,او لاختيار نص من ضمن كودك , **خاصية SelectionStart بداية الاختيار تعود او تضع موقع الحرف الأول من النص المختار بطريقة مشابهة لوضع مشيرة الكتابة cursor عند موضع معين في النص واختيار النص بسحب الفارة. أما خاصية SelectionLength طول الاختيار فإا تعود او تضع طول النص المختار .**

على فرض ان المستخدم يبحث عن كلمة "فيجوال " في نص الأداة تعمل الطريقة IndexOf على إيجاد النص ولكنها لا تختاره,العبارات التالية تختار الكلمة في النص وتعمل على إبرازها وتجلبها الي شاشة العرض ,لذا فان المستخدم **يستطيع يعلم عليها بشكل مباشر:**

**Dim seekString As String = "فيجوال " Dim strLocation As Long strLocation = TextBox1.Text.IndexOf(seekString) If strLocation > 0 Then TextBox1.SelectionStart = strLocation TextBox1.SelectionLength = seekString.Length End If** 

### **TextBox1.ScrollToCaret()**

**تدعم اداة صندوق النص الطريقة ScrollToCaret والتي تجلب مقطع النص الذي يتم البحث عنه الى الواجهة Locating the Cursor Position in the Control الأداة في المشيرة موضع :ملاحظة ان الخاصية SelectionStartوالخاصية SelectionLengthدائما يكون لكل منهما قيمة حتى ولو لم يتم اختيار أي نص على الأداة. في هذه الحالة تكون خاصية SelectionLengthصفر ,وخاصية SelectionStartهي الموضع الحالي للمؤشر في النص,فإذا أردت ان تدخل بعض النص عند موضع لمؤشر,ببساطة اعمل على إسناده الى خاصية**

**SelectedText ,حتى ولو لم يتم اختيار نص على الأداة. إخفاء الاختيار HideSelection**

النص المختار في صندوق النص لا يبقى بارز عندما ينتقل المستخدم الى اداة أخرى او الى الفورم,لتغير هذا السلوك الافتراضي ,اعمل على وضع الخاصية False "JIRideSelection غير فعال " .ان استخدام مذه الخاصية هو لحفظ النص المختار بشكل بارز حتى ولو انتقل التركيز الى فورم أخرى او الى صندوق حوار مثلا "إيجاد واستبدال" أما اذا ما أبقيت القيمة الافتراضية والتي هي "True فعال" فهذا يعني ان النص لم يبقى بارزا عندما يفقد **صندوق النص الترآيز.**

# **طرق اختيار النص Methods Selection-Text**

.<br>بالإضافة الى الخاصيات,فان لأداة صندوق النص طرق من اجل اختيار النص ,تستطيع ان تختار بعض النصوص باستخدام **الطريقة "اختر Select "والتي لها الشكل العام التالي:**

# **TextBox1.Select(start, length)**

**الطريقة "اختر" مكافئة لوضع الخاصيتان " SelectionStart بداية الاختيار " SelectionLengthوطول الاختيار"**  فمن آجل اختيار الحروف من 100 الى 105 على الأداة ,استدعي الطّريقة " Select اختر" ومرر لها الّقيم 99 و6ّ **آمعاملات نسبيةarguments .**

#### **TextBox1.Select(99, 6)**

كتذكير فان ترتيب الحروف يبدأ من الصفر(فهرس الحرف الأول مو الصفر والحرف الثاني مو الواحد والحرف الثالث هو 2 ومكذا أما فهرس الحرف الأحر فيكون طول النص منقوصا منه واحد).اذا كان جمال الأحرف التي عملت على **اختيارها تحتوي على breaks line hard رموز تقطيع الأسطر يجب ان تأخذها بعين الاعتبار,وآل رمز تقطيع للأسطر يتم احتسابه آحرفين( رجوع المؤشر و تحميل السطر feed line and return carriage (. اذا آانت اداة صندوق النص تحتوي على النص ABCDEFGHI فان العبارة التالية ستعمل على اختيار االDEFG** 

# **TextBox1.Select(3, 4)**

<mark>فإذا عملت علي إدخال تقط</mark>يع السطر بين كل ثلاث أحرف فان النص سيصبح كما يلي(ونفس العبارة السابق ستعمل **على اختيار الأحرف DE(: ABC** 

**DEF GHI**

> في الواقع لقد تم ايضا اختيار الرموز الخاصة التي تفصل السطرين الأول والثاني,ولكن الرموز الخاصة لا يتم عرضها وبالتالي فانّه لا يمكن ان يتم إبرازها. بقّي طول الاختيار في العبارة السابقة مو 4 ولكن كما قلّنا الحروف او الرموز الخاصة لا يتم عرضها.يوجد تنوع لطريقة Select"اختر" وهو الطريقة " Select All اخترّ **الجميع" والي تختار آل النص الذي على الأداة.**

# **التراجع عن التحريرات Edits Undoing**

من المبزات المهمة الأداة صندوق النص هي انه من الممكن وبشكل آلي التزاجع عن معظم عملية التحرير والتحديث الحَديثةَ.فلتراجع عن عملية من ضمن كودكَ يجب ان تتفحص قيمة الخاصية CanUndo "عكن التراجع" فإذا كانت True صح **عندها يمكن للأداة التراجع عن العملية,ومن ثم تستطيع الطريقة undo" تراجع" للتراجع عن معظم التحديثات الحديثة.** 

عملية التحرير مي إدخال او حذف حروف.فإدخال نص بدون أي حذف تعتبر عملية مفردة,وسوف يتم التراجع مجطوة وحيدة ايضا,حتى ولـو استغرق المستخدم ساعات في إدخال النص(ولكن بدون عمل أي تصحيح)تستطيع جعل كل النص **يختفي باستدعاء وحيد لطريقة method Undo" التراجع",ولكن ولحسن الحظ فان عملية الحذف ستصبح العملية الأحدث**

والتي يمكن التراجع عنها باستدعاء أخر لطريقة Undo"تراجع" .في الواقع طريقة "التراجع" هي toggle عقدة تمفصل أي(عمل/التراجع عن العمل)فعند استدعاءها لأول مرة فإضا تعمل على التراجع عن عملية التحرير الأخبرة وإذا ما عملت على استدعا ما مرة أخرى فإنها تعكس العملية أي redoesتعيد عمل العملية الأخرة.عملية حذف نَّصُ يمكن التراجع عنَّها فقط اذا لم تحدث عمليةً تحريـر في الـوقـت المعيّ.تستطيع تـعطيل عملية redo "عكسّ **التراجع(اعادة عمل)" باستدعاء الطريقة ClearUndo"تنظيف التراجع"والتي تنظف buffer undo منطقة التراجع** للأداة.وستعمل على استدعاء مذه الطريقة من ضمن معالج حدثَ الأمر تراجع لمُنع من ان تصبح عملية التراجع عكسّ التزاجع redo.ق معظم الحالات ستمنح المستخدم خيار عملية عكس التزاجع redoو اعادة عمل وخاصة كون عملية **التراجع يمكن ان تعمل على حذف آمية هائلة من النص للأداة. تدريب**

**الآن بعد ان انتهينا من اداة صندوق النص إليك التدريب التالي:**

# **The TextPad Project المفكرة مشروع**

.<br><mark>تطبيق المفكرة يوضح معظم خاصيات اداة ص</mark>ندوق النص وطرقها التي تم شرحها حتى الآن.فالمفكرة هي محرر نصوص أساسي **تستطيع ان تضمنه في برامجك,وتخصصه من اجل تطبيقات محددة.** 

افتح مشروع جديد وسمه "قارنّة النصوّص" وعند فّتح الفورم اعد تسمية الفورم من خلال خاصية النص Text الى "المفكرة" ضع اداة قائمة MenuStripهطلى الفورم ورصفها ldockال أعلى الفورم,ومن ثم ضع اداة صندوق نص على **الفورم،وضع في خاصية الاسم البرمجي name" txtEditor " ومن ثم اعمل على إعداد الخاصيات التالية: Multiline True to خاصية تعدد الأسطر الى صح0، to MaxLength وخاصية الطول الاعظمي الى صفر(لتحرير مستندات النصوص وبأي طول)،False to HideSelection وخاصية إخفاء الاختيار الى خطأ(حيث ان النص المختار سيبقى بارزا** عندما لا يكون التركيز على الفورم الرئيسي)،Dock to Fill واخىرا خاصية الترصيف الى ملء (مما يؤدي الى ان اداة **صندوق النص ستملئ الفورم).**

MenuStrip شريط القوائم للفورم يجتوى على جميع الأوامر التي تتوقع إيجادها في تطبيق محرر نصوص وتم جدولتها في **الجدول التالي:**

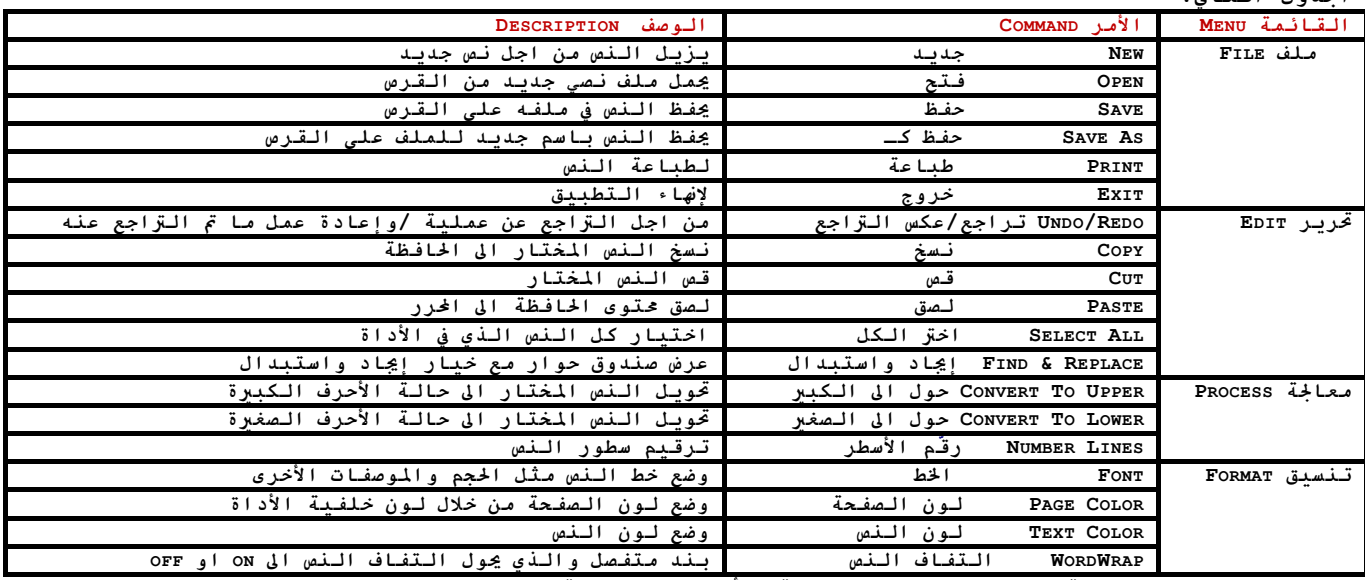

**اعمل على إعداد واجهة المستخدم لتصبح مشابهة للأشكال التالية:**

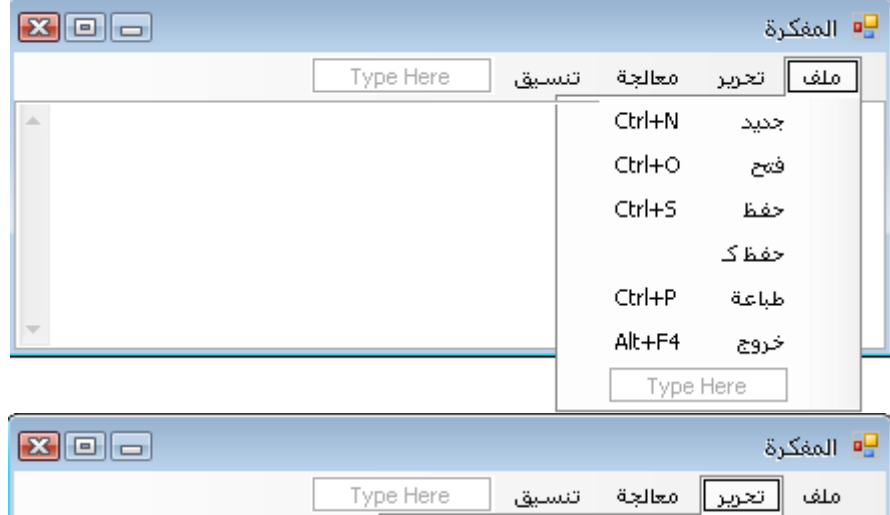

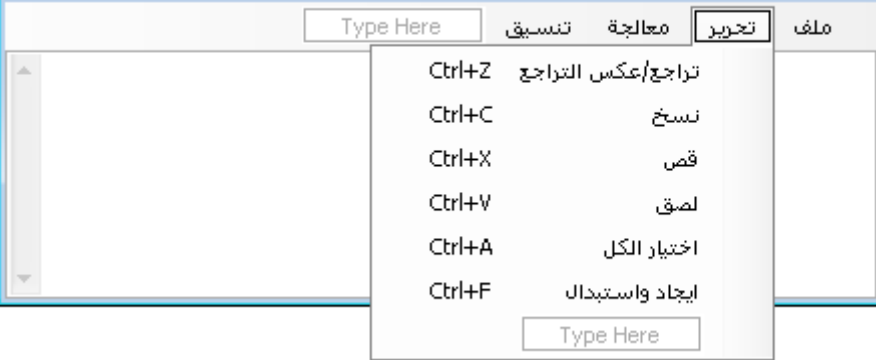

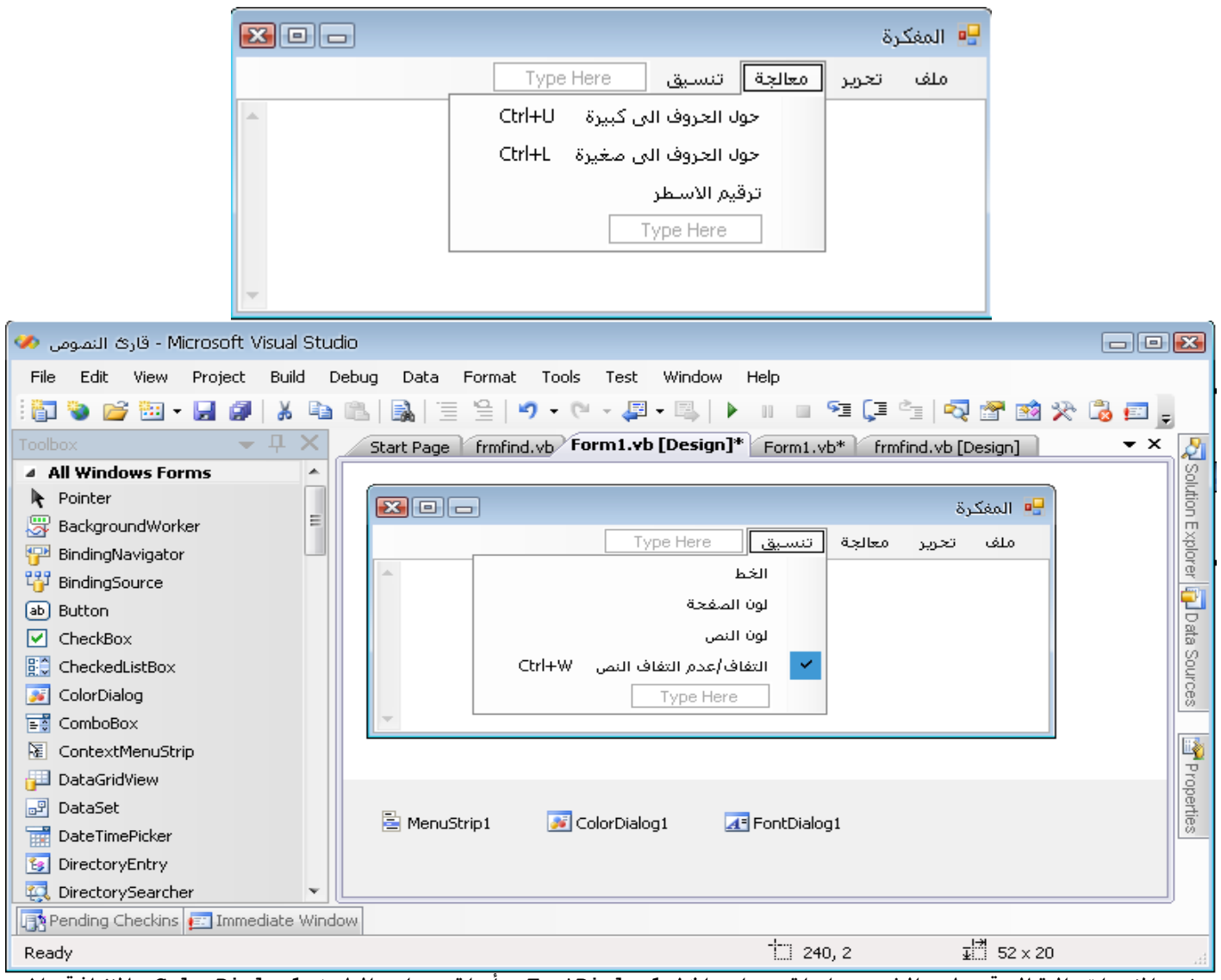

**ضع الادوات التالية على الفورم:اداة حوار الخط 1FontDialog وأداة حوار اللون1:ColorDialog بالاضافة الى اداة القوائم1MenuStrip وهذه الادوات الثلاث ستظهر في صينية محرر الكود أي أسفل الفورم آما هو مبين في الشكل الأعلى ,بالنسبة لأداة القوائم ضع فيها القوائم الموضحة في الاشكال السابقة والجدول السابق أما بالنسبة لمفاتيح الاختصار تستطيع اعدادها آما هي موضحة في الاشكال من خلال خاصية shortcutkeyفي نافذة** الخصائص حيث تحدد كل واحدة من القوائم الفرعية ومن ثم ومن خلال مذه الخاصية تعمل على تحديد المفتاح الذي تراه مناسبا مع احد المفاتيح الرئيسية إما ctrl اوdalt اوshift. مذا بالإضافة الى ضرورة جعل الخاصيات **التالية الإضافية للفورمات التي تكتب فيها باللغة العربية:خاصيةyes=righttolift**

**وخاصية true=righttoliftlayout وذلك ليكون تخطيط الفورم من اليمين الى اليسار والكتابة ايضا تبدأ من** اليمن ال اليسار وكما مو موضح في الاشكال السابقة حيث ان تخطيط الفورم من اليمن الم اليسار والنصوص واسماء الَّادوَّات كلها باللُّغة العربيّة.بقّية خطوة أخرى عليك عملها ألّا وهي إَضّافة فورم جَديدة الى المشروع من قائمة **مشروع project اختار إضافة فورم ويندوز form windows add ومن صندوق حوار إضافة بند الذي سيظهر لك اعد تسمية الفورم الى إيجاد واستبدال آما هو مبين في الشكل التالي:**

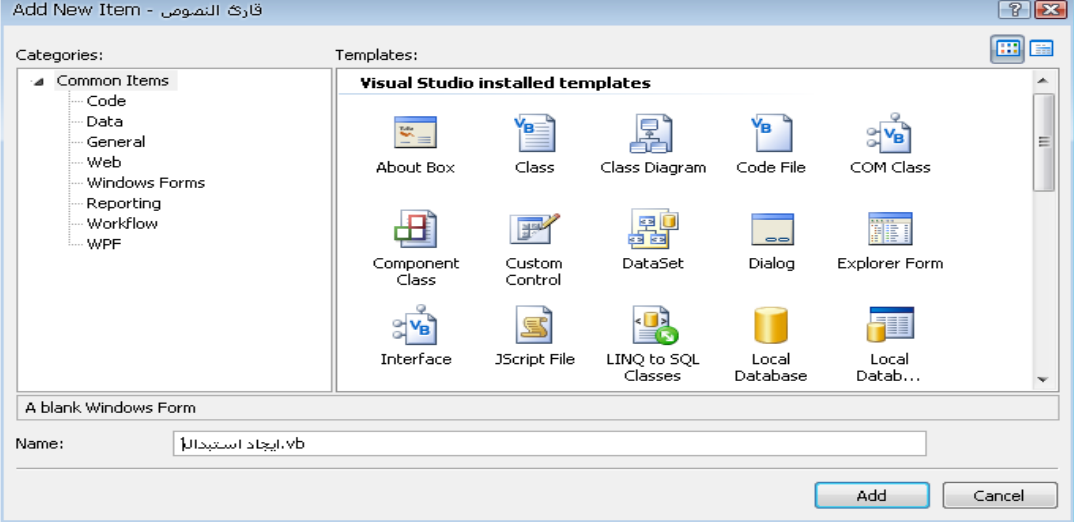

الآن وبعد أن عملت على إضافة فورم ثانية الى المشروع من خاصية الاسم البرجمي name في نافذة الخصائص اعد تسمية **الفورم الثانية الى frmfindوضع عليها أربعة أدوات زر واداتي عنوان وصندوقي نص وأداة صندوق اختيار checkbox اعد تسمية هذه الادوات من خلال خاصية النص الى ما يبينه الشكل التالي:**

医回口 <mark>−</mark>∎ ابجاد واستبدال البحث عن أتحاد التالي ايجاد تبدیل ہے تبديل الكل تبديل ∭ا تحسس حالة الاحرف إذا كانت بعض الأمور غرمفهومة بالنسبة لك فلا تقلق ساعمل هنا على شرح الكود وتبقى بعض الآمور سيتم شرحها **في وقتها ان شاء االله. إليك جدول القوائم واسمائها البرمجية (name (التي سأستخدمها هنا: الاداةواسم الـ text) خاصية النص) الاسم البرمجي name المسخدم في الكود ملف(قائمة رئيسية) file جديد(قائمة فرعية من قائمة ملف) filenew فتح(قائمة فرعية من قائمة ملف) fileopen حفظ(قائمة فرعية من قائمة ملف) filesave حفظ آـ(قائمة فرعية من قائمة ملف) fileas طباعة(قائمة فرعية من قائمة ملف) filep خروج(قائمة فرعية من قائمة ملف) fileexit تحرير(قائمة رئيسية) edit تراجع/عكس التراجع(قائمة فرعية من تحرير) editundo نسخ(قائمة فرعية من قائمة تحرير) editcopy قص(قائمة فرعية من قائمة تحرير) editcut لصق(قائمة فرعية من قائمة تحرير) editpaste اختيار الكل(قائمة فرعية من قائمة تحرير) editall إيجاد استبدال(قائمة فرعية من قائمة تحرير) editfind معالجة(قائمة رئيسية) process حول الحروف الى آبيرة(فرعية من قائمة معالجة) processup حول الحروف الى صغيرة(فرعية من قائمة معالجة) processlow ترقيم الأسطر(قائمة فرعية من قائمة معالجة) processnumber تنسيق(قائمة رئيسية) format الخط(قائمة فرعية من قائمة تنسيق) formatfont لون الصفحة(قائمة فرعية من قائمة تنسيق) formatcolorpage لون النص(قائمة فرعية من قائمة تنسيق) formatcolortxt التفاف/عدم الالتفاف(قائمة فرعية من قائمة تنسيق) formatwordwrap المفكرة(الفورم الرئيسية) frmTextPad اداة صندوق النص( textالنص اترآه فارغ) txteditor ايجاد واستبدال(الفورم الثانوية المضافة الى المشروع)frmfind البحث عن(اداة عنوان على الفورم الثانوي) 1Label تبديل بـ(اداة عنوان على الفورم الثانوي) 2Label اداة صندوق نص(على الفورم الثانويةدع النص فارغ) txtfind اداة صندوق نص(على الفورم الثانويةدع النص فارغ) txtreplac إيجاد(اداة زر على الفورم الثانوية) btnfind إيجاد التالي(اداة زر على الفورم الثانوية) tnfindnext تبديل(اداة زر على الفورم الثانوية) btnreplace تبديل الكل(اداة زر على الفورم الثانوية) btnreplaceall تحسس حالة الأحرف(صندوق اختيار على الفورم الثانوية) Checkcasesensitive** مذه جميع الادوات مع خاصية النص والاسم البرجي لكل منها مع القوائم التي قمت بعملها مع قوائمها الفرعية **بقي ان انوه ان عليك جعل خاصيةحالةالاختيارchecked = checkstate للقائمة الفرعية التفاف/عدم الالتفاف(قائمة فرعية من قائمة تنسيق) بقي عليك ان تنسق الادوات والقوائم آما هي مبينة في الاشكال السابقة وهي عملية عادية جدا** Public Class frmTextPad<br>Private Sub filenew Click(I l sender As System. Object, ByVal e As System. EventArgs) Handl filenew.Click txteditor.Clear() End Sub Private Sub editcut Click(ByVal sender As System.Object, ByVal e As System.EventArgs) Handles editcut.Click آود امر القص من قائمة تحرير (SelectedText.txteditor(SetText.Clipboard txteditor.SelectedText = "" End Sub<br>Private editpaste Click(ByVal sender As System.Object, ByVal e As System.EventArgs) i editpaste.Click If Clipboard.ContainsText Theory txteditor.SelectedText = Clipboard.GetText End If **End Sub** Private Sub editfind Click(ByVal sender As System.Object, ByVal e As System.EventArgs) Handles

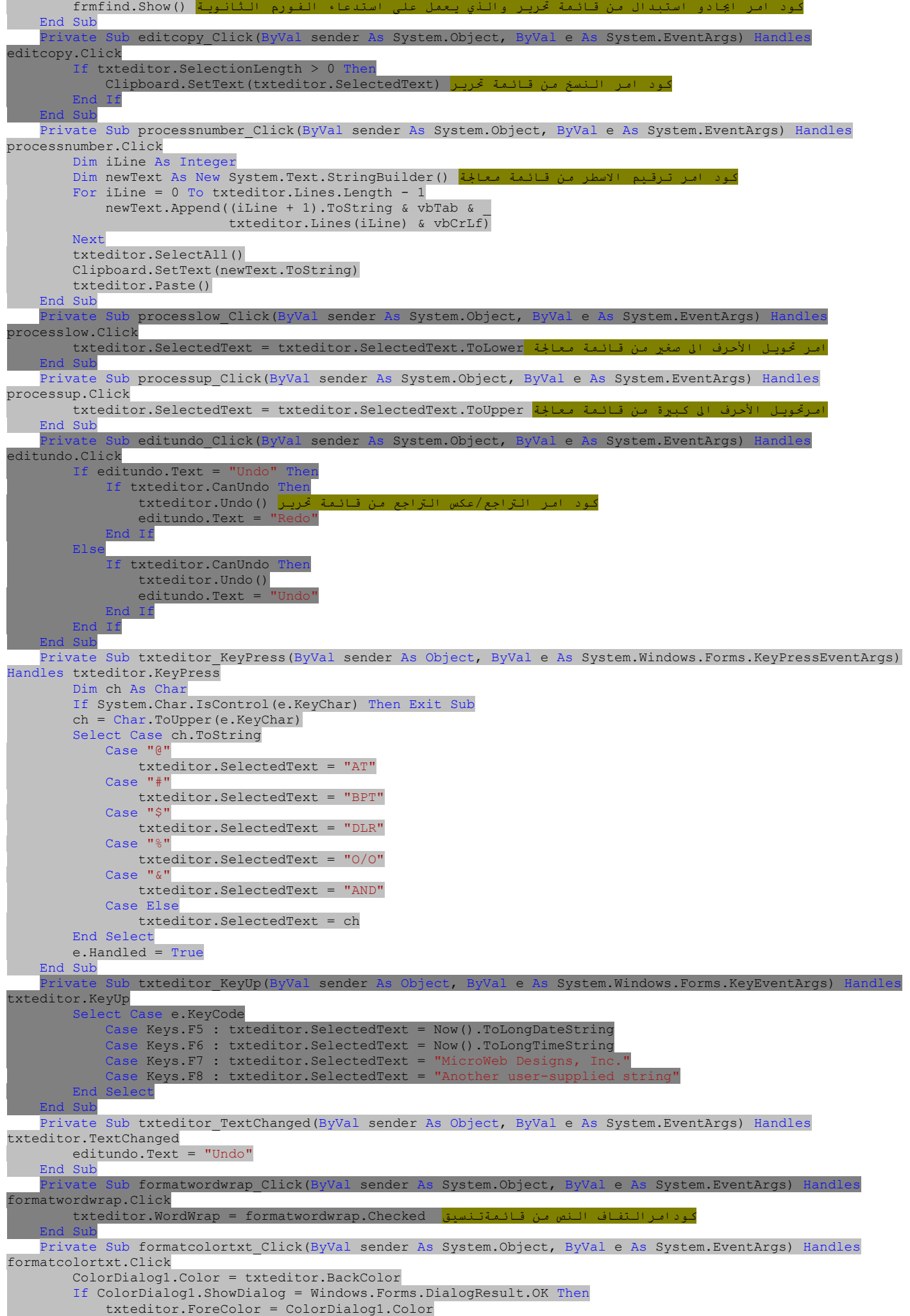

End Sub

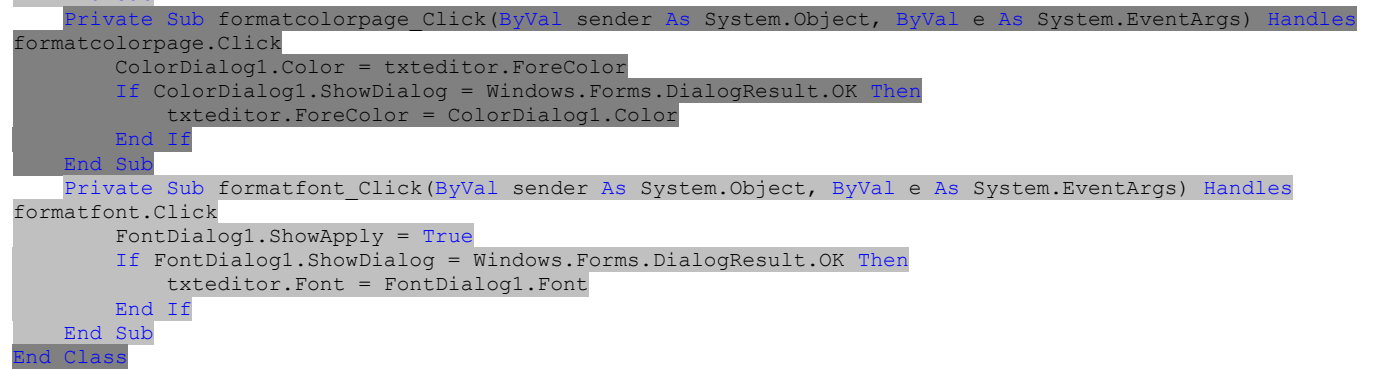

#### **مناقشة الكود**

# **The Editing Commandsالتحرير أوامر**

الخيارات المتاحة في قائمة تحرير تعمل على تبادل النص من والي الحافظة.فمن اجل تطيبق المفكرة كل ما تحتاج **معرفته حول الحافظة هو الطريقة SetText"ضع نص" والتي تعمل على وضع نص تم اختياره حاليا في**

**الحافظة,والطريقة GetText" احصل على النص" والتي تستخلص المعلومات من الحافظة** فالأمر نسخ مثلا,يتم تنفيذه من خلال سطر وحيد من الكود(حيث ان txtEditorمو الاسم البرجمي لأداة صندوق النص) ونفس الشيِّء بالنسبة للأمر قص والذي يعمل ايضا على إزالة النص المختار والذي تم قصه(راجع الكود في القائمة **السابقة)**

اذا ما احتوت الحافظة على تنسيق أخر غير النص (مثل صورة)من تم وضعها من تطبيق أخر او أي نوع أخر من البيانات فان اداة صندوق النص لا تستطيع معالجته وعملية اللصق ستفشل ومذا السبب الذي أدى بان نضع الشرط **If وبإمكانك من خلال إدخال العبارة Else ان تقدم للمستخدم معلومات بان البيانات في الحافظة Clipboardلا يمكن استخدامها مع تطبيق خاص بتحرير النصوص.**

### **The Process and Format Menus والتنسيق المعالجة قوائم أوامر**

ان هذه الأوامر بسيطة,فأوامر قائمة التنسيق تفتح صناديق حوار اللون والخط وتعمل على تغير Font الخط,ولونه **ForeColor, بالإضافة الى خاصية لون الخلفية BackColor.وسوف تتعلم آيف تستخدم هذه الادوات في الفصل القادم** ان شاء الله,. الأوامر تحويل الأحرف الى صغيرة وكبيرة تعمل على إسناد خاصية تحويل النص المختار SelectedText للأداة الى الحالـة الموافقـة (كبير او صغير)(راجع كود أمر تحويـل حالـة الأحرف الى كبير او صغير)

لاحظ ان الكود في أمر تحويل حالة الأحرف يستخدم الخاصية SelectedTextلتحويل فقط النص الذي تم احتياره,وليس كامل المستند. الأمر ترقيم الأسطر يعمل على إدخال أرقام الأسطر أمام كل سطّرٍ من النص ويوضح كيفية معالجة كَل سطر من النص بشكل مستقلّ ,ولكنه لا يعمل على رقم الأسطر ولم نعمل على عمل آلية لمنع المستخدّم مّن تحديث ترقيم الأسطر او إدخال/حذف الترقيم للأسطر بعد ان يتم ترقيمها مرة,فاستخدم مذه الميزة لترقيم الأسطر فقط قبل ان تعمل على حفظ النص.لاحظ ان معالج حدث ترقيم الأسطر يستخدم المتغير من نوع الكائن StringBuilder،حيث ان **الفئة class StringBuilder"باني النصوص" مكافئة لفئة النصوص class String وتعرض نفس الطرق**

### **والخصائص,ولكنها أسرع في معالجة النصوص الديناميكية من فئة النصوص . العمليات بحث واستبدال( او إيجاد واستبدال) Operations Replace and Search**

الخيار الأخبر و الأكثر أهمية في قائمة تحرير يعرض صندوق حوار "إيجاد واستبدال"(او يعرض الفورم الثانوية التي **عملنا على إضافتها الى المشروع)وصندوق الحوار هذا يعمل بطريقة مماثلة لصناديق الحوار التي تراها في** التطبيقات الأخر مثل الورد اَو أَي تطبيق ويندوز أخر. الأزرار في صندوق الحوار"إيجاد واستبدالًا تفسّر نفسها **. self-explanatory تقريبا**

الأمر"إيجاد" يعمل على إيجاد النسخة الأولى من النص الحدد في النص بعد موضع المشرة.وإذا ما تم إيجاد أكثر من **نسخة فان الأزرار "إيجاد التالي" و"تبديل بـ" و"تبديل الكل" سيتم تفعيلها.**

اعمل على تصميم الفُورم الثانية كما تظهره الأشكال السابقة واعمل على إعداد الخاصية TopMost الى صح فنحن نريد من الفورم الثانية ان تبقى أمام الفورم الرئيسية,حتى ولو لم يكنّ التركيز عليها بالاعتماد على صندوق **الاختبار لحالة الأحرف فانه سيتم تحديد نوعية البحث هل سيتم في حالة Sensitive Case الحساسية للأحرف أم لا** :لاحظ صندوق الاختبار الذي عملنا على إضافته في أسفل الزاوية اليمينية وتم تسميته من خلال خاصية النص الي" **تحسس حالة الأحرف".**

في فـورم او صندوق حوار "إيجاد واستبدال" اذا ما تم إيجاد الـنص المنشود في نـص اداة صندوق الـنص لـلفـورم ٱلرئيسية فان البرنامچ يعمل على إبرازه من خلال اختياره بالإضافة الى ان البرنامچ يعمل على استدعاء طريقة صندوق النص ScrollToCaret"انزلق الى العلامة" لجلب الاختيار الى شاشة العرض.وزر "إيجاد التالي"يأخذ بعين الاعتبار موضع المؤشر ويبحث عن المطابقة بعد الموضع الحالي.فَإذا ما حرك المستخدم المؤشَر الى مكانَ أخر ومن ثم ضغط زِر"إيجاد التالي"فان البرنامج سيجد النسخة الأولى من النص بعد الموقع الحالي للمؤشرpointer ,وليس بعد **المطابقة الأخيرة وبالطبع تستطيع دائما ان تحتفظ بمسار الإيجاد بالنسبة لكل عملية مطابقة ومن ثم تستمر بالبحث من هذا الموضع .إليك آود الفورم الثانية ً آاملا :**

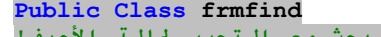

 **زر تبديل الكل ينجز البحث مع التحسس لحالة الأحرف' فإذا آنت تريده ان يعمل بغض النظر عن حالة الأحرف فعليك البحث عن آل نسخة وتبديلها '**

- **من ضمن آودك بدلا من استخدام طريقة()InStr لكلمة البحث باستخدام الوظيفة '**
- **class String التابعة لفئة النصوص Replace التبديل '**

 **Private Sub btnfind\_Click(ByVal sender As System.Object, ByVal e As System.EventArgs) Handles btnfind.Click** 

- **Example 3 Integer Example 2** 
	- **If Checkcasesensitive.Checked = True Then**
- **selStart = frmTextPad.txteditor.Text.IndexOf(txtfind.Text, StringComparison.Ordinal) Else** 
	- **selStart = frmTextPad.txteditor.Text.IndexOf(txtfind.Text,**
- **StringComparison.OrdinalIgnoreCase)**

 **End If** 

 **If selStart = -1 Then** 

```
 MsgBox("Can't find word") 
Exit Sub Exit
         End If 
         frmTextPad.txteditor.Select(selStart, txtfind.Text.Length) 
 اذا تم إيجاد تطابق،سيتم تفعيل الأزرار الاخرى'
        btnfindnext.Enabled = Tru
        btnreplace.Enabled = Tr
        btnreplaceall.Enabled = Tru
  تاآد من ان النص الذي تم اختيارة ظاهر(او مرئي)'
         frmTextPad.txteditor.ScrollToCaret() 
 End Sub 
     Private Sub btnfindnext_Click(ByVal sender As System.Object, ByVal e As System.EventArgs) 
Handles btnfindnext.Click 
         Dim selStart As Integer 
         Dim srchMode As Microsoft.VisualBasic.CompareMethod 
         If Checkcasesensitive.Checked = True Then 
             srchMode = Microsoft.VisualBasic.CompareMethod.Binary 
         Else 
             srchMode = Microsoft.VisualBasic.CompareMethod.Text 
         End If 
 بداية البحث بعد الاختيار الحالي فنحن فرضنا ان الاختيار الحالي هو الموضع السابق للكلمة'
         If Checkcasesensitive.Checked = True Then 
             selStart = frmTextPad.txteditor.Text.IndexOf(txtfind.Text, 
frmTextPad.txteditor.SelectionStart + 1, StringComparison.Ordinal) 
         Else 
             selStart = frmTextPad.txteditor.Text.IndexOf(txtfind.Text, 
frmTextPad.txteditor.SelectionStart + 1, StringComparison.OrdinalIgnoreCase) 
         End If 
         If selStart = -1 Then 
             MsgBox("No more matches") 
             Exit Sub 
         End If 
         frmTextPad.txteditor.Select(selStart, txtfind.Text.Length) 
         frmTextPad.txteditor.ScrollToCaret() 
     End Sub 
      Private Sub btnreplace_Click(ByVal sender As System.Object, ByVal e As System.EventArgs) 
 Handles btnreplace.Click
          تبديل الاختيار الحالي' 
           If frmTextPad.txteditor.SelectedText <> "" Then 
             frmTextPad.txteditor.SelectedText = txtreplace.Text 
         End If 
 ومن ثم إيجاد النسخة الثانية من آلمة البحث'
         btnfindnext_Click(sender, e) 
 End Sub 
     Private Sub btnreplaceall_Click(ByVal sender As System.Object, ByVal e As System.EventArgs) 
Handles btnreplaceall.Click 
         Dim curPos, curSel As Integer 
 حفظ مسار الاختيار الحالي'
 وتخزينه بعد عملية التبديل'
         curPos = frmTextPad.txteditor.SelectionStart 
         curSel = frmTextPad.txteditor.SelectionLength 
         frmTextPad.txteditor.Text = _ 
                 frmTextPad.txteditor.Text.Replace(txtfind.Text.Trim, txtreplace.Text.Trim) 
  تبديل الاختيار الاصلي'
         frmTextPad.txteditor.SelectionStart = curPos 
         frmTextPad.txteditor.SelectionLength = curSel 
     End Sub 
      Private Sub txtfind_TextChanged(ByVal sender As System.Object, ByVal e As System.EventArgs) 
 andles txtfind.TextChanged
         If txtfind.Text.Length > 0 Then 
            btnfind.Enabled = Transform
            btnfindnext.Enabled = T
 Else 
             btnfind.Enabled = False 
            btnfindnext.Enabled = Fal
             End If 
        If txtreplace.Text.Length > 0 Th
             btnreplace.Enabled = True 
            btnreplaceall.Enabled = T
 Else 
            btnreplace.Enabled = Fals
            btnreplaceall.Enabled = F
            End If 
 End Sub
```
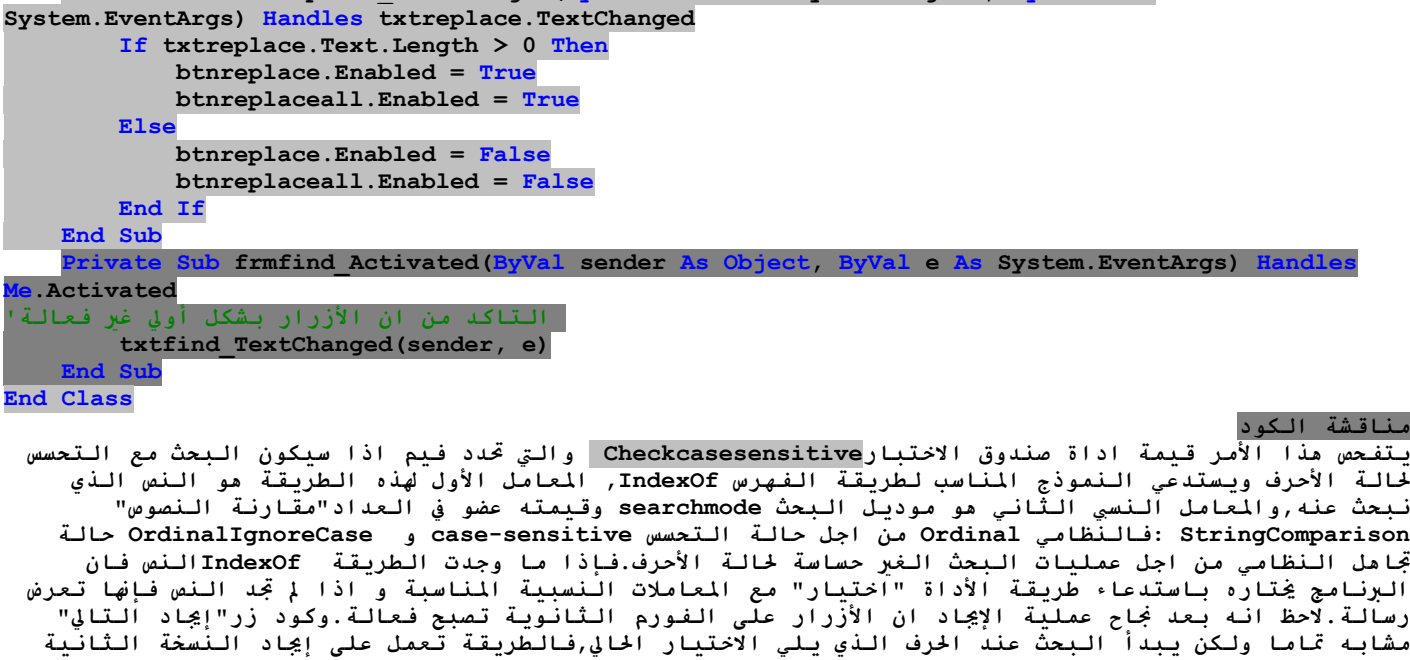

 **Private Sub txtreplace\_TextChanged(ByVal sender As System.Object, ByVal e As**

**من نفس النص(راجع الكود)** أما الزر "تبديل بـ" فيعمل على استبدال الاختيار الحالي بنص الاستبدال ومن ثم يعمل على إيجاد النسخة الثانية من نص الإيجاد.اما الزر "تبديل الكل" فانه يعمل على تبديل جميع نسخ كلمة البحث في المستند,(راجع **الكود)**

**الطريقة Replace" تبديل" حساسة لحالة الأحرف sensitive-case وهذا يعني اا تستبدل نسخ معامل النسبي للبحث** في النص الذي لديه نفس التهجئة spelling كما في معامله النسبي الأول,من اجل البحث الغير حساس لحالة الأحرف **عليك آتابة الكود. بشكل اختياري بإمكانك استخدام وظيفة الاستبدال الجاهزة لإتمام عمليات البحث غير لحساسة لحالة الأحرفinsensitive-case آما هو مبين في الكود التالي:**

**Replace(frmTextPad.txteditor.Text, txtfind.Text.Trim, txtreplace.Text.Trim, , , CompareMethod.Text) المعامل النسبي الأخير والذي هو اختياري يحدد فيم اذا البحث سيكون sensitive-case حساس (مقارنة ثنائية (CompareMethod.Text نصية مقارنة(حساس غير case-insensitive او) CompareMethod.Binary الأمر تراجع يتم تنفيذه مع استدعاء الطريقة تراجعUndo ولان الطريقة Undoتعمل آعقدة تبديل أو تمفصل** toggle علينا أيضا أن جعل captionعنواضا عقدة تمفصل من تراجع إلى عكس التراجع (والعكس بالعكس) في كل يتم **فيها تفعيل هذا الأمر.**

إذا حررت النص بعد عملية تراجع فلا تستطيع أن تعكس آخر عملية تراجع وهذا يعني انه حالما يتغير الحتوى لصندوق النص فان عنوان أمر "التراجع وعكس التراجع" يجب أن يصبح"تراجع" حتى ولـو كـان في الـوقت المعني عكس التزاجع .الأمر عكس التزاجع متاح فقط بعد عملية تراجع وقبل تحرير النص لذا كيف سنعرف انه تم تحرير النص؟ تطلق أداة صندوق TextBoxللنص الحدث TextChangedوّ كل مرة يتغر حمتواها سنستخدم مذا الحدث لإعادة تخزين **العنوان captionللأمر "تراجع/عكس التراجعRedo/Undo "إلى تراجع"Undo)" راجع الكود)**

أداة صندوق النص لا تستطيع أن تزودك بالكثير من عمليات التراجع،فهي بهذا قتلف عن برنامج الورد الذي يحفظ مسار أفعال المستخدم(مثل الإدخال،الحذف ،عمليات التبديل وهكذا )ومن ثم فانه من الممكن التراجع عنها بخطوات **فإذا آنت تريد عمليات تراجع أآثر استخدم أداة RichTextBoxصندوق النص الغني ،باستطاعة هذه الأداة أن تعرض النصوص المنسقة بالإضافة إلى إمكانية استخدامها آأداة صندوق نص متطور,على فكرة العمل على إعداد عنوان احد بنود القائمة من ضمن الحدث TextChanged"تغير النص" فيها إسراف overkill أو مبالغة لان هذا** الحدث يحدث في كلّ مرة يضغط فيها المستخدم على مفتاح ولكن العملية لا تستهلَّك وقت إطلاقا، ولا تُفقِد التطبيق **سرعة الاستجابةresponsive .الاختيار الأفضل سيكون الحدث DropDownOpening لأحد بنود القائمة item edit الذي سيتم إطلاقه في آل مرة يفتح فيها المستخدم قائمة التحرير.**

**التقاط آبس الزر Keystrokes Capturing**

لأداة صندوق النص حدث مفرد ومميز ومو الحدث TextChanged"تغير النص" والذي يتم إطلاقه كل مرة يتم تغير نص الأداة إما بسبب عمل المستخدم على كتابة حروف أو عملية اللصق يوجد حدث آخر مشترك في برجة أداة صندوق النص وهو الحدث KeyPress"كبس مفتاح" والذي يحدث كل مرة يتم فيها ضغط مفتاح ما ويثبت(يبلغ) حرف المفتاح الذي تم ضغطه.تستطيع استخدام مذا الحدث لالتقاط مفاتيح حمددة وتحديل سلوك البرنامج بالاعتماد على الحرف الذي تمت **آتابته.**

على فرض انك تريد استخدام تطبيق المفكرة لتحضير رسائل ليتم إرسالها عبر خط الفاكس telexوكما تعلم الفاكس لا يستطيع إرسال الحروف الصغيرة أو الرموز الخاصة فعلى الخرر أن يجول النص إلى الحالة الكبير للحروف ويستبدل الـرَّموز ۖ الخاُصة بـالـنصوص المكافَّـنْة لها:DLR من اجل \$و ATمن اجل0 و 0/0 من اُجل% و BPTمن اجل #و AND من اجل &.تستطيع أن تعدل السلوك الافتراضي لأداة صندوق النص من ضمن الحدث ReyPressبيث يعمل على تحويل مذه الحروف **آما آتبها المستخدم.**

من خِلال التقاط كبس المفاتيح,تستطيع أن تعالج البيانات كما تمت عملية إدخالها, في الوقت الحقيقي,مثلا تستطيع **التأآد من أن صندوق النص يقبل فقط قيم عددية أو الرموز الست عشريةcharacters hexadecimal وترفض ما** عدا ذلك,لمعالجة محرر ما لتحضير نص من اجل transmission النقل عبر الفاكس,استخدم معالج حدث KeyPress **"آبس الزر" آما هو موضح في الكود(راجع الكود)**

تختبر الجملة الأولى في معالج حدث"كبس المفتاح" المفتاح الذي تم ضغطه وتخرج إذا كان مذا المفتاح مفتاح تحرير خاص(حدف Delete ,تَراجع خطوة Ctrl+V , Backspace وهكذاً) في هذه الحالَة يخرج معالج الحدث دون أن يقوم بأي فعل،الخاصية KeyChar للمعامل النسبي eلخدث KeyPress"كبس المفتاح" تثبت أو(تعمل على تبليغ)المفتاح الذي تم ضغطه,ويعمل الكود على تحويله إلى نص ومن ثم يستخدم عبارة Caseالحالة لمعالجة المفاتيح المكبوسة بشكل مستقل. إذا كبس المستخدم المتاح \$ مثلا فان الكود سيعرض DLR و إذا لم يتم كبس رمز خاص فان الكود يعرض **الحروف المكبوسة آما هي من خلال شرط الحالة Elseلعبارة الاختيار**

**ملاحظة:إلغاء آبس المفاتيح Keystrokes Cancelling**

قبل أن تخرج من معالج الحدث،يتوجب عليك أن تقتل"تنهي٬'kill''" المفتاح الأصلي الذي تم كبسه٬لنا فانه لن يتم السماح له بالظهور على الأداة.تستطيع عمل هذا بواسطة إعداد الخاصية Handled"تمت المعالجة" إلى True صح والتي تخّبر فيجوال بيسك أن ليس عليه معّالجة "كبس المُفتاح" بعد الآن فإذا حذفت هذه العبارة فان الحرف الخام سِيتم كتَابِتَه مرتىٰ:مرة بِتنسِيق تحويلهم (DLR\$ ، DLR\$,ومكَّذا)ومرة أخرى كأحرف نظامية تستطيع أيضا أن تعمل **على إعداد الخاصية SuppressKeyPressإلى صح لإلغاء آبس مفتاح ما،وبالتالي فان ما سيحدث هو ان Common (CLR (Runtime Languageلغة التنفيذ المشترآة لن تمرر آبس المفتاح إلى الأداة المناسبة. التقاط مفاتيح الوظائف Keys Function Capturing**

توجد ميزة مشَتَّركة أخرى في تطبيق "قارئ النصوص" وهي إسناد عمليات خاصة إلى مفاتيح الوظائف.تطبيق المفكرة في الويندوز مثلا يستخدم مفتاح الوظيفة F5لإدخال التاريخ الحالي عند موضع المشرة. تَستطيع أن تعمل نَفس الشَىء مع تُطبيقُ المفكرة منا ولكن لا تستطيع استخدام حدث KeyPressكبس المفَتاّح حيثُ أن المعامل النسي KeyCharوReyChar يثبت مفاتيح الوظائف. الأحداث التي تستطيع أن تلتقط مفاتيح الوظائف مي الأحداث KeyDownو KeyDown.ما تختلف به مذه الأحداث عن حدث كبس المفتاح مو أن مذان الحدثان لا يتّبتان الحرف الذي تم ضغطه فبدلا من ذلك يثبتان كود المفتاح(العدد الخاص الذي يميز كل مفتاح على لوحة المفاتيح ويعرف أيضا بكود scancode التفحص) من خلال **.e.KeyCode الخاصية**

كود المفتاح @keycodeميز uniqueبالنسبة لكل مفتاح وليس لكل حرف,فالحروف في الحالة الكبرة والحالة الصغرة لكل منها قيم أسكي ASCIIهختلفة ولكن لها نفس كود المفتاح لأنها على نفس المفتاح,مثلا العدد 4 والرمز \$ لهما نفس كود المفتاح لأن نفس المفتاح في لوحة المفاتيح ينتج مذين الحرفين.عندما يتم تثبيت كود المفتاح فان الحدثين  **KeyDownو KeyUpيثبتان أيضا حالة مفتاح الرفع Shift أو Ctrl و Altمن خلال الخاصيات Shift.e و**  e.Controlوe.Alt .معالج الحدث KeyUpالمبين في الكود يستخدم مفاتيح الوظائف F5و F6لإدخال التاريخ الحالي **والوقت في المستند.ويستخدم أيضا 7Fو 8Fلإدخال نصوص معرفة مسبقا في المستند.**

**يستخدم الويندوز العديد من مفاتيح الوظائف (مثلا المفتاح 1Fللتعليمات أو المساعدة)ولن تعمل على تعديل** وظائفها الأصلية.مع القليل من الجهد تستطيع أن تعمل على تزويد المستخدم بصندوق حوار والذي يدع المستخدم من إسناد النَّصوص الخاصة به إلى مفاتيح الوَّظائف,من الحتمل أن تأخذ بعن الاعتبار حالـة الرفَّع Shift أو **Ctrl التحكم أو Altالتحويل على التسلسل لتستكشف فيما إذا سيتم ضغط مفاتيح التعديل هذه keys modifier مع مفتاح آخر.استخدم المعامل AND مع الخاصية المناسبة للمعامل النسبي e.**

# **خاصية الإآمال التلقائي Properties complete-Auto**

احد إعدادات خاصية الإدخال لأداة صندوق النص هي خاصيات الإكمال التلقائي(الآلي) هل لاحظت كيف يعمل مستكشف الانترنت على إرشادك حالما تبدأ بكتابة عنوان ما في صندوق نص اسم المستخدم(أو في شريط عنوان المستعرض) **تستطيع بسهولة أن تعالج مثل هذه الصناديق باستخدام أداة صندوق نص ذات سطر واحد وخواص الإآمال** التلقّائي.بشكل أساسي عليك أن تخبر أداة صندوق النص كيف عليها الطلب من المستخدم من حلال نصوص مطابقة **الأحرف المكتوبة مسبقا على الأداة ومن أين ستأتي عملية المطابقة ومن ثم فان باستطاعة الأداة عرض قائمة منسدلة بالنصوص التي تبدأ بالحروف التي تمت آتابتها حاليا بواسطة المستخدم،وبإمكان المستخدم إما الاستمرار في** الكتابة(في مذه الحالة قائمة الخيارات تصبح اقصر)أو يختار بند من القائمة بِتم تطبيق حاصيات الإكمال **التلقائي بالنسبة لأدوات صندوق النص ذات السطر المفرد فقط فهي لا تؤثر في أدوات صناديق النصوص المتعددة الاسطر.**

في عدة حالات ,الإكمال التلقائي لأداة صندوق النص أكثر فعالية من أداة ComboBoxالصندوق المركب وسوف تفضل أداة صندوق النص وسترى أن أداة الصندوق المركب تدعم أيضا خاصيات الإكمال التلقائي لأضا تجعل الأداة سهلة **الاستعمال وباستخدام لوحة المفاتيح فقط.تحدد الخاصية AutoCompleteMode" صيغة الإآمال التلقائي" الماهية والكيفية التي سيتم من خلالها سؤال المستخدم, و إعداداتها عضو في عداد "صيغة الإآمال التلقائي enumeration AutoCompleteMode)" Autosuggest الاقتراح التلقائي AutoAppend ,الإلحاق الآلي AutoAppend,الإلحاق والاقتراح الآلي AutoSuggestAppend ,ولا شيءNone( في صيغة mode AutoAppend الإلحاق تختار أداة صندوق النص بند المطابقة الأول في قائمة الاقتراحات وتكمل النص. في صيغة mode AutoSuggestAppend** "الإلحاق والاقتراح الآلي" تقترح الأداة بند المطابقة الأول في القائمة كما سبق ولكنها توسع القائمة في صيغة **الاقتراح الآليmode AutoSuggest , تفتح الأداة بكل بساطة القائمة مع البنود الموافقة ولكن لا تختار أي بند. لأدوات صناديق النص النظامية يتم وضع خاصية صيغة الإآمال التلقائي AutoCompleteModeإلى خطأ(False (وتحدد خاصية مصدر الإآمال التلقائي AutoCompleteSource من أين تأتي قائمة الاقتراحات وقيمتها عضو في عداد مصدر الإآمال التلقائي AutoCompleteSourceالمبين في الجدول التالي:**

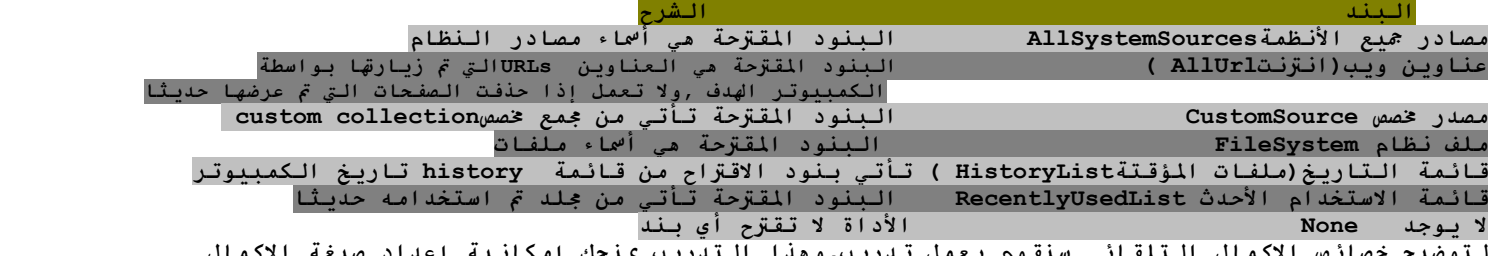

**لتوضيح خصائص الإآمال التلقائي سنقوم بعمل تدريب,وهذا التدريب يمنحك إمكانية إعداد صيغة الإآمال التلقائي والمصدر من اجل أداة صندوق نص وحيد السطر فصندوق النص الأعلى يستخدم قائمة آلمات مخصصة ينما الصندوق الأدنى يستخدم مصادر معد مسبقا(جاهزة)(ملفات نظامsystem file ,عناوين انترنت URLs ,وهكذا) تدريب**

صمم واجهة المستخدم لتصبح مشابهة للشكل المعروض ضع عليه الأدوات المبينة في الشكل ولا تنسى كما ذكرنا سابقا **أن تجعل خصائص الفورم من اليمين إلى اليسار صحيحة من اجل الواجهة العربية بالنسبة لأزرار التبديل اجعل خاصية true=checked بالنسبة "لعناوين الانترنت"و"اقتراح "وآما هو مبين في الشكل**

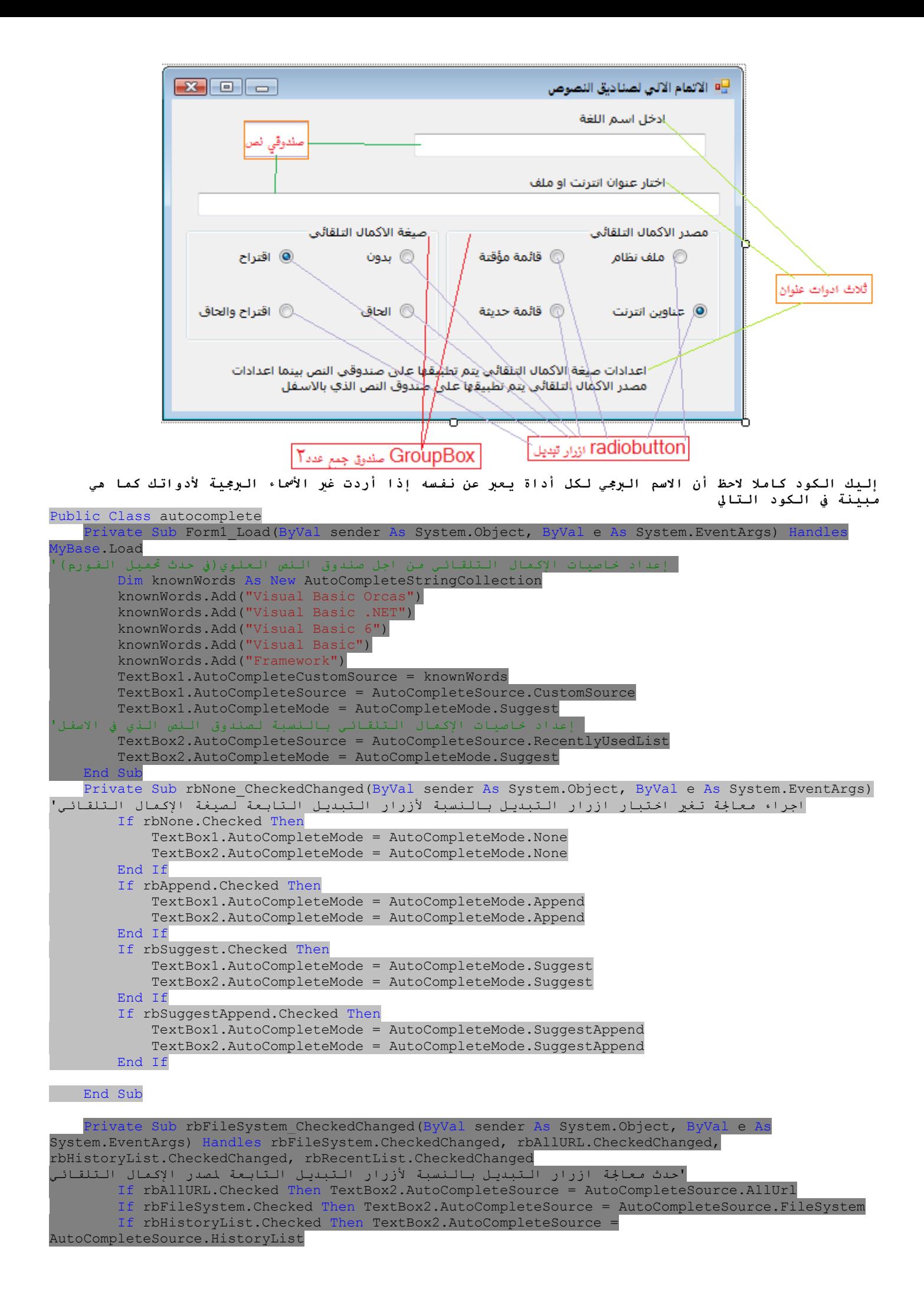

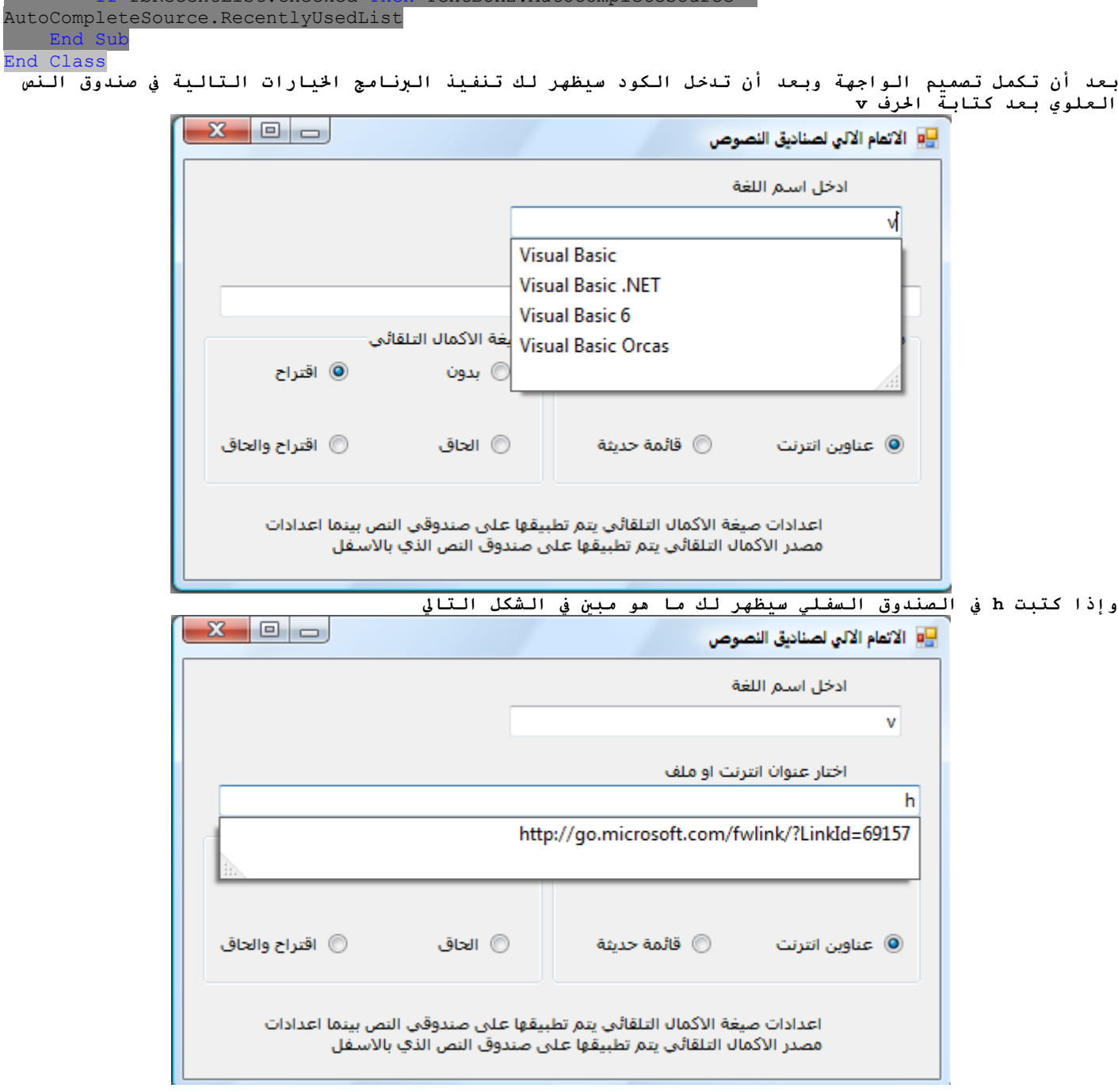

If rbRecentList.Checked Then TextBox2.AutoCompleteSource =

**إذا وضعت " AutoCompleteSource مصدر الإآمال التلقائي" CustomSource " مصدر مخصص" عليك أن تعمل على ملئ الكائن AutoCompleteStringCollection بالاقتراحات المرغوبة وتعمل على إسناده إلى الخاصية AutoCompleteCustomSource . امع هو مجرد مجموعة من النصوص آما يظهر حدث تحميل الفورم حيث عملنا على إعداد هذا امع وملأناه بلغات البرمجة واستخدمناه مع صندوق النص الأول. Data-Entry Applications: ملاحظة**

**تحوي التطبيقات العملية النموذجية على عدد هائل من الفورمات لإدخال البيانات والعنصر الأآثر أهمية من اجل إدخال البيانات هو أداة صندوق النص,وعمليات الإدخال للبيانات فعالة جدا باستخدام لوحة المفاتيح ويجب التمكن من استخدام تطبيقاتك بدون اللجوء إلى الفارة .عمليات إدخال البيانات المختلطة لا يكتب لها الاستمرارية بدون المفتاح** Enter **وتستطيع الوصول إلى هذا المفتاح عند اية آل عملية,فالواجهة الفعالة يجب** أن تعمل على إضافة بعض الذكاء إلى "keystroke كبس المفتاح":أي أن المفتاح Enterيجب أن يتم انجازه بوضوح أو بطريقة مماثلة لوظائفه التي يعرفها كلنا عندما تعمل علّى إدخال بيانات مثلا يجب أن تّأخذ المستخدم إلى **الأداة التالية وحسب ترتيب التاب** order Tab**)مفتاح التاب).اعتبر نافذة إدخال بيانات مثل في الشكل التالي,والتي تحتوي على العديد من أدوات صندوق النص,و أداة** DataTimePicker**" التقاط الوقت والتاريخ** DataTimePicker **"من اجل إدخال التواريخ, وأداتي** CheckBox**صندوق اختبار هذه هي الفورم الرئيسية لإدخال بيانات بسيطة (صمم الفورم آما هو مبين في الشكل التالي وهي عملية بسيطة جدا)**

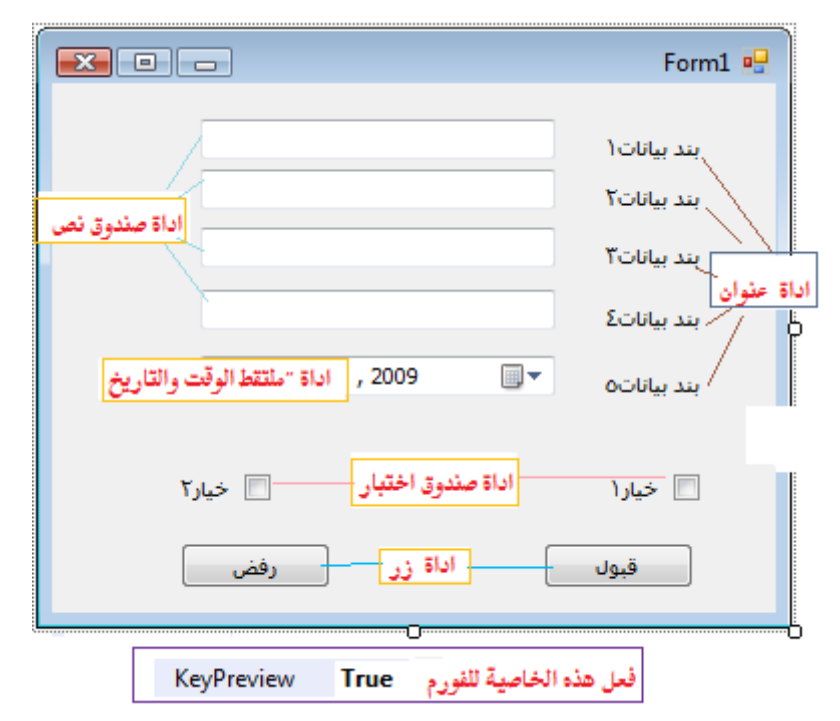

**يستخدم التطبيق مفتاح الإدخال** Enter**:آل مرة يتم الضغط على مفتاح الإدخال** Enter **ينتقل الترآيز** focus**إلى الأداة التالية في ترتيب مفتاح التاب** Tab**حتى ولو آانت الأداة الحالية هي أداة صندوق اختبار**CheckBox ،فعملية " keystroke كبس المفتاح" لا تغير حالة أدوات صندوق الاختبار بل ببساطة تنقل التركيز إلى الأمام. **تستطيع برمجة الحدث** KeyUp**لكل أداة من اجل التفاعل مع مفتاح الإدخال**Enter **,ولكن هذه المقاربة** approach يمكن أن تقود إلى مشاكل في الصيانة إذا كنت مخطط لإضافة أدوات جديدة إلى فورم موجود.فالمقاربة الأفضل مي **اعتراض** intercept**سبيل** keystroke**آبس مفتاح** Enter**على مستوى الفورم قبل أن يصل إلى الأداة., لفعل هذا** يتوجب عليك وضع الخاصية KeyPreview"عرض المفتاح مسبقا" للفورم إلى صح وهذا الإعداد يسبب في إطلاق أحداث .<br>المفاتيح على مستوى الفورم أولا ومن ثم للأداة التي يكون التركيز عليها. في الحقيقةُ تمنحك مذه الخاصية إمكانية **معالجة "** keystrokes **آبس مفاتيح"للعديد من الأدوات في نفس الوقت. معالج الحدث** KeyUp**لتطبيق إدخال البيانات للفورم الرئيسية وعلى مستوى هذه الفورم يعترض آبس زر الإدخال ويتفاعل معه بنقل الترآيز إلى الأداة التالية في ترتيب التاب بدعم الطريقة** ProcessTabKey**.هذه الطريقة** simulates**تحاآي معالجة مفتاح التنقل"**key Tab التاب" ويتم استدعا ما من خلال معامل نسبي وحيد,والذي هو قيمة Booleanمنطقية صح :نقّل التركيّز إلى الأمام **وخطأ:نقل الترآيز إلى الخلف:إليك آود المشروع آاملا:** 

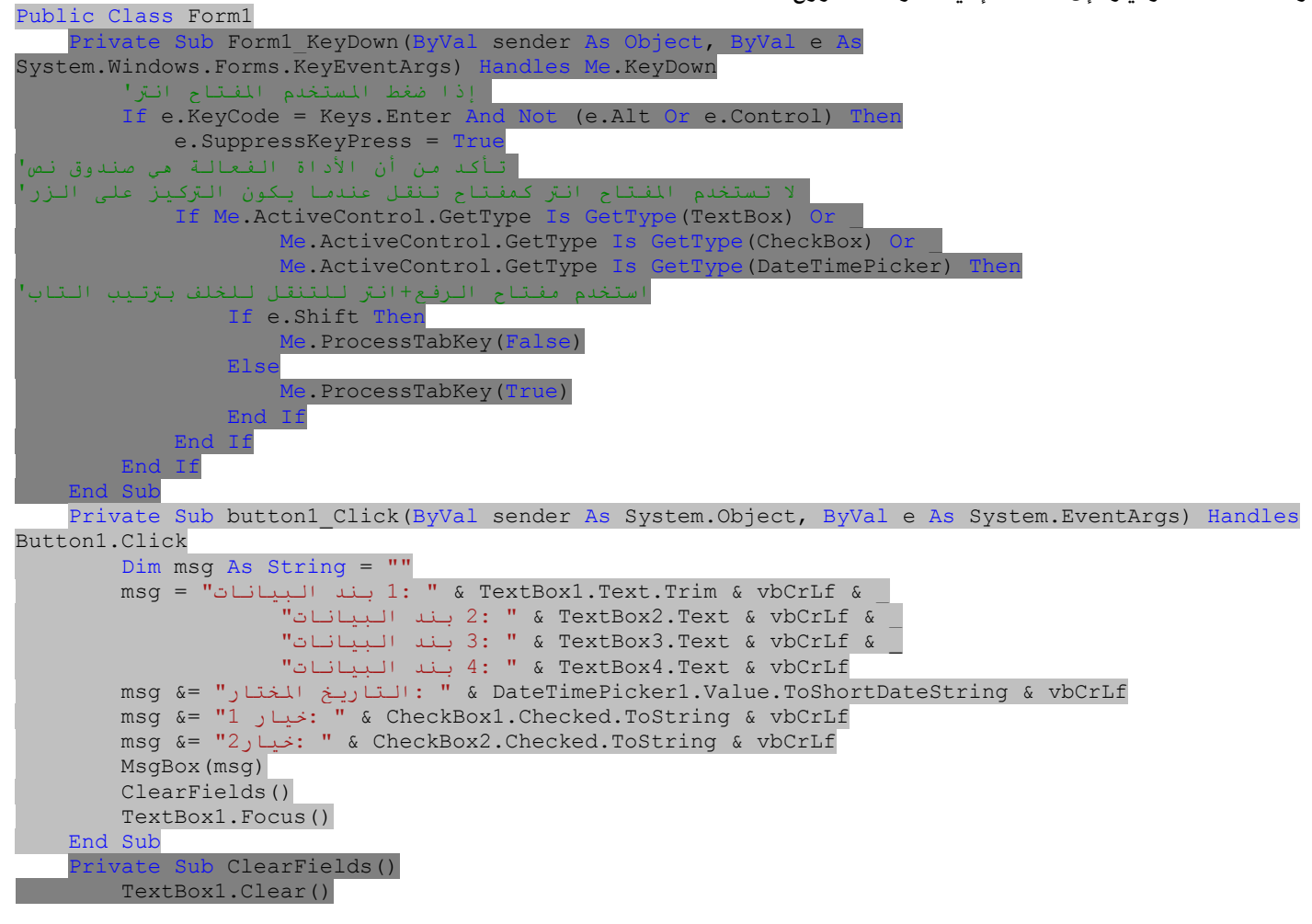

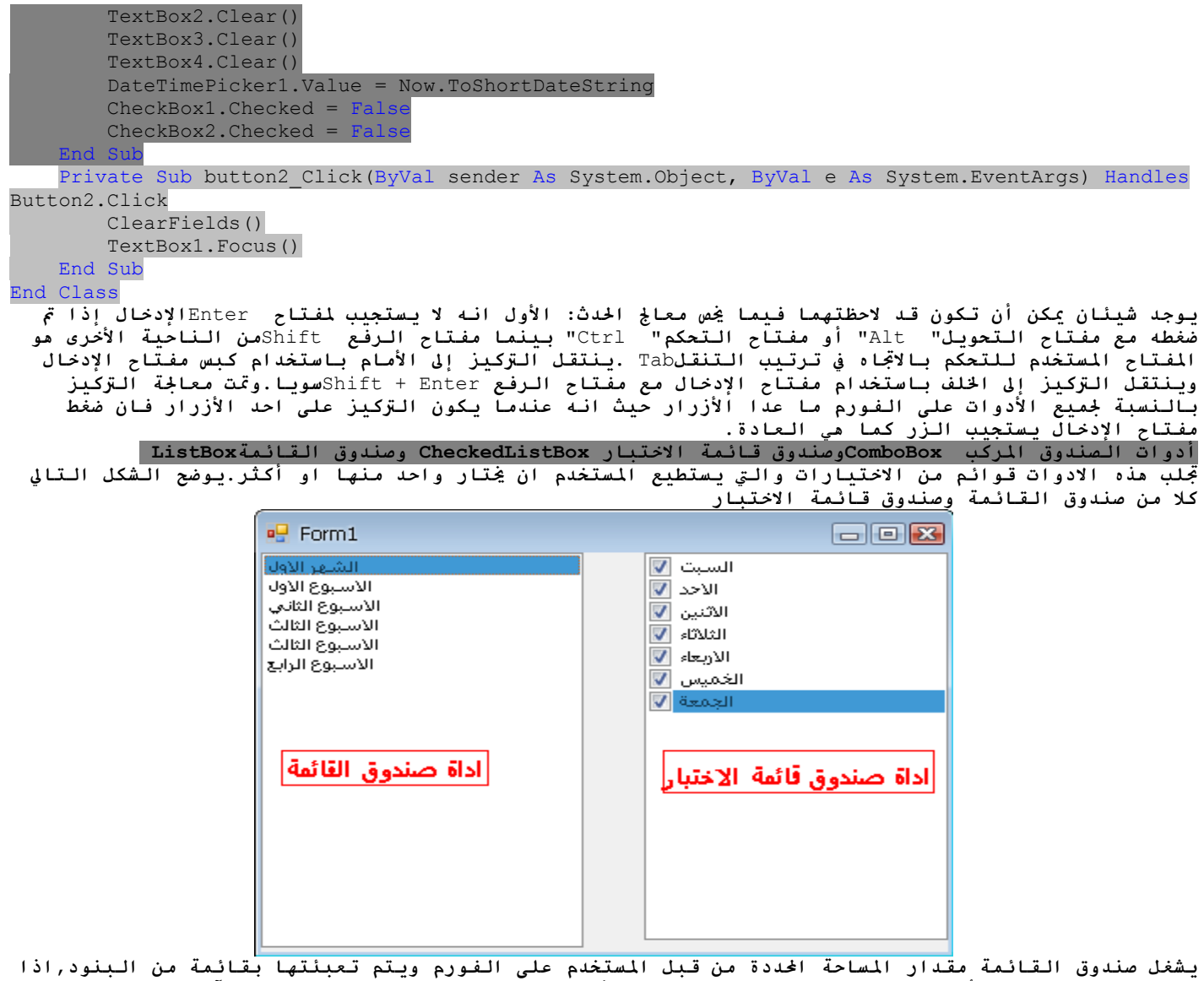

**آانت قائمة البنود أطول من ان تناسب إظهارها على الأداة يظهر شريط انزلاق شاقولي بشكل آلي. اداة صندوق نص الاختبار هي توسع وتنوع لأداة صندوق القائمة وهي مماثلة لأداة صندوق النص ولكن صندوق** الاختبار يُظَّهِر أمام كل بند ويُستَّطيع المُستخدم ان يُختار أي عدد من البنود بوضع علامة الصح في صنّدوق الاختبار **الذي أمام البند وآما تعلم فانك تستطيع ان تختار العديد من البنود من اداة القائمة بواسطة ضغط مفتاح الرفع** Shift**ومفتاح** Ctrl**التحكم.**

اداة صندوق المركب تحتوي ايضا على العديد من البنود ولكن بشكل عام تشغل مساحة اقل على الشاشة وهي اداة صندوق قائمة قابل للتوسعة(التمدد)حيث يستطيع المستخدم ان يوسعها من اجل عملية الاحتيار ومن ثم فإنَّا **تنكمش بعد ان تتم عملية الاختيار. الفائدة الحقيقية من اداة الصندوق المرآب هي السماح للمستخدم بإدخال معلومات جديدة في الصندوق المرآب بدلا من إجباره على الاختيار من بنود مجدولة.**

**لإضافة بنود وقت التصميم،حدد خاصية** Items**البنود في نافذة الخصائص للأدوات** window Properties **ومن ثم اضغط على زر التبديل ستظهر لك نافذة وهي نافذة محرر مجمع النصوص** window Editor Collection String **والذي** تستطيع به ان تضيف البنود التي تريد ان تعرضها في القائمة وكل بند يجب ان يظهر في سطر منفصل واسطر النصوص **الفارغة سينتج عنها اسطر فارغة في القائمة وهذه البنود ستظهر في القائمة عندما يتم تحميل الفورم (ولكن** تستطيع إضافة المزيد او تحذف من الموجود ) من خلال الكود في أي وقت,تظهر البنود بنفس ترتيب إدخالها في نافذة **محرر مجمع النصوص مالم يتم تفعيل خاصية الترتيب** Sorted**للأداة في هذه الحالة يتم ترتيب البنود بشكل أوتوماتيكي بغض النظر عن الترتيب الأولي الذي حددته لهم.** 

**الخصائص الأساسية** Properties Basic

# **الارتفاع لصحيح** IntegralHeight

<mark>هذه الخاصية هي قيمة منطقية (صح</mark>/خطأ)والتي تشير الى ان ارتفاع الأداة سيتم تعديله أم لا،لتجنب العرض الجزئ*ـ* للبند الأخير فعندما يتم وضعها الى صح فان الارتفاع الفعلي للأداة يتغير بمضاعفة الارتفاع بمقدار ارتفاع السطر **المفرد.ولذا فانه سيتم عرض عدد صحيح من الصفوف في آل الأوقات. البنود** Items

خاصية البنود هي جمع collectionوالذي يحفظ بنود الأداة . تستطيع وقت التصميم ان تملأ هذه القائمة من خلال نافذة حمرر جمع النصوص.اما وقت التنفيذ تستطيع الوصول ومعالجة البنود من خلالَ الطرق والخصائص لجمع البنود **والذي تم شرحه باختصار. تعدد الأعمدة** MultiColumn

**تستطيع اداة صندوق النص** ListBox**ان تعرض بنودها في عدة أعمدة اذا عملت على وضع خاصية "تعدد الأعمدة** Multicolumn**"الى فعال** True **. المشكلة في صناديق القوائم المتعددة الأعمدة هي انك لا تستطيع ان تحدد العمود الذي سيظهر فيه آل بند.صناديق القوائم** ListBoxes**ذات البنود العديدة وخاصية** Multicolumn**"تعدد** الأعمَّدة"المُفَعّلةّ True ،تتوسع بشّكل أفّقي وليس بشكل عمودي.فشريط الانزلاق الأّفقي سيتم إلحاقه بصندوق القائمة المتعددة الأعمدة ,لذا فان المستخدم يستطيع ان يجلب أي عمود الى العرض,ومذه الخاصية غير مطبقة بالنسبة لأداة **الصندوق المرآب**ComboBox **.** 

**صيغة الاختيار** *SelectionMode*

**هذه الخاصية التي يتم تطبيقها على أدوات صندوق القائمة** ListBox**وصندوق قائمة الاختبار** CheckedListBox **فقط تحدد آيف يستطيع المستخدم أن يختار بنود قائمة .القيم المتاحة لمكونات هذه الخاصية من عداد صيغة الاختيار** SelectionMode **مبينة في القائمة التالية: القيمة الوصف بدون** None **لا يتم السماح لأي اختيار على الإطلاق واحد**One**) الافتراضي) يمكن اختيار بند وحيد فقط متعددة بسيطة** MultiSimple **اختيار متعدد بسيط: (نقر الفارة)أو ضغط المسطرة** spacebar **لاختيار أو عدم اختيار بند من القائمة .عليك ضغط جميع البنود التي تريد اختيارها. متعدد** MultiExtended **موسع: اختيار متعدد موسع: اضغط مفتاح** Shift**الرفع وانقر بالفارة (او اضغط واحد من مفاتيح الأسهم )لتوسيع الاختيار.هذه المعالجة تبرز جميع البنود بين البند المختار مسبقا وبند الاختيار الحالي.اضغط مفتاح التحكم** Ctrl**وانقر بالفارة لاختيار أو عدم اختيار بنود مفردة ف القائمة. الترتيب** *Sorted* عندما تكون هذه الخاصية صح تبقى البنود مرتبة كل الأوقات القيمة الافتراضية هي "غير فعال"لأنها تأخذ وقت أطول لإدخال لبنود الجديدة في مكانها المناسب.يمكن ان يتم إعداد مذه الخاصية وقت التصميم ووقت التنفيذ ايضا. **يتم ترتيب البنود في أداة صندوق القائمة بشكل تصاعدي وبحالة الحساسية للأحرف فالأحرف الكبيرة تظهر قبل مكافئتها من الأحرف الصغيرة ولكن آلا الحروف في الحالة الكبيرة والصغيرة تظهر مع بعضها بشكل متتابع.**  صندوق القائمة لا يمكنه ترتيب البيانات العددية فالعدد 10 سيظهر قبل العدد5 لان النص 10 اصغر من النص 5 **أما إذا تم تنسيق الأرقام آـ010 و005 فسيتم ترتيبها بالشكل الصحيح. النص Text تعود خاصية النص بالنص المختار على الأداة,على الرغم من إمكانية إعداد خاصية النص للصندوق المرآب وقت** التصميم ولكن مذه الخاصية متاحة فقط وقت التنفيذ بالنسبة للأدوات الأخرى,لاحظ ان البنود لا تحتاج لان تكون نصوص.بـشٰكلّ افتراضي كل بـنّد هو كائن ومنّ اجل كل كائن فـان الأداة تعرض نصوص,والـذيّ هو نفّس الـنص اّلمعاد **بواسطة الطريقة** ToString**"الى نص" Manipulating the** *Items* **Collection البنود مجمع معالجة لمعالجة أداة صندوق النص من خلال تطبيقك عليك ان تكون قادر على عمل التالي: -1 إضافة بنود إلى القائمة -2 إزالة بنود من القائمة -3 إمكانية الوصول إلى البنود المستقلة في القائمة يتم تمثيل البنود في القائمة بواسطة مجمع البنودcollection Items .وانك تستخدم أعضاء مجمع البنود من اجل إمكانية الوصول إلى بنود الأداة ومن اجل إضافة أو إزالة بنود .تعرض خاصية البنود الأعضاء القياسية** للمجمع ,والتي سيتم شرحها فيما بعد في هذا المقطع. فكل عضو ف جمع البنود هو كائن .وفي معظم الحالات نستخدم أدوات صندوق القائمة لتخزين نصوص ولكن من الممكن تخزين كائنات .عندما تضيف كائن الى اداة صندوق القائمة فانه سيتم عرض نص في السطر آلموافق على الأداة و هو النص المعاد بواسطة طريقة الكائن ostring"الى نص".و **هي خاصية الكائن التي سيتم عرضها بشكل افتراضي. تستطيع ان تعرض أي خاصية أخرى للكائن وذلك بوضع خاصية الأداة** ValueMember**الى اسم الخاصية.فإذا أضفت آائن خط** Font **وآائن مربع** Rectangle**الى مجمع البنود بالعبارات التالية:** ListBox1.Items.Add(New Font("Verdana", 12, FontStyle.Bold)) ListBox1.Items.Add(New Rectangle(0, 0, 100, 100)) **عندها سيظهر النص التالي في أول سطرين من الأداة:** [Font: Name=Verdana, Size=12, Units=3, GdiCharSet=1, gdiVerticalFont=False] {X=0, Y=0, Width=100, Height=100} **مهما يكن تستطيع الوصول الى أعضاء آلا الكائنين لان صندوق القائمة يخزن الكائنين وليس شرحهما (الوصف)العبارة التالية تطبع اتساع آائن المربع (المخرجات الناتجة عن العبارة هي 100)** Debug.WriteLine(ListBox1.Items.Item(1).Width) التعبير في العبارة السابقة " ربط متأخرLate-bound "والذي يعني ان المترجم لا يعرف فيم اذا كان الكائن **الأول في مجمع البنود آائن مربع و لا يستطيع التحقق** verify**من اتساع المكون .اذا حاولت استدعاء الخاصية** Width**للبند الأول في امع ستحصل على استثناء** exception**وقت التنفيذ: ان الكود يحاول الوصول الى عضو مفقود (غير موجود) .والعضو المفقود هو خاصية "الاتساع"** Width**لكائن الخط. الطريقة المناسبة لقراءة الكائنات المخزنة في اداة صندوق القائمة هي تفحص النوع للكائن اولا ومن ثم محاولة** الوصول لاستخلاص خاصيةً ما (او استدعاء طريقة)للكائن ,وفقط اذا كان نوعه مناسب .إليك كيف ستقرأ حاصية **الاتساع لكائن المربع:** If ListBox1.Items.Item(1).GetType Is GetType(Rectangle) Then Debug.WriteLine(CType(ListBox1.Items.Item(1), Rectangle).Width) End If **The** *Add* **Method "إضافة "الطريقة لإضافة بند إلى القائمة استخدم الطريقة "إضافة بند Add.Items " او "إدخال بند Insert.Items" .الشكل العام لطريقة"إضافة بند" آمايلي:** ListBox1.Items.Add(item) **عامل** parameter**البند هو الكائن الذي تمت إضافته الى القائمة.تستطيع أن تضيف أي آائن إلى أداة صندوق** القائمة,ولكن تكون البنود عادة نصوص,الطريقة Add"إضافة" تعمل على إلحاق appendsبند جديد إلى ضاية القائمة مالم تكن خاصية"ترتيب Sorted " تم إعدادها إلى صحىTrue . الحلقة التالية تعمل على إضافة عناصر من **مصفوفة الكلمات** words**إلى اداة صندوق القائمة** ListBox**آلمة في آل مرة.** Dim words(100) As String {عبارات مناسبة لتعبئة المصفوفة} Dim i As Integer For  $i = 0$  To 99 ListBox1.Items.Add(words(i)) Next **بشكل مشابه تستطيع الدوران على جميع البنود الموجودة على الأداة باستخدام حلقة آالتالية:** Dim i As Integer For  $i = 0$  To ListBox1.Items.Count - 1 { statements to process item ListBox1.Items(i) }

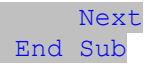

You can also use the For Each . . . Next statement to iterate through the Items collection, as shown here:

**تستطيع أيضا استخدام العبارة** Next *. . .* Each For**للدوران على مجمع البنود آما هو مبين هنا:** Dim itm As Object

 For Each itm In ListBox1.Items { process the current item, represented by the itm variable } Next **عندما تملأ أداة صندوق القائمة بعدد ضخم من البنود,استدعي الطريقة"ابدأ التحديث** BeginUpdate **" قبل البدء بالحلقة واستدعي الطريقة"أي التحديث** EndUpdate **" عندما تنتهي.هاتان الطريقتان تعملان على تعطيل** التحديث المرئي للأداة بينما تملأ الأداة وتسرعان عملية المعالجة بشكل ملحوظ عندما يتم استدعاء الطريقة "أضي **التحديث** EndUpdate **" فإنه يتم إعادة تشكيل الأداة مع جميع البنود. The Insert Method "إدخال "الطريقة لإدخال بند في موقع محدد استخدم الطريقة "إدخال Insert " والتي لها الشكل العام التالي:**

**ListBox1.Items.Insert(index, item) عامل parameterالبند item هو الكائن الذي سيتم إضافته،والفهرس index هو موضع البند الجديد,وفهرس** البند الأول مو الصفر.لاحظ انك لا تحتاج إلى إدخال البنود عند موقع معين عندما تكون القائمة مرتبة.وإذا عملت ذلك,فإن البنود سيتم إدخالها عند مواضع حمددة ولكن القائمة لن تكون مرتبة بشكل تلقائي بعد الآن. The Clear Method**"تنظيف "الطريق**

**تعمل هذه الطريقة على إزالة جميع البنود من الأداة .والشكل العام لها:** List1.Items.Clear

**The** *Count* **Property "إحصاء "الخاصية** عدد البنود في القائمة .إذا أردت الوصول إلى البنود باستخدام الحلقةNext . . . For . . . و For حلقة الإحصاء يجب ان **تذهب من** 0 **الى** 1 – Count.Items.ListBox **آما هو مبين في مثال طريقة** Add" إضافة" **الطريقة"نسخ إلى"Method CopyTo The**

.<br>تستخلص هذه الطريقة جميع البنود من أداة صندوق القائمة وتخزضها في مصفوفة ممررة إلى الطريقة كمعامل نسي. **الشكل العام للطريقة "نسخ إلى" هو :** 

ListBox.CopyTo(destination, index)

**حيث ان الوجهة destinationهي اسم المصفوفة التي ستقبل البنود،والفهرس indexهو فهرس عنصر من المصفوفة** حيث سيتم تخزين البند الأول المصَّفوفة التي تَّثبت بنَّود الأداة يجب ان يتم التصريح عنها بشَّكل صريح ويجب ان تكون **آبيرة بما يكفي لحفظ جميع البنود.** 

**الطريقة "إزالة" و"إزالة عند"**Methods *RemoveAt* and *Remove* The

**لإزالة بند من قائمة,تستطيع بكل بساطة استدعاء طريقة مجمع البنود "** Remove **إزالة " وتمرر الكائن الذي** ستتم إزالته كمعامل نسبي. اذا كانت الأداة تحوي نصوص .مرر النص الذي ستتم إزالته .إذا كان نفس النص يظهر **في العديد من البنود على الأداة فان النسخة الأولى فقط سيتم إزالتها. تستطيع أيضا إزالة بند بواسطة تحديد موقعه في القائمة بالطريقة"إزالة عند** RemoveAt**" والتي تقبل آمعامل نسبي موضع البند الذي ستتم إزالته:**

ListBox1.Items.RemoveAt(index) **العامل "فهرس**index **" هو ترتيب البند الذي ستتم إزالته والبند الأول ترتيبه هو الصفر 0**

**" The Contains Method المحتويات"الطريقة**

<u>جِب أَنّ لا تخلط بين مذه الطريقة Contains التابعة لجمع البنود وطريقة Contains التابعة للأداة,فطريقة جمع</u> .<br>البنود تقبل كمعامل نسى كائن ما وتعود بقيمة صح/حطأ والتي تشر فيما إذا كان الجمع يحوي على مذا **الكائن.استخدم طريقة Contains لتجنب الإدخالات لكائنات متماثلة في صندوق القائمة.العبارات التالية تضيف نص الى مجمع البنود فقط إذا آان النص ليس جزء مسبق من مجمع البنود:** 

Dim itm As String = "Remote Computing" If Not ListBox1.Items.Contains(itm) Then ListBox1.Items.Add(itm) End If

### **اختيار البنود** Items Selecting

**تسمح أداة صندوق القائمة للمستخدم باختيار إما واحد أو العديد من البنود بالاعتماد على إعدادات خاصية "الصيغة المختارة** SelectionMode**" . في أداة صندوق القائمة ذات الاختيار الوحيد تستطيع استخلاص البند المختار باستخدام الخاصية"البند المختار** SelectedItem **" وفهرسها باستخدام الخاصية"الفهرس المختار** SelectedIndex**". تعود الخاصية "لبند المختار** SelectedItem **" بالبند المختار والذي هو آائن.نص البند المختار يتم التبليغ عنه بواسطة خاصية لنص**Text **إذا آانت الأداة تسمح باختيار العديد من البنود ,يتم الإبلاغ** reported**)تثبيت)باستخدام الخاصية"البنود**

المختارة SelectedItems "وهذه الخاصية هي جمع من الكائنات وتعرض نفس المكونات التي في جمع البنود.ولأن أداة **الصندوق المرآب لا تسمح باختيار العديد من البنود ,فإا تزود فقط بخاصيات "** SelectedItem **البند المختار" و"الفهرس المختار** SelectedIndex **" .من أجل الدوران على جميع البنود المختارة في أداة صندوق القائمة المتعددة الاختيار,استخدم حلقة مثل التالي:** 

Dim itm As Object

 For Each itm In ListBox1.SelectedItems Debug.WriteLine(itm)

Next

المتغير ktmأيجب أن يتم الإعلان عنه ككائن لان البنود في صندوق القائمة هي كائنات.فإذا كانت جميعها من نفس النوع،تستطيعُ ان تحولها إلى نوع معنٍ ومن ثم تستدعي طرقها فإذا كانت جميع البنود من نوع المربع مثلا،تستطيع **أن تستخدم حلقة آالتالية لطباعة مساحة آل مربع:**

Dim itm As Rectangle For Each itm In ListBox1.SelectedItems Debug.WriteLine(itm.Width \* itm.Height) Next

# مشروع توضيح صندوق القائم

يوضح هذا المشروع العمليات الأساسية لأداة صندوق القائمة حيث ان كلا أداتي صندوق القائمة اللتان على الفورم تعملان بشكل مختلف نوعا ما,فالأداة الأولى لديها التركيب الافتراضي:يمكن اختيار بند واحد في نفس الوقت،والبند الجديد يتم إلحاقه بعد البند الموجود أما أداة صندوق القائمة الثانية فان خاصية Sorted"الترتيب "تم إعدادها إلى Trueصح وخاصية "تعدد الاختيار MultiSelect " تم إعدادها تبعا للقيمة في أداتي أزرار التبديل RadioButtonأسفل الفورم.

إن كود تطبيق"توضيح صندوق القائمة" يحتوي الكثير من المنطق الذي تحتاجه في إجراءات معالجة صندوق القائمة. إنه يوضح لك كيف تعمل التالي: إضافة وإزالة بنود وقت التنفيذ

تحويل البنود بين القوائم وقت التنفيذ معالجة بنود الاختيار المتعدد

حفظ القوائم المرتبة.

ابدأ مشروع جديد وسمه"مشروع توضيح صندوق القائمة" وعندما يفتح المشروع أعد تسمية الفورم من خلال خاصية النص إلى "صندوق القائمة" وكما هو مبين في الشكل التالي:

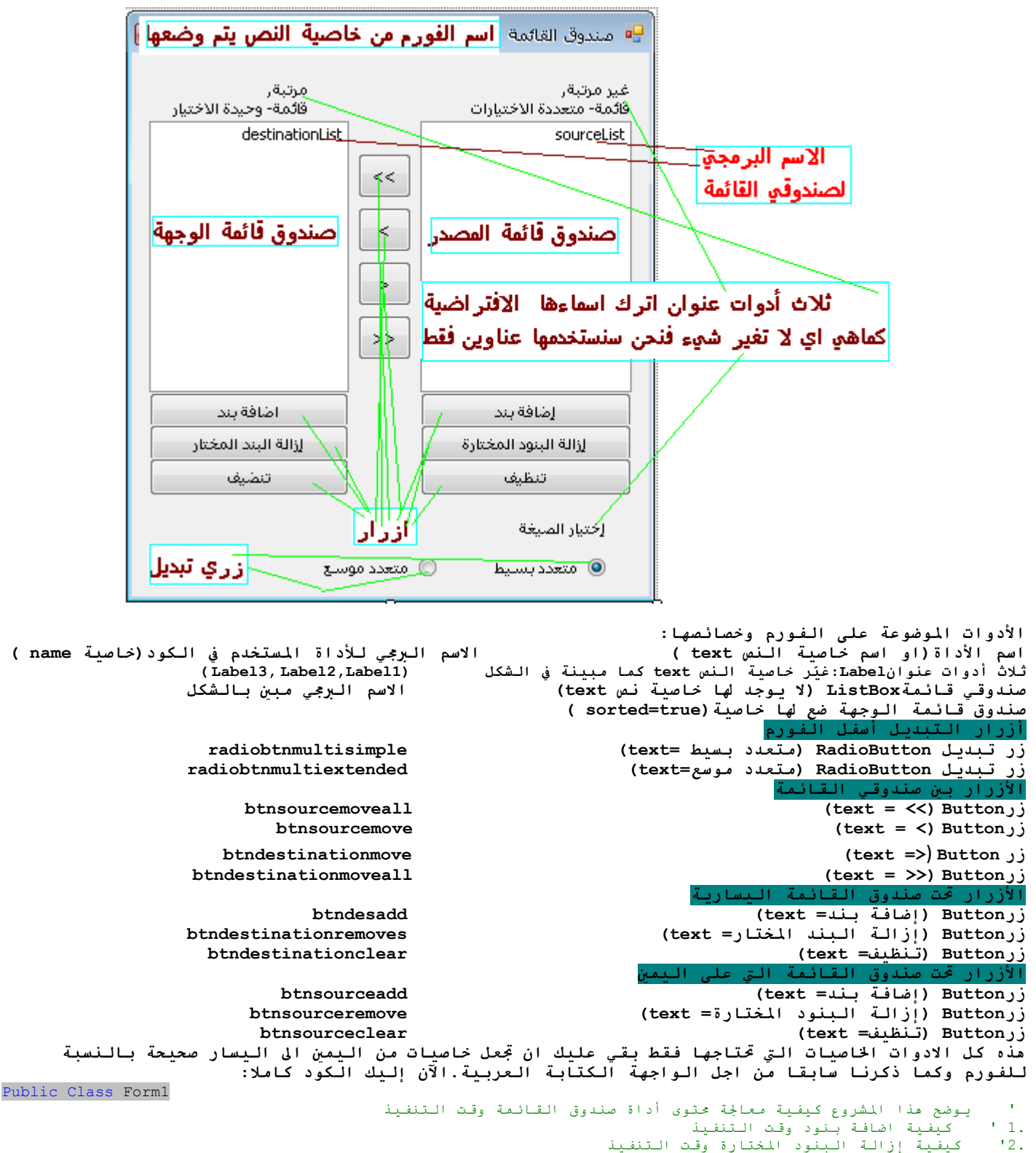

.<br>3.' كيفية نقل البنود بين القوائم

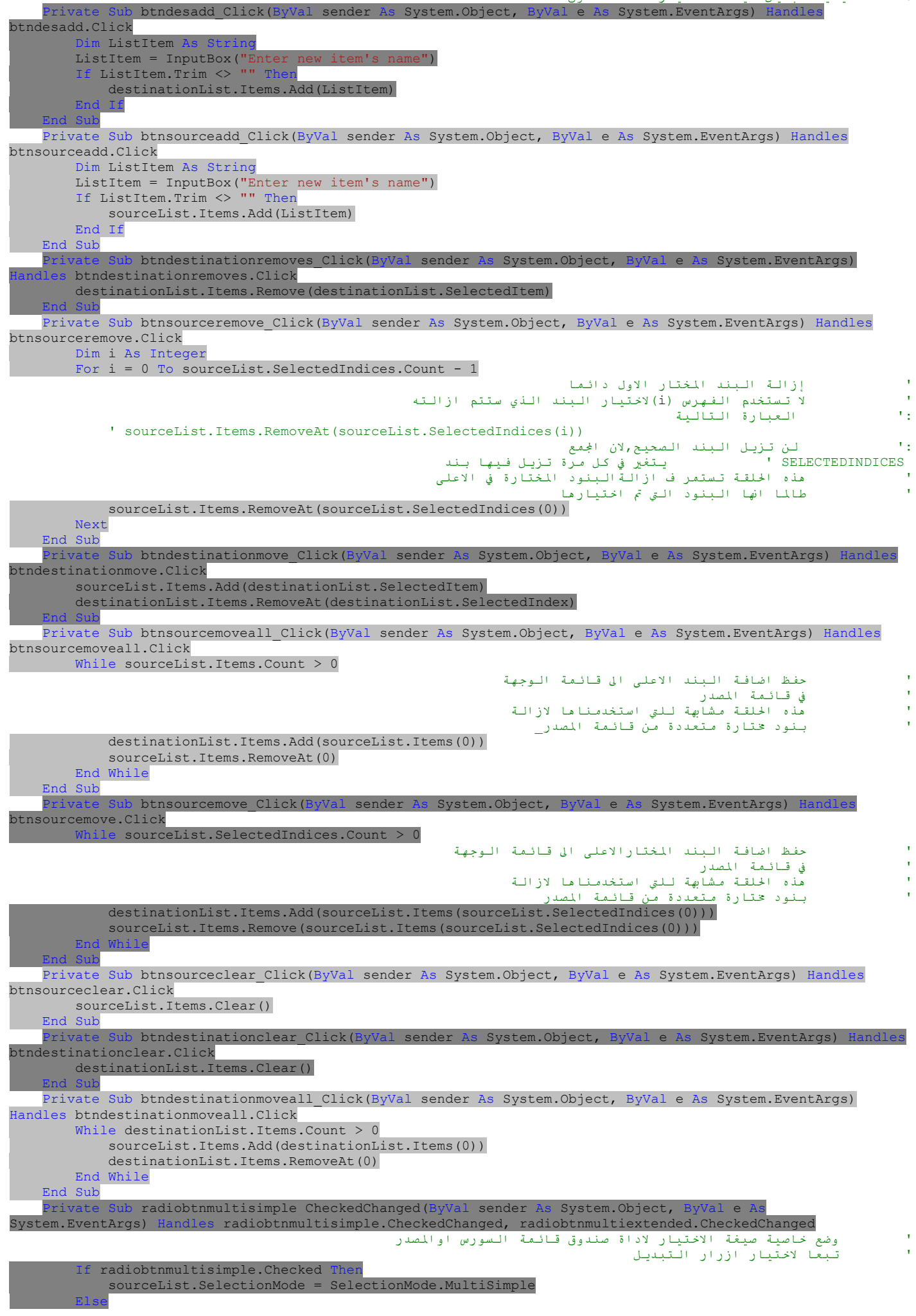

 sourceList.SelectionMode = SelectionMode.MultiExtended End I **End Sub** End Class

**الكود بسيط ومشروح ضمن الكود من خلال التعليقات ولا أظن أنه بحاجة إلى شرح أآثر.**

**بحث صندوق القائمة ListBox the Searching طريقتين من أآثر الطرق فائدة لأداة صندوق القائمة وهما الطريقة FindStringوالطريقة FindStringExact واللتان تسمحان لك وبسرعة من إيجاد أي بند في القائمة.الطريقة FindStringتعمل على إيجاد النص الذي يطابق بشكل جزئي الذي تبحث عنه،أما الطريقة FindStringExact"أوجد النص بالضبط"فإا تعمل على إيجاد** النص المطابق تماما.إذاً كنت تبحث عن ِ Man مثلا والأداة تحوي على اسم مثل Mansfield فانْ الطريقة ِ"أَوجُد النص" توافق البند ولكن الطريقة "أوجد النص بالضبط" لا تجد ولا تطابق البند, كل من الطريقتين"أوجد **النص"والطريق"أوجد النص بالضبط"تنجزان البحث تحت حالة عدم الحساسية للأحرفinsensitive-case .أما الشكل العام لهما فهو التالي:**

# itemIndex = ListBox1.FindString(searchStr As String)

**حيث أن المتغير searchStrهو النص الذي تبحث عنه .النموذج البديل لكلا الطريقتين يسمح لك بتحديد ترتيب البنود الني سيبدأ عندها البحث:**

itemIndex = ListBox1.FindString(searchStr As String,startIndex As Integer) **المعامل النسبي** startIndex**يسمح لك بتحديد بداية عملية البحث، ولكن لا تستطيع أن تحدد أين سينتهي البحث. الطريقة** FindString**والطريقة** FindStringExact**تعملان حتى ولو آانت أداة صندوق القائمة غير مرتبة. فلا تحتاج إلى إعداد الخاصية** Sorted**إلى صح** True**قبل أن تستدعي إحدى طرق البحث هذه ,ولكن ترتيب القائمة** سيساّعدُ في عملية البحث,ولكن تستُغَرق الأداة أقل من 100 ميلّي ثانية لإيجاد بند في قائمة تحوّي 100,000 بند لذا فانه لا تستحق صرف الوقت لترتيب القائمة قبل أن تحمّل الآلاف من البنود في أداة صندوق القائمة ومهما يكن يجب أن تأخذ بعين الاعتبار أن تكون واجهة المستخدم أكثر فعالية.<br>تاريب :"مشروع أيجاد بند في صندوق القائمةListBoxFind Application "

التطبيق الذي ستبنيه في مذا المقطع يعمل على تعبئة أداة صندوق القائمة بعدد كبير من البنود ومن ثم إيجاد أي نص تحدده. فالضغط على زِر تعبئة يعمل على تعبئة صندوق القائمة بـ10,000 نص عشوائي ومده العملية ستأخذ عدة ثواني وستملأ الأداة بــنصوص مختلفة وعشوائية كل مرة.من ثم تستطيع إدخال نص في أداة صندوق النص التي في أسفل الفورم.عند ما تكتب الحروف(أو حتى تحذف حروف في صندوق النص) فإن البرنامج سيجد النص المطابق الأقرب في القائمة ويختار(يبرز)هذا البند. إبدأ مشروع جديد وسمه"مشروع إيجاد بنّد في قائمة" وسم الفورم الرئيسية له "إيجاد بند في قائمة" ,وكما ذكرنا في ما سبق أجعل الخاصيات من اليمين لليسار لهذه الفورم فعالة.ضع على الفورم زر وسمه من خلال خاصيةالنص "تعبئة القائمة" واسمه البرجي"bttnPopulate" وضع زر أخر تحته وسمه "إيجاد بند" واسمه البرجي"bttnFind ",وضع **على الفورم أيضا أداة صندوق قائمة وتحتها أداة صندوق نص آما هو مبين في الشكل التالي:**

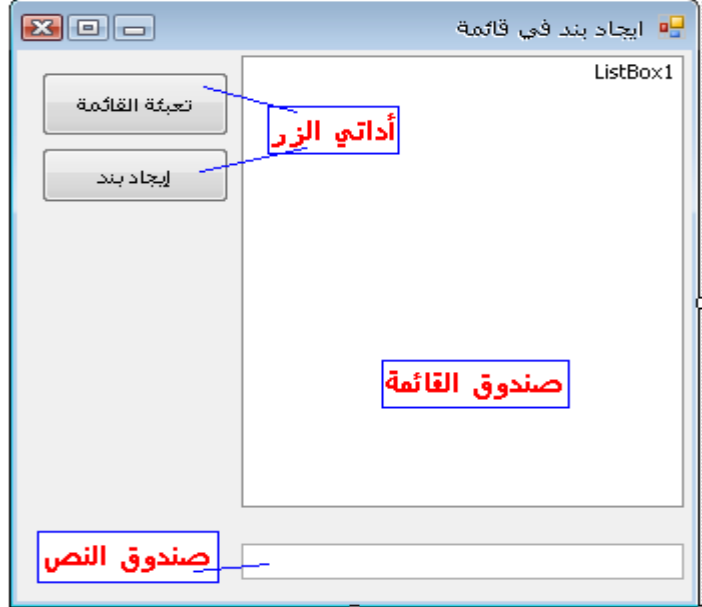

يتفاعل هذا التطبيق البسيط مع كل كبسة مفتاح في أداة صندوق النص ويعمل على إيجاد النص الذي تبحث عنه في الحال زر ايجا بند يعمل نفس الشيء ,ولكن أعتقد أنه من الواجب علي توضيح فعالية أداة صندوق القائمة ونوع التخصص الوظيفي الذي **ستتوقعه أثناء عمل تطبيقات للزبائن.والآن آود المشروع ً آاملا:**

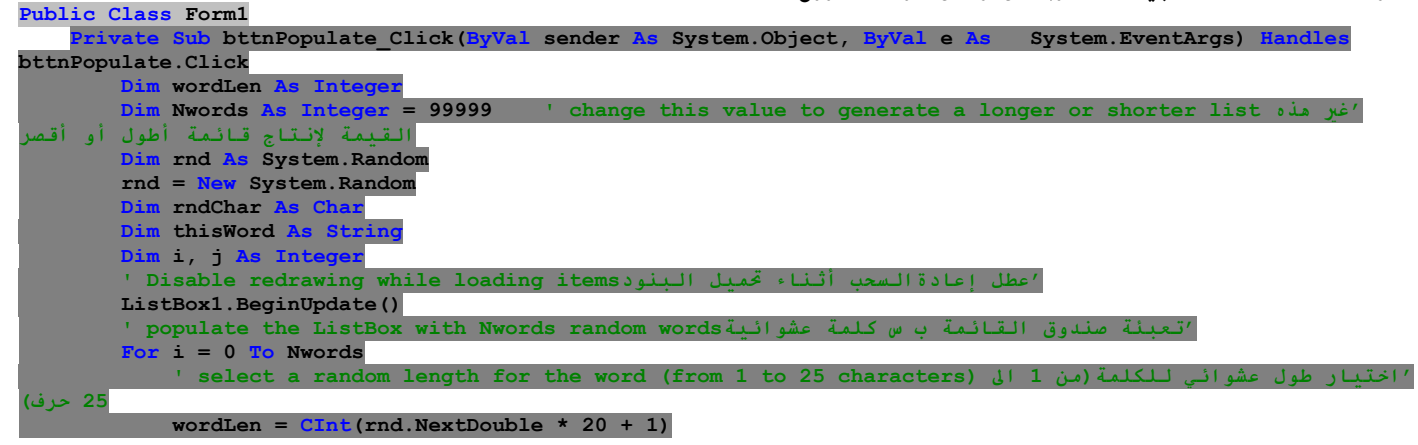

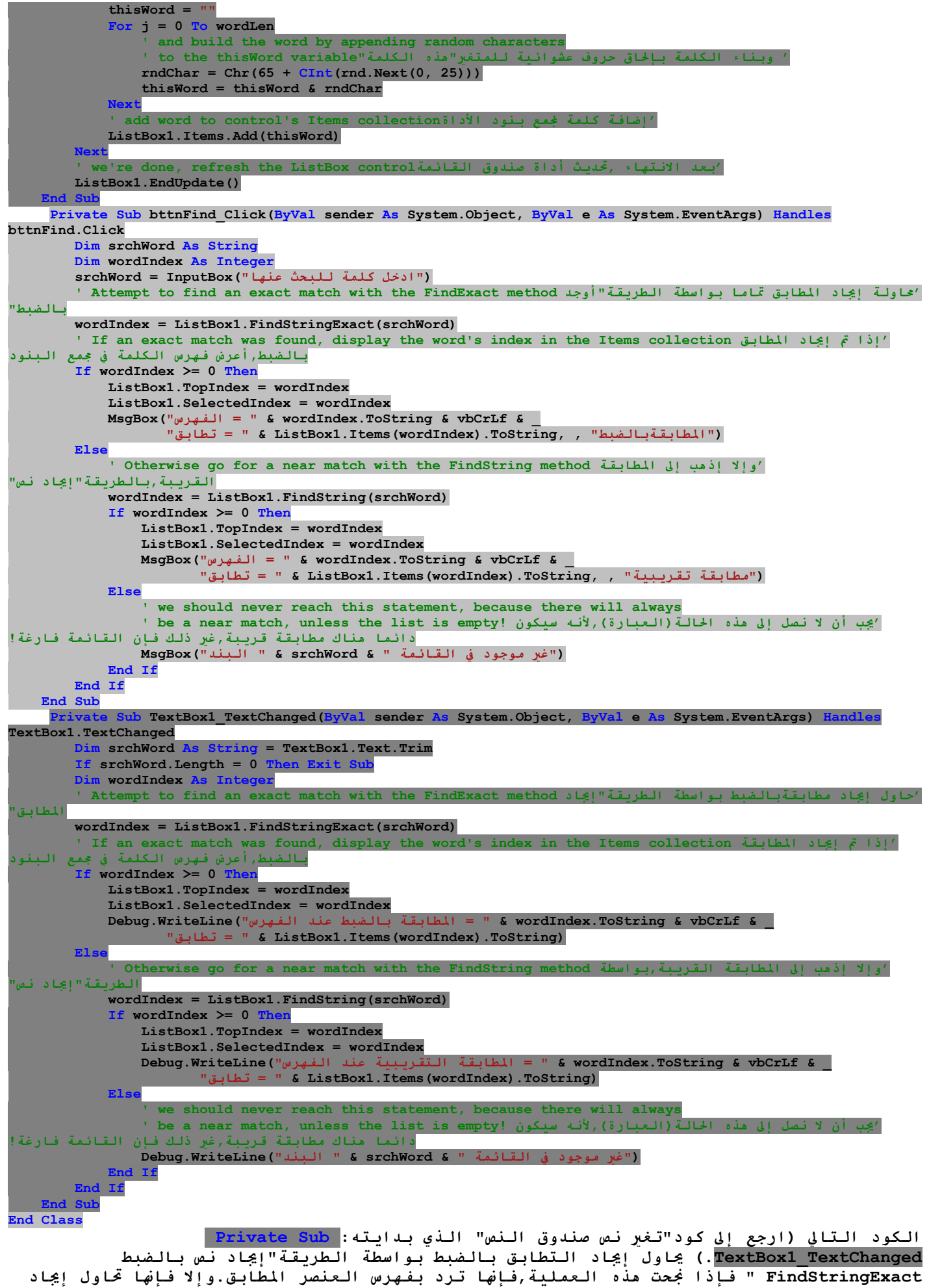

**مطابقة تقريبية بالطريقة"إيجاد نص FindString " فإذا نجحت فإا ترد بفهرس المطابقة**

**التقريبية(والذي هو البند الأول على الأداة الذي يطابق بشكل جزئي معامل البحث النسبي)ومن ثم** فإن*ها* تنت*هي* **في حال الفشل في إيجاد المطابق ,فان البرنامج يظهر رسالة "البند غير موجود في القائمة Populating the Listالقائمة تعبئة** زر "تعبئة القائمة" يعمل على إنشاء10000 بند عشوائي بمساعدة الفئة"عشوائي Random ".في البداية تعمل على إنتاج قيمة عشوائية في الجال من 1 إلى20,والتي هي طول النص(ليس لكل النصوص نفس الطول).ومن ثم فان البرنامج يعمل على إنتاج العديد من الحروف العشوائية بطول النص ويبني النص بإلحاق كل حرف له.مذه الأعداد العشوائية مي في الجال من 65 إلى 91 ومي قيم **ألأنسي ANSIللحروف في الحالة الكبيرة. أداة الصندوق المرآب Control ComboBox The** تشابه أداة الصندوق المركب أداة صندوق القائمة في مفهوِم أنها تحتوي على بنود عديدة ويمكن للمستخدم أن يختار أحدها,ولكن مُوذجيا مساحة أقل على الشاشة.تقريبا الصندوق المركب أداة صندوق قائمة قابلة للتمدد ,حيث يمكن ان يتمدد عندما يريد المستخدم أن يختار ويعيد التقلص بعد انتهاء عملية الاختيار .تعرض أداة الصندوق المركب عادة سطر مفرد بالبند الذي م اختياره وكما لا تسمح مده الأداة بالاختيارات التعددة للبنود فالفرق الأساسي بين اداة الصندوق المركب وأداة صندوق **القائمة هو أن صندوق القائمة يسمح للمستخدم بتحديد بنود غير موجودة في القائمة** يوجد ثلاث أنواع من أداة الصّندوق المركب .تحدد قيمة الخاصية"نمط Style "لأداة الصندوق المركب أي صندوق تم **استخدامه.وهذه القيم مبينة في القائمة التالية: تبين القائمة التالية "تخطيطات** Styles "**أداة صندوق القائمة: القيمةValue التأثيرEffect (Default (DropDownالانسدال للأسفل(الافتراضية) تترآب الأداة من قائمة منسدلة,والتي تكون مرئية آل الأوقات وصندوق نص.يستطيع المستخدم أن يختار بند من القائمة أو أن يكتب بند جديد في صندوق النص. DropDownListالانسدال للأسفل آـقائمة هذا النمط هو قائمة منسدلة ومنها يستطيع المستخدم أن يختار واحد من بنودها ولكن لا يستطيع إدخال أو آتابة واحد جديد .تعرض الأداة بند واحد,وتتمدد القائمة عند الحاجة. Simpleالبسيط تتضمن الأداة صندوق نص وقائمة لا تنسدل للأسفل.يستطيع المستخدم الاختيار من لقائمة أو الكتابة في صندوق النص**  يبن الشكلن التالن "مشروع أنماط صندوق القائمة"لتوضيح الأنماط الثلاث لصندوق القائمة والذى هو عنصر مشترك لواجهة **النوافذ.(لا تعمل هذا المشروع فهو للتوضيح فقط)** $\mathbf{z}$  o  $-$ Form1 = تمط يسبط تتضمن الأداة صندوق نص وقائمة لا تنسدك للأسفل يستطيع المستغدم الاختيار من لقائمة أو الكتابة في صندوق النص Simple Them 1  $\lambda$ Simple Item 2 Œ Simple Item 3  $\checkmark$ Simple Item 4 تمط المنسدل للأسفل انتركب الأداة من قائمة منسدلة،والتبي تكون مرئية كل الأوقات  $\vert \textbf{v} \vert$ **ao** DropDown Item 1 أَنَّ يَكْتَبَ بَند جَدِيد في صَندوق النصُ، DropDown Item 2 DropDown Them 3 DropDown Item 4 ä۵ هذا النمط هو قائمة منسدلة ومنها يستطيع المستخدم أن يختار mboBox item description واحد من بنودها ولكن لا يستطيع إدخالا أو كتابة واحد جديد اتعرض الأداة بند واحد روتتمدد القائمة عند الحاجة، **E** of Form1  $\mathbf{P}$ تمط يستط تتضمن الأداة صندوق نص وقائمة لا تنسلاب للأسفل يستطيع Simple Item 2 المستخدم الاختيار من لّقائمة أو الكتابة في صندوق النص Simple Item 1 Œ Simple Item 3  $\checkmark$ Simple Item 4 نمط المنسدل للأسغل ا تتركب الأداة من قائمة منسلدة,والتي تكون مرئية كل الأوقات go ⊩ مرتب الدام من حملة مستحدة روابعي صوت مرتبة عن الدولات<br>وصندوق نص يستطيع المستخدم أن يختار بند من القائمة أو .<br>أن يكتب بند جديد في صندوق النص . نمط الإنسدال للأسفل كقائمة هذا النمط هو قائمة منسدلة ومنها يستطيع المستخدم أن يختار > DropDownList Item 2 واحد من بنودها ولكن لا يستطيع إدخال أو كتابة واحد جديداً DropDownList Item 1 اتّعرض الأداة بند واحدّروتتمدد القائمة عند الحاجة. Them: DropDownList Item 3 DropDownList Item 4 DropDownList Item 5

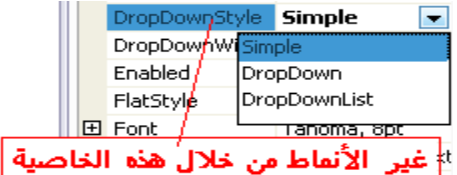

**Formatotring** TITLE

**معظم خاصيات وطرق أداة صندوق القائمة ListBox تطبق أيضا على أداة الصندوق المرآبComboBox .يمنحك مجمع البنود collection Items إمكانية الوصول إلى بنود الأداة,و يمنحك امع "الفهارس المختارة SelectedIndices "وامع"البنود المختارة SelectedItems " إمكانية الوصول إلى بنود الاختيار الحالي.إذا آانت الأداة تسمح باختيار ببند وحيد فقط,استخدم الخاصية"الفهرس المختار SelectedIndex " والخاصية"البند المختارselectedItem ".تستطيع أيضا أن تستخدم الطريقة"إيجاد نص FindString " والطريقة"إيجاد النص بالضبط FindStringExact "لإيجاد أي بند في الأداة.**

توجد ستَّ تستحق الذكرُ بخصوصاً العمليّات على الأداة على الرغم من أن صندوق التحرير في الأعلى(صندوق نص الأداة الذي تستطيع أن تكتب فيه إذا كان ذلك متاح أو يظهر فيه البند الذي تختاره من قائمة الأداة ,انظر الأشكال السابقة ولاحظ ظهور البنود التي تختارها أو تكتبه في هذا الصندوق مثل الصندوق المكتوب فيه كلمة :go) يتيح لك إدخال نص جديد فإن النص الجديد لن يصبح بند جديد في القائمة ويبقى مناك حتى تختار بند آخر أو تنظف **صندوق التحرير،تستطيع إضافة بعض الكود لجعل أي نص مدخل بواسطة المستخدم في صندوق تحرير الأداة لأن يتم إضافته إلى قائمة البنود الموجودة.**

الاستخدام الأكثر شيوعا لأداة الصندوق المركب كجدول بجث(كما مو مبين في الشكل التالي حيث أن القاموس الشهير **بابليون يستخدم الصندوق المرآب آـأداة بحث وهي ميزة شائعة الاستخدام في القواميس الالكترونية)حيث أن يشغل مساحة قليلة جدا على الفورم,ولكن بإمكانه التمدد متى تشاءwill at .تستطيع حتى توفير saveمساحة عندما يتم تقليص الصندوق المرآب بوضعه إلى أقل عرض يناسب البند الأطول.استخدم الخاصية"عرض الانسدال DropDownWidth "والتي هي عرض مقطع قائمته المنسدلة.بشكل افتراضي هذه الخاصية مساوية إلى خاصية عرض الأداة.فصندوق القائمة الثاني في الأشكال السابقة يحتوي على بند طويل واتساع الأداة آاف لعرض الاختيار الافتراضي.عندما ينقر المستخدم على السهم الصغير لتمديد الأداة فإن مقطع الانسدال للأداة أعرض من العرض الافتراضي لذا فإن البند الطويل يمكن قراءته.**

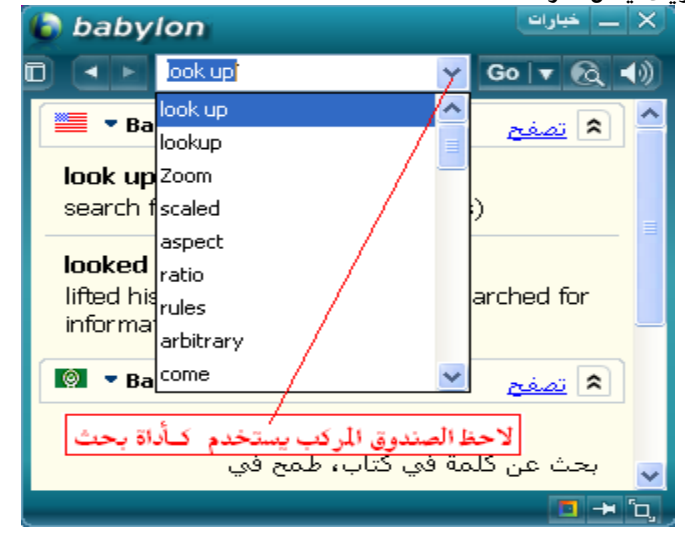

**Adding Items to a ComboBox at Runtime التنفيذ وقت المرآب للصندوق بنود إضافة**

على الرغم من أن أداة الصندوق المركب تتيح للمستخدم إدخال نص في صندوق تحرير الأداة.ولكنها لا توفر آلية بسيطة لإضافة بند جديد وقت التشغيل,لنقول أنك زودت صندوق مركب بأسماء المدن ,يستطيع المستخدم كتابة الأحرف الأولى وبسرعة يتم إيجاد البند المرغوب.ولكن إذا كنت تريد أن تتيح للمستخدمن إضافة أسماء مدن جديدة ,تستطيع أن توفر مذه الميزة من خلال تقنيتان بسيطتان.الأبسط منهما مي وضع زر عليه علامة إضمارellipsis (ثلاث نقط) قرب الأداة تماما.عندما يريد المستخدمن **إضافة بند جديد للأداة بإمكام النقر على هذا الزر ويطلب منهم إدخال البند الجديد.**  .<br>المقاربة الأكثر لباقة مي تفحص حاصية النص للأداة حالما تفقد الأداة التركيز أو حالما يضغط المستخدم مفتاح الإدخال.فإذا كان النص المدخل بواسطة المستخدم لا يطابق أي بند موضوع على الأداة ,يتوجب عليك إضافة بند جديد إلى جمع بنود الأداة وا*خ*تيار البند الجديد من ضمن الكود."<mark>مشروع الصندوق المركب المرن</mark>" يوضح كيفية استخدام كلا التقنيتان في كودك.الفورم الرئيسية للمشروع والتي تظهر في الشكل التالي مي نافذة إدخال بيانات

**بسيطة .ولكنها ليست الفورم الأفضل لإدخال البيانات,والقصد منها التوضيح فقط.**

تستطيع إما إدخال اسم المدينة(أو اسم البلد)ومن ثم الضغط على مفتاح التنقلTab ,للانتقال إلى أداة أخرى أو النقر علَى الُزر بجانب الأداةَ ليطلب منك اسم المدينة/البلد.سيتّيح لك التطبيق ضم أي مدينة/بلد. يجب أن تزود بالكود لحصر المدن بالبلد المختار,ولكن هذه مهمة غر عادية.تحتاج أيضا إلى تخزين أسماء المدن الجُديدة المدخلة على أداة الصندوق المركب الأولى في ملف(أو جدول قاعدة بيانات),لذا فإن المستخدمين بإمكانهم إيجادها مناك في المرة القادمة عندما ينفذون التطبيق لم أجعل التطبيق ححكما فقد عملُت فقط على إضافة الكود **اللازم لتوضيح آيفية إضافة بنود إلى أداة الصندوق المرآب وقت التنفيذ.**

**تدريب :مشروع الصندوق المرآب المرن**

ابدأ مشروع جديد وسمه"مشروع الصندوق المركب المرن" وسم الفورم"الصندوق المركب المرن" وضع عليه الأدوات **المبينة في الشكل التالي:**

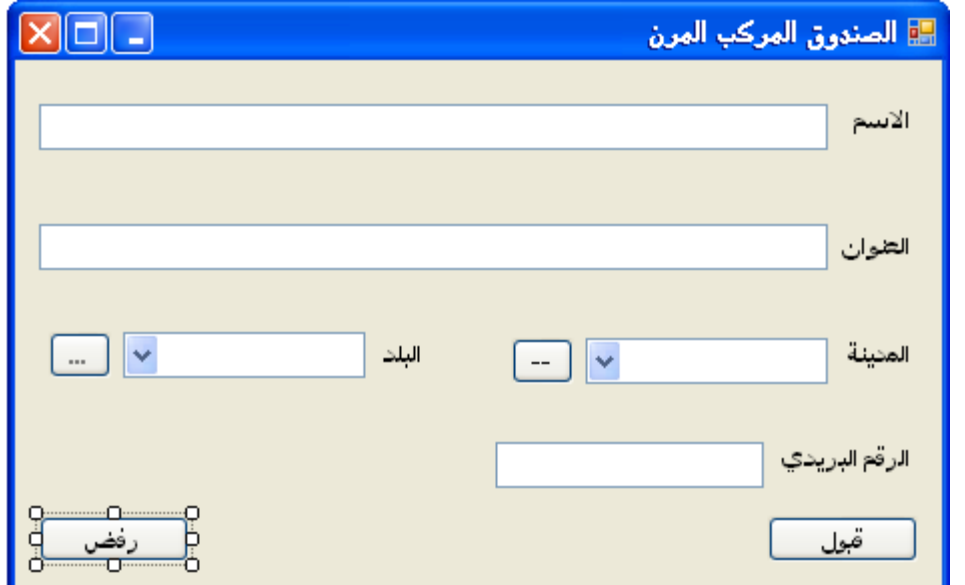

**في هذا المشروع سنعمل على تعديل الخاصيات التالية للأدوات التي على الفورم:**

**بالنسبة لأدوات العناوين(label(فإننا لم نعمل عليها أي تعديل فقط سنغير خاصية الاسم لتظهر العناوين آما** هي مبينة في الشكل السابق والعناوين هي(الاسم والعنوان,والمدينة,والبلد,والرقم البريدي بالترتيب من الأعلى **إلى الأسفل)**

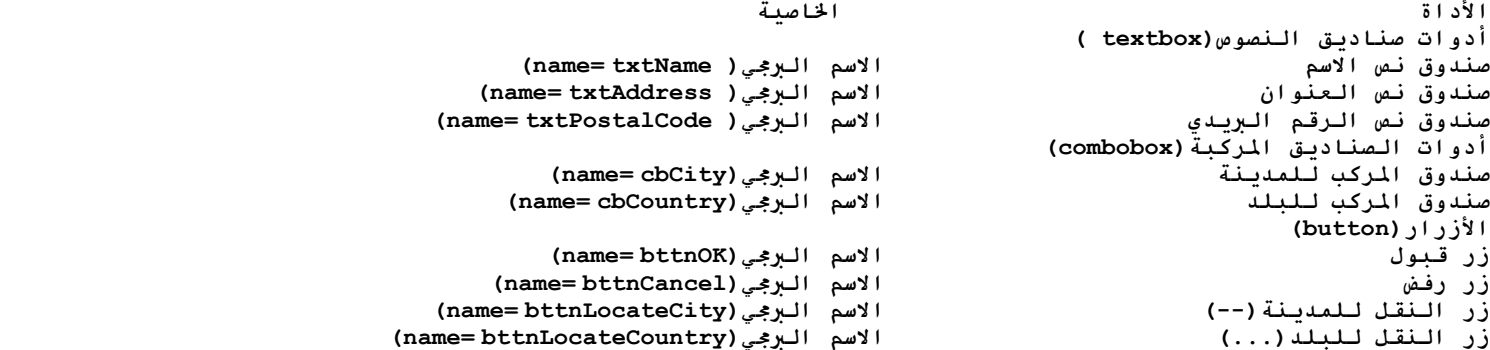

زر النقل ellipsis buttonالجاور لأداة الصندوق المركب"المدينة"يطلب المستخدم من أجل بند جديد بواسطة الوظيفة "صندوق الإدخال (InputBox ".ومن ثم يبحث عن البند في جمع بنود الأداة بواسطة الطريقة "إيجاد نصFindString " وإذا كان البند الجديد غير موجود فإنه يعمل على إضافته إلى الأداة ومن ثم فإن الكود يختار البند الجديد في **القائمة.ليعمل هذا,فإنه يضع خاصية الأداة"الفهرس المختار SelectedIndex " إلى القيمة المعاد بواسطة الطريقة "إضافة.بندAdd.Items( أو القيمة المعادة بواسطة الطريقة"إيجاد نص FindString " بالاعتماد على** إما أن البند تم إيجاده أو تم إضافته إلى القائمة.الكود التالي يبين كيفية إضافة بند جديد إلى أداة صندوق **المرآب وقت التنفيذ:**

**Private Sub Button1 Click(...) Button1.Click Dim itm As String itm = InputBox("Enter new item", "New Item") If itm.Trim <> "" Then AddElement(itm) End Sub** الإجراء الجزئي"إضافة عنصرAddElement "والذي يقبل نص كمعامل نسبي ويضيفه إلى الأداة المبن في الكود(في الكود الكامل(راجع الكود ف الأسفـل) فإذا كان البند غير موجود في الأداة يتم إضافـتَه إلى الجمع"بـنود Items " أما إذا كان البند عضو في جمع"البنود Items " يتم اختياره.كما مو في مبين في كود مذا الإجراء,نفس مذا الأجراء سيتم **استخدامه بالطريقة الثانية لإضافة بنود وقت التنفيذ(من اجل إدخال اسم البلد).**

**والآن إليك الكود آامل:**

**Public Class Form1 Private Sub Form1\_KeyUp(ByVal sender As Object, ByVal e As System.Windows.Forms.KeyEventArgs) Handles Me.KeyUp If e.KeyCode = Keys.Enter And (Me.ActiveControl.GetType Is GetType(TextBox) Or Me.ActiveControl.GetType Is GetType(ComboBox)) Then**  *Me. ProcessTabKey(True)* **End If End Sub Private Sub Form1\_Load(ByVal sender As System.Object, ByVal e As System.EventArgs) Handles MyBase.Load cbCity.SelectedIndex = -1 cbCountry.SelectedIndex = -1 End Sub Private Sub ClearFields() txtAddress.Clear() txtName.Clear() txtPostalCode.Clear() cbCity.SelectedIndex = -1**  cbCountry.SelectedIndex =

**End Sub Sub AddElement(ByRef control As ComboBox, ByVal newItem As String) Dim idx As Integer If control.FindString(newItem) >= 0 Then idx = control.FindString(newItem) Else idx = control.Items.Add(newItem) End If control.SelectedIndex = idx End Sub Private Sub cbCity\_LostFocus(ByVal sender As Object, ByVal e As System.EventArgs) Handles cbCity.LostFocus Dim newItem As String = cbCity.Text.Trim If newItem <> "" Then AddElement(sender, newItem) End Sub Private Sub cbCountry\_LostFocus(ByVal sender As Object, ByVal e As System.EventArgs) Handles cbCountry.LostFocus Dim newItem As String = cbCountry.Text.Trim If newItem <> "" Then AddElement(sender, newItem) End Sub PrivateCity Click(ByVal sender As System.Object, ByVal e As System.EventArgs) Handles bttnLocateCity.Click Dim** itm As  **("مدينة جديدة" ,"ادخل اسم المدينة")InputBox = itm**  If itm  $\Diamond$   $^{\text{min}}$  **AddElement(cbCity, itm) End If End Sub Private Sub bttnLocateCountry\_Click(ByVal sender As System.Object, ByVal e As System.EventArgs) Handles bttnLocateCountry.Click Dim itm As String ("بلد جديد" ,"أدخل اسم البلد")InputBox = itm If itm <> "" Then AddElement(cbCountry, itm) End If End Sub Private Sub bttnOK\_Click(ByVal sender As System.Object, ByVal e As System.EventArgs) Handles bttnOK.Click Dim msg As String msg = "الاسم & " vbTab & vbTab & txtName.Text & vbCrLf msg &= "العنوان & " vbTab & vbTab & txtAddress.Text & vbCrLf msg &= "المدينة & " vbTab & vbTab & cbCity.Text & vbCrLf msg &= "البلد & " vbTab & cbCountry.Text & vbCrLf msg &= "البريدي الرقم & " vbTab & vbTab & txtPostalCode.Text & vbCrLf MsgBox(msg, MsgBoxStyle.OkOnly, ":التالية البيانات قدمت (" ClearFields() txtName.Focus() End Sub Private Sub bttnCancel\_Click(ByVal sender As System.Object, ByVal e As System.EventArgs) Handles bttnCancel.Click ClearFields() txtName.Focus() End Sub End Class**  تستطبع أيضا إضافة بنود جديدة وقت التنفيذ باضافة نفس الكود في معالج حدث الأداة "فقد التركيز LostFocus **:" Private Sub ComboBox1 LostFocus(...) Handles ComboBox1.LostFocus Dim newItem As String = ComboBox1.Text AddElement(newItem) End Sub**

### **أداة شريط الانزلاق وأداة شريط السياق:Controls TrackBar and ScrollBar The**

**تسمح لك أداة شريط الانزلاق ScrollBarوأداة شريط السياق TrackBarبتخصيص الحجم, بسحب الناخبselector بين** القيمتين الأكبر والأصغر.في بعض الحالات لا يعلم المستخدم مقدما قيمة الكمية التي عليه تخصيصها (الحالة التي يفي فيها صنَّدوق النص بالغرة مثلا)لذا فإن تطبيقك يجب أن يوفـر آلية أكثر مرونةً لتخصيص القيمة,من حلال بعض **الأنواع المرئية للتغذية الراجعةfeedback .** 

**يسمح شريط الانزلاق الشاقولي للمستخدم بتحريك المستند الطويل للأعلى أو الأسفل وهو مثال نموذجي لاستخدام أداة شريط الانزلاق.شريط الانزلاق والتغذية الراجعة المرئية feedback visual هما الآليتان الرئيسيتان من أجل** إعادة تموضع المشهد ف المستند الطويل أو في الصورة الكبرة والتي لا تتناسب بشكل كامل في نافذتها أداة شريط السياق تماثَّل أداة شَريط الانزلاق,ولكنها لا تغطي جال مستَّمر(متواصل) من القيم.حيث أن أداة شريط السياق لها عدد ُثابت من علامات التدريج(التقسيمtick marks )حيث يستطيع المبرمج أن يعنون (مثلا ثابت,بطيءَ,سرعةُ الـدوران(الانعطاف) كما مبين في الـشكل).يمكن لـلمستخدمين من وضع مؤشر المنزلقة إلى القيمة المرغوبة,بينما أداة **شريط الانزلاق تعتمد reliesعلى بعض التغذية الراجعة المرئية خارج إطار الأداة لمساعدة المستخدم في وضع المؤشر إلى القيمة المرغوبة,جبر أداة شريط السياق المستخدم على الاختيار من مجال لقيم مشروعة.**

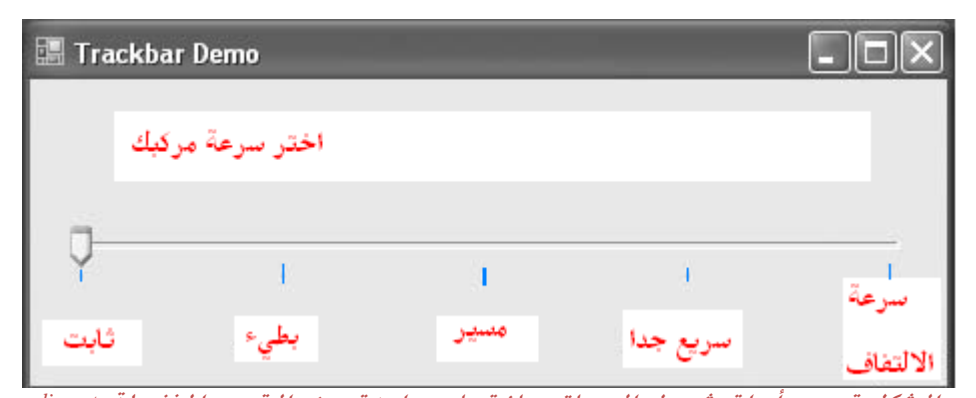

**الشكل:تسمح أداة شريط السياق باختيار واحدة من القيم المنفصلة***discrete* باحتصار ,سيتم استخدام أداة شريط الانزلاق عندما تكون القيمة بالضبط(القيمة الدقيقة) غر مهمة بقدر أهمية تْأَثْير الْقيمةّ على كائن أخر أو عنصر بيانات(أي تأثير القيمةّ أمم من دقتها).وسيتم استخدام أداة شريط **السياق عندما يكون بإمكان المستخدم آتابة قيمة عددية والقيمة التي يتوقعها تطبيقك هي عدد ضمن مجال** ححدد,مثلا الأعداد الصحيحة بن 0 و100 أو القيمة بن 0 و5إنش بخطوات بطول 0.1إنش( . . . 0.2 ,0.1 ,0.2 0.0 5.0).يتم تفضيل أداة شريط السياق بالنسبة لأداة صندوق النص في الحالات المتشابهة لأنه ليس مناك حاجة للتحقق **من البيانات من جهتك.فالمستخدم لا يستطيع تخصيص إلا القيم العددية المتاحة بالفارة. أداة شريط الانزلاق Control ScrollBar The**

لا توجد أداة شريط الانـزلاق بجد ذاتها per se في صندوق الأدوات,عوضا عنها يوجد تـنوعان لها:أداة شريط الانـزلاق **الأفقي HScrollBar وأداة شريط الانزلاق الشاقولي VScrollBar.يختلفان فقط في اتجاههما، ولكن ولأما يشترآان بنفس المكونات فإني سأشير إليهما مجتمعتان آــأدوات شريط الانزلاق.فعليا آلاهما يرث inherit من أداة شريط** الانـزلاق,والـتي مي أداة مطلقـّة abstract:يمكن استخدامها لتنفيذ أشرطة انـزلاق أفقية و شاقولـية ولـكن لا يمكن **استخدامها مباشرة على الفورم.وأآثر من ذلك فإن أداة الانزلاق الأفقية والشاقولية غير معروضتان في** سوية(عروةtab )الأدوات المشتركة Common Controls لصندوق الأدواتToolbox .عليك فتح سوية(لسان)جميع نماذج **ويندوز Forms Windows لتجد هاتان الأداتان.** 

**أداة شريط الانزلاق ScrollBarهي شريط stripeطويل مع مؤشر يتيح للمستخدم باختيار قيمة من بين ايتي** الأداة.النهاية اليسارية(السفلي) للأداة تتوافق مع القيمة الدنياminimum ,أما النهاية الأخرى فهي القيمة العظمى maximum للّأداة .القيمة الحالية للأداة مي الحددة بواسطة موضع المؤشر,والذي يمكن زلقه بين القيمة الصغريّ والعظمى. الخاصية الأساسية لأداة شريط الانـزلاق إذاَ تم تسميتها بنشكل مناسب وهي القيمة الصّغرى Minimum **والعظمى Maximum .**

قنعة الأداة الصغري .القنعة الافتراضية هي 0 ولكن وبسبب أنها قيمة صحيحة تستطيع وضعها إلى قيمة سالبة إذا أردت.<br>*ت*اصية العظمي Maximum: قيمة الأداة الافتراضية 100 ولكن تستطيع وضعها إلى أي قيمة جيث تستطيع أن تمثلو **بنوع بيانات عددية صحيحة**type data Integer **.**

**خاصية القيمة** Value**: القيمة الحالية للأداة ,محددة بواسطة موضع المؤشر.**

**الخاصية Minimumوالخاصية Maximumهي قيم صحيحة.لتغطية مجال غير القيم الصحيحة nonintegers ,عليك توفير** كود لَيْبط القيم الفعليَة بقيم صحيحةً .مَثَلا لتَغطية جمالَ من 2.5 إلى8.5 مَع خاصية الصغرى Minimumإلى 25 وحاصيةٌ العظميّ ٰ Maximumِ)لِ85 وقسمَ قيمة valueالأداة على عشرة10 .إذا كان آلجال الذّي تحتاجه من52- إلى **,85افعل المثل ولكن ضع خاصية Minimumالصغرى إلى25– وخاصية Maximumالعظمى إلى 85وقسم خاصية Value القيمة على 10 .**

**يوجد خاصيتان أيضا تسمحان لك بالتحكم بحرآة المؤشر:خاصية تغير صغير SmallChangeوخاصية تغير آبير LargeChange.الخاصية الأولى هي الكمية التي يتغير بها المؤشر عندما ينقر المستخدم الأسهم التي عند ايتي الأداة,خاصية التغير الكبير LargeChange الإزاحة للمؤشر عندما ينقر المستخدم في مكان على شريط الانزلاق نفسه.تستطيع معالجة شريط الانزلاق باستخدام لوحة المفاتيح أيضا,ضغط مفتاح السهم arrowلتحريك المؤشر في الاتجاه الموافق بتغير صغيرSmallChange .والمفاتيح صفحة للأعلىPageUp/PageDown صفحة للأسفل لتحريك المؤشر بتغير آبيرLargeChange .**

**تدريب:مشروع الألوان Project Colors The**

يسمح مذا المشروع البسيط للمستخدم بتخصيص لون ما بمعالجة قيمة الألوان الأساسية(الأحمر,الأخضر،والأزرق) من خلال أشرطة انـزلاق.فكل لـون أساسي تم الـتحكم بـه بـواسطة شريط انـزلاق ولـديـه قـيمة صغرى مي الـصفـر وقـيمة عظمى ومي 255 .إذا كنت لا تعرف تعريف الألوان في بيئة ويندوز انظر المقطع"تخصيص الألوانSpecifying Colors " في الفصل **" Manipulating Images and Bitmapsسماتوا الصور معالج "19**

عند تحريك مؤشر شريط الانزلاق,فإن اللون الموافق يتم عرضه,ويستطيع المستخدم بسهولة تخصيص لون ما بدون معرفة **القيم الدقيقة لمكوناته الرئيسية.يحتاج جميع المستخدمين لمعرفة فيمإذا آان اللون المرغوب يحتوي ,مثلا على** الكثير من الأعمر أو القليل من الأخضر بمساعدة أشرطة الانزلاق والتغذية الراجعة المباشرة من التطبيق عكن للمستخدم بسهولة أن يعن بدقة اللون المطلوب لاحظ أن القيم الدقيقة للمكونات الأساسية للون ليس لها أهمية **عملية،فقط المهم إحصائيات اللون الأخير.**

**ضع الأدوات المبينة في الشكل على الفورم واعمل على إعداد الخاصيات التالية لها:**

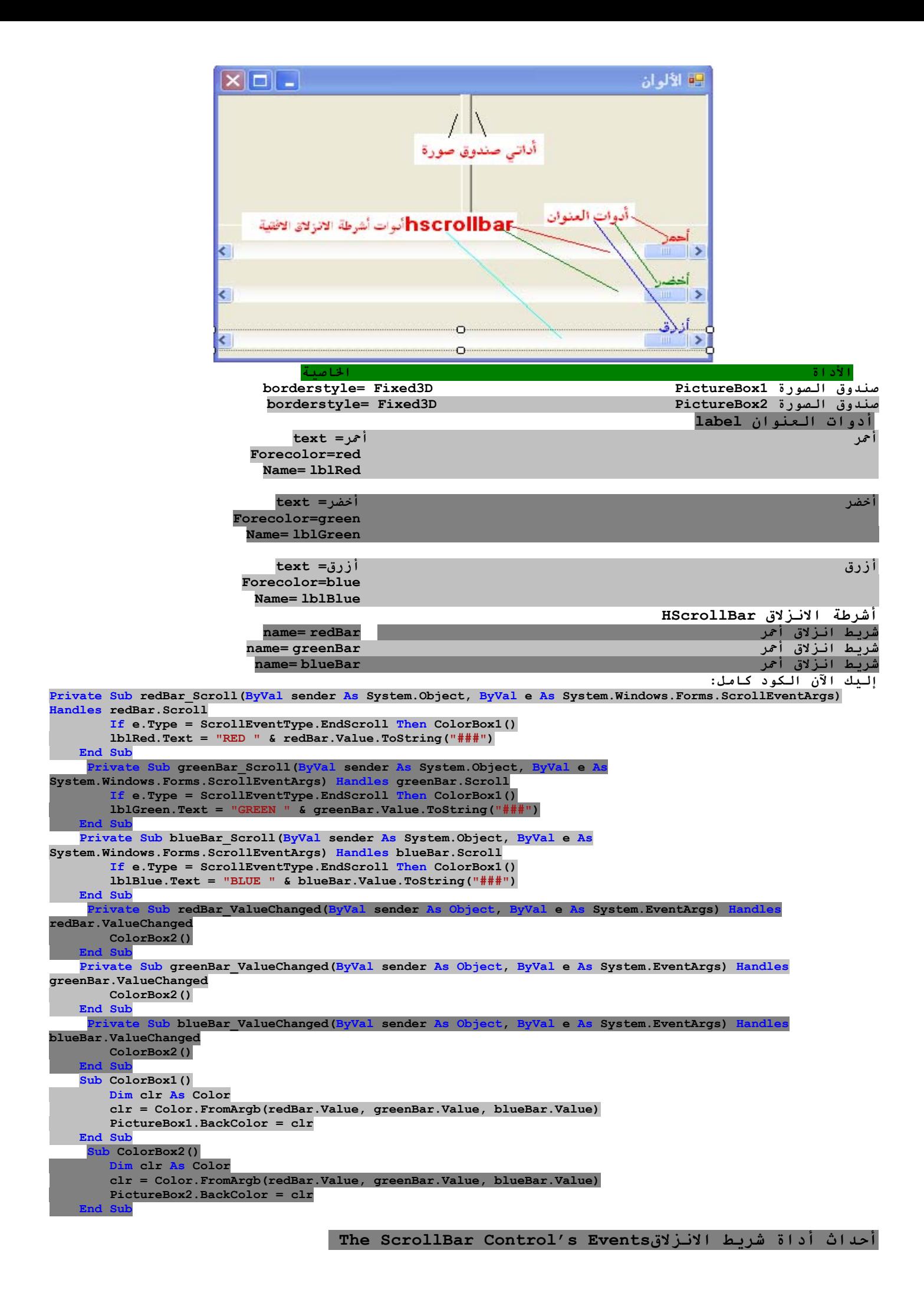

يمكن للمستخدم أن يغر قيمة أداة شريط الانزلاق بثلاث سبل:بالضغط على السهمن الذين عند كلا ضايتيها،بضغط .<br>المنطقة الموجودة بين المؤشر والأسهم وبسحب المؤشر بالفارة بإمكانك عرض التّغيّرات لقيمة شريط الانّزلاق من ضمن **آودك باستخدام حدثين:"القيمة تغيرت ValueChanged " وانزلاقScroll .آلا الحدثين يتم إطلاقهما في آل مرة يتغير** فيها موضع المؤشر.إذا غيرت قيمة الأداة من ضمن كودك،فإن الحدث"القيمة تغيرت ValueChanged" هو الوحيد الذي **سيتم إطلاقه.**

الحدث "انـزلاق Scroll"يمكن إطلاقـه في حالـة الاستجابـة لـلعديـد من الأفـعال،مثل زلـق(سحب) المؤشر بـالفـارة,الضغط على أحد الأزرار الجودة عند ضايتي الأداة,ومكذا.إذا أردت معرفة الفعل الذي سبب مذا الحدث.تستطيع احتبار الخاَّصية"نوع Type" للمعامل النَّسْي الثاني من معالج الحدث.إعدادات الخاصية"نَّوع الحدث يe.Type"هي عضو في عداد **"نوع حدث الانزلاق ScrollEventType)"تناقص آبير,زيادة صغيرة,سياق,وهكذا)**

### **معالجة الأحداث في تطبيق الألوان**

.<br>يوضح تطبيق الألوان كيفية برجمة كلا الحدثين لأداة شريط الانزلاق.تعرض أداتي صندوق الصورة اللون المصمم بواسطة **أدوات أشرطة الانزلاق الثلاث,صندوق الصورة PictureBoxالذي على اليسار يتم تلوينه من ضمن** الحدث"انزلاق Scroll",بينما الأخر يتم تلوينه من ضمن الحدثْ "الَّقيمةْ تغيرتْ ValueChanged" تم إطلاق كلا الحدثين عندما يسحب المستخدم مؤشر شريط الانزلاق ولكن في معالج حدث الانزلاق scrollلأشرطة الانزلاق الثلاث,يتفحص الكود قيمة الخاصية" e.Type" ويتفاعل معها فقط إذا تم إطلاق الحدث لأن سحب المؤشر قـد انـتهى.من أجل جميع الأفعال الأخرى لا يعمل معالج الحدث على تحديث اللون لصندوق الصورة الذي على اليسار.إذا حاول المستخدم تغير قيمة اللون بالفغط على كلا السهمين لشريط الانزلاق أو بالضغط في المنطقة على يسارٍ أو عين المؤشر لون صندوقي الصورة يتم تحديثه.بينما يزلق المستخدم المؤشر أو يبقى ضاغطاً على واحد من أسهم أدوات شريط الانزلاق فإن الصورة **التي على اليمين هي فقط التي يتم تحديثها.**

**النتيجة من هذه التجربة هو أنك تستطيع برمجة إما حدث لتوفير تغذية راجعة feedbackمستمرة للمستخدم.إذا** .<br>كانت مذه التغذية الراجعة تتطلب الكثير من الحسابات,والتي ستبطئ استجابة معالج الحدث الموافق تستطيع تأجيل  **postponeالاستجابة حتى يتوقف المستخدم عن سحب المؤشر.تستطيع التقاط detectهذه الحالة باختبار القيمة للخاصيةType.e.عند القيمة "نوع حدث الزلق.انتهى الزلق: EndScroll.ScrollEventType",تستطيع تنفيذ العبارات المناسبة.(راجع الكود خلف شريط الانزلاق للون الأحمر للحدث "زلق Scroll "والحدث"القيمة تغيرت ValueChanged".آود حدث الاستجابة بالنسبة لأدوات أشرطة الانزلاق الأخرى مشابه.**

**يعمل الإجراء ()1ColorBoxو 2ColorBoxعلى تحديث لون أداتي صندوق الصورة بوضع لون الخلفية لكل منهما.**

أداة <mark>شريط السياق</mark> The TrackBar Control<br>إن أداة شريط السياق مشابهة تماما لأداة شريط الانزلاق رولكن أداة شريط الانزلاق تفتقر lacksإلى التدريجات (التقسيمات granularity).على فرض أنك أردت من مستخدم التطبيق أنّ يعطي قيمة ضمن جمال معين مثل سرعة كائن (جسم )متحرك,وأكثر من ذلك,فأنت لا تريد السماح بالزيادة المفرطة في الدقةprecision.مَا تحتاجه فقط عدة إعدادات,كما مو مبين في الشكل السابق(اختر سرعة المركب)والشكل التالي,يستطيع المستخدم أن يضع قيمة **الأداة بزحلقة slidingالمؤشر أو بالضغط على أي جهة من المؤشر.**

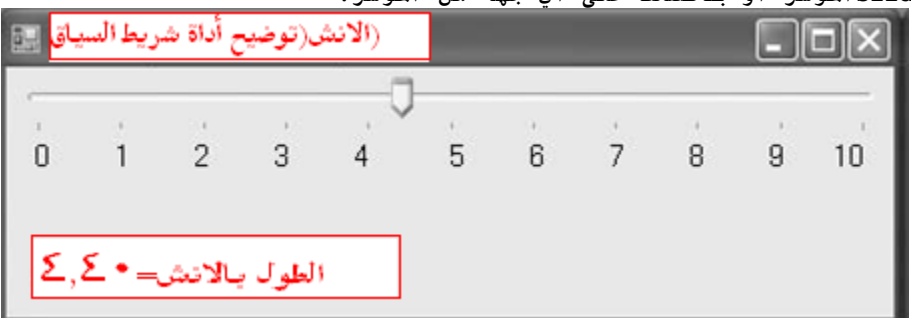

الحبيبية(التدريجات Granularity) هي بأي تخصيص(تحديد) تريد أن يكون القياس .في قياس المسافات بين المدن تكون تدريجات الميل quite adequateعافية تماما(ملائمة).في قياس(تحديد)الأبعاد لبناء ما يمكن للتدريجات أن تكون بمقياس القدم أو الانش أداة شريط السياق تسمح لك بوضع نوع المقياس الضروري لتطبيقك بشكل مشابه لأداة شريط **الانزلاق,الخاصية SmallChange والخاصية LargeChangeمتاحتان,و"التغير البسيط SmallChange"هي الزيادة الأقل** التي يمكن أن تتغير بها قيمة المنزلقة Slider.يستطيع المستخدم أن يغير هذه المنزلقة بواسطة قيمة"التغير البسيط" برلق المَوْشُر فقّط . (لا تشبه أداة شريط الانّزلاق فلا يوجد سهمين عند نهايتي أداة المنزلقة Slider) لتغر **قيمة المنزلقة بالخاصية"تغير آبيرLargeChange"يستطيع المستخدم أن يضغط على أي من جهتي المؤشر.**

# **تدريب:مشروع الإنش Project Inches The**

**يوضح الشكل السابق استخدام نموذجي لأداة شريط السياق.الفورم في الشكل السابق هي عنصر واجهة مستخدم** البرنامج والتي تسمح للمستخدم بتخصيص المسافة بن الصفرO والعشرة10 بالإنش,وبزيادة بمقدار0.2انش.عندما **يزحلق المستخدم المؤشر,فإنه يتم عرض القيمة الحالية على أداة عنوان أسفل شريط السياق.** .<br>يَكْن أَن تحدد للأداة 50 توقف(تقسيمات)ولكن فقط 10 منهم ستكون مرئية.يستطيع المستخدم ومهما يكن وضع المؤشر على أي من علامات الوقف(التيك) الــ40 الغر مرئية يمكن أن تفكر في أن العلامات المرئية كعلامات تدريج **رئيسية major,والعلامات غير المرئية آعلامات ثانوية minor.إذا آانت خاصية" TickFrequency "هي ,5سيكون مرئي فقط 5 علامات,وسيتوقف مؤشر المنزلقة عند جميع علامات الوقف(التأشير) أو التدريجmarks tick. عندما تستخدم أداة شريط السياق على واجهة تطبيقك,عليك إعداد خاصية" TickFrequency "إلى قيمة تساعد** المستخدم باختيار الأعداد المطلوب,الكثير من علامات الوقف تكون مربكة وصعبة القراءة.وبدون علامات الوقف,لا تساعد الأداة كثيرا,من الممكن أيضا أن تّضع القليل من أدوات العنوان لتشير إلى قيمة العلامات المختارة.كما **فعلت في هذا المثال. خاصيات أداة شريط السياق في تطبيق "الإنش" هي التالية: خاصية الأصغر Minimum=0 خاصية الأعظم Maximum=50 خاصية"التغير البسيط SmallChange="1**

**خاصية "التغير الكبير LargeChange="5**

**خاصية"تتابع الوقفTickFrequency="5**

تحتاج أداة شريط السياق أن تغطي الجال 10انش بزيادة قدرها0.2انش.إذا وضعت خاصية"التغير البسيط"إلى1 عليك وضع ّخاصية "الّتغير لـكبير"إلى5,وأكّثر من ذلك تم وضع خاصية تكرار الوقف"إلى 5,لـذا سيكون بجمّوع من خمس تقسيمات فَّ كَل إنشْ.الأعداد َّحْت علَّامات الَّوقف َّم وَّضعها مُناَّك بواسطة أدوَّات عنوَّان مُرَصوفَة.وأداة العنوان التي في الأسفل تَّحتاج إلى تحديث عند تغير قيمة شريط السياق.تمت الإشارة إليها في التطبيق مجدث"التغير Change",والذي يجدث في كل **مرة تتغير فيها قيمة الأداة,سواء من خلال السحب أو من ضمن الكود.(راجع handler event ValueChanged آود معالج حدث تغير القيمة لأداة شريط السياق TrackBar(**

ولآن ۖ افتح مشرّوع جدّيد وسمه "مشّروع الإنّش" وضع عليه الأدوات المبينة في الشكل وضع خاصيات من اليمين إلى اليسار ولا تنسى وضع الخاصيات المذكورة في الأعلى بالنّسبة لأداة شريط السّياق ۖ,نسق هذا الفورم بجيث يبدو كّما هو مبين **في الشكل التالي:**

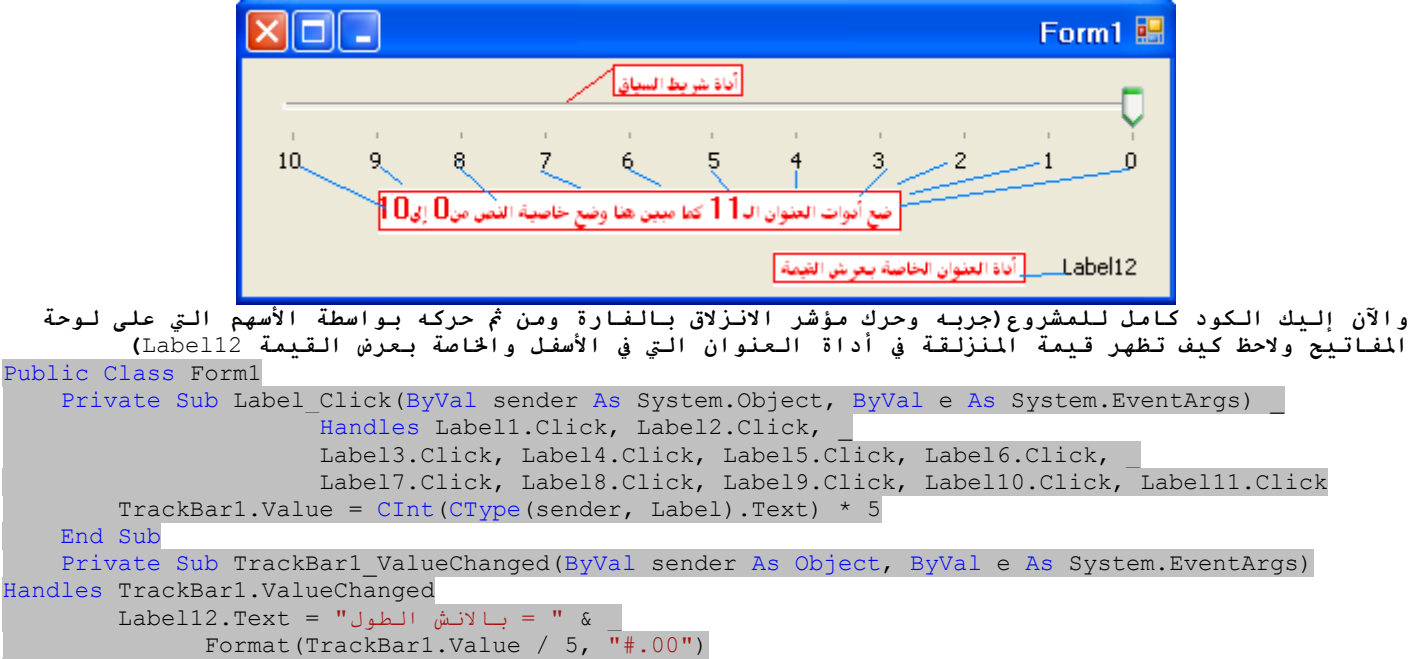

End Sub

End Class

**أدوات العنوان** Label**التي أسفل علامات الوقف يمكن أن تستخدم لوضع قيمة للأداة في آل مرة يتم النقر على واحدة من هذه الأدوات,(شاهد آود معالج نقر أدوات العنوان في الأعلى والذي يبدأ** Click\_Label Sub Private(.